# eMachines eM250 Series Service Guide

Service guide files and updates are available on the ACER/CSD web; for more information, please refer to http://csd.acer.com.tw

PRINTED IN TAIWAN

## **Revision History**

Please refer to the table below for the updates made to this service guide.

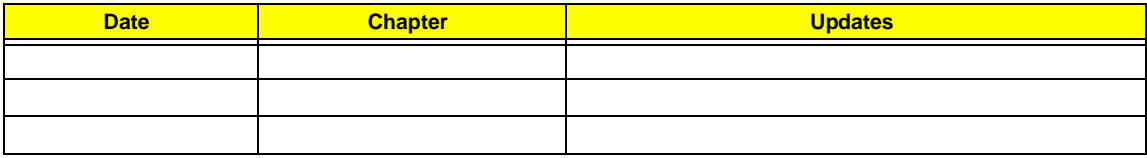

## **Copyright**

Copyright © 2009 by Acer Incorporated. All rights reserved. No part of this publication may be reproduced, transmitted, transcribed, stored in a retrieval system, or translated into any language or computer language, in any form or by any means, electronic, mechanical, magnetic, optical, chemical, manual or otherwise, without the prior written permission of Acer Incorporated.

### **Disclaimer**

The information in this guide is subject to change without notice.

Acer Incorporated makes no representations or warranties, either expressed or implied, with respect to the contents hereof and specifically disclaims any warranties of merchantability or fitness for any particular purpose. Any Acer Incorporated software described in this manual is sold or licensed "as is". Should the programs prove defective following their purchase, the buyer (and not Acer Incorporated, its distributor, or its dealer) assumes the entire cost of all necessary servicing, repair, and any incidental or consequential damages resulting from any defect in the software.

Acer is a registered trademark of Acer Corporation. Intel is a registered trademark of Intel Corporation. Other brand and product names are trademarks and/or registered trademarks of their respective holders.

### **Conventions**

The following conventions are used in this manual:

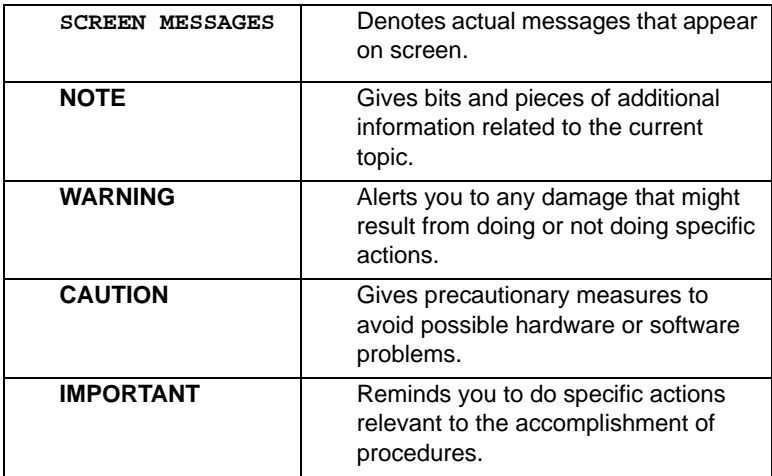

### **Preface**

Before using this information and the product it supports, please read the following general information.

- **1.** This Service Guide provides you with all technical information relating to the BASIC CONFIGURATION decided for Acer's "global" product offering. To better fit local market requirements and enhance product competitiveness, your regional office MAY have decided to extend the functionality of a machine (e.g. add-on card, modem, or extra memory capability). These LOCALIZED FEATURES will NOT be covered in this generic service guide. In such cases, please contact your regional offices or the responsible personnel/channel to provide you with further technical details.
- **2.** Please note WHEN ORDERING FRU PARTS, that you should check the most up-to-date information available on your regional web or channel. If, for whatever reason, a part number change is made, it will not be noted in the printed Service Guide. For ACER-AUTHORIZED SERVICE PROVIDERS, your Acer office may have a DIFFERENT part number code to those given in the FRU list of this printed Service Guide. You MUST use the list provided by your regional Acer office to order FRU parts for repair and service of customer machines.

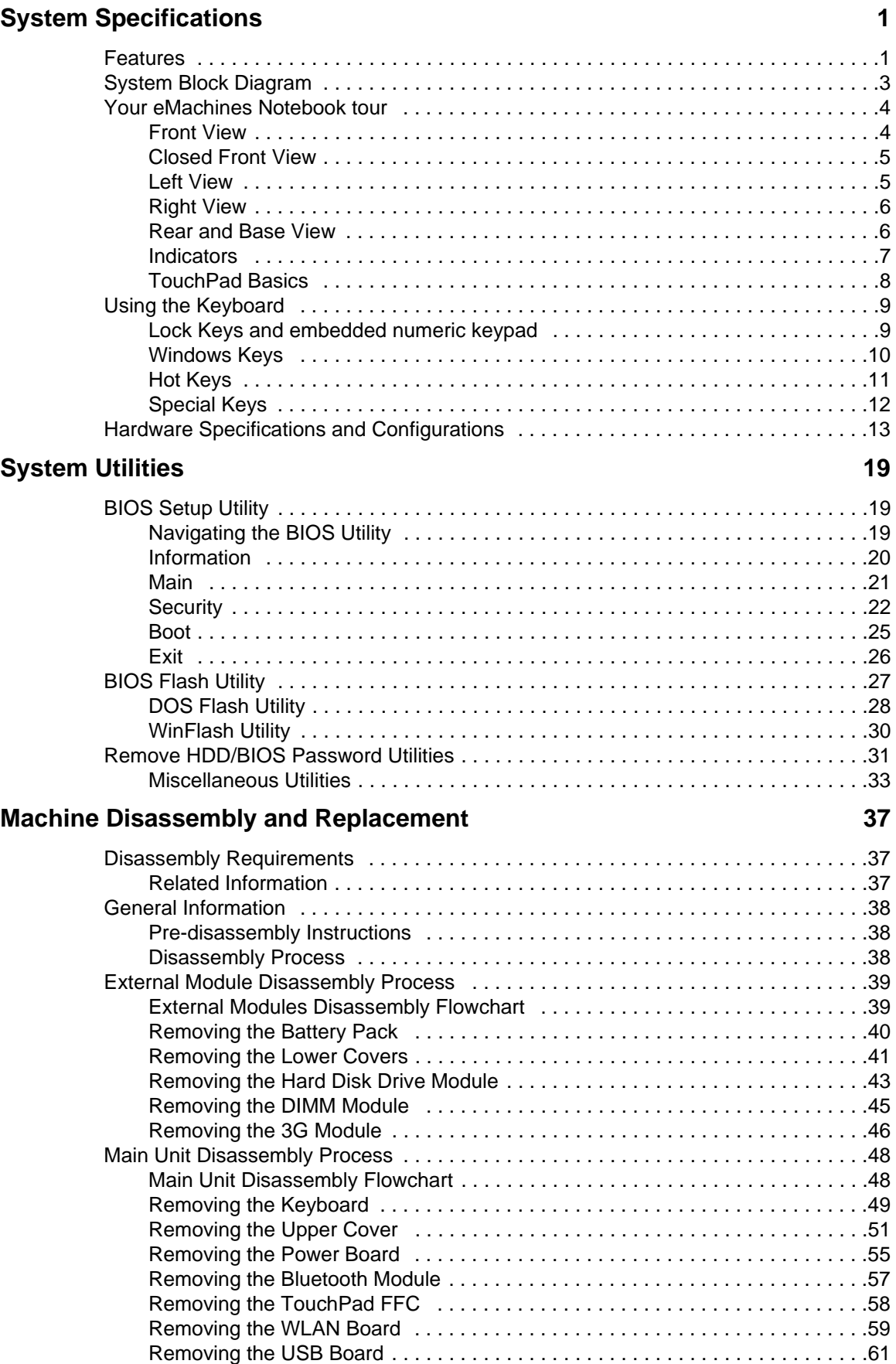

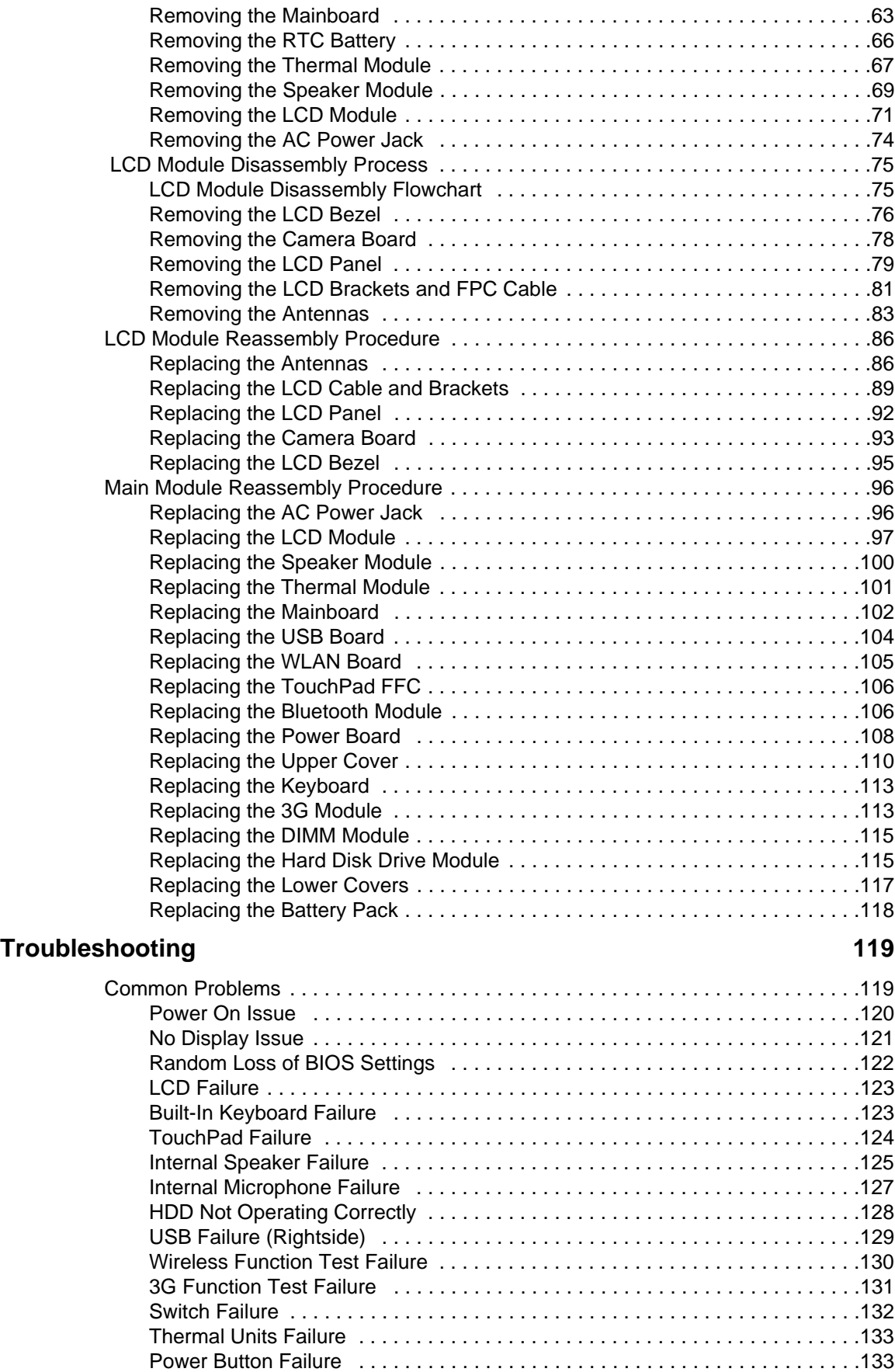

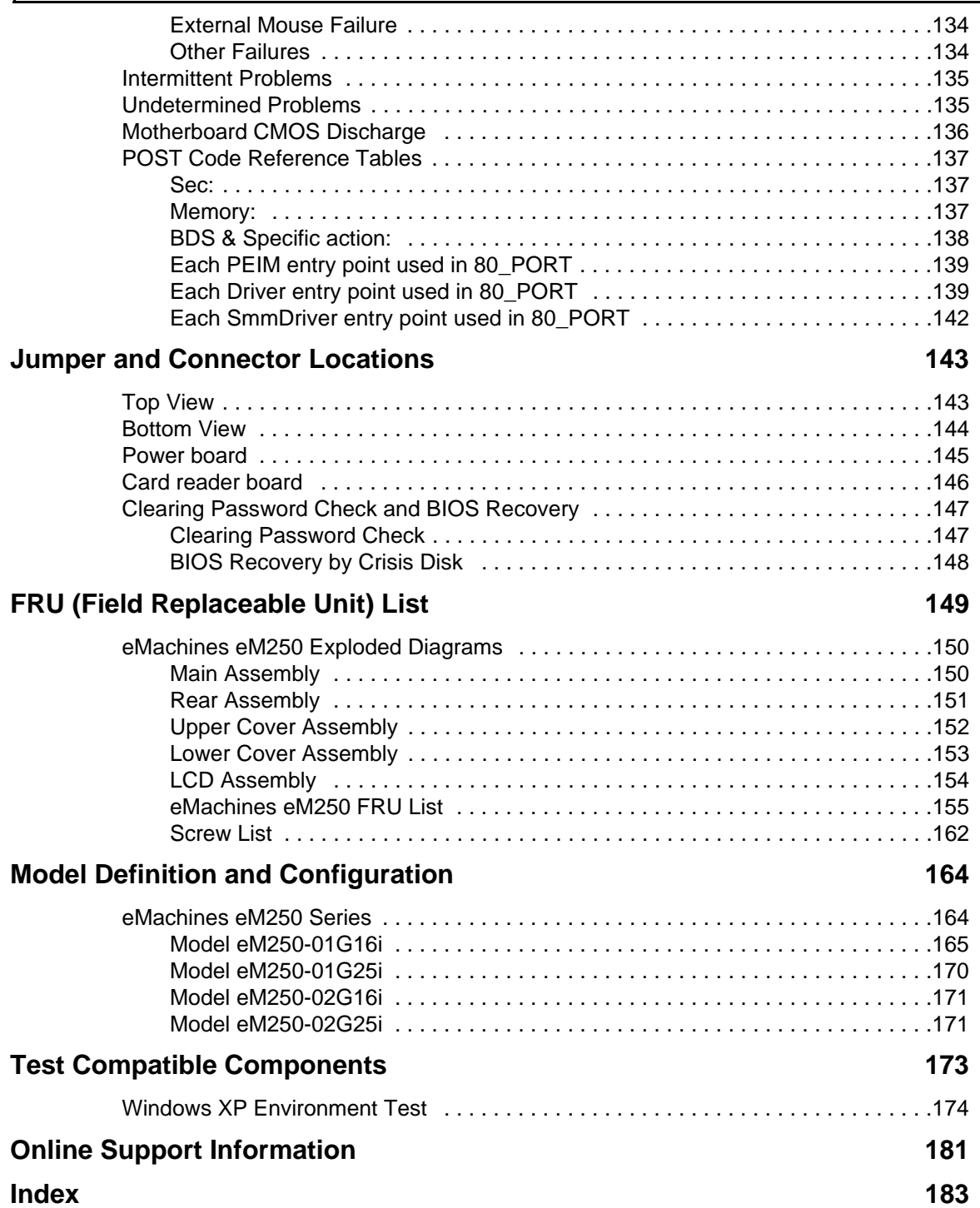

# System Specifications

## Features

Below is a brief summary of the computer's many features:

### Operating System

- Genuine Windows® 7 Starter
- Genuine Windows® 7 Home Basic (China only)
- Genuine Windows® XP Home (Service Pack 3)

### Platform

- Intel® Atom™ processor
- Mobile Intel® 945GSE Express Chipset
- Mobile Intel® 82801GBM Chipset
- Acer InviLink™ 802.11b/g

#### System Memory

- Single channel with one soDIMM slot:
	- DDR2 533/667 MHz SDRAM memory interface design
	- soDIMM slot: Supports 512 MB / 1 GB / 2 GB soDIMMs for total system memory of up to 2 GB

### Display and graphics

- 10.1" WSVGA high-brightness (typical 180-nit) Acer CrystalBrite™ TFT LCD, 1024 x 600 pixel resolution
- Mobile Intel® 945GSE Express Chipset

#### Storage subsystem

- 2.5" 9.5 mm 160 GB or larger hard disk drive
- Multi-in-1 card reader

### Audio

- High-definition audio support
- Two built-in stereo speakers
- MS-Sound compatible
- Built-in digital microphone

### Dimensions and Weight

• 258.5 (W) x 184 (D) x 25.4 (H) mm

- 1.18 kg (2.62 lbs.) for SKUs with 3-cell battery pack
- 1.33 kg (2.95 lbs.) for SKUs with 6-cell battery pack

#### Communication

- Integrated webcam, supporting 0.3-megapixel resolution
- WLAN: Acer InviLink™ 802.11b/g Wi-Fi CERTIFIED® network connection, supporting Acer SignalUp™ wireless technology
- LAN: 10/100 Mbps Fast Ethernet
- WPAN: Bluetooth® 2.0+EDR
- WWAN: UMTS/HSPA at 2100 MHz and quad-band GSM/GPRS/EDGE (850/900/1800/1900 MHz), or UMTS/HSPA at 850/1900/2100 MHz and quad-band GSM/GPRS/EDGE (850/900/1800/1900 MHz) (for 3G models)

### Privacy control

- BIOS user, supervisor, HDD passwords
- Kensington lock slot

#### Special keys and controls

- 84-key keyboard with 1.6 mm (minimum) key travel
- Touchpad pointing device with two buttons

#### **POW<sub>er</sub>**

- 24.4 W 2200 mAh 3-cell Li-ion battery pack, 3-hour battery life
- 48.8 W 4400 mAh 6-cell Li-ion battery pack, 6-hour battery life
- 57.7 W 5200 mAh 6-cell Li-ion battery pack, 7-hour battery life
- 30 W adapter with power cord

### I/O interface

- Multi-in-1 card reader
- Three USB 2.0 ports
- External display (VGA) port
- Headphone/speaker/line-out jack
- Microphone-in jack
- Ethernet (RJ-45) port
- DC-in jack for AC adapter

### Environment

- Temperature:
	- Operating: 5 °C to 35 °C
	- Non-operating: -20 °C to 65 °C
- Humidity (non-condensing):
	- Operating: 20% to 80%
	- Non-operating: 20% to 80%

# System Block Diagram

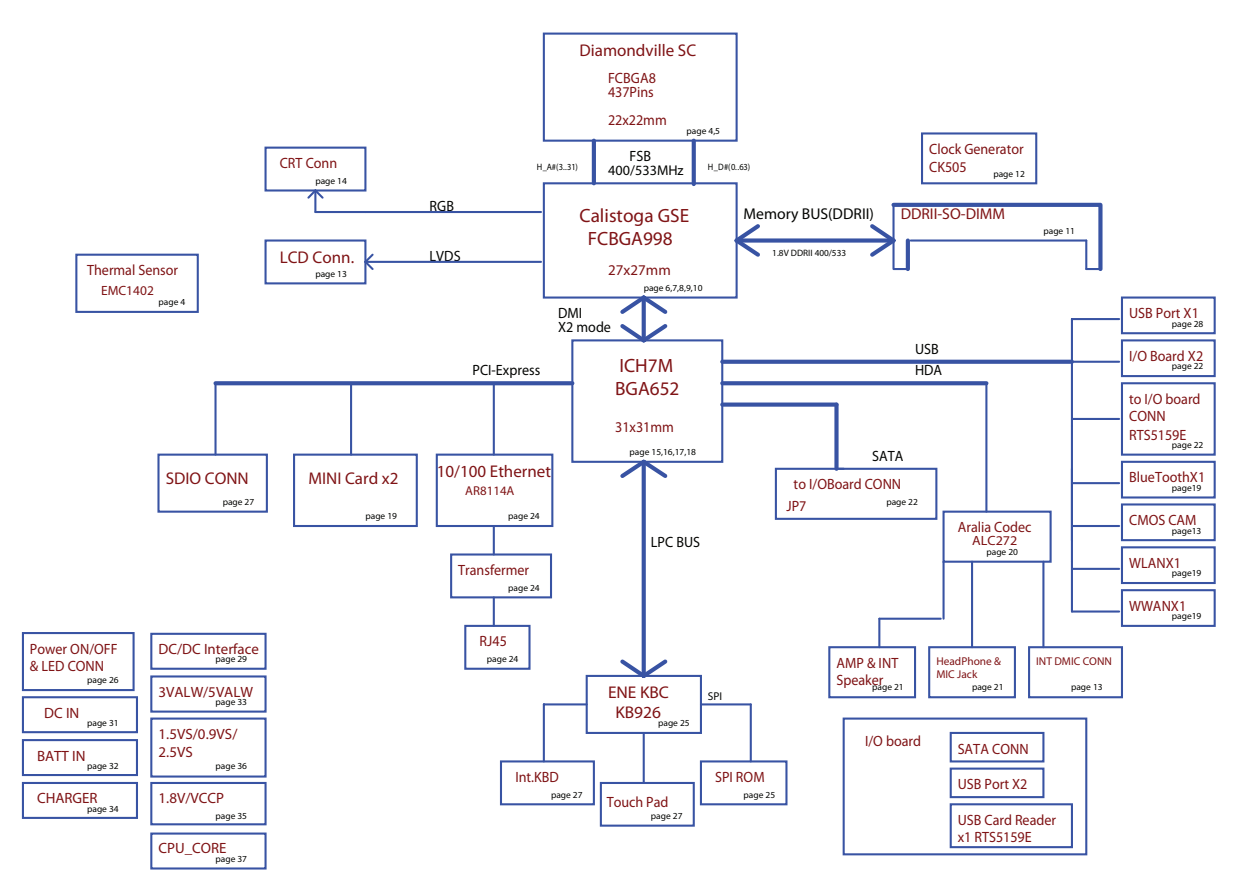

# Your eMachines Notebook tour

# Front View

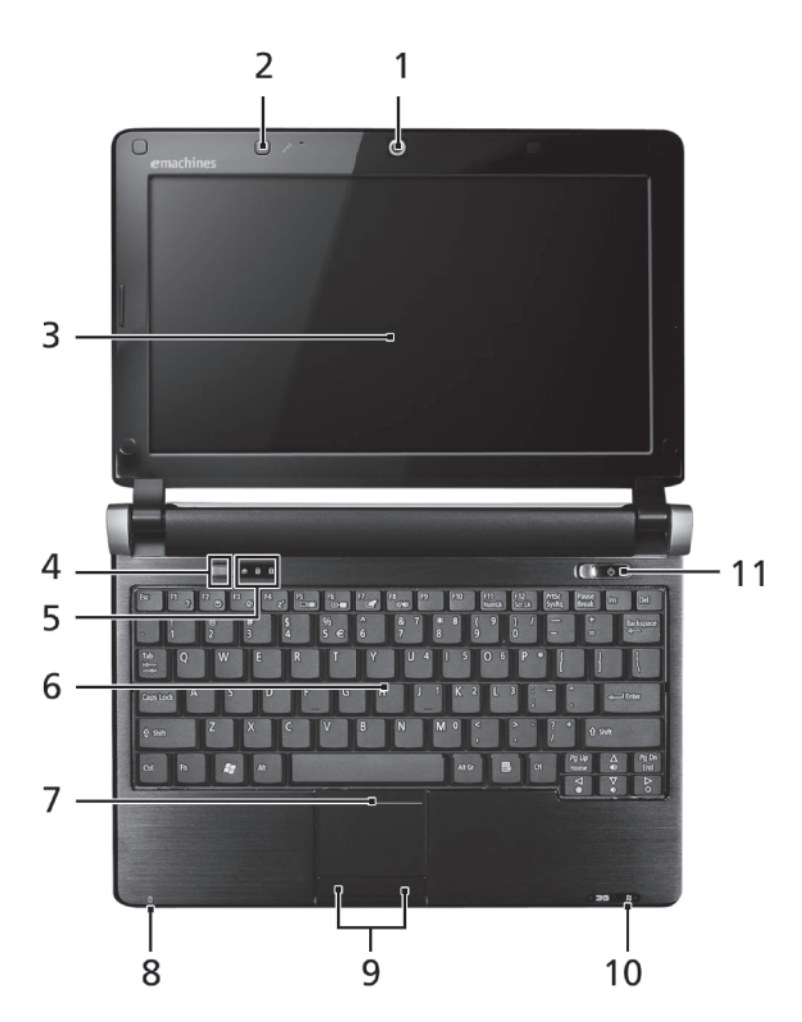

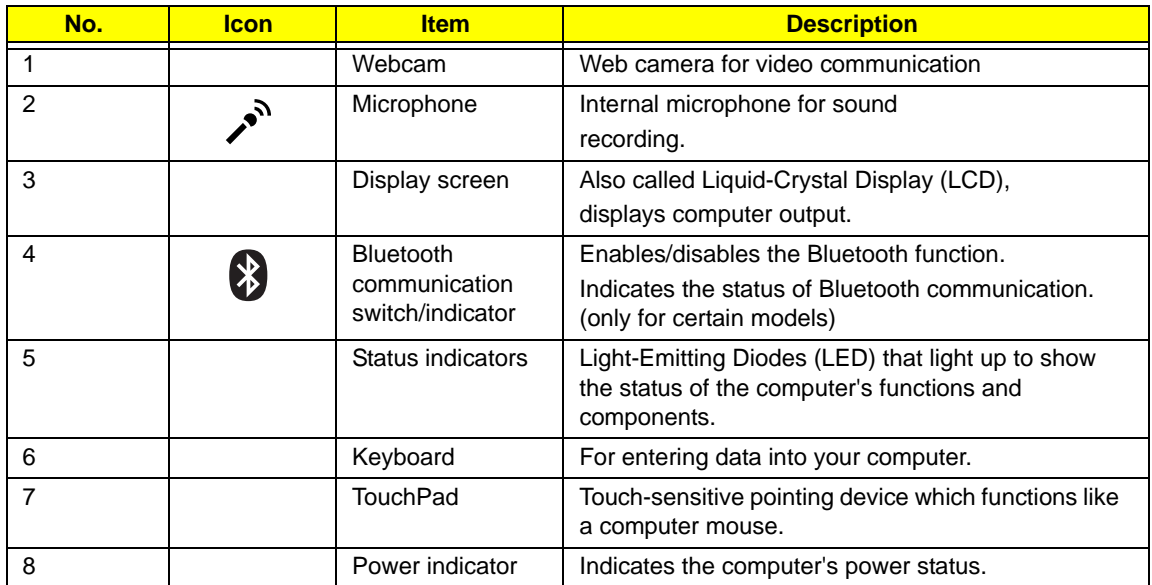

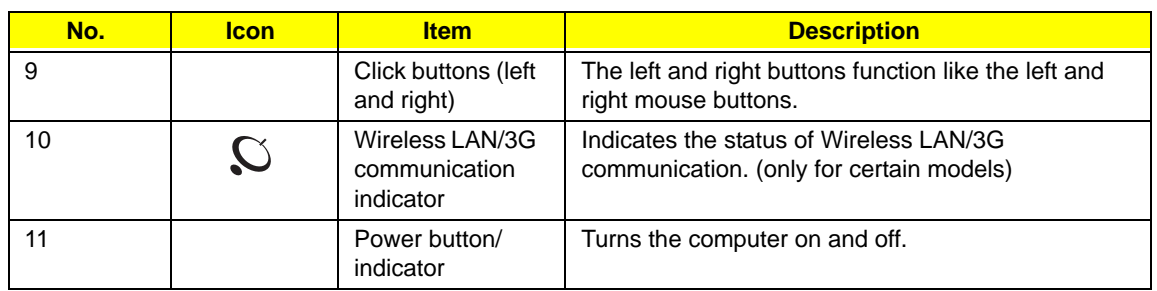

# Closed Front View

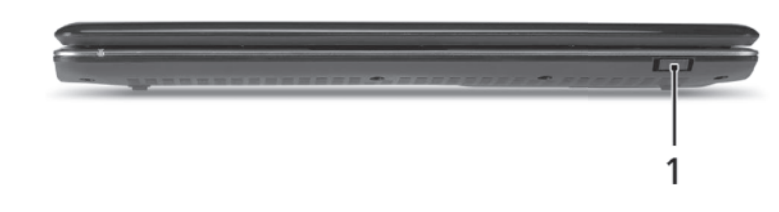

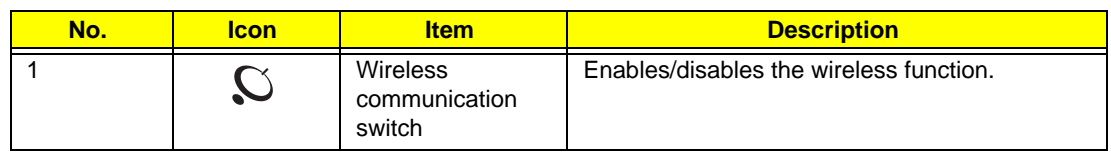

## Left View

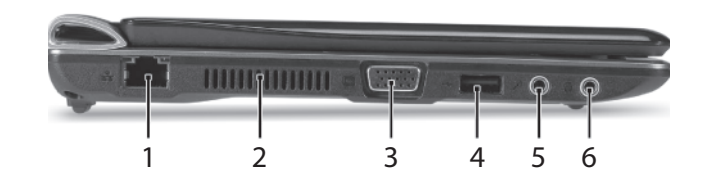

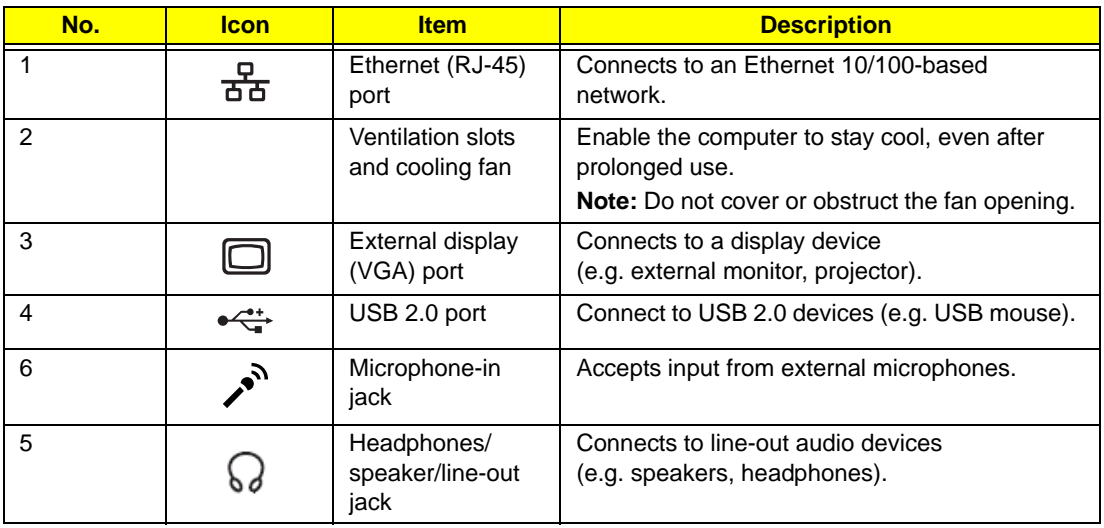

# Right View

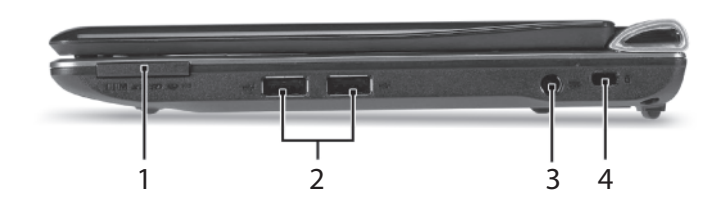

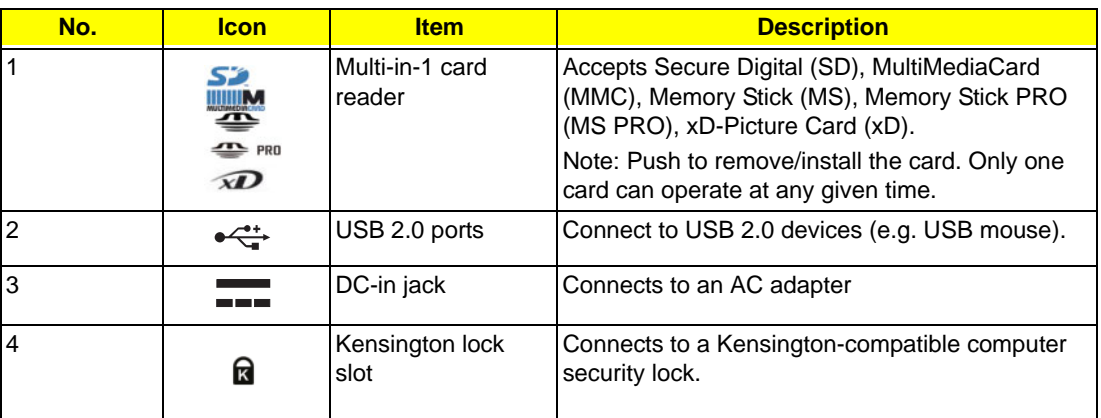

# Rear and Base View

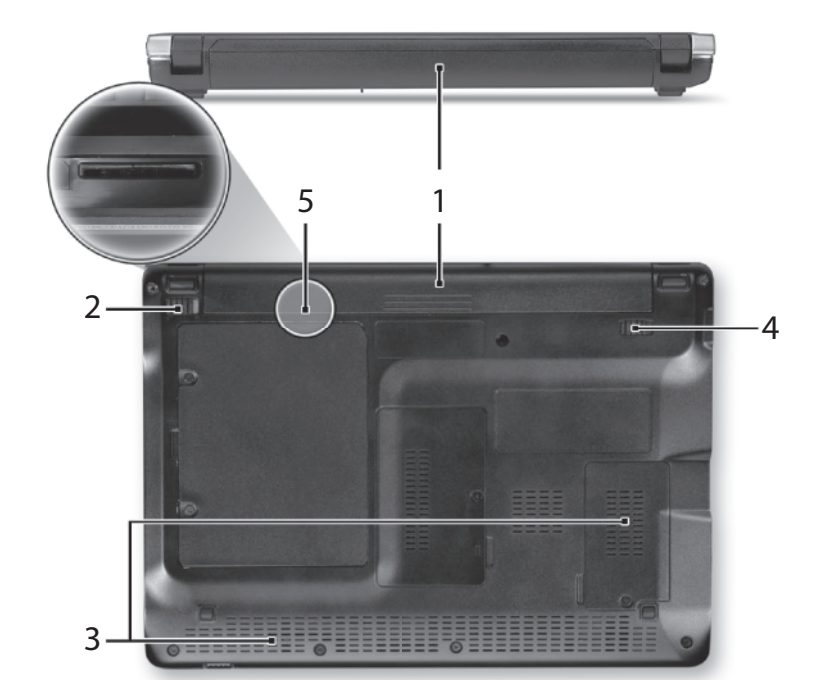

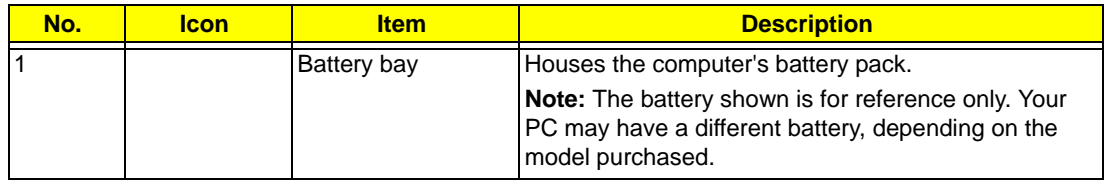

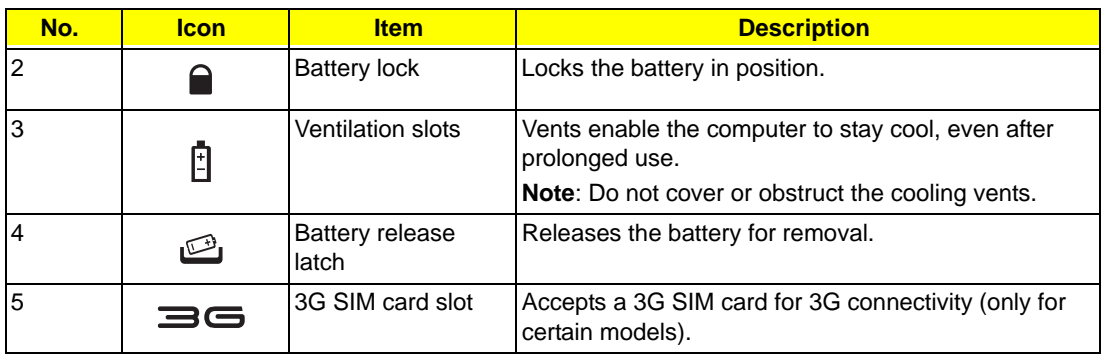

### Indicators

The computer has several easy-to-read status indicators. The battery indicator is visible even when the computer cover is closed.

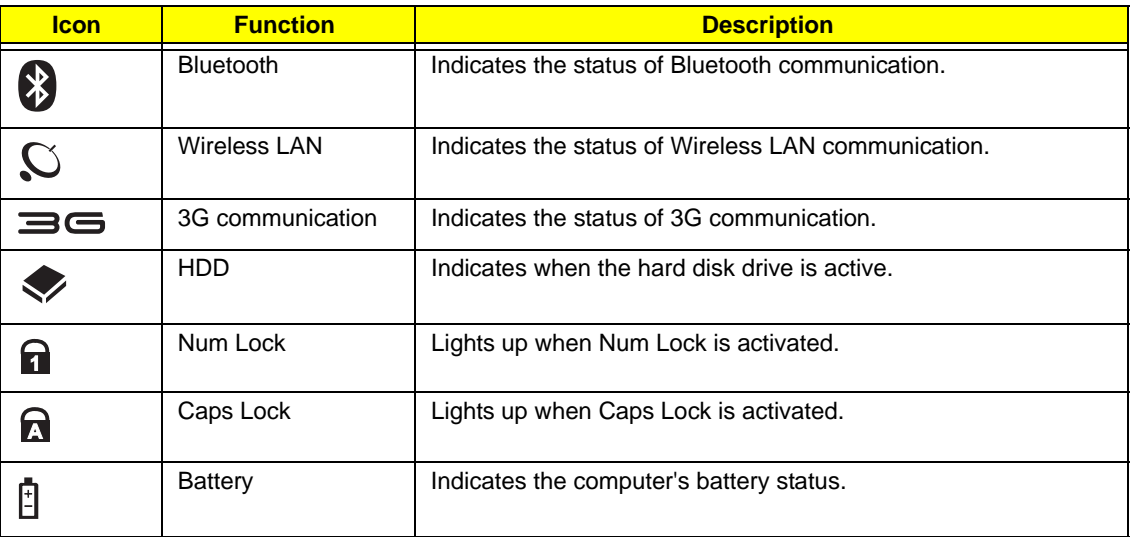

## TouchPad Basics

The following items show you how to use the TouchPad:

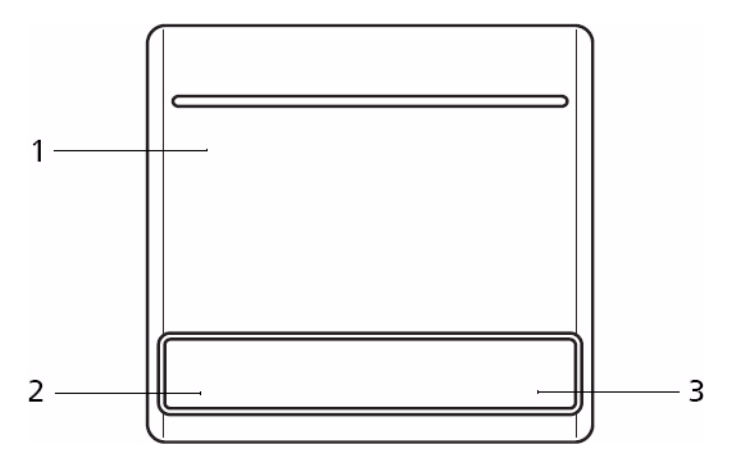

- Move your finger across the TouchPad (1) to move the cursor.
- Press the left (2) and right (3) buttons located beneath the TouchPad to perform selection and execution functions. These two buttons are similar to the left and right buttons on a mouse. Tapping on the TouchPad is the same as clicking the left button.

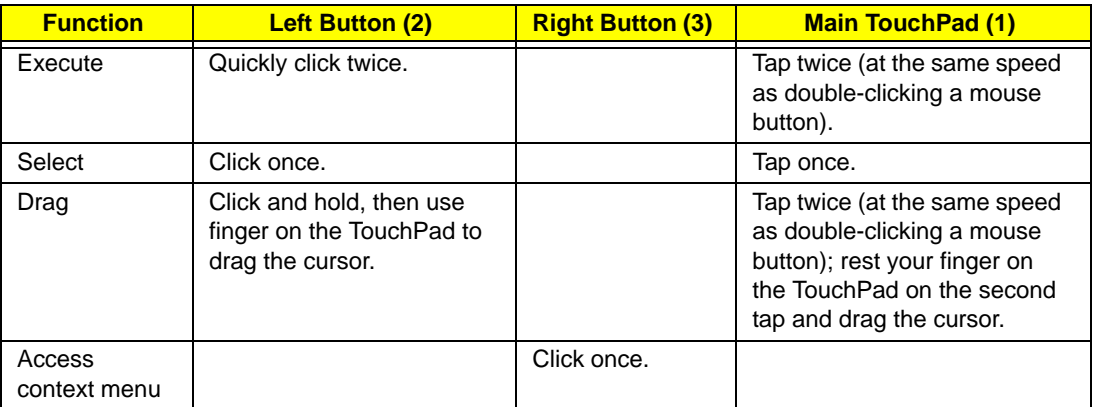

**NOTE:** When using the TouchPad, keep it - and your fingers - dry and clean. The TouchPad is sensitive to finger movement; hence, the lighter the touch, the better the response. Tapping too hard will not increase the TouchPad's responsiveness.

# Using the Keyboard

Your eMachines eM250 has a close-to-full-sized keyboard and an embedded numeric keypad, separate cursor, lock, function and special keys.

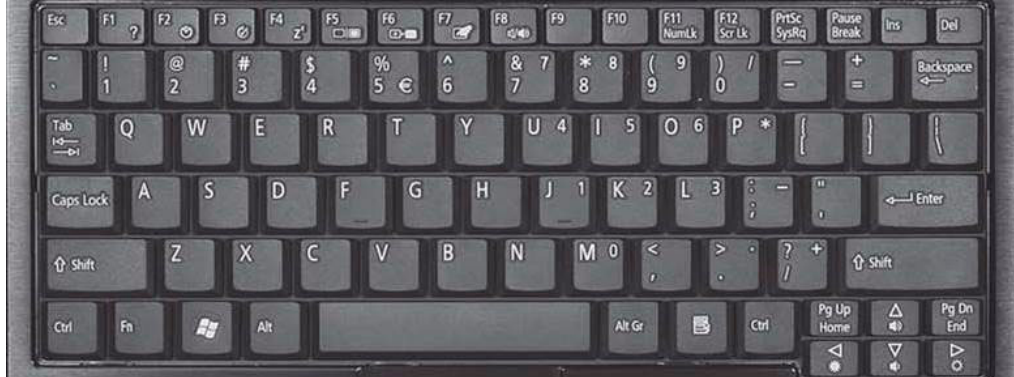

## Lock Keys and embedded numeric keypad

The keyboard has three lock keys which you can toggle on and off.

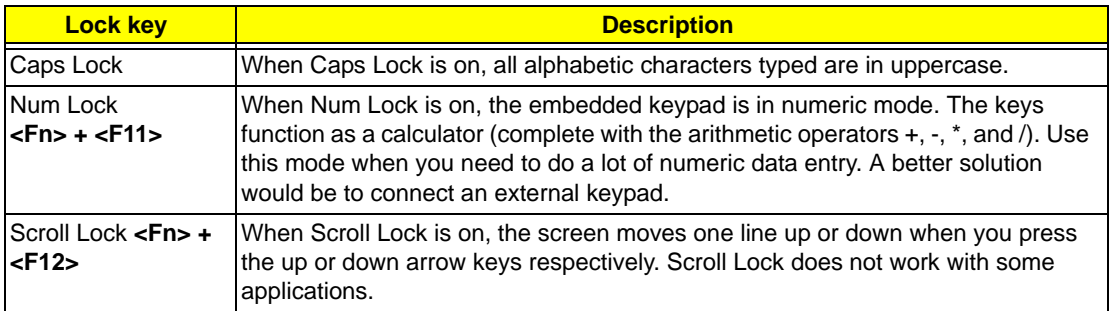

The embedded numeric keypad functions like a desktop numeric keypad. It is indicated by small characters located on the upper right corner of the keycaps. To simplify the keyboard legend, cursor-control key symbols are not printed on the keys.

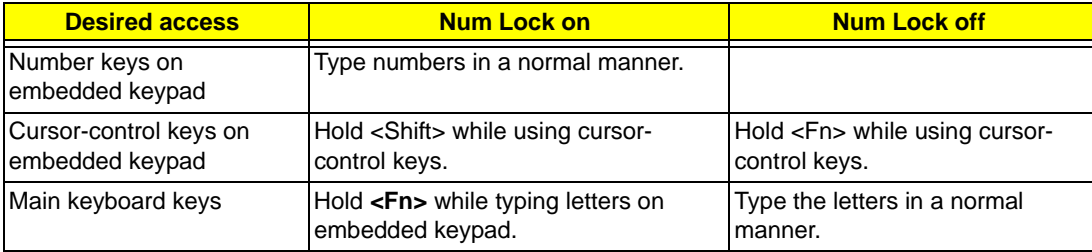

# Windows Keys

The keyboard has two keys that perform Windows-specific functions.

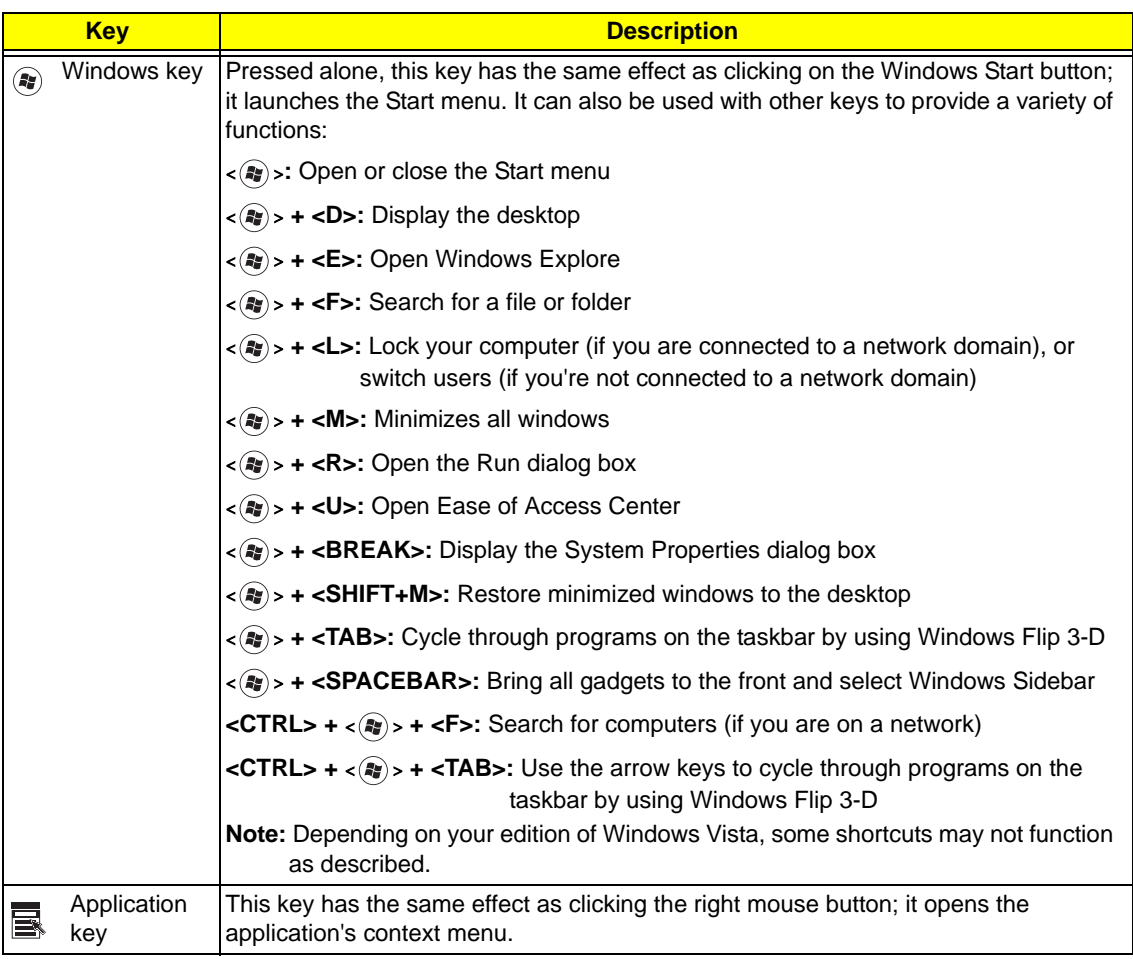

# Hot Keys

The computer employs hotkeys or key combinations to access most of the computer's controls like screen brightness and volume output.

To activate hotkeys, press and hold the **<Fn>** key before pressing the other key in the hotkey combination.

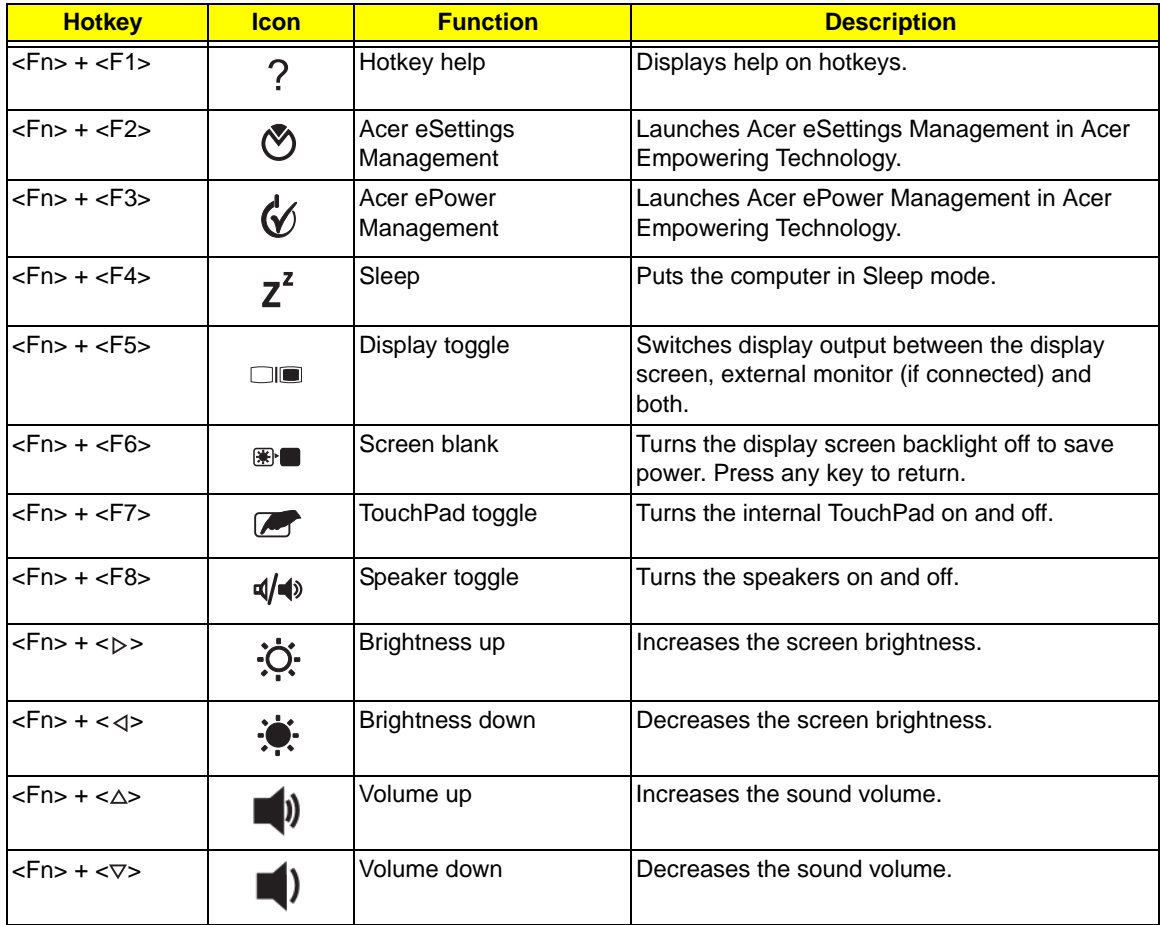

## Special Keys

You can locate the Euro symbol and the US dollar sign at the upper-center and/or bottom-right of your keyboard.

### The Euro symbol

- **1.** Open a text editor or word processor.
- **2.** Hold <Alt Gr> and then press the <5> key at the upper-center of the keyboard.
- **NOTE:** Some fonts and software do not support the Euro symbol. See **www.microsoft.com/typography/faq/ faq12.htm** for more information.

### The US dollar sign

- **1.** Open a text editor or word processor.
- **2.** Hold **<Shift>** and then press the **<4>** key at the upper-center of the keyboard.

**NOTE:** This function varies according to the language settings.

# Hardware Specifications and Configurations

#### **Processor**

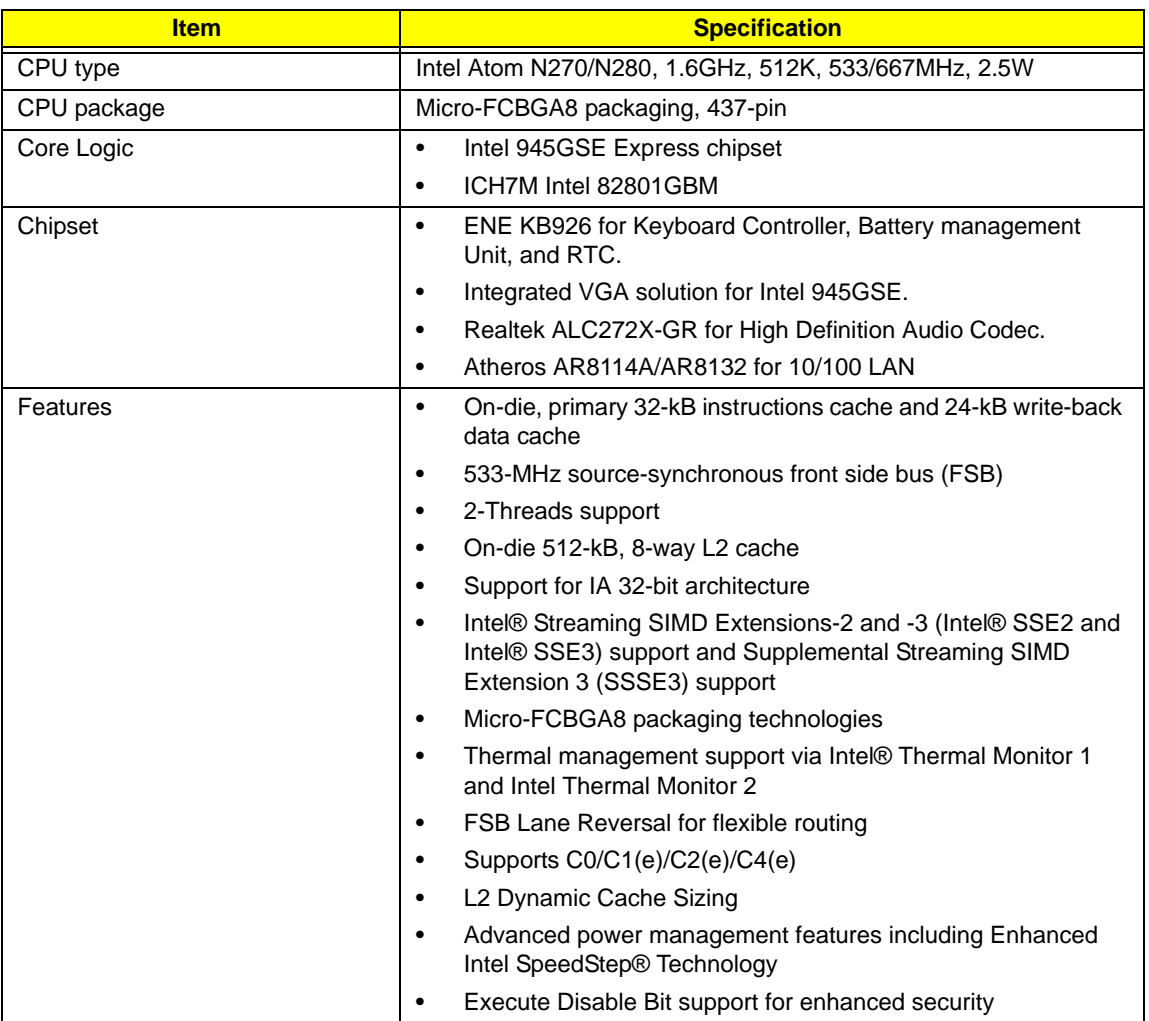

#### **Processor Specifications**

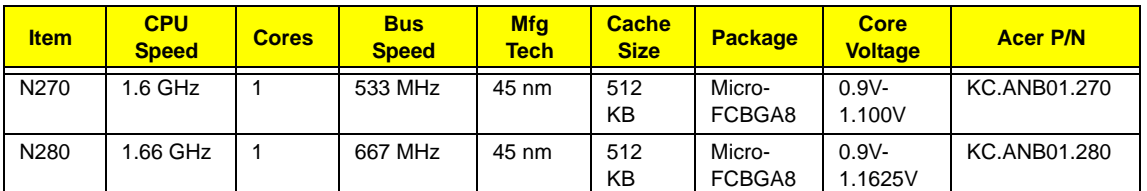

#### **CPU Fan True Value Table**

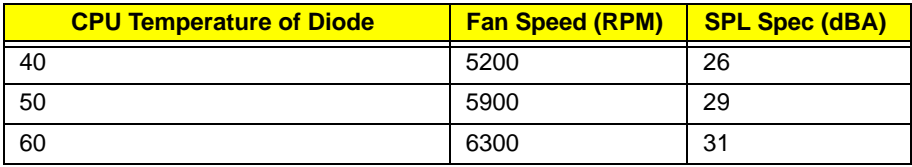

- Throttling 50%: On= 85°C; OFF=75°C
- EC shut down at 90°C; H/W shut down(PH1) at 92°C

#### **System Memory**

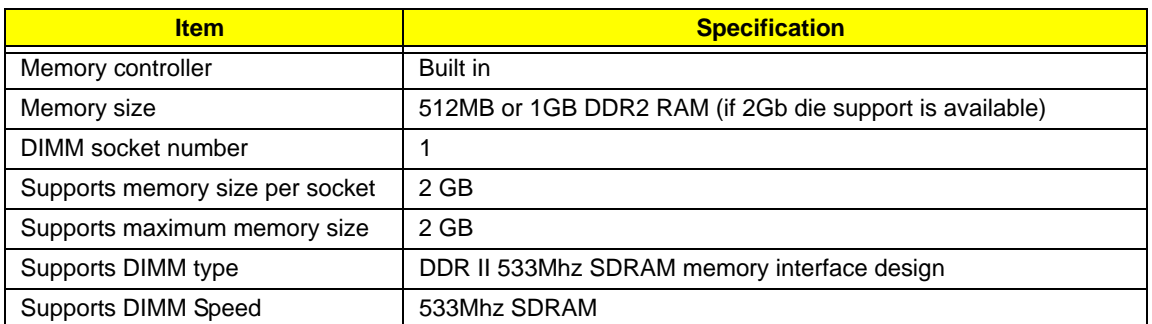

#### **System Storage**

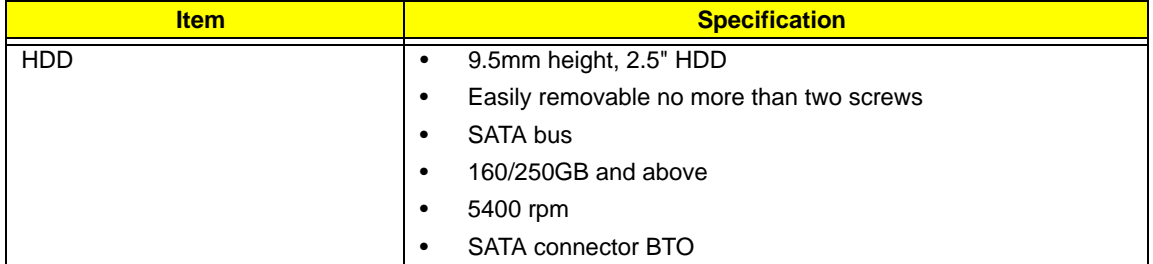

#### **Hard Disk Drive Interface**

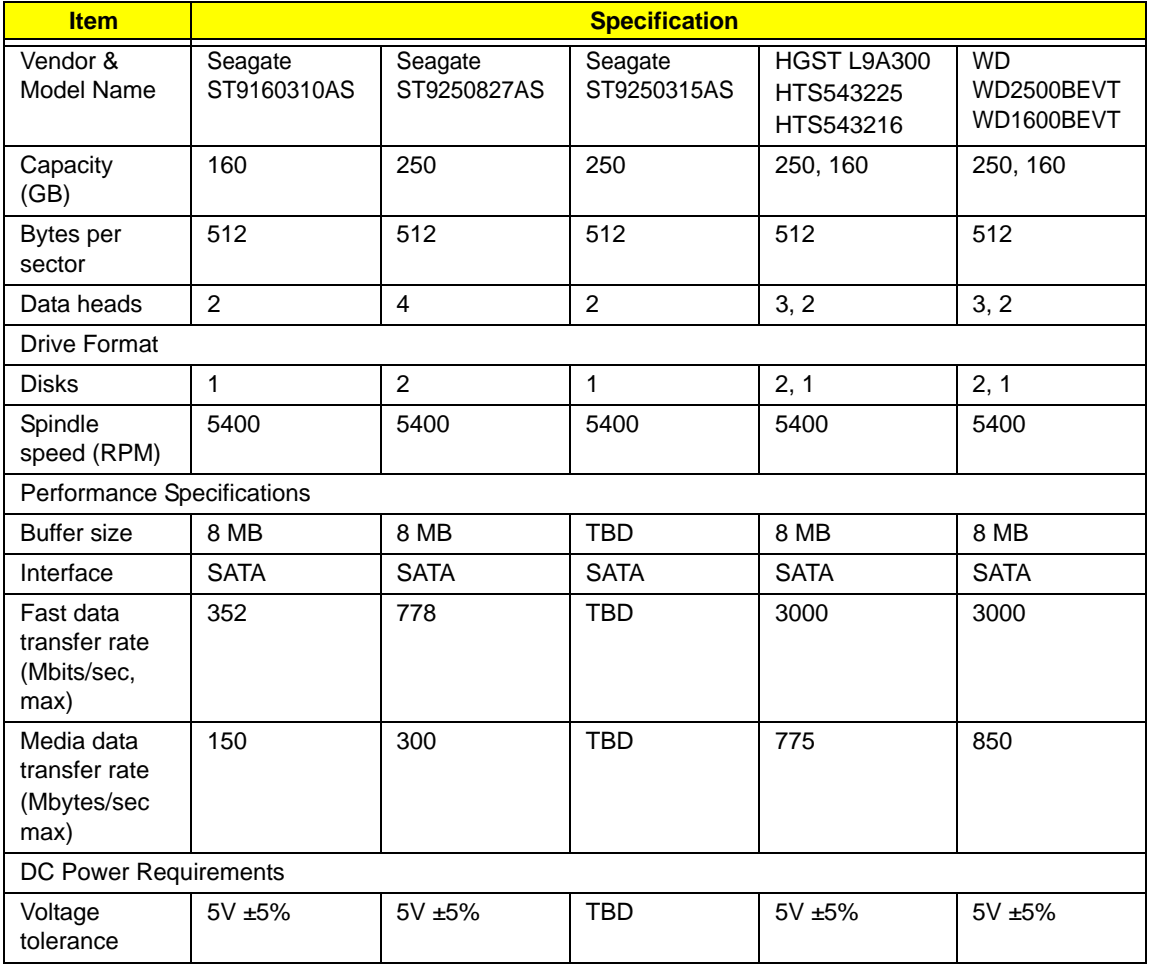

#### **Hard Disk Drive Interface (cont.)**

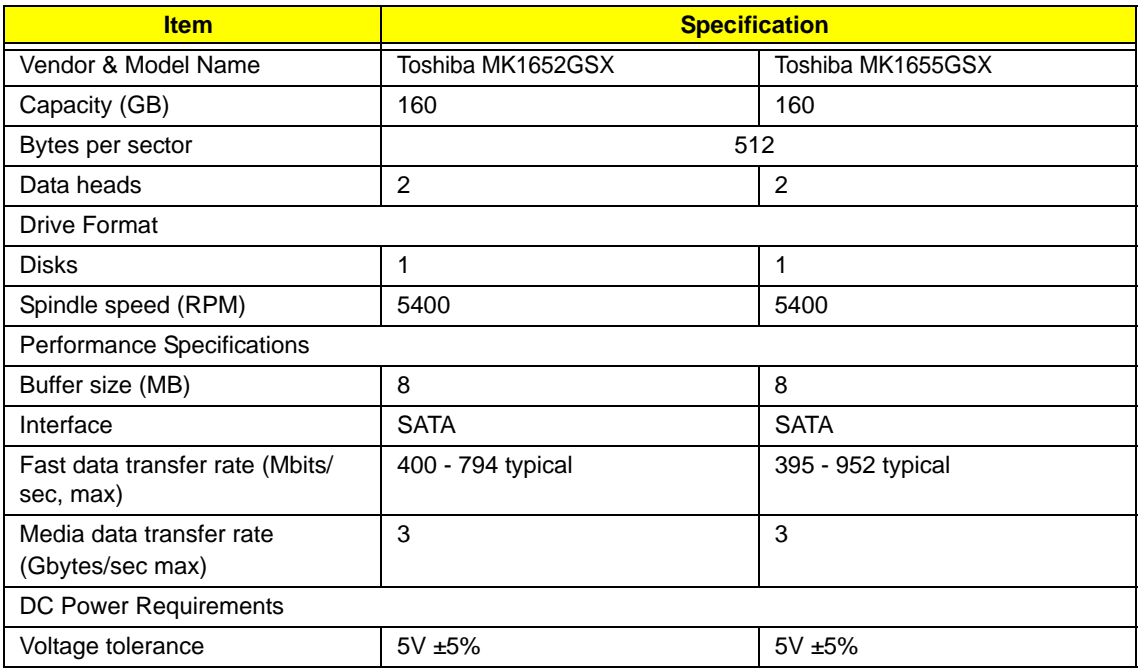

#### **BIOS**

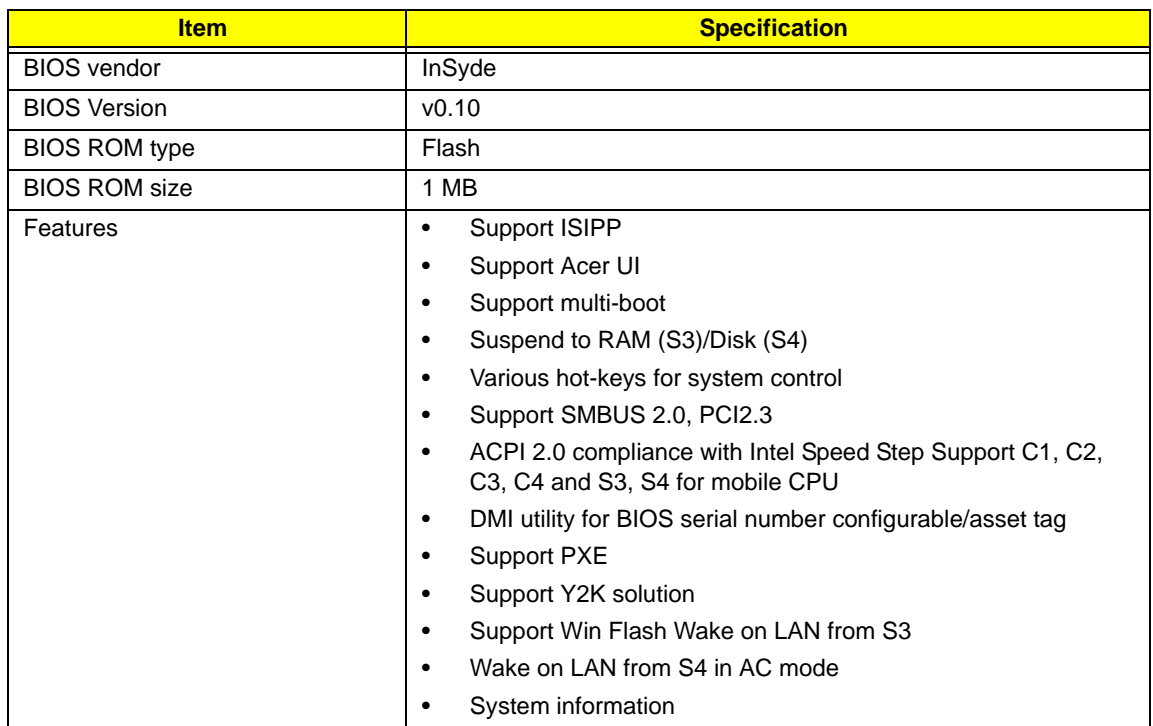

#### **LED 10.1"**

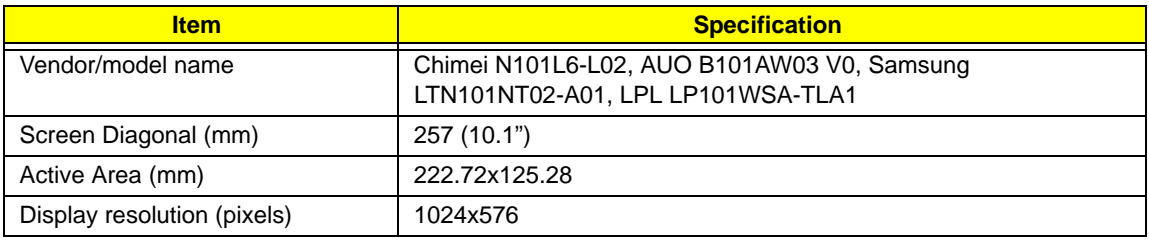

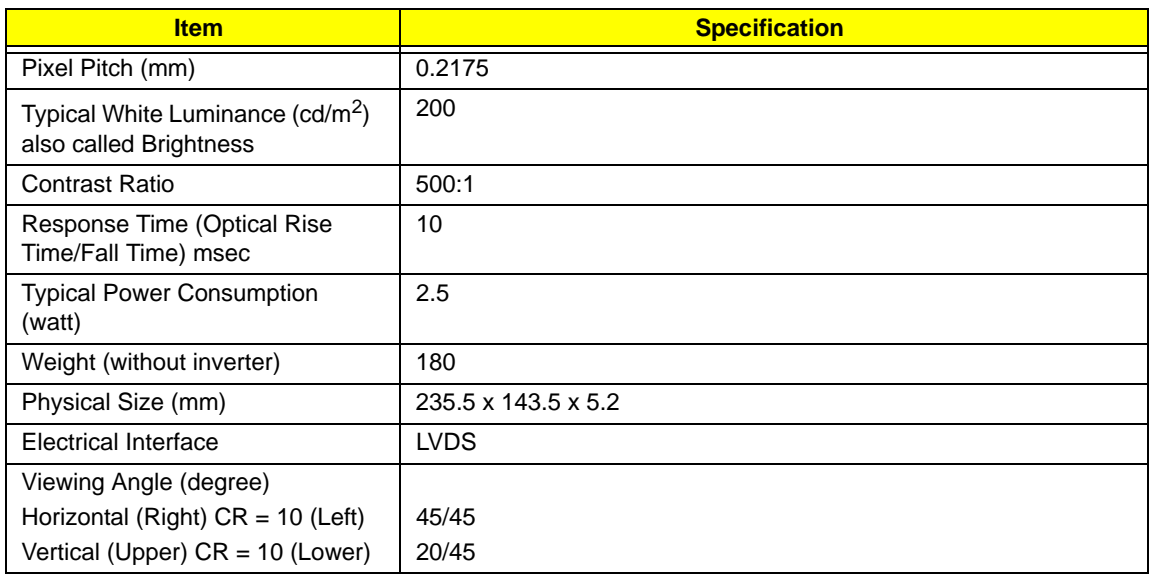

#### **Audio Codec and Amplifier**

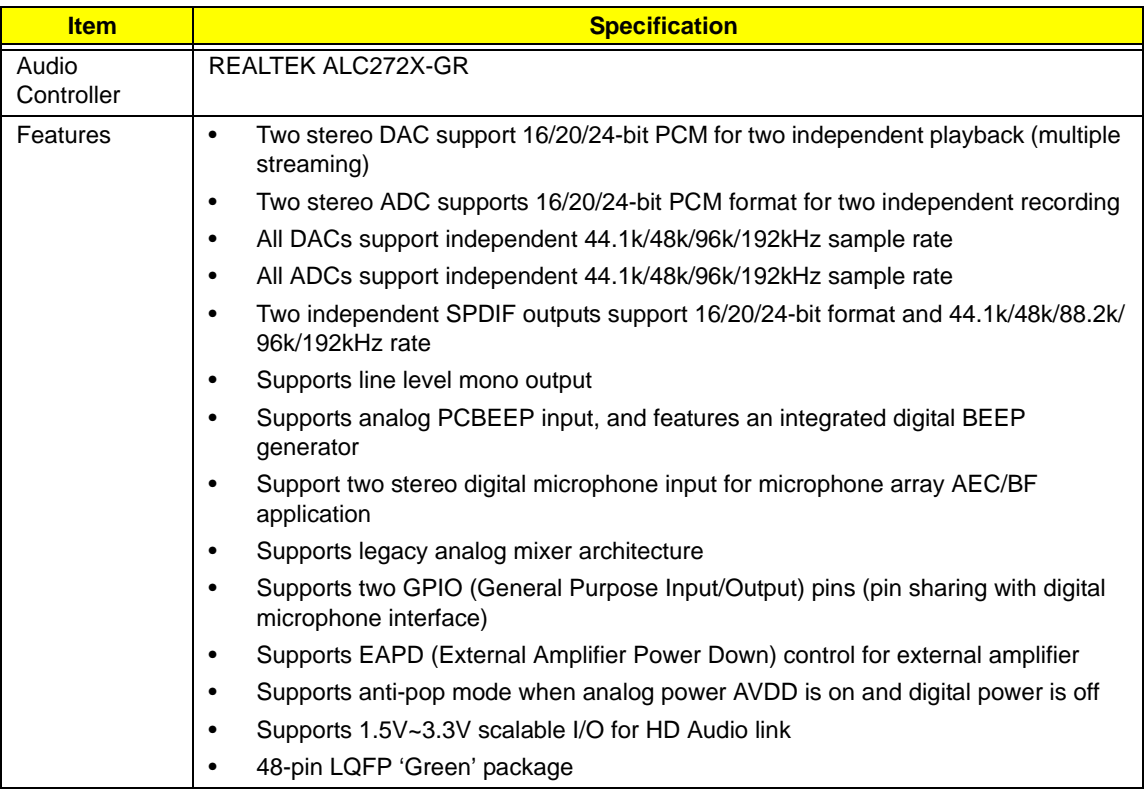

#### **LAN Interface**

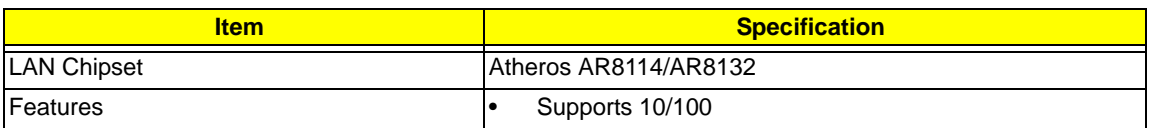

#### **Keyboard**

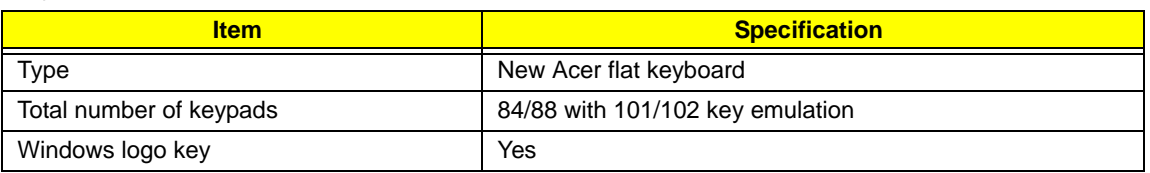

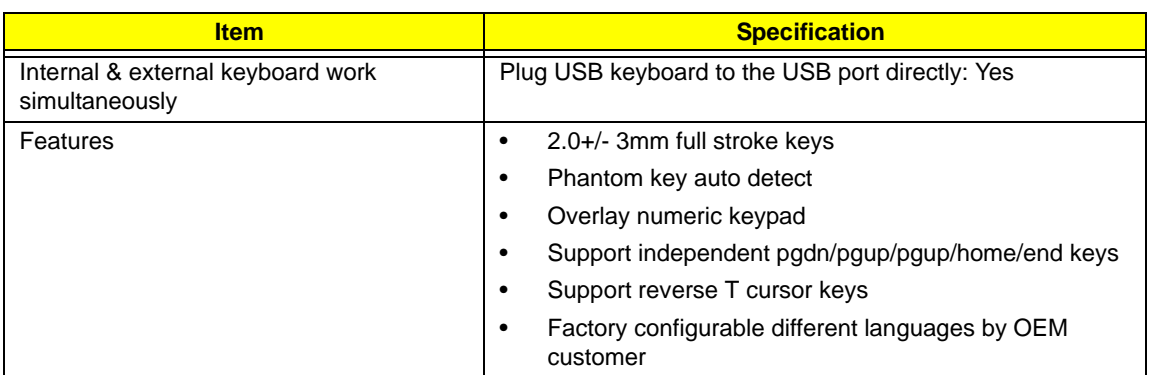

#### **Mini Card**

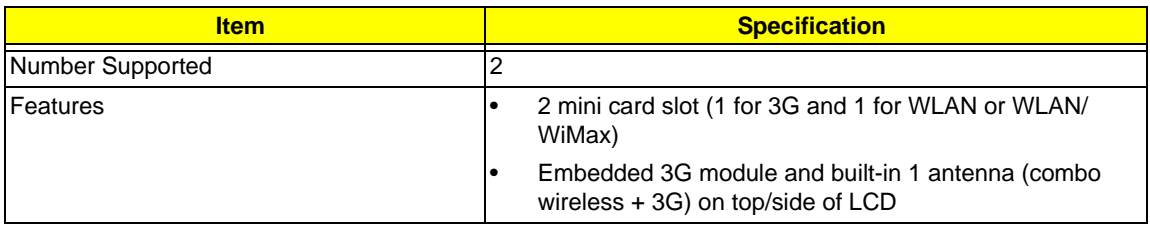

#### **Camera**

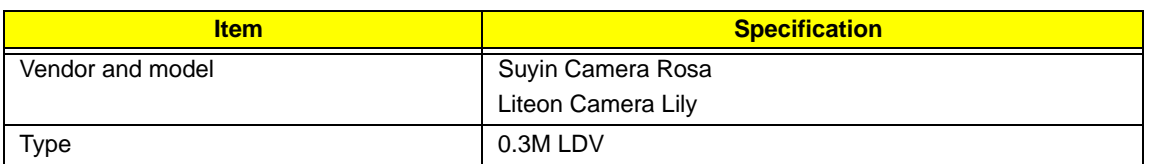

#### **3G Card**

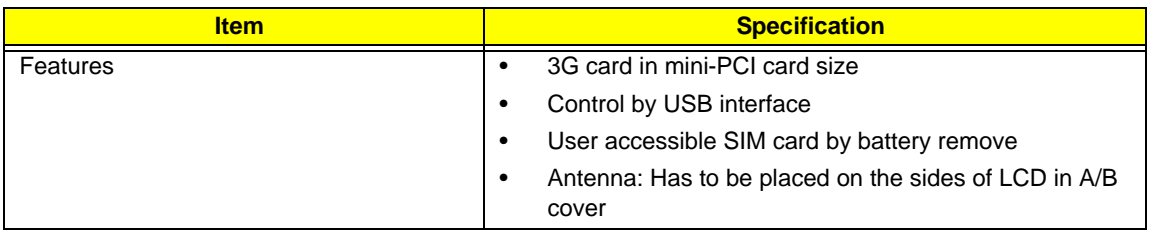

#### **Wireless LAN**

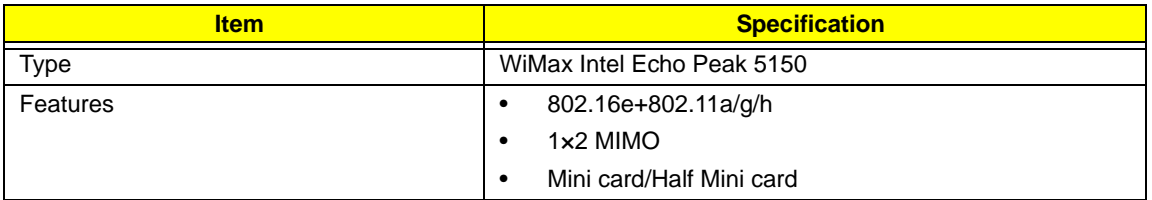

#### **Battery**

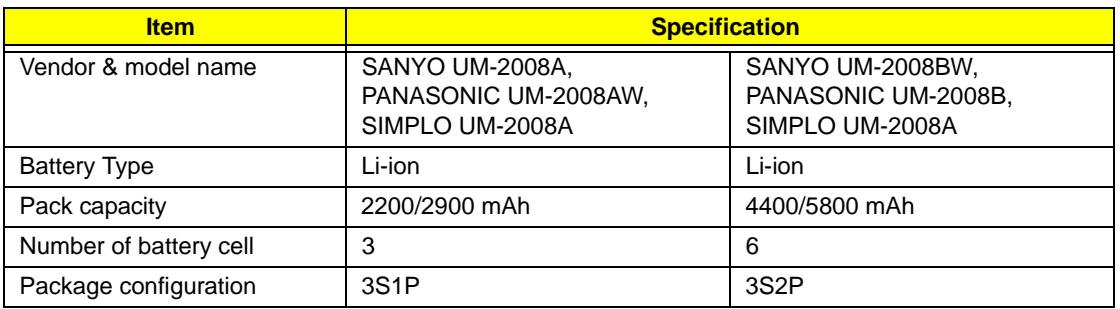

# System Utilities

# BIOS Setup Utility

The BIOS Setup Utility is a hardware configuration program built into your computer's BIOS (Basic Input/ Output System).

Your computer is already properly configured and optimized, and you do not need to run this utility. However, if you encounter configuration problems, you may need to run Setup. Please also refer to Chapter 4 Troubleshooting when problem arises.

To activate the BIOS Utility, press **F2** during POST (when **Press <F2> to enter Setup** message is prompted on the bottom of screen).

Press **F2** to enter setup. The default parameter of F12 Boot Menu is set to "disabled". If you want to change boot device without entering BIOS Setup Utility, please set the parameter to "enabled".

Press **<F12>** during POST to enter multi-boot menu. In this menu, user can change boot device without entering BIOS SETUP Utility.

### Navigating the BIOS Utility

There are six menu options: Information, Main, Advanced, Security, Power, Boot, and Exit.

Follow these instructions:

- To choose a menu, use the left and right arrow keys.
- To choose an item, use the up and down arrow keys.
- To change the value of a parameter, press **F5** or **F6**.
- A plus sign (+) indicates the item has sub-items. Press **Enter** to expand this item.
- Press **Esc** while you are in any of the menu options to go to the Exit menu.
- In any menu, you can load default settings by pressing **F9**. You can also press **F10** to save any changes made and exit the BIOS Setup Utility.
- **NOTE:** You can change the value of a parameter if it is enclosed in square brackets. Navigation keys for a particular menu are shown on the bottom of the screen. Help for parameters are found in the Item Specific Help part of the screen. Read this carefully when making changes to parameter values. **Please note that system information is subject to different models**.

## Information

The Information screen displays a summary of your computer hardware information.

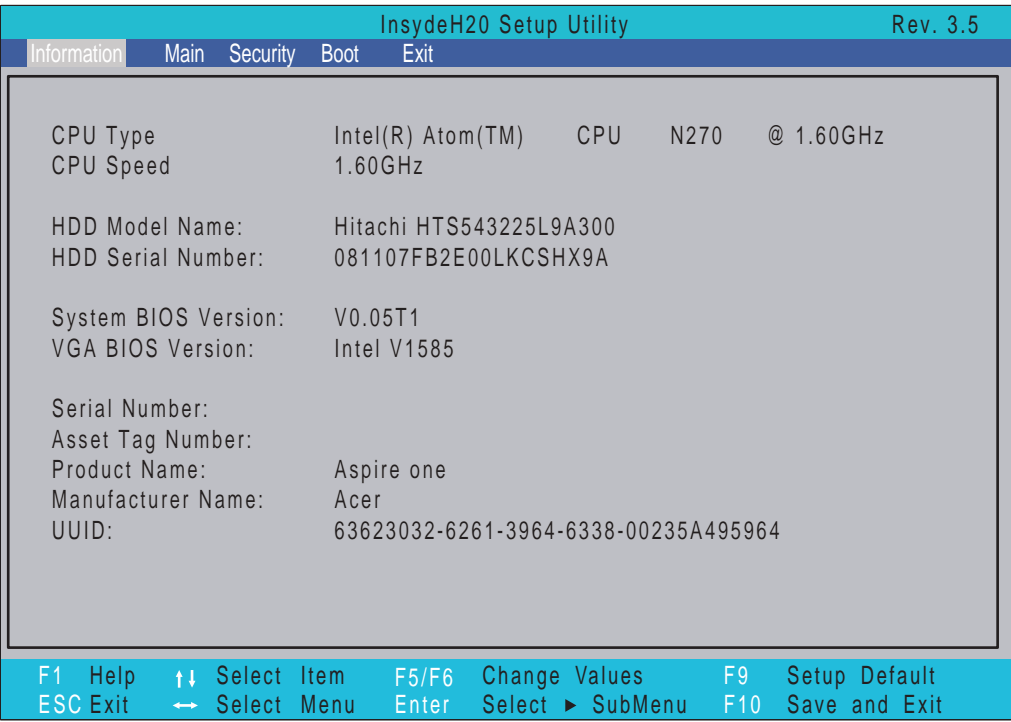

**NOTE:** The system information is subject to different models.

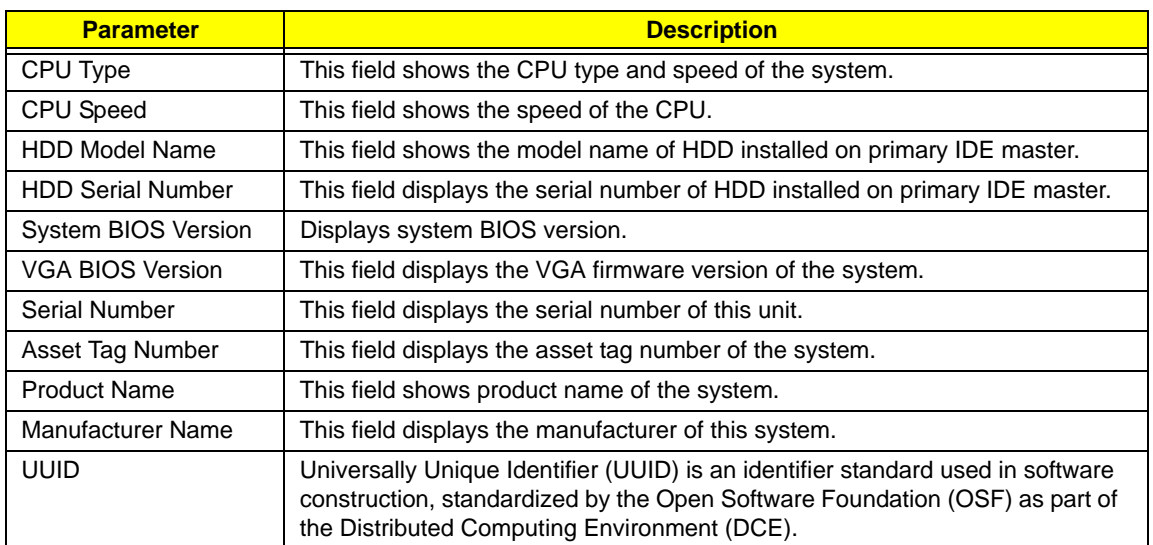

## Main

The Main screen allows the user to set the system time and date as well as enable and disable boot option and recovery.

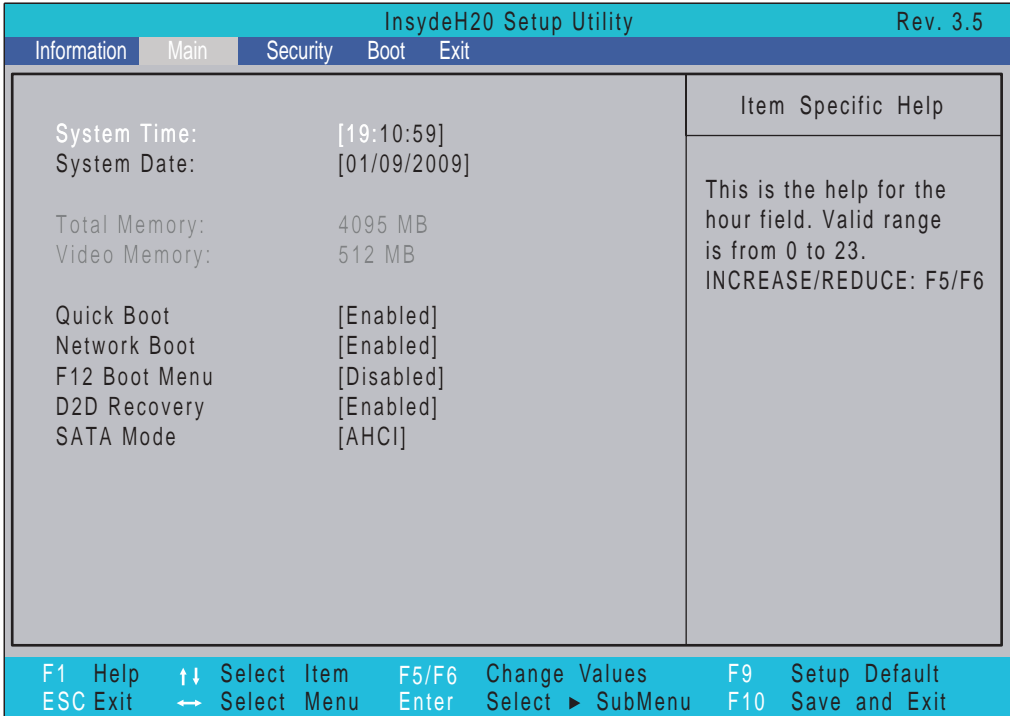

**NOTE:** The screen above is for your reference only. Actual values may differ.

The table below describes the parameters in this screen. Settings in **boldface** are the default and suggested parameter settings.

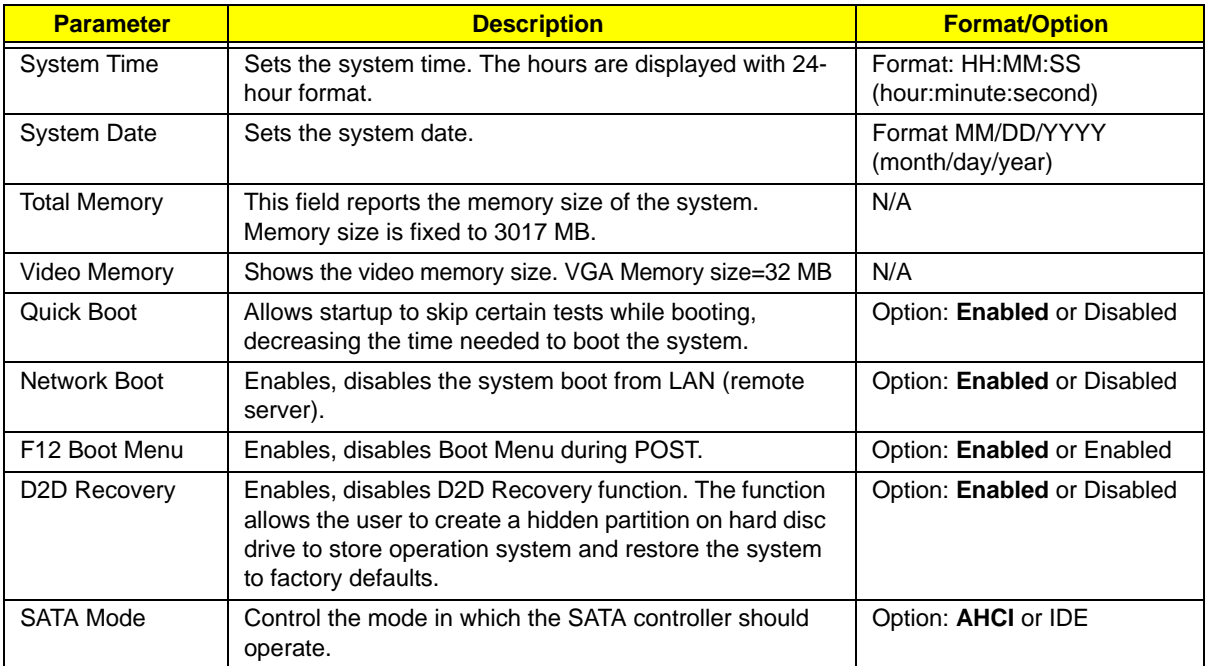

# Security

The Security screen contains parameters that help safeguard and protect your computer from unauthorized use.

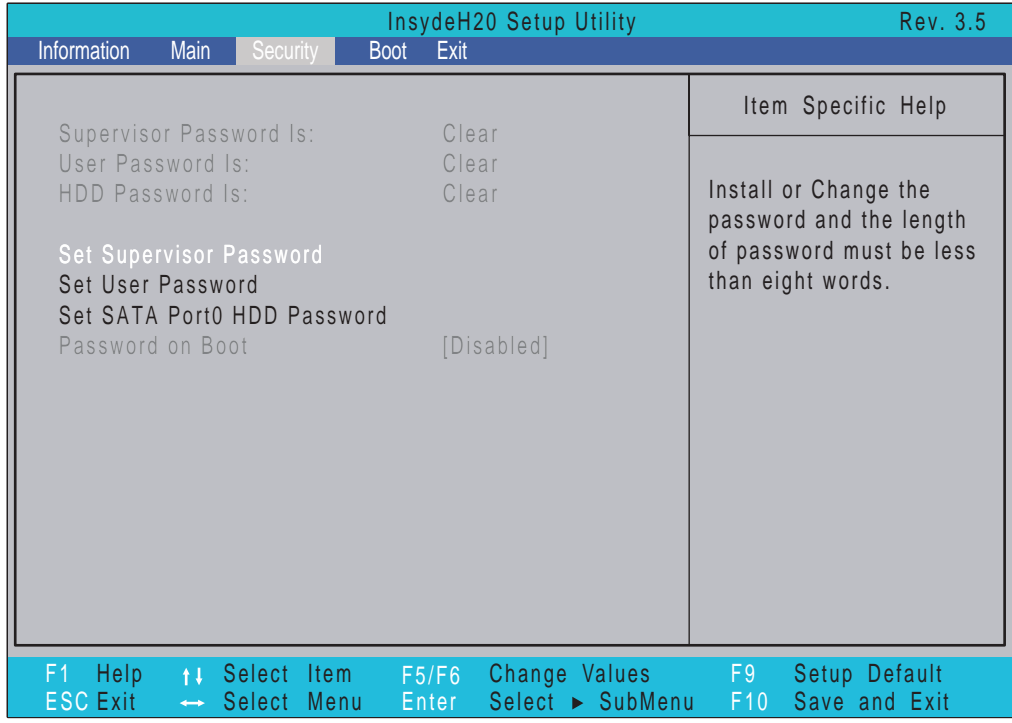

The table below describes the parameters in this screen. Settings in **boldface** are the default and suggested parameter settings.

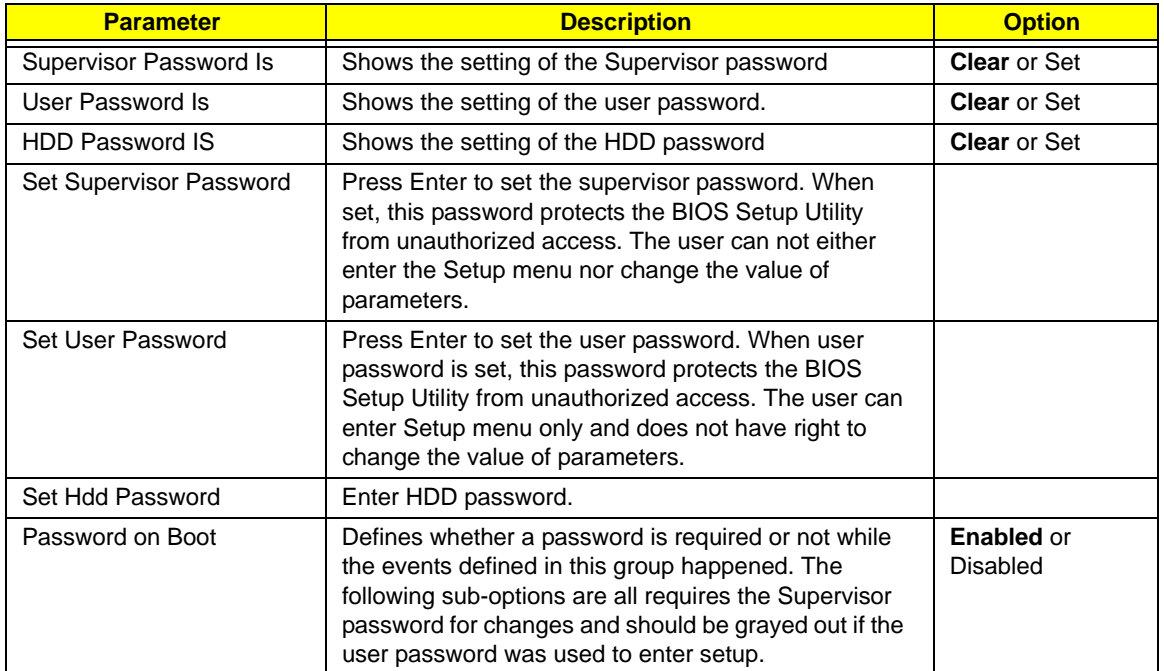

**NOTE:** When you are prompted to enter a password, you have three tries before the system halts. Don't forget your password. If you forget your password, you may have to return your notebook computer to your dealer to reset it.

### Setting a Password

Follow these steps as you set the user or the supervisor password:

**1.** Use the ↑ and ↓ keys to highlight the Set Supervisor Password parameter and press the **Enter** key. The Set Supervisor Password box appears:

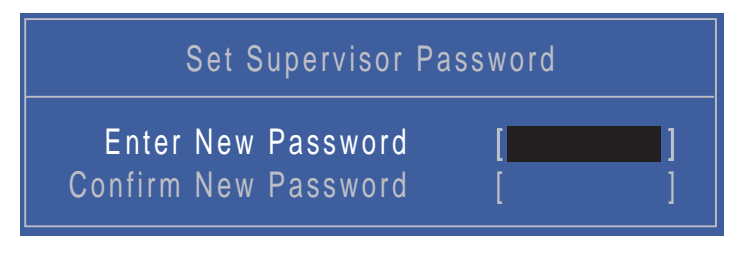

**2.** Type a password in the "Enter New Password" field. The password length can not exceeds 8 alphanumeric characters (A-Z, a-z, 0-9, not case sensitive). Retype the password in the "Confirm New Password" field.

**IMPORTANT:**Be very careful when typing your password because the characters do not appear on the screen.

- **3.** Press **Enter**. After setting the password, the computer sets the User Password parameter to "Set".
- **4.** If desired, you can opt to enable the Password on boot parameter.
- **5.** When you are done, press F10 to save the changes and exit the BIOS Setup Utility.

### Removing a Password

Follow these steps:

**1.** Use the ↑ and ↓ keys to highlight the Set Supervisor Password parameter and press the **Enter** key. The Set Password box appears:

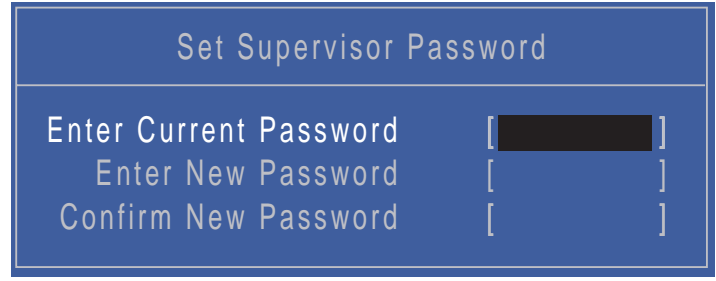

- **2.** Type the current password in the Enter Current Password field and press **Enter**.
- **3.** Press **Enter** twice **without** typing anything in the Enter New Password and Confirm New Password fields. The computer then sets the Supervisor Password parameter to "Clear".
- **4.** When you have changed the settings, press u to save the changes and exit the BIOS Setup Utility.

### Changing a Password

**1.** Use the ↑ and ↓ keys to highlight the Set Supervisor Password parameter and press the **Enter** key. The Set Password box appears.

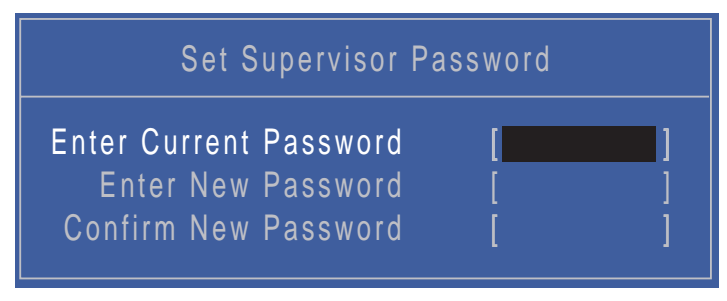

- **2.** Type the current password in the Enter Current Password field and press **Enter**.
- **3.** Type a password in the Enter New Password field. Retype the password in the Confirm New Password field.
- **4.** Press **Enter**. After setting the password, the computer sets the User Password parameter to "Set".
- **5.** If desired, you can enable the Password on boot parameter.
- **6.** When you are done, press **F10** to save the changes and exit the BIOS Setup Utility.

If the verification is OK, the screen will display as following.

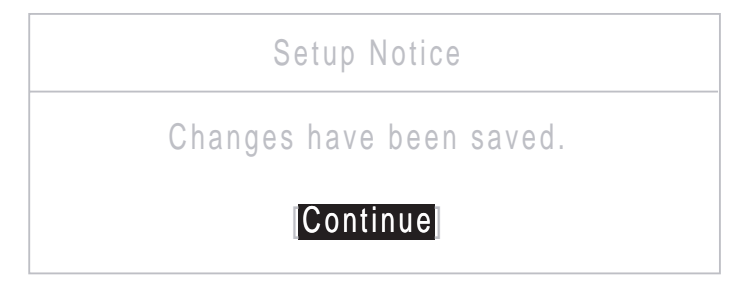

The password setting is complete after the user presses **Enter**.

If the current password entered does not match the actual current password, the screen will show you the Setup Warning.

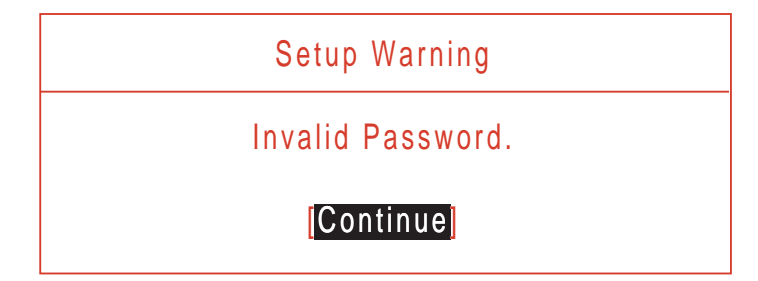

If the new password and confirm new password strings do not match, the screen displays the following message.

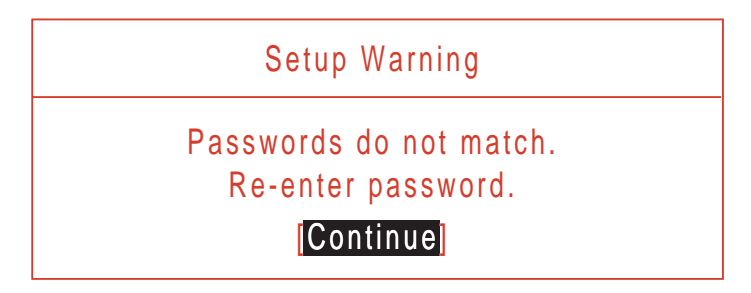

## Boot

This menu allows the user to decide the order of boot devices to load the operating system. Bootable devices includes the USB diskette drives, the onboard hard disk drive and the DVD drive in the module bay.

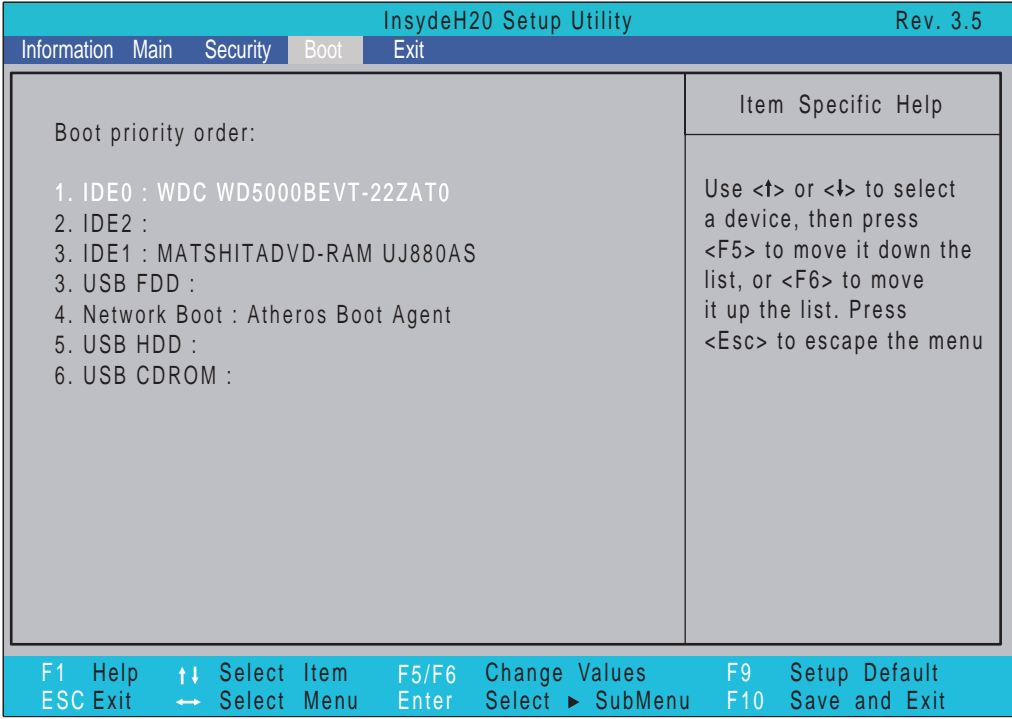

## Exit

The Exit screen allows you to save or discard any changes you made and quit the BIOS Utility.

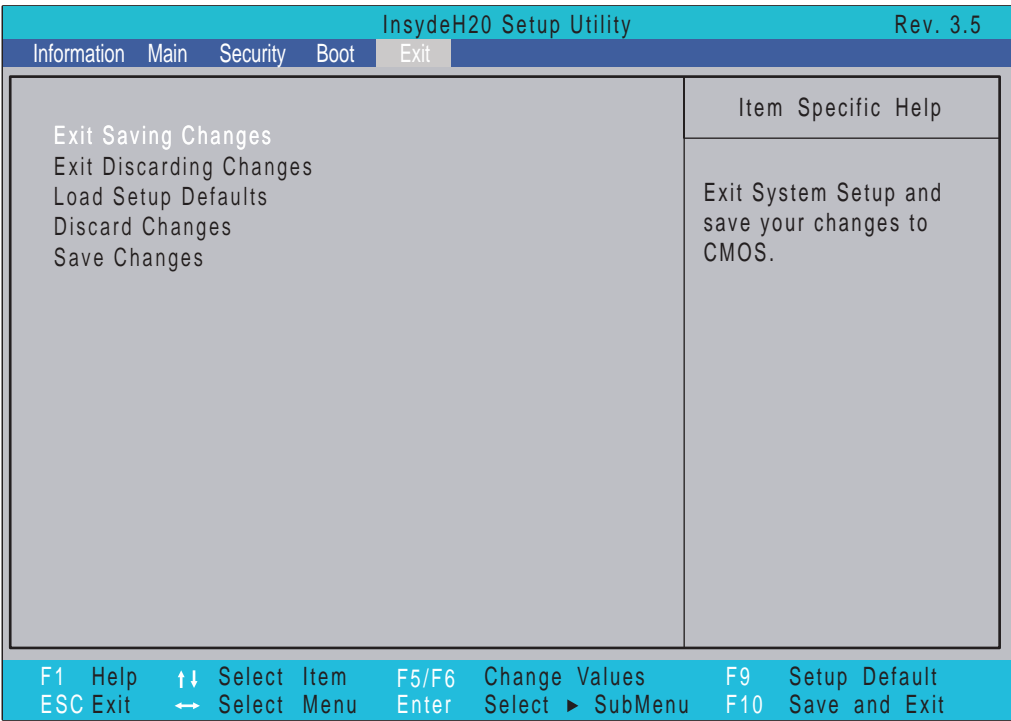

The table below describes the parameters in this screen.

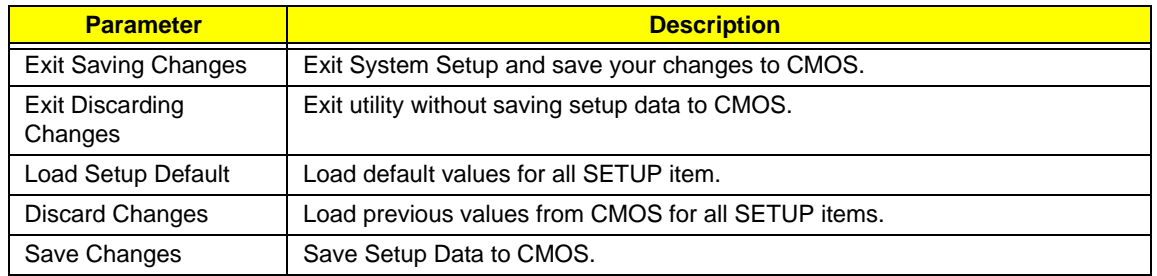
# BIOS Flash Utility

The BIOS flash memory update is required for the following conditions:

- New versions of system programs
- New features or options
- Restore a BIOS when it becomes corrupted.

Use the Phlash utility to update the system BIOS flash ROM.

- **NOTE:** If you do not have a crisis recovery diskette at hand, then you should create a **Crisis Recovery Diskette** before you use the Phlash utility.
- **NOTE:** Do not install memory-related drivers (XMS, EMS, DPMI) when you use the Phlash.
- **NOTE:** Please use the AC adaptor power supply when you run the Phlash utility. If the battery pack does not contain enough power to finish BIOS flash, you may not boot the system because the BIOS is not completely loaded.

Fellow the steps below to run the Phlash.

- **1.** Prepare a bootable diskette.
- **2.** Copy the flash utilities to the bootable diskette.
- **3.** Then boot the system from the bootable diskette. The flash utility has auto-execution function.

### DOS Flash Utility

Perform the following steps to use the DOS Flash Utility:

- **1.** Press F2 during boot to enter the Setup Menu.
- **2.** Select **Boot Menu** to modify the boot priority order, for example, if using USB HDD to Update BIOS, move USB HDD to position 1.

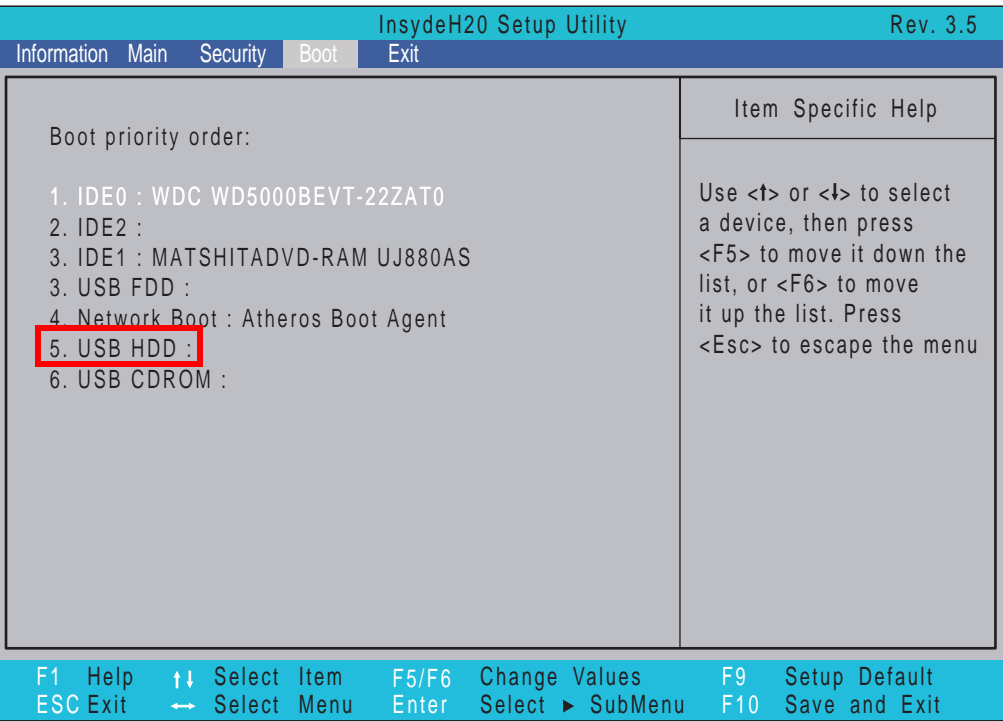

**3.** Execute the **IFLASH.BAT** batch file to update BIOS.

The flash process begins as shown.

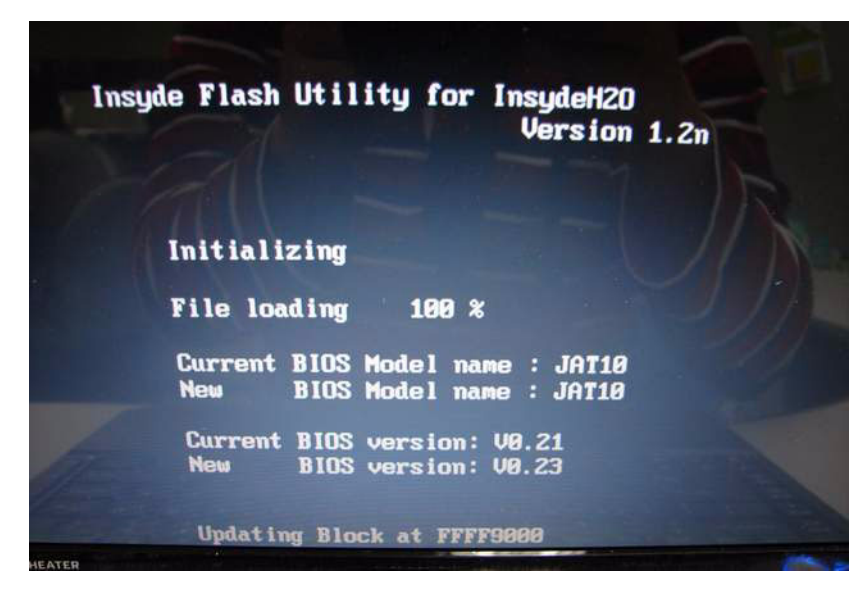

**4.** In flash BIOS, the message **Please do not remove AC Power Source** displays.

**NOTE:** If the AC power is not connected, the following message displays.

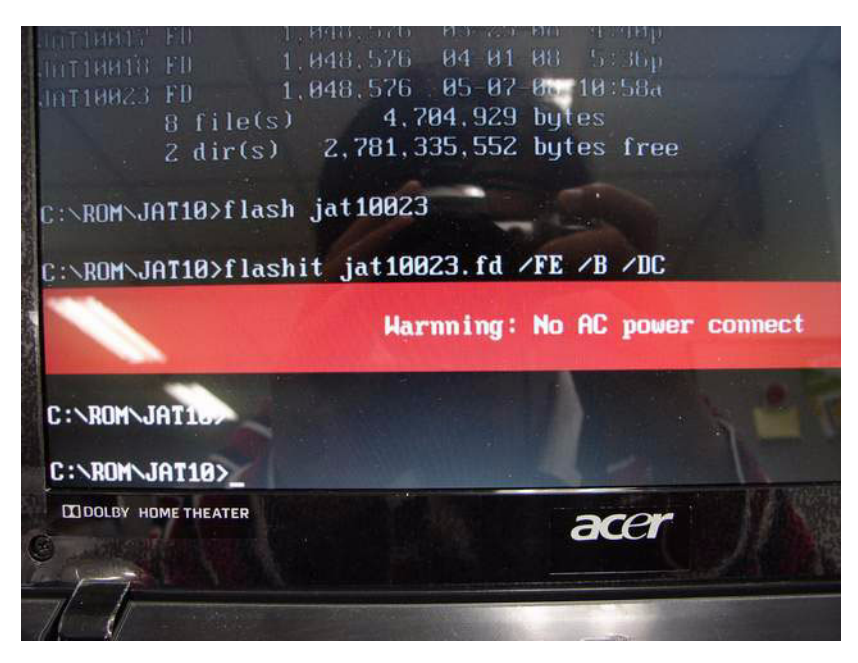

Plug in the AC power to continue.

**5.** Flash is complete when the message Flash programming complete displays.

## WinFlash Utility

Perform the following steps to use the WinFlash Utility:

- **1.** Double click the WinFlash executable.
- **2.** Click **OK** to begin the update. A progress screen displays.

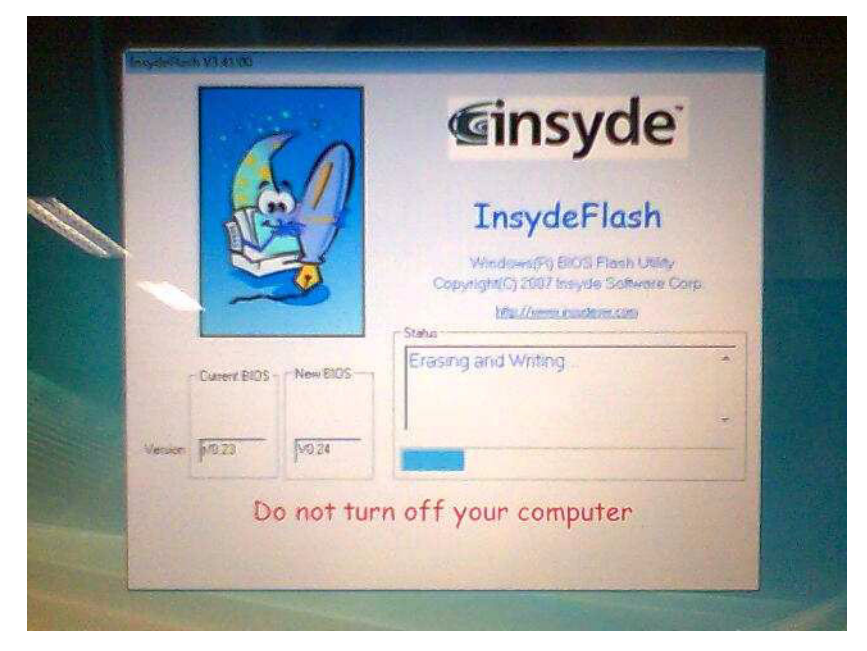

**3.** When the process is complete, close all programs and applications and reboot the system.

# Remove HDD/BIOS Password Utilities

This section provides you with details about removing HDD/BIOS password methods:

#### **Removing HDD Password:**

If you key in the wrong HDD password three times, an error is generated.

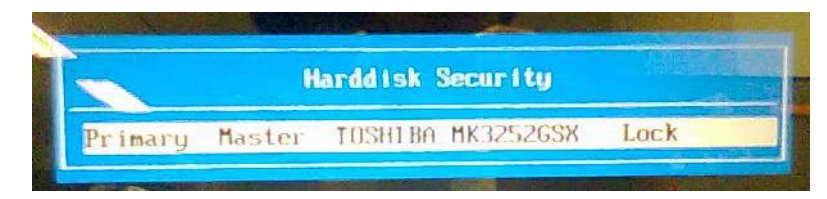

To reset the HDD password, perform the following steps:

**1.** After the error is displayed, select the **Enter Unlock Password** option on the screen.

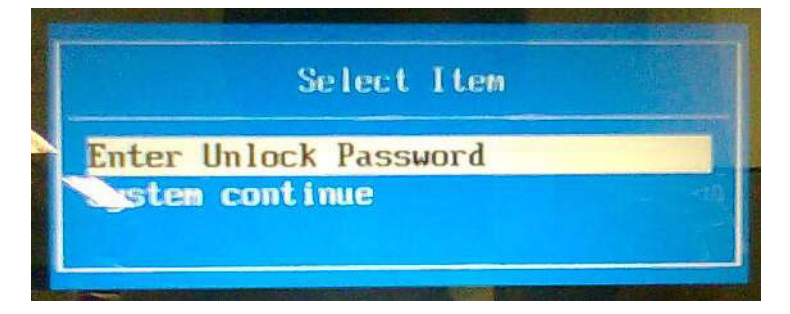

**2.** An Encode key is generated for unlocking utilities. Note down this key.

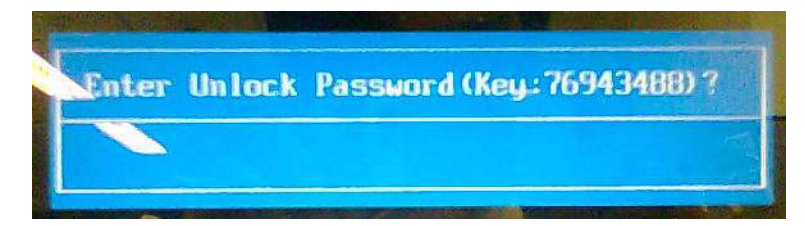

**3.** Execute the **UnlockHD.EXE** file to create the unlock code in DOS Mode using the format *UnlockHD [Encode key]* with the code noted in the previous step, as follows:

#### **UnlockHD 76943488**

**4.** The command generates a password which can be used for unlocking the HDD.

#### **Password : 46548274**

**5.** Key in the password from the previous step to unlock the HDD as shown.

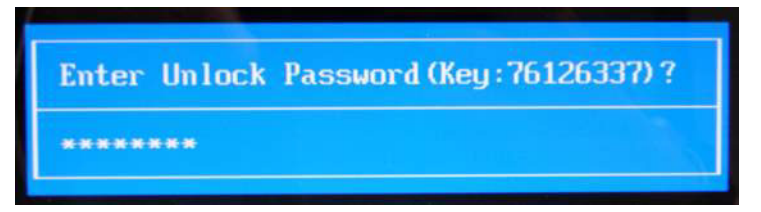

#### **Removing BIOS Passwords:**

To clear the User or Supervisor passwords, open the 3G bay door and use a metal instrument to short the **RTC\_RST** jumper as shown below.

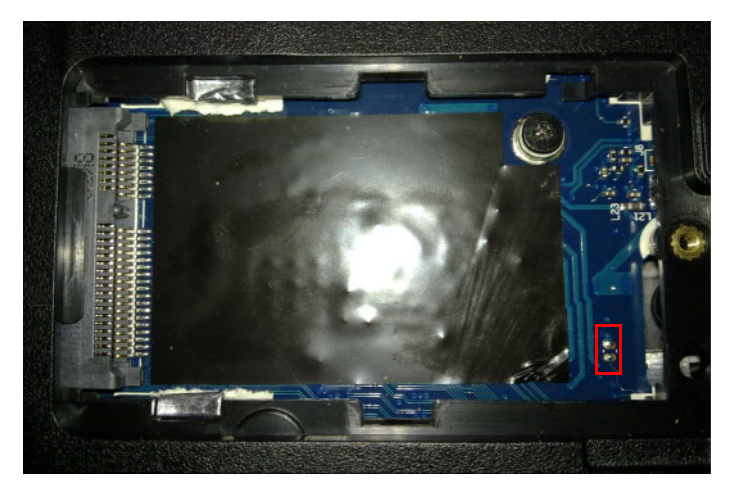

#### **Cleaning BIOS Passwords**

To clean the User or Supervisor passwords, perform the following steps:

- **1.** From a DOS prompt, execute **clnpwd.exe**
- **2.** Press **1** or **2** to clean the desired password shown on the screen.

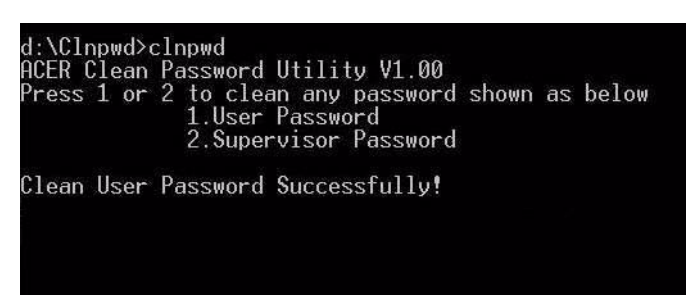

The onscreen message determines whether the function is successful or not.

### Miscellaneous Utilities

### Using Boot Sequence Selector

Boot Sequence Selector allows the boot order to be changes without accessing the BIOS. To use Boot Sequence Selector, perform the following steps:

- **1.** Enter into DOS.
- **2.** Execute BS.exe to display the usage screen.

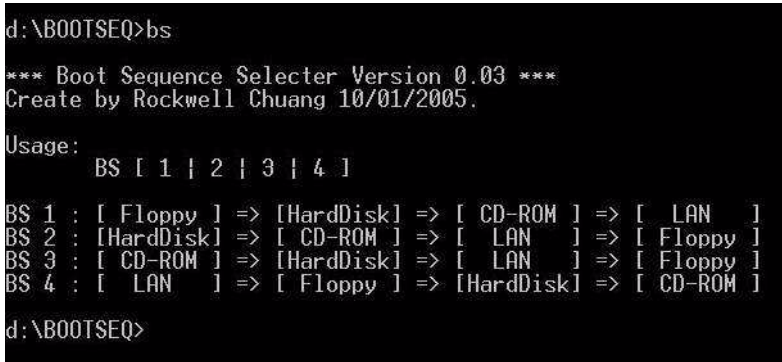

**3.** Select the desired boot sequence by entering the corresponding sequence, for example, enter BS2 to change the boot sequence to HDD|CD ROM|LAN|Floppy.

#### Using DMITools

The DMI (Desktop Management Interface) Tool copies BIOS information to eeprom to be used in the DMI pool for hardware management.

When the BIOS displays **Verifying DMI pool data** it is checking the table correlates with the hardware before sending to the operating system (Windows, etc.).

To update the DMI Pool, perform the following steps:

- **1.** Enter into DOS.
- **2.** Execute **dmitools.exe**. The following messages show dmitools usage: DMITOOLS [ /R | /WP | /WS | /WU ] [ STRING ]
	- dmitools /r = = Read dmi string from bios
	- dmitools /wm xxxx ==> Write manufacturer name to eeprom
	- dmitools /wp xxxx ==> Write product name to eeprom
	- dmitools /ws xxxx ==> Write serial number to eeprom
	- dmitools /wu xxxx ==> Write uuid to eeprom
	- dmitools /wa xxxx  $==$ > Write asset tag to eeprom

**IMPORTANT:**The following write examples (2 to 5) require a system reboot to take effect

#### **Example 1: Read DMI Information from Memory**

Input:

dmitools /r

#### Output:

Manufacturer (Type1, Offset04h): Acer Product Name (Type1, Offset05h): eMachines eM250 xxxxx Serial Number (Type1, Offset07h): 01234567890123456789 UUID String (Type1, Offset08h): xxxxxxxx-xxxx-xxxx-xxxx-xxxxxxxxxxxx Asset Tag (Type3, Offset04h): Acer Asstag

#### **Example 2: Write Product Name to EEPROM**

Input:

dmitools /wp Acer

#### **Example 3: Write Serial Number to EEPROM**

Input:

dmitools /ws 01234567890123456789

#### **Example 4: Write UUID to EEPROM** (Create UUID from Intel WFM20.pdf)

Input:

dmitools /wu

#### **Example 5: Write Asset Tag to EEPROM**

Input:

dmitools /wa Acer Asstag

#### Using the LAN MAC Utility

Perform the following steps to write MAC information to eeprom:

**1.** Use a text editor, for example Notepad, to edit the MAC.CFG file as shown:

```
MACCFG - 記事本
檔案(F) 編輯(E) 格式(O) 檢視(Y) 説明(H)
Title= MAC Address byte
WriteData='001122334455'
StartAddr=7A
WriteLeng=6
KeepByte=0
```
- WriteData= '001122334455' <------- MAC value
- StartAddr=7A <------- MAC address
- WriteLeng=6 <------- MAC value length
- KeepByte=0 <------- can be any value
- **2.** Boot into DOS.

**3.** Execute **MAC.BAT** to write MAC information to eeprom.

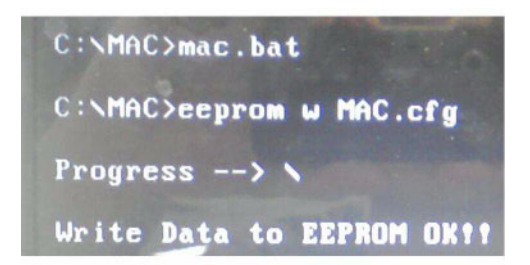

# Machine Disassembly and Replacement

This chapter contains step-by-step procedures on how to disassemble the notebook computer for maintenance and troubleshooting.

# Disassembly Requirements

To disassemble the computer, you need the following tools:

- Wrist grounding strap and conductive mat for preventing electrostatic discharge
- **Flat screwdriver**
- Philips screwdriver
- Plastic flat screwdriver
- Plastic tweezers
- **NOTE:** The screws for the different components vary in size. During the disassembly process, group the screws with the corresponding components to avoid mismatch when putting back the components.

### Related Information

The product previews seen in the disassembly procedures may not represent the final product color or configuration.

**IMPORTANT:** Cable paths and positioning may not represent the actual model. During the removal and replacement of components, ensure all available cable channels and clips are used and that the cables are replaced in the same position.

# General Information

### Pre-disassembly Instructions

Before proceeding with the disassembly procedure, make sure that you do the following:

- **1.** Turn off the power to the system and all peripherals.
- **2.** Unplug the AC adapter and all power and signal cables from the system.

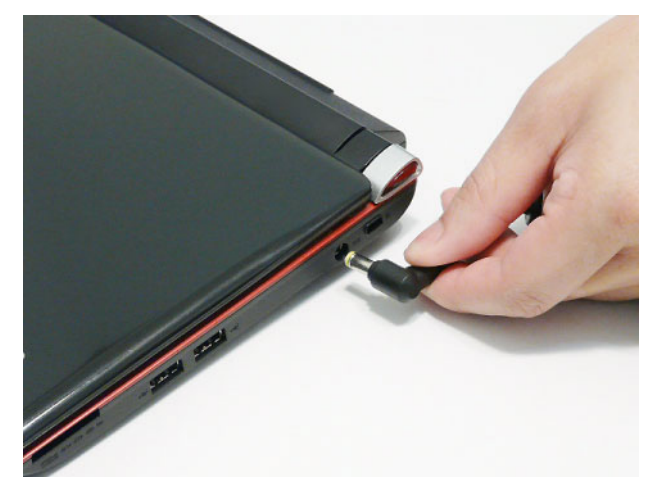

- **3.** Place the system on a flat, stable surface.
- **4.** Remove the battery pack.

### Disassembly Process

The disassembly process is divided into the following sections:

- External components disassembly
- Main unit disassembly
- LCD module disassembly

The flowcharts provided in the succeeding disassembly sections illustrate the entire disassembly sequence. Observe the order of the sequence to avoid damage to any of the hardware components. For example, if you want to remove the Mainboard, you must first remove the Keyboard, and LCD Module then disassemble the inside assembly frame in that order.

#### **Main Screw List**

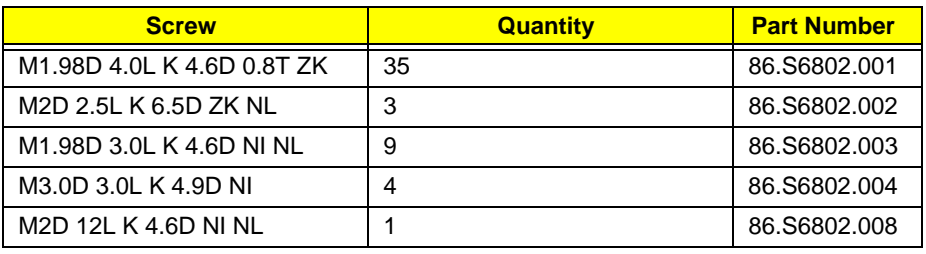

# External Module Disassembly Process

**NOTE:** The product previews seen in the disassembly procedures may not represent the final product color or configuration.

### External Modules Disassembly Flowchart

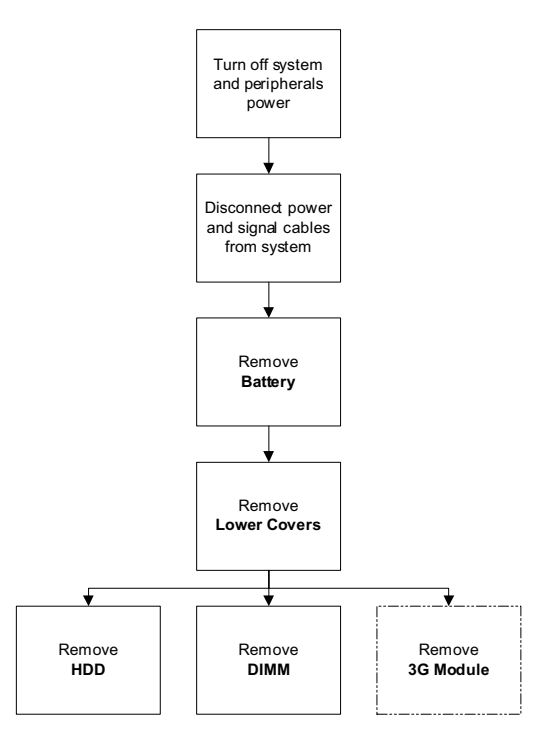

**NOTE:** Items enclosed with broken lines (----) are optional and may not be present.

#### **Screw List**

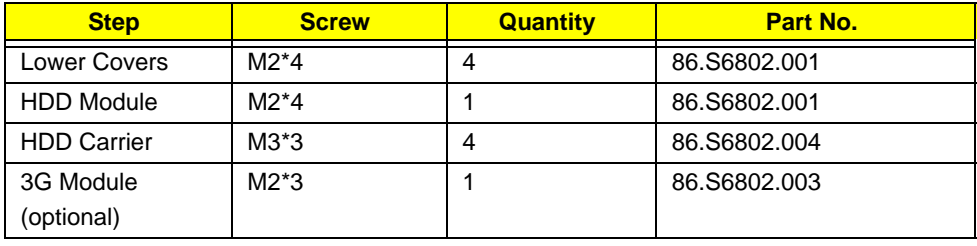

## Removing the Battery Pack

- **1.** Turn the computer over.
- **2.** Slide the battery lock/unlock latch to the unlock position.

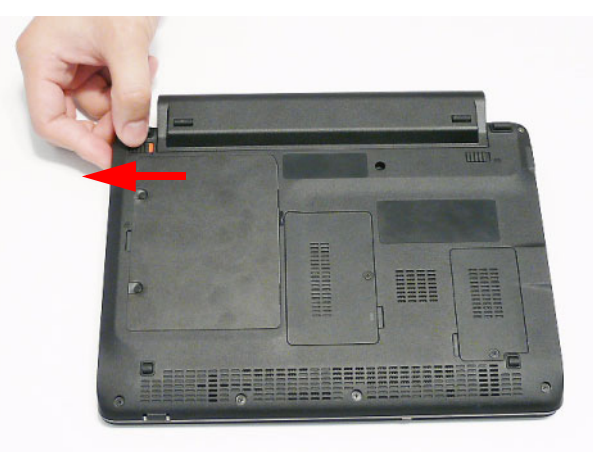

**3.** Slide and hold the battery release latch to the release position (1), then slide out the battery pack from the main unit (2).

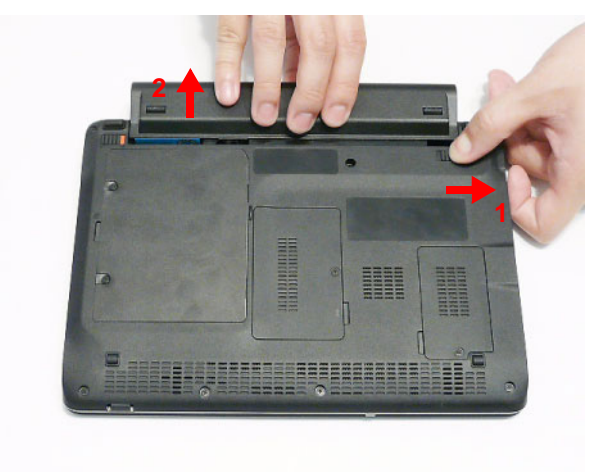

### Removing the Lower Covers

- **1.** See "Removing the Battery Pack" on page 40.
- **2.** Remove the four from the HDD, Memory, and 3G Covers.

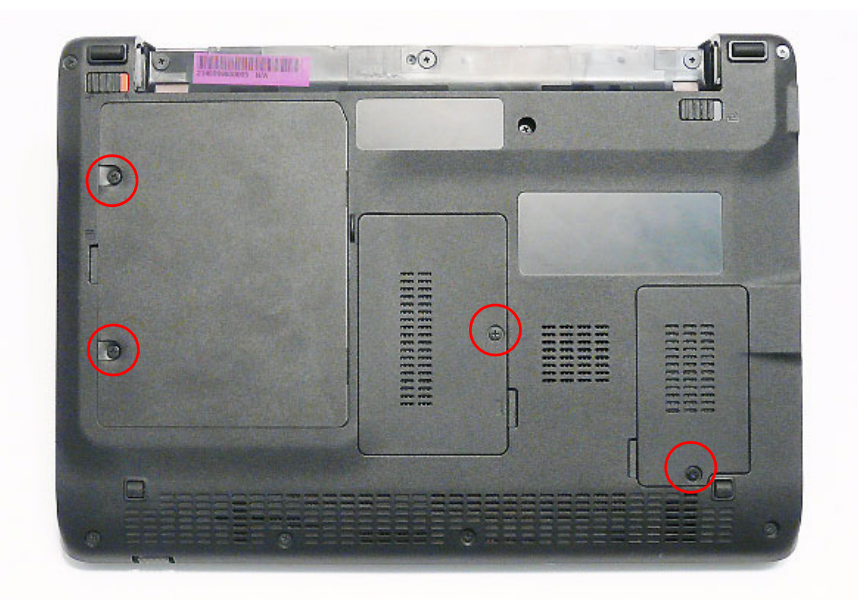

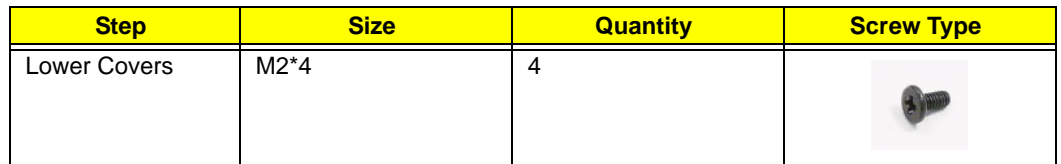

**3.** Lift the HDD cover up to remove.

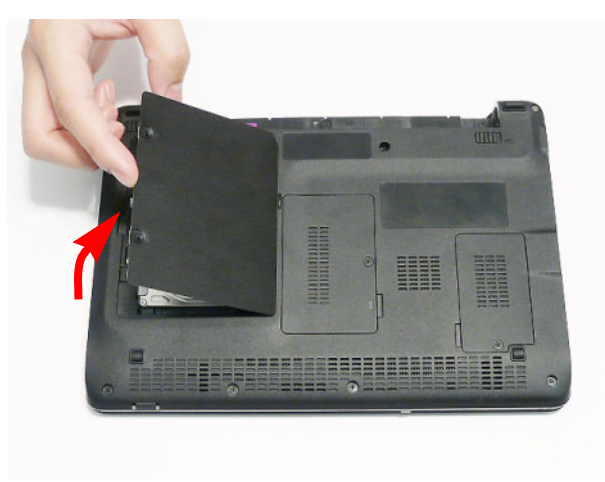

**4.** Lift the Memory cover up to remove.

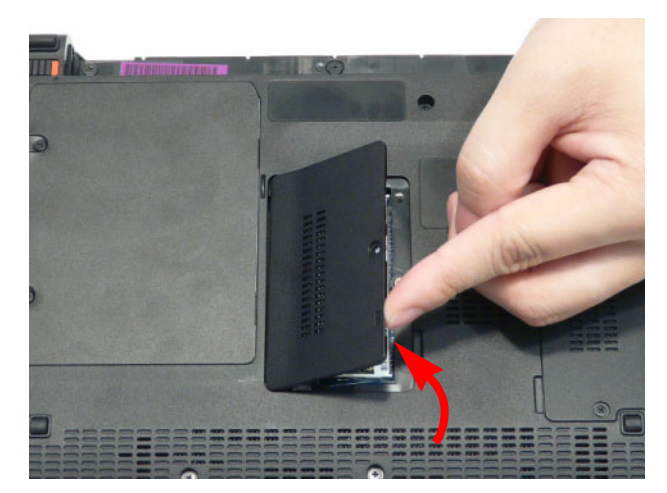

**5.** Lift the 3G cover up to remove.

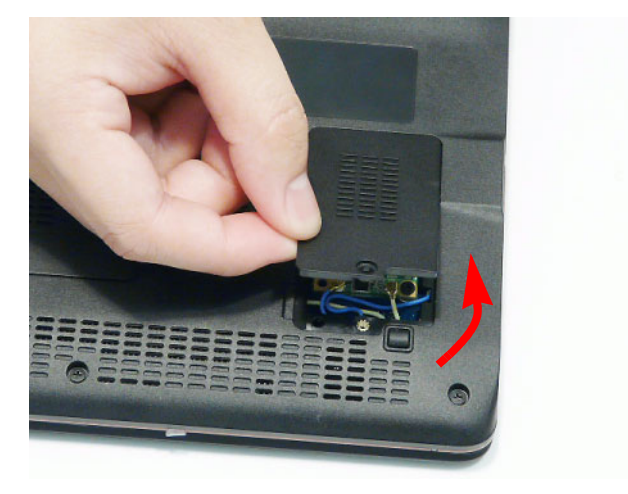

### Removing the Hard Disk Drive Module

- **1.** See "Removing the Lower Covers" on page 41.
- **2.** Remove the single screw securing the HDD Module in place.

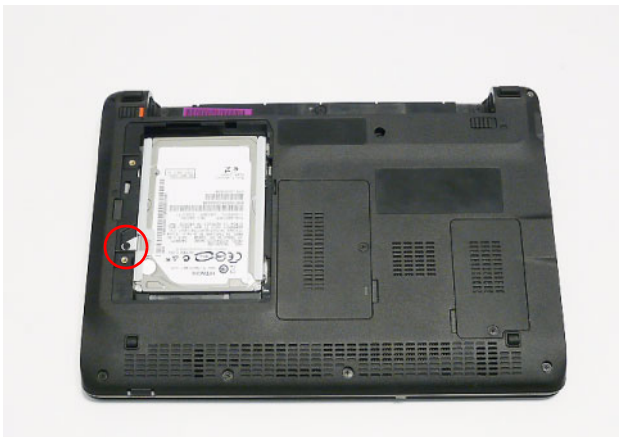

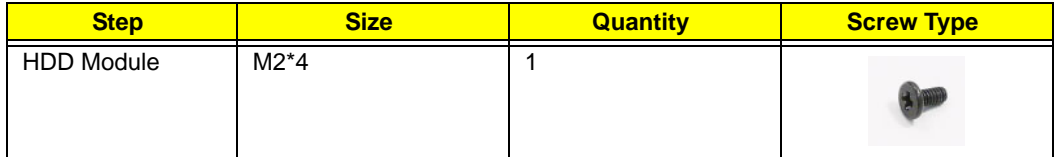

**3.** Slide the HDD in the direction of the arrow to disconnect the HDD from the interface connector.

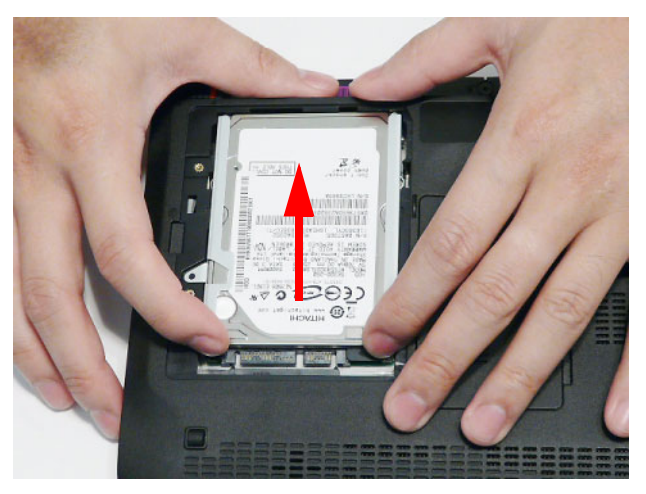

**4.** Lift the hard disk drive module out of the bay.

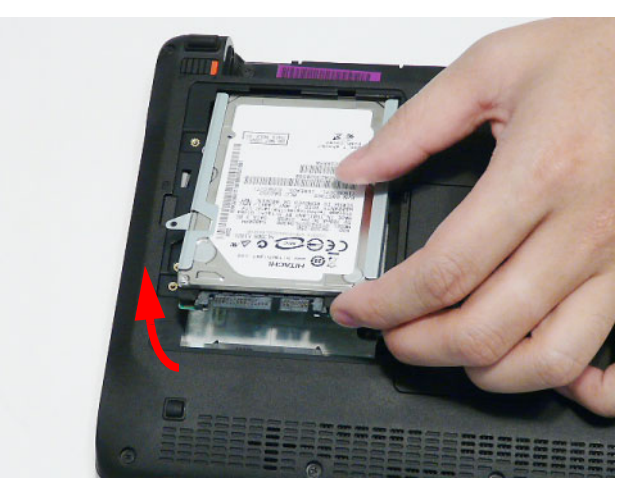

**NOTE:** To prevent damage to device, avoid pressing down on it or placing heavy objects on top of it.

**5.** Remove the four screws (two each side) securing the hard disk to the carrier.

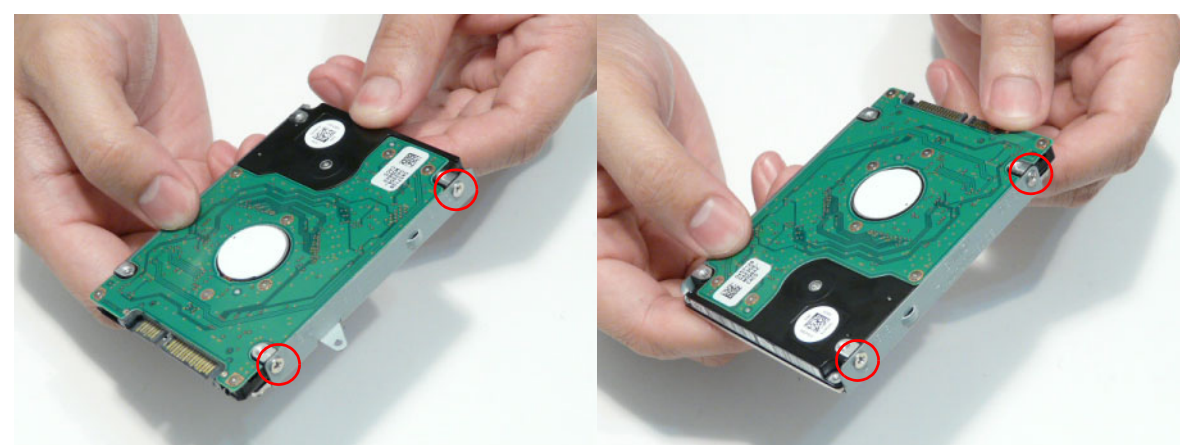

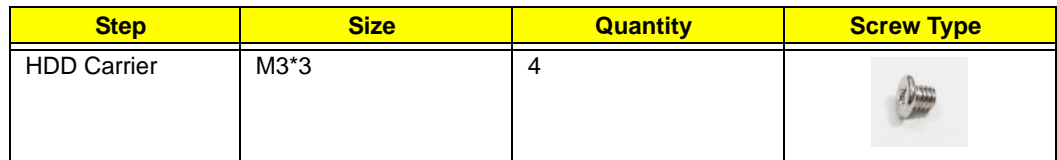

**6.** Remove the HDD from the carrier.

### Removing the DIMM Module

- **1.** See "Removing the Lower Covers" on page 41.
- **2.** Push out the release latches on both sides of the DIMM socket to release the DIMM module.

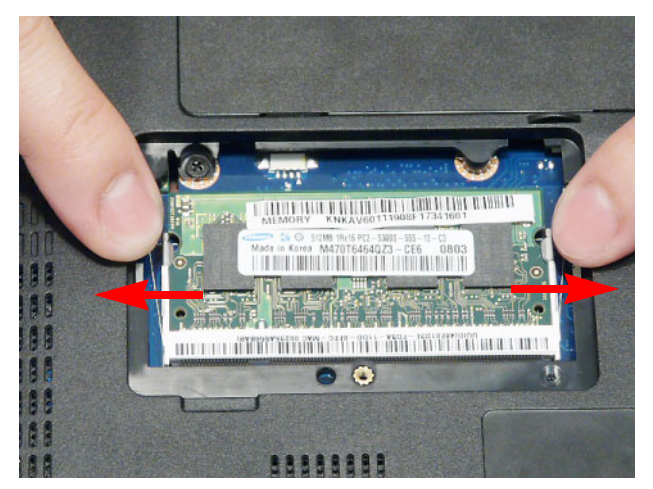

**3.** Remove the DIMM module.

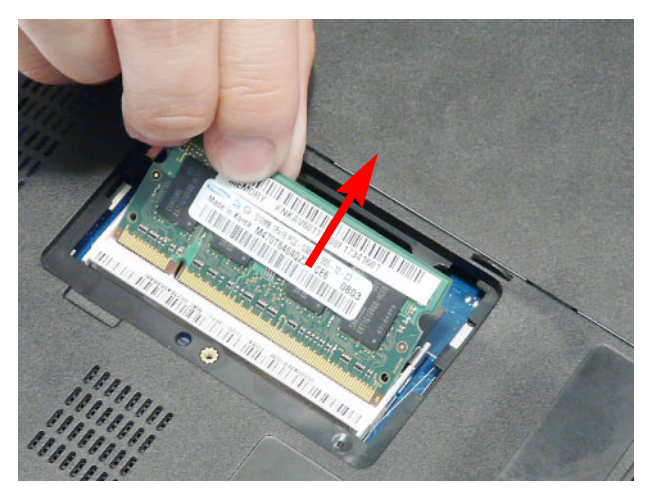

### Removing the 3G Module

**IMPORTANT:** 3G functionality is not supported by all models.

- **1.** See "Removing the Lower Covers" on page 41.
- **2.** Disconnect the 3G Antenna cables from the 3G Module.

**IMPORTANT:** The Blue cable attaches to the MAIN terminal and the Yellow cable attaches to the AUX terminal.

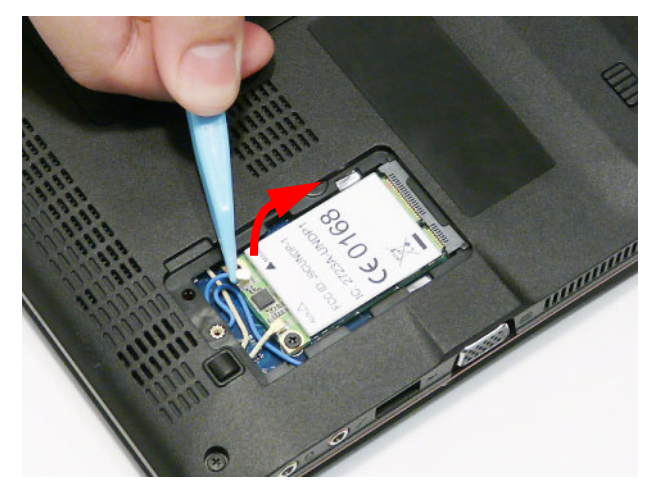

**3.** Move the antenna away and remove the single screw from the 3G Module.

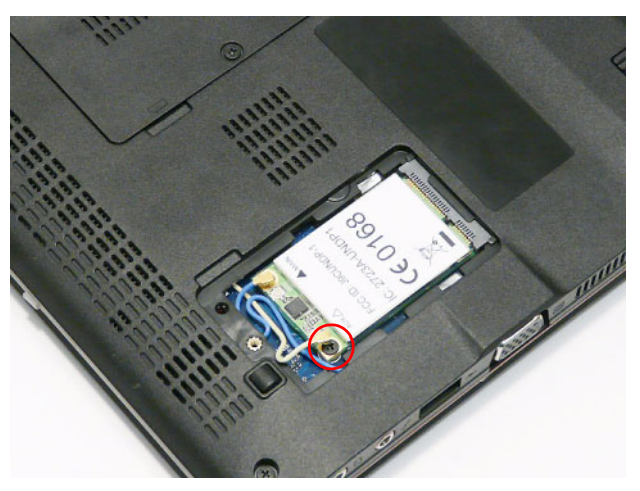

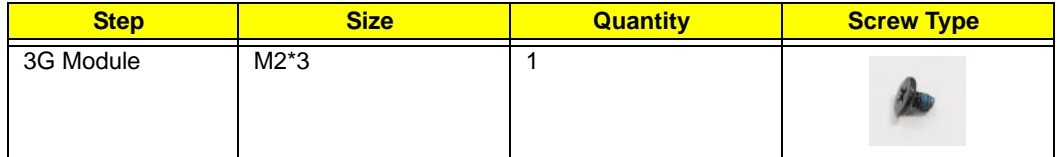

**4.** Detach the 3G Module from the socket.

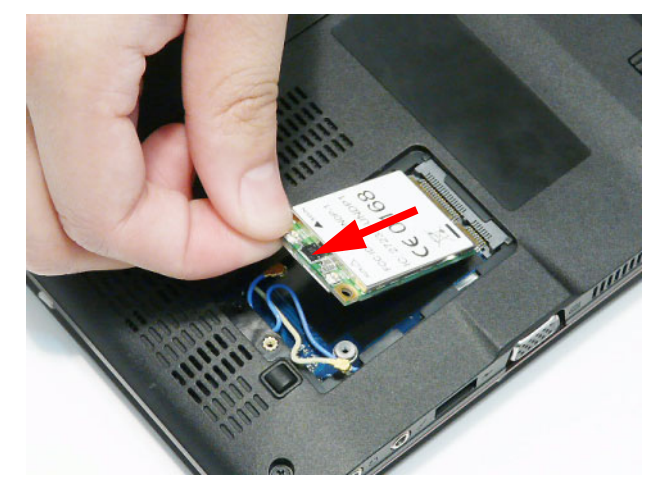

**NOTE:** When reattaching the antennas, ensure the cables are tucked into the chassis to prevent damage.

# Main Unit Disassembly Process

**IMPORTANT:** Cable paths and positioning may not represent the actual model. During the removal and replacement of components, ensure all available cable channels and clips are used and that the cables are replaced in the same position.

**NOTE:** The product previews seen in the disassembly procedures may not represent the final product color or configuration.

### Main Unit Disassembly Flowchart

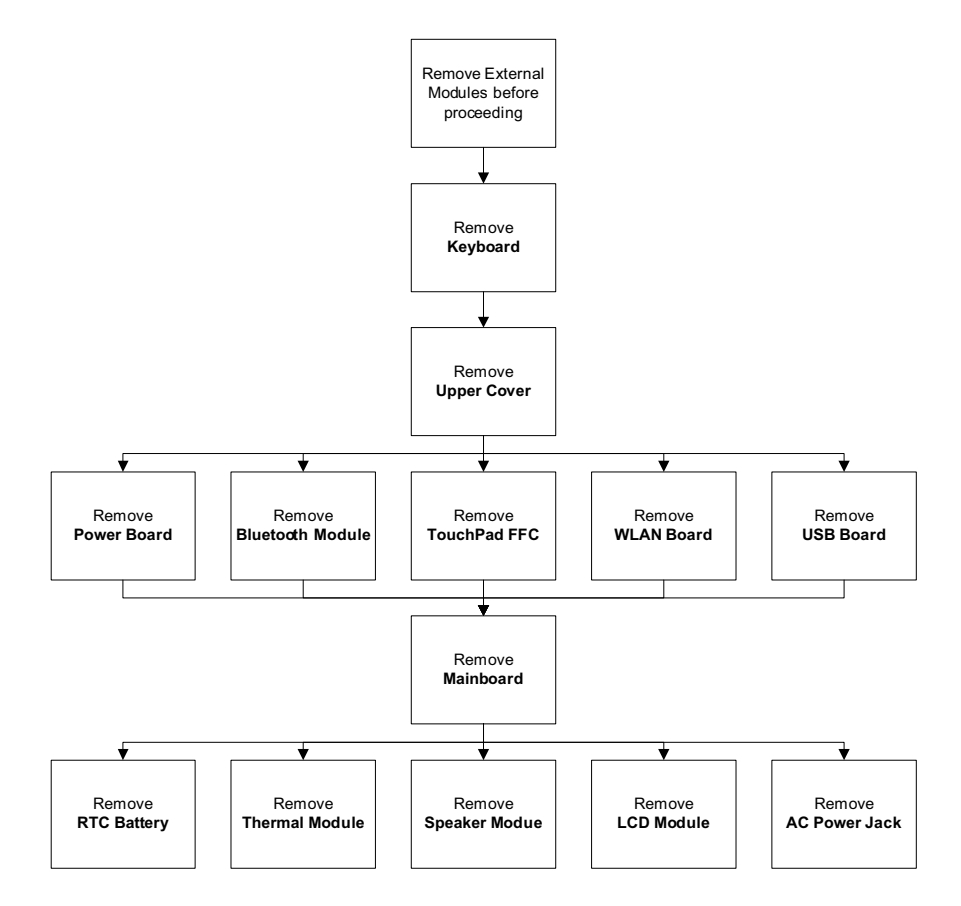

#### **Screw List**

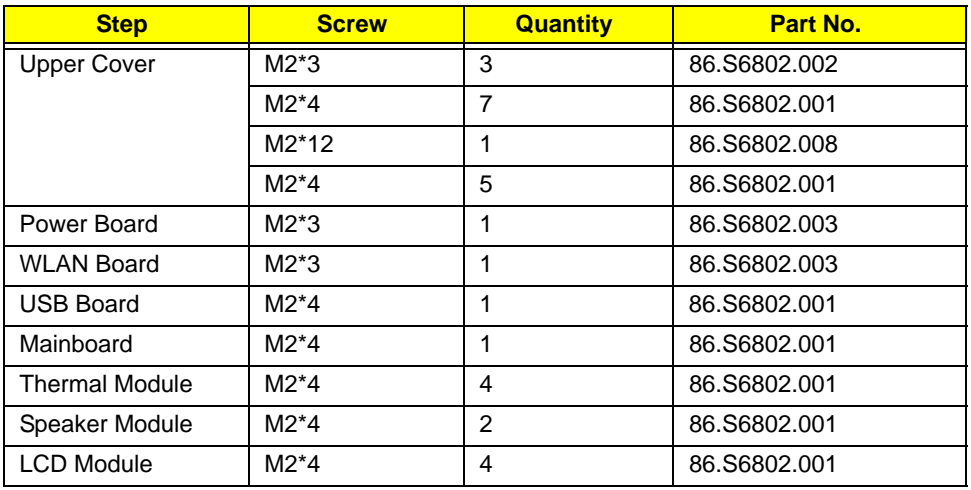

### Removing the Keyboard

- **1.** See "Removing the Battery Pack" on page 40.
- **2.** Turn the computer rightside up and open the lid to the full extent.
- **3.** Unlock the single securing latch above the **F8** key by pressing down with plastic tweezers.

**IMPORTANT:** The use of metal tools may damage the outer casing. Use plastic tools where available.

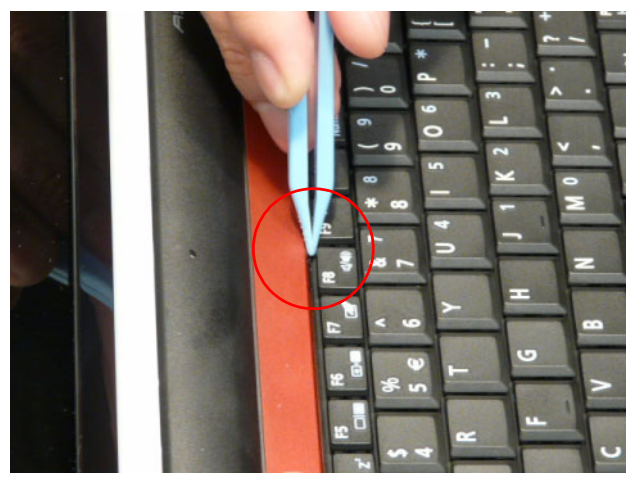

**4.** Grasp the Keyboard and lift upward in the centre as shown.

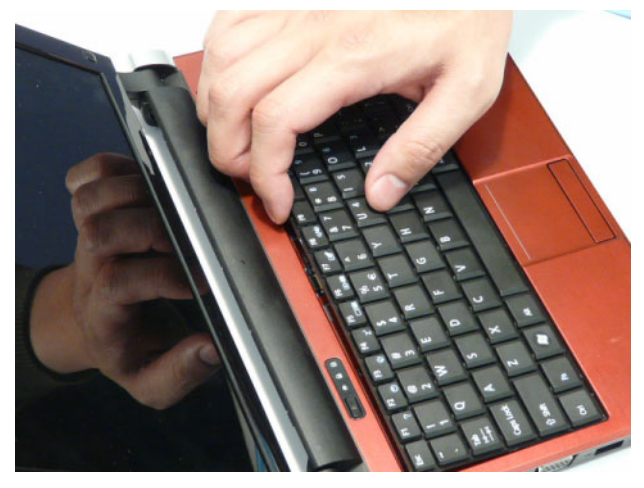

**5.** Turn the Keyboard over and open Keyboard FFC securing latch as shown.

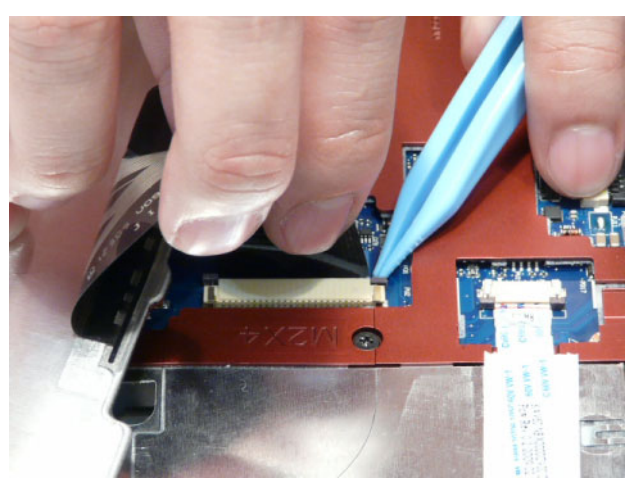

**6.** Disconnect the FFC and remove the Keyboard.

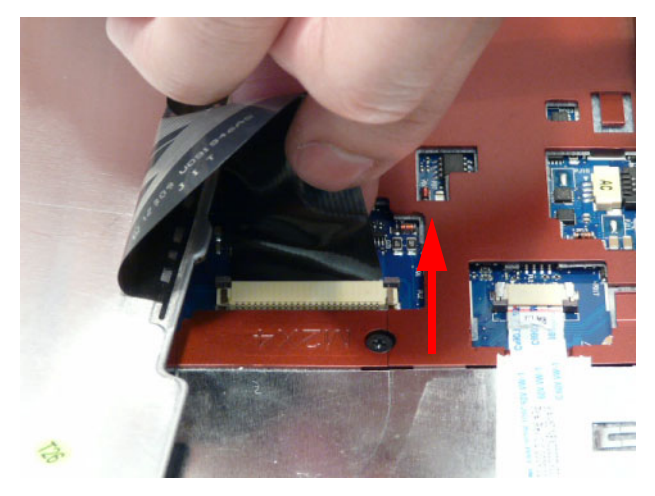

### Removing the Upper Cover

- **1.** See "Removing the Keyboard" on page 49.
- **2.** Turn the computer over. Remove the eleven securing screws.

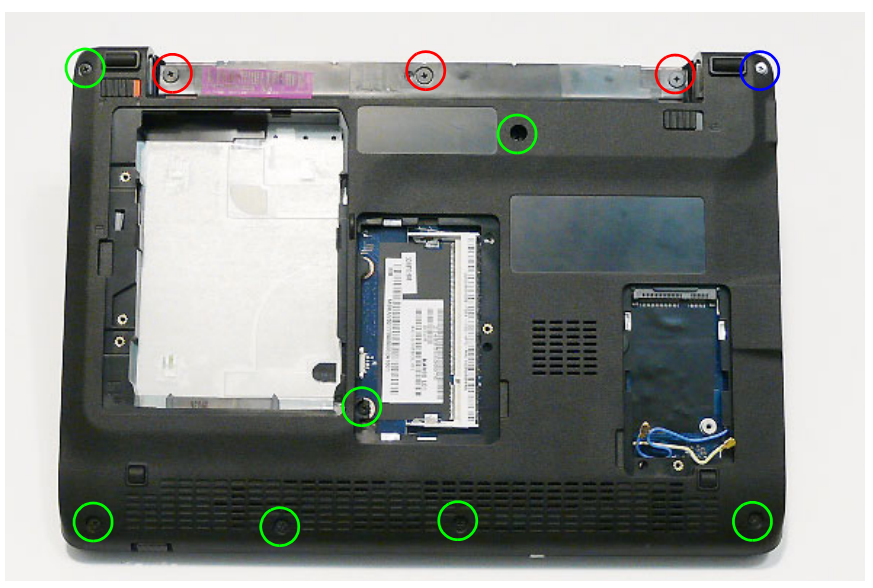

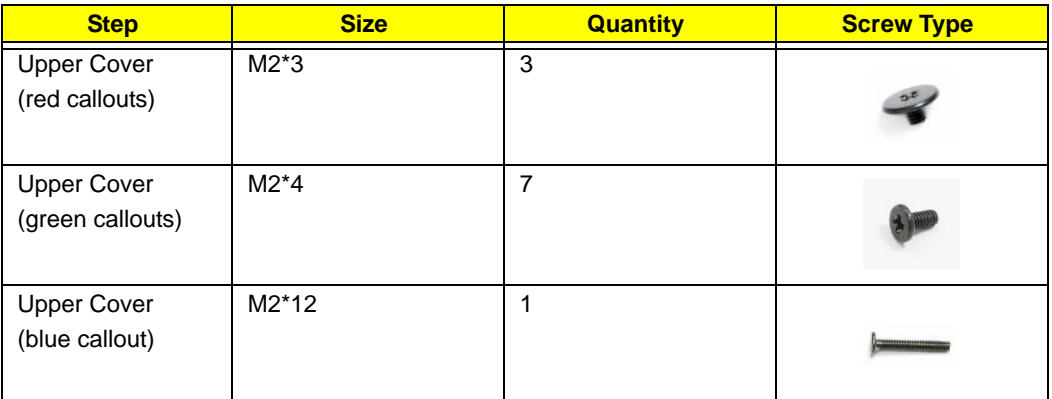

**3.** Turn the computer over and disconnect the following cables from the Mainboard.

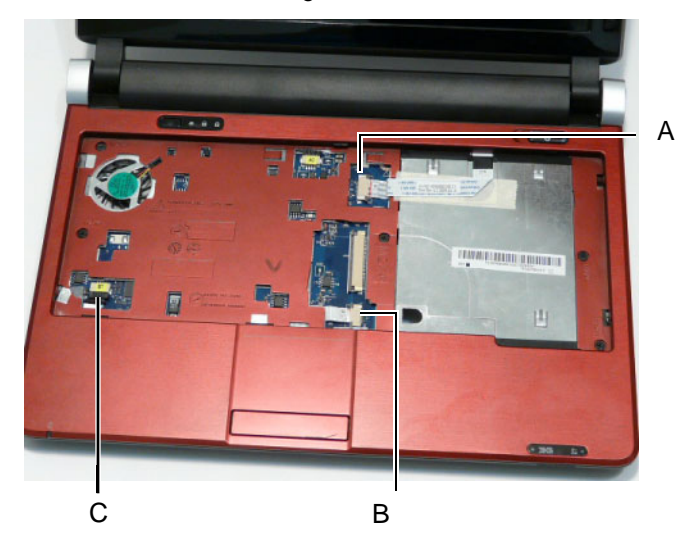

#### Release the locking latch on A as shown. Disconnect A from the Mainboard.

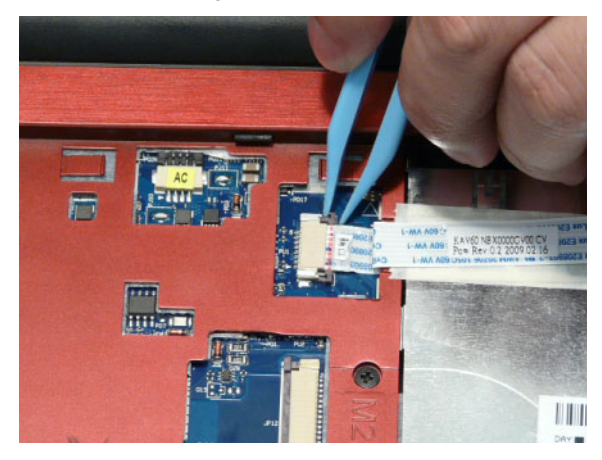

Release the locking latch on B as shown. Disconnect B from the Mainboard.

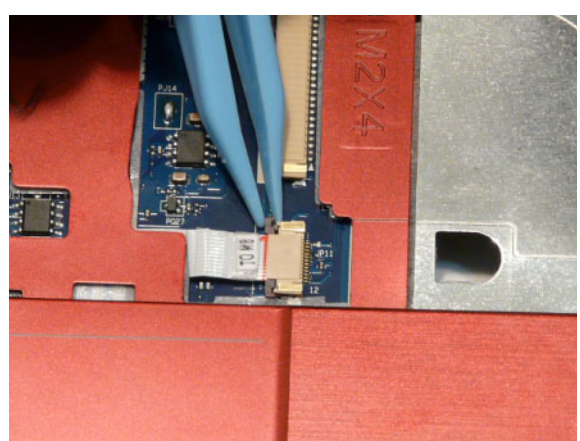

Disconnect C as shown.

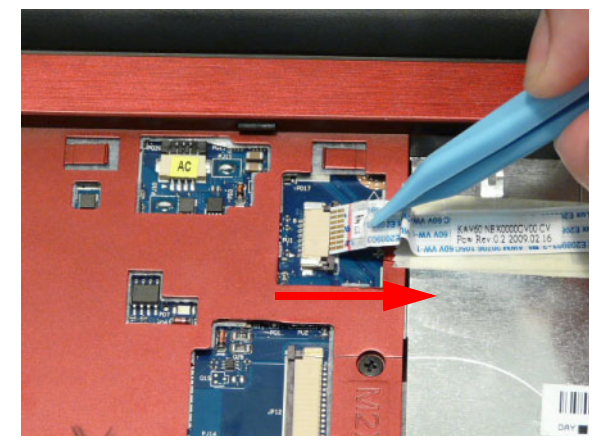

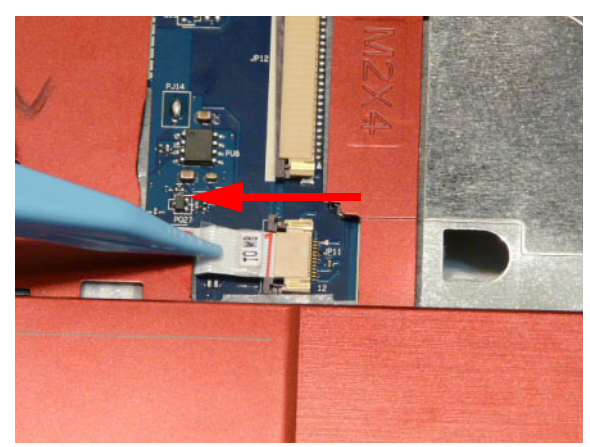

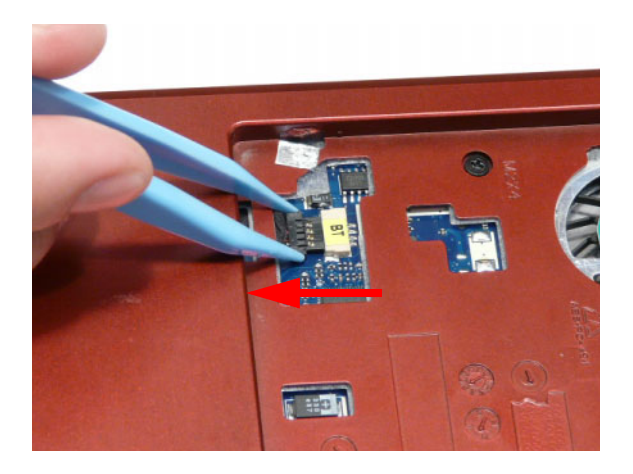

**4.** Remove the five securing screws from the Upper Cover.

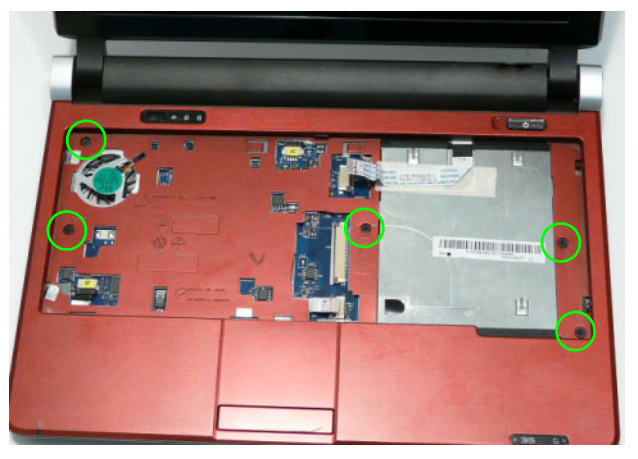

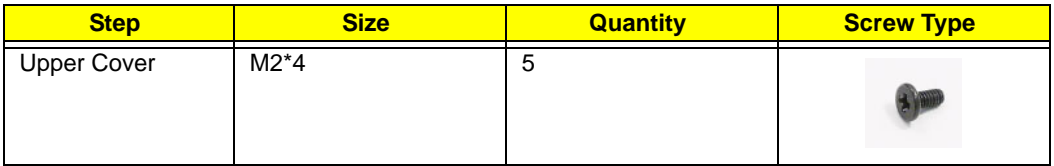

**CAUTION:** Cables are placed inside the Hinge Cover Caps. When disassembling the panel or covers, take care to dislodge the cables from the base to prevent damage.

**5.** Remove the Hinge Covers as shown. **NOTE:** The Hinge Covers are not identical; the right side cover has a longer locating pin.

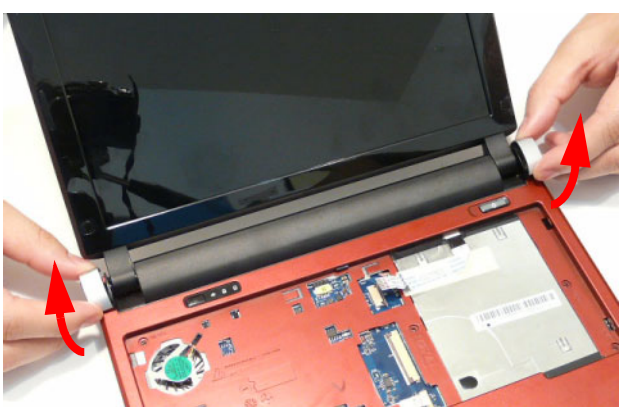

**6.** Grasp the top-right side of the upper cover and pry apart.

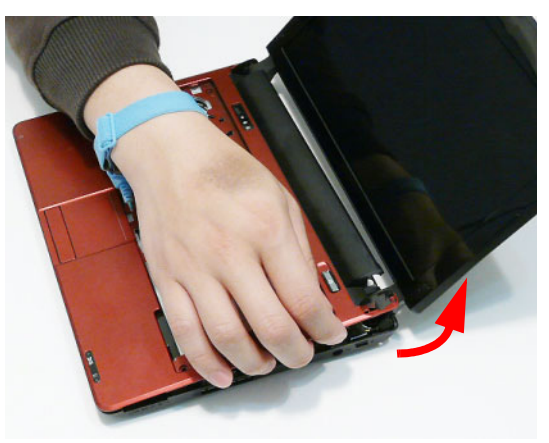

**7.** Lift the left side of the Upper Cover away from the Lower Cover.

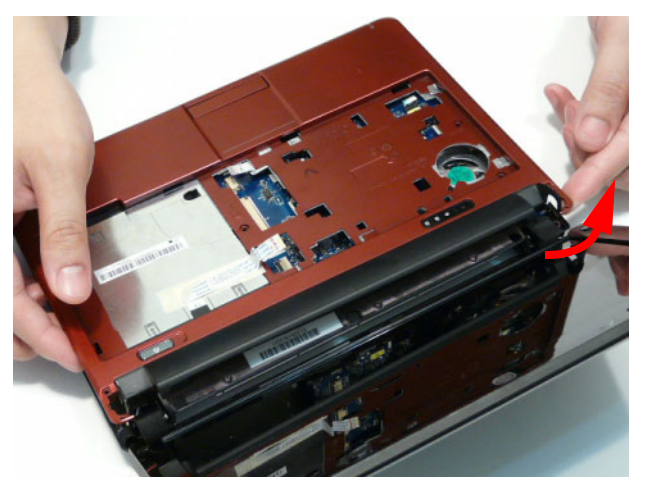

**8.** Lift the Upper Cover clear of the Lower Cover.

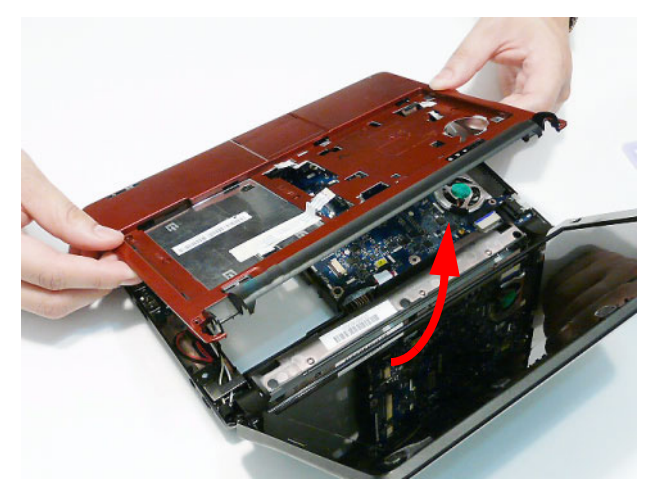

### Removing the Power Board

- **1.** See "Removing the Upper Cover" on page 51.
- **2.** Lift the Power Board FFC to detach the adhesive securing it in place.

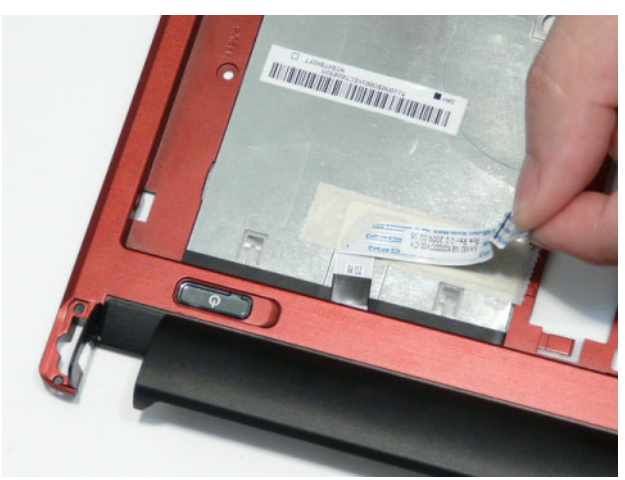

**3.** Turn the Upper Cover over and remove the single screw securing the Power Board in place.

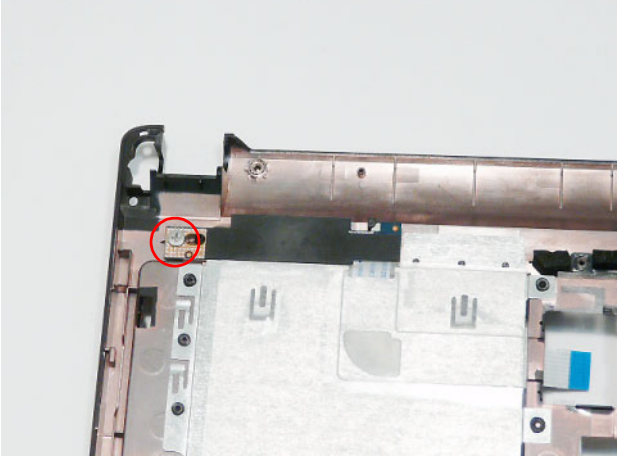

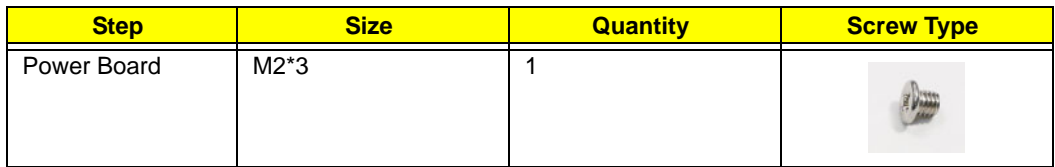

**4.** Slide the Power Board to the right to disengage the locating pin.

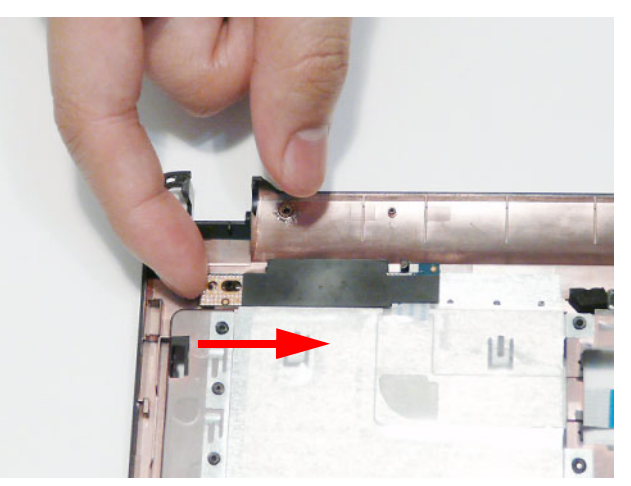

**5.** Lift the mylar sheet away from the Upper Cover to allow the Power Board FFC to pass through the cover.

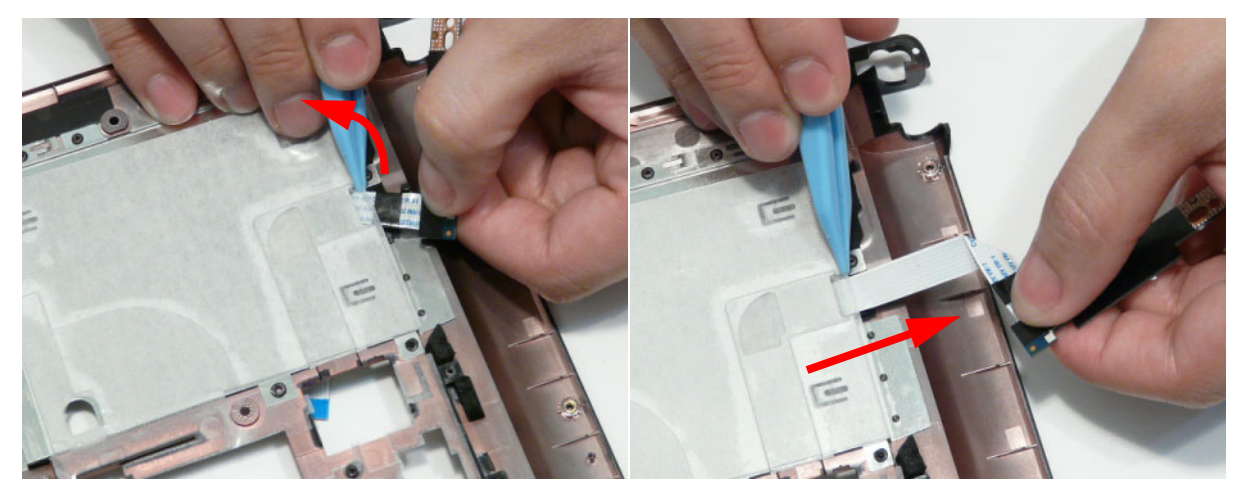

**6.** Remove the board from the Upper Cover.

### Removing the Bluetooth Module

- **1.** See "Removing the Upper Cover" on page 51.
- **2.** Remove the Bluetooth Module cable from the cable channel. Ensure that the cable is free from all cable clips.

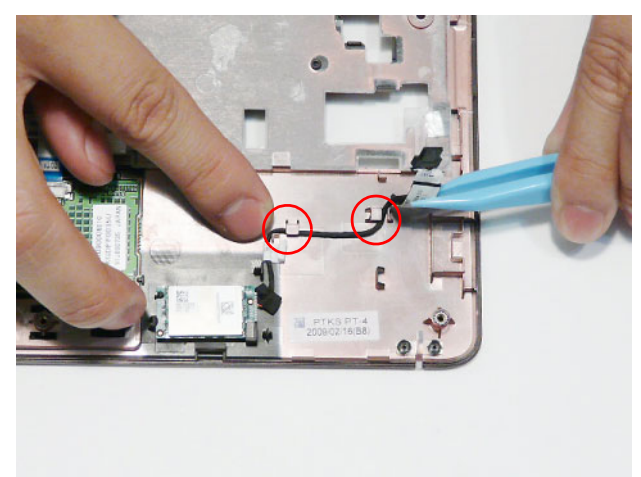

**3.** Lift the Bluetooth Module, left side first, to remove it from the Upper Cover. **NOTE:** The Bluetooth Module is held in place by a single screw (M2\*3) on some models.

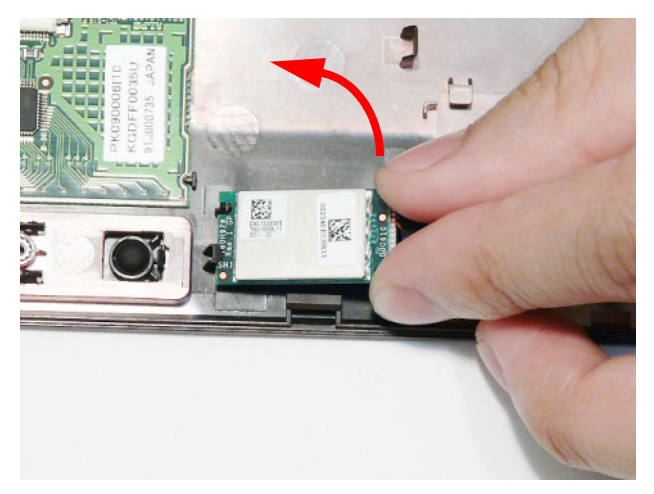

**4.** Disconnect the cable from the Bluetooth Module as shown.

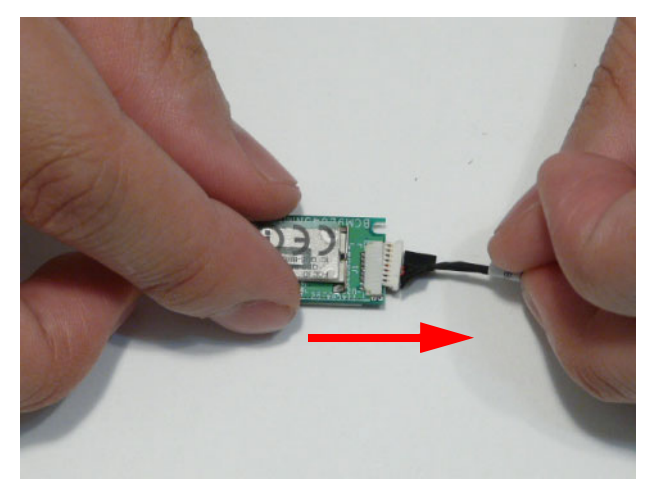

### Removing the TouchPad FFC

**IMPORTANT:** The TouchPad Board cannot be removed individually. To replace the TouchPad Board, replace the entire Upper Cover.

- **1.** See "Removing the Upper Cover" on page 51.
- **2.** Hold the mylar sheet in place and lift the FFC away from the Upper Cover.

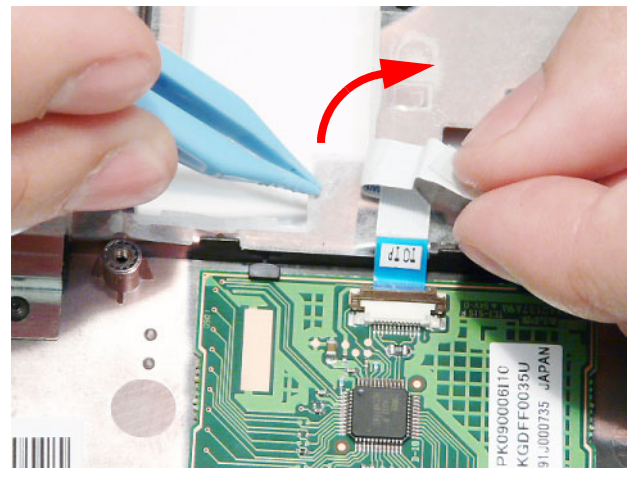

**3.** Open the FFC locking latch as shown.

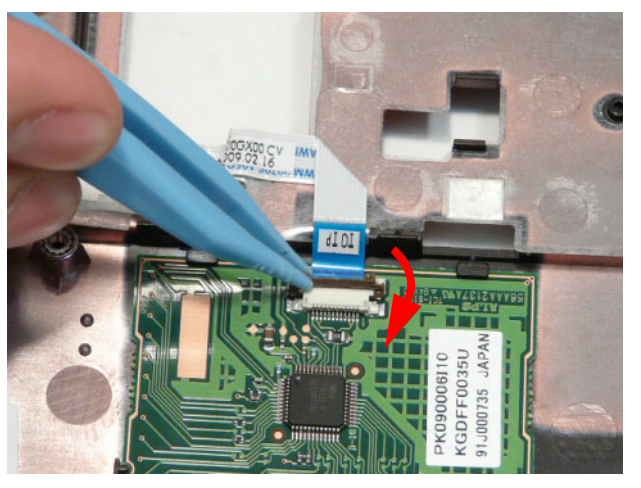

**4.** Remove the TouchPad FFC from the Upper Cover.

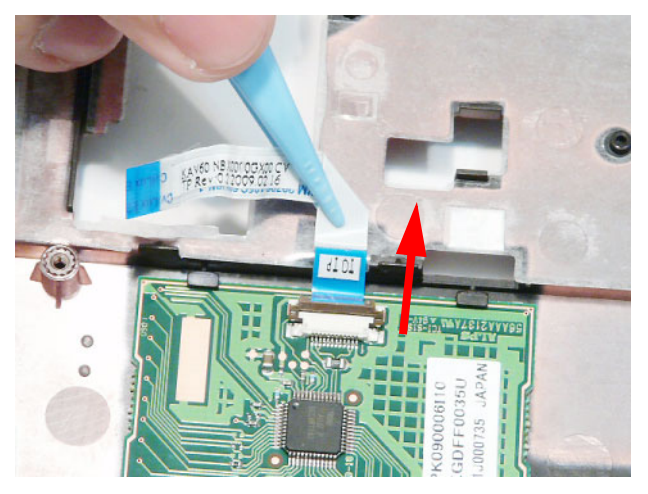

### Removing the WLAN Board

- **1.** See "Removing the Upper Cover" on page 51.
- **2.** Disconnect the Antenna cables from the WLAN Board. **NOTE:** Cable placement is Black to the MAIN terminal (left) and White to the AUX terminal (right).

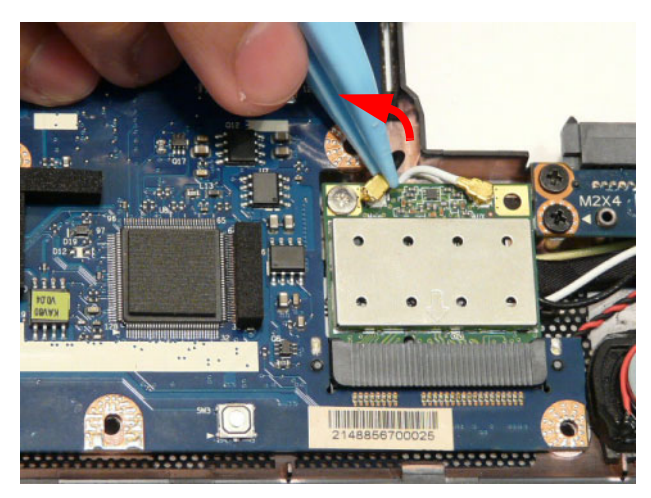

**3.** Remove the single screw securing the WLAN Board in place.

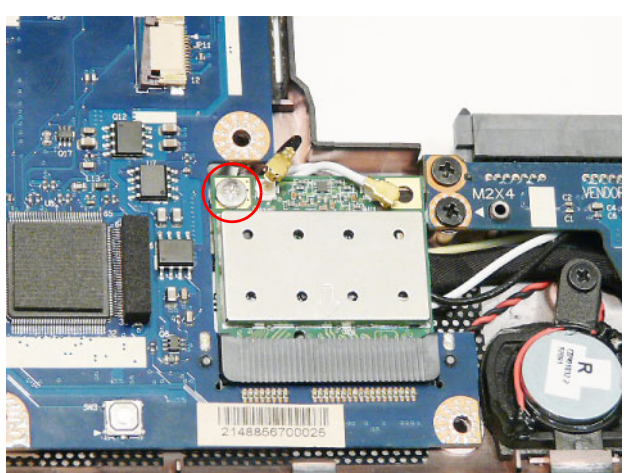

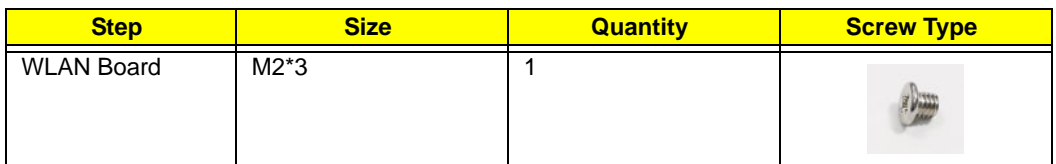

**4.** Remove the WLAN Board from the Mainboard.

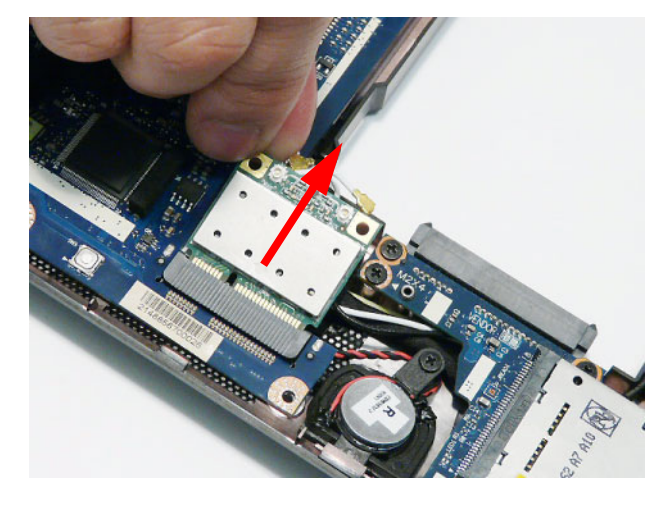

## Removing the USB Board

- **1.** See "Removing the Upper Cover" on page 51.
- **2.** Remove the single screw securing the USB Board to the Lower Cover.

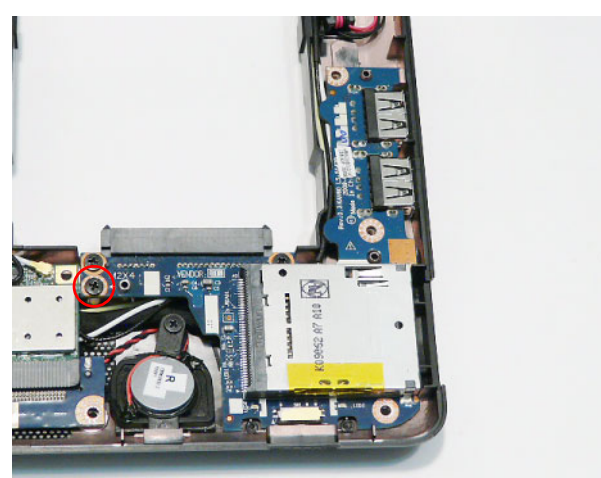

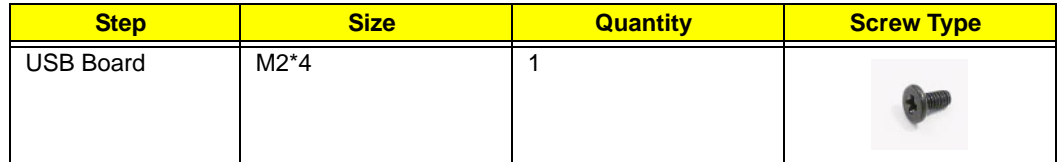

**3.** Lift the USB Board, left side first to free the I/O ports from the Lower Cover.

**IMPORTANT:** Do not fully remove the USB Board from the cover; the USB Board cable is attached to the underside of the board.

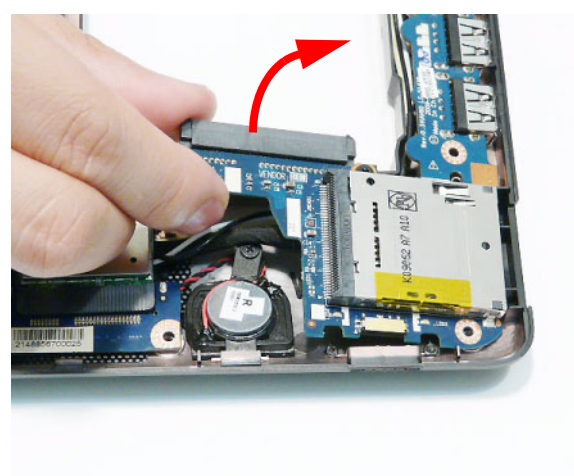

**4.** Turn the board over to expose the cable connector. Detach the adhesive strip holding the cable in place.

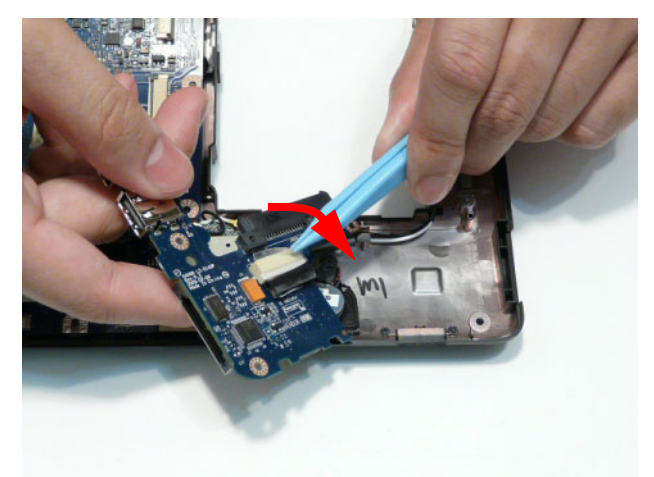

**5.** Disconnect the cable from the USB Board.

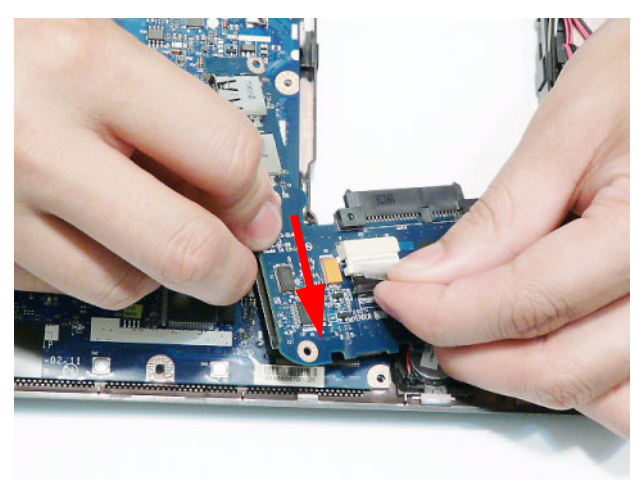

**6.** Remove the USB Board from the Lower Cover.
#### Removing the Mainboard

- **1.** See "Removing the USB Board" on page 61.
- **2.** Disconnect the LVDS, AC, and Speaker cables from the Mainboard.

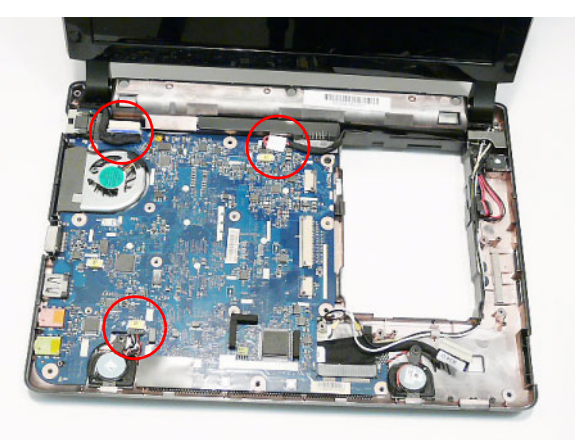

**3.** Disconnect the LVDS cable and remove the cable from the cable channel.

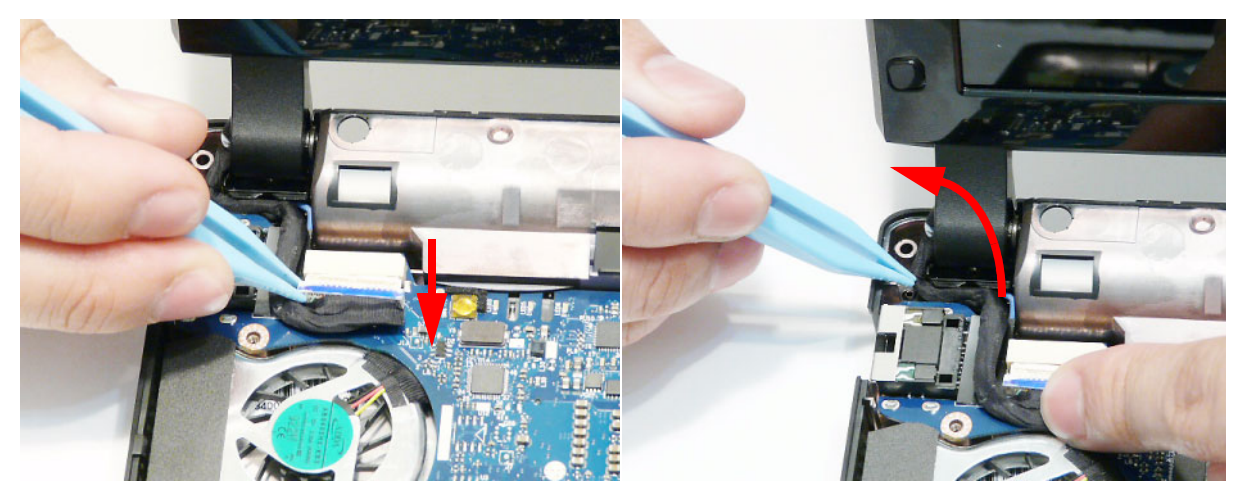

**4.** Disconnect the AC cable as shown.

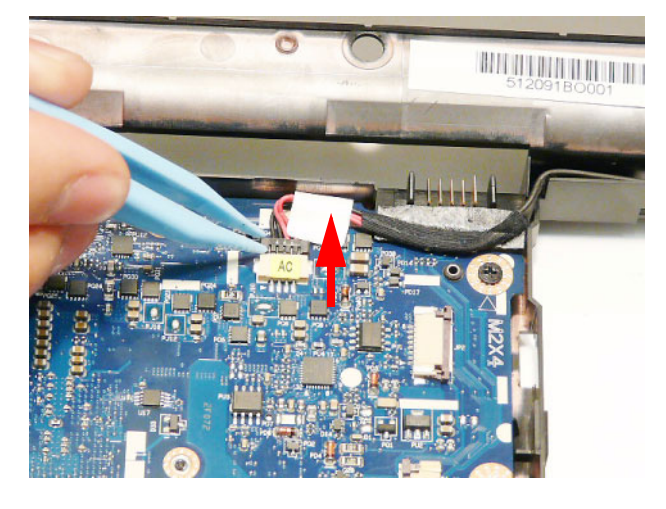

**5.** Hold the adhesive strip in place on the Mainboard and remove the AC cable as shown.

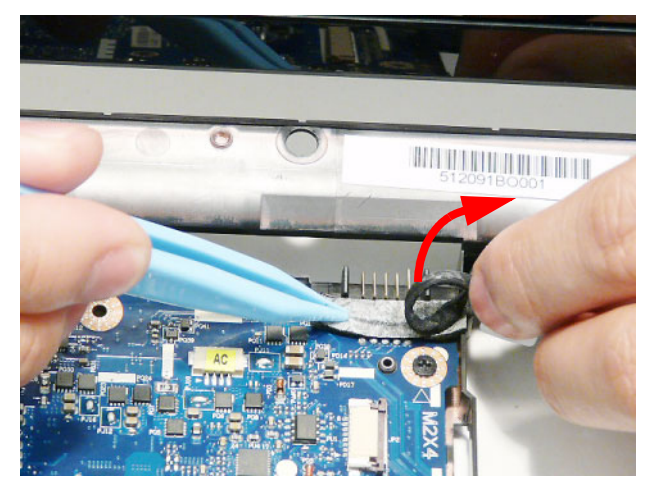

**6.** Disconnect the Speaker cable as shown.

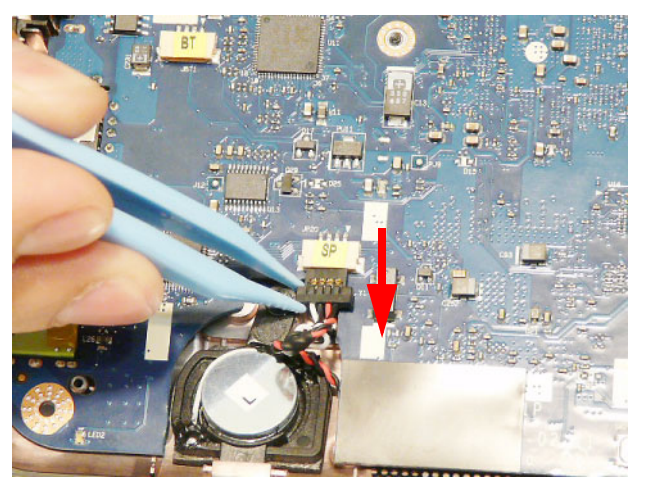

**7.** Remove the single screw securing the Mainboard to the Lower Cover.

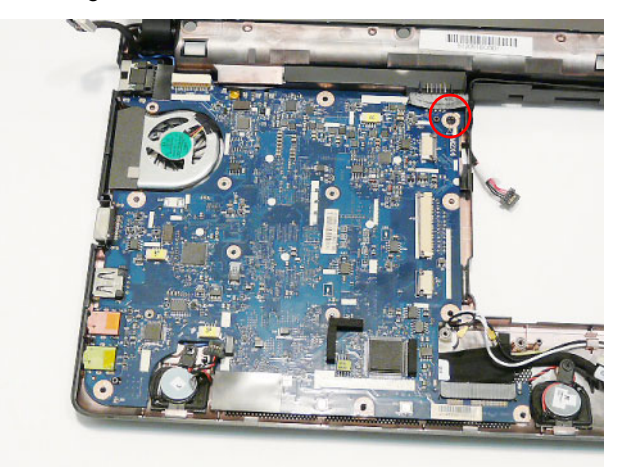

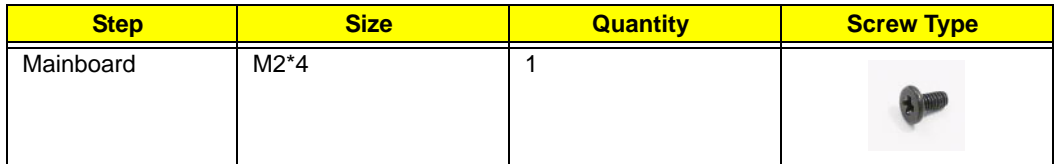

**8.** Lift the Mainboard right side first and remove it from the Lower Cover.

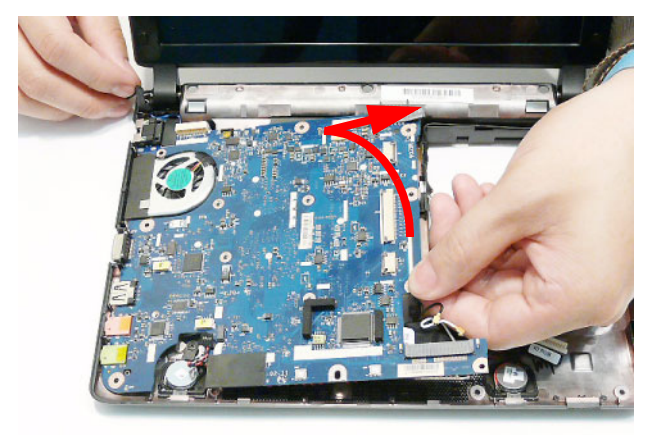

**9.** Turn the Mainboard CPU side up, and place it on a clean surface. Detach the adhesive strip holding the USB Board cable in place.

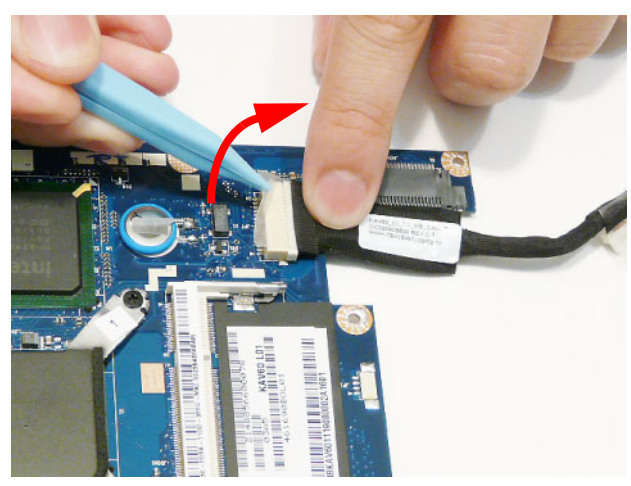

**10.** Disconnect the USB Board cable as shown.

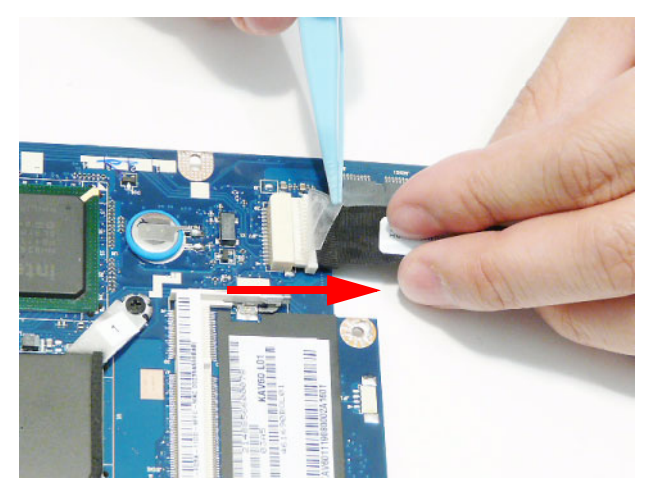

### Removing the RTC Battery

**IMPORTANT:** Follow local regulations for disposal of all batteries.

- **1.** See "Removing the Mainboard" on page 63.
- **2.** The RTC Battery is soldered to the Mainboard. To replace the battery, solder the new battery to the connections shown.

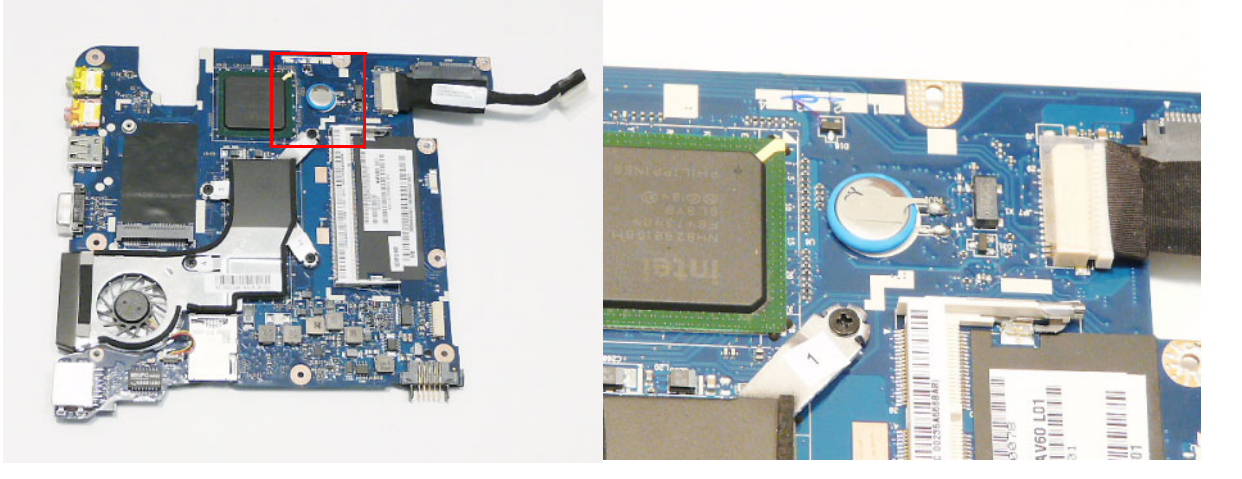

#### Removing the Thermal Module

- **1.** See "Removing the Mainboard" on page 63.
- **2.** Disconnect the Fan cable from the Mainboard.

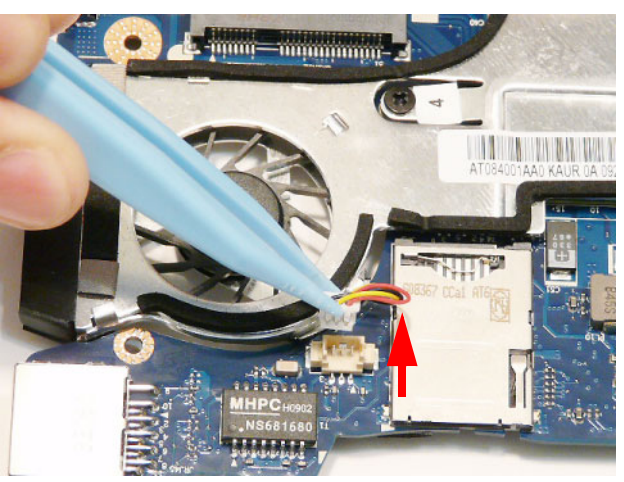

**3.** Remove the four securing screws from the Thermal Module in numerical order from 4 to 1.

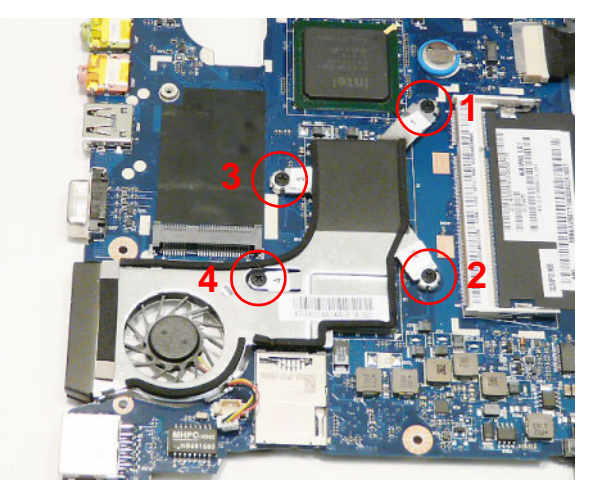

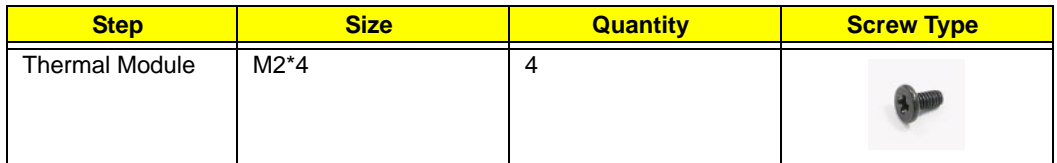

**4.** Lift the Thermal Module clear of the Mainboard.

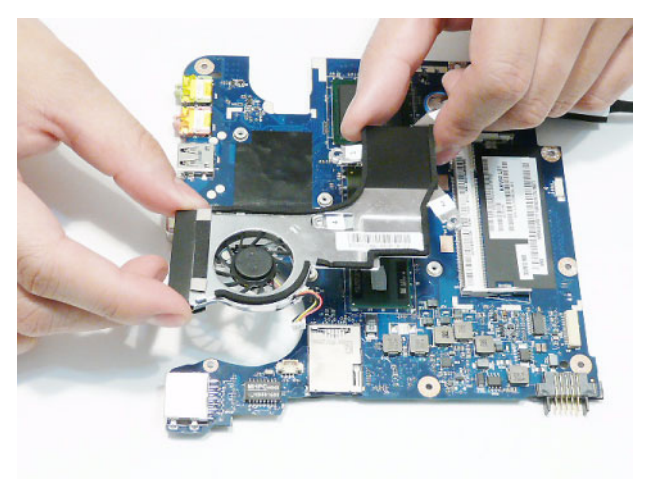

#### Removing the Speaker Module

- **1.** See "Removing the Mainboard" on page 63.
- **2.** Remove the two securing screws (one for each Speaker).

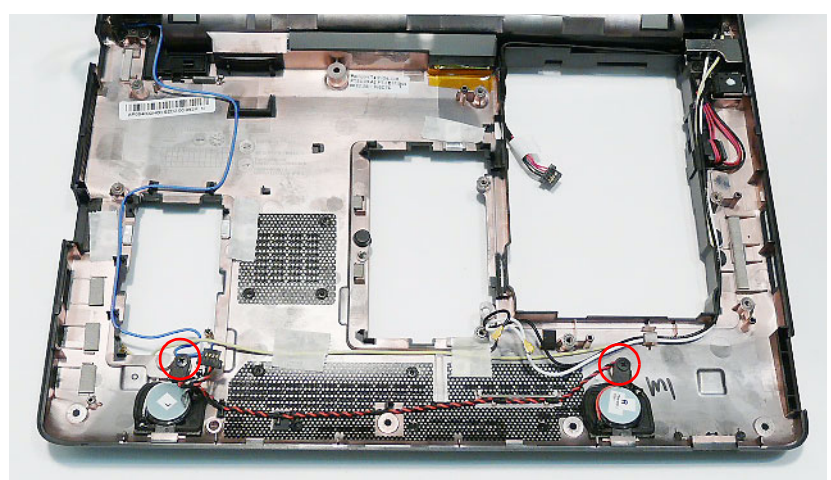

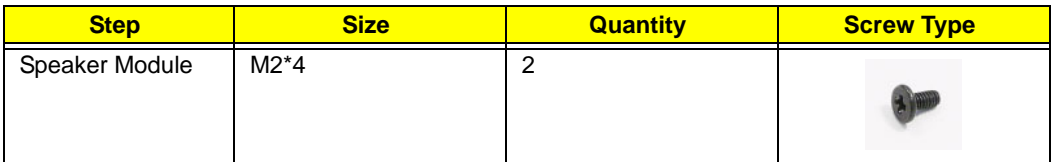

**3.** Lift the left Speaker out of the Lower Cover, rear edge first as shown.

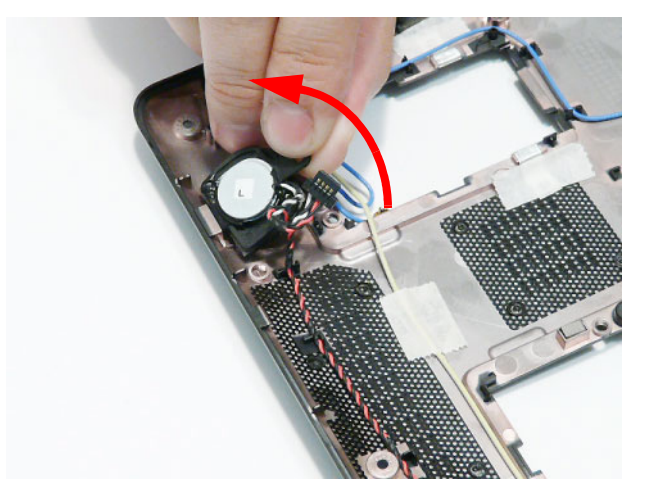

**4.** Remove the Speaker cable from the cable channel. Ensure that the cable is free from all cable clips.

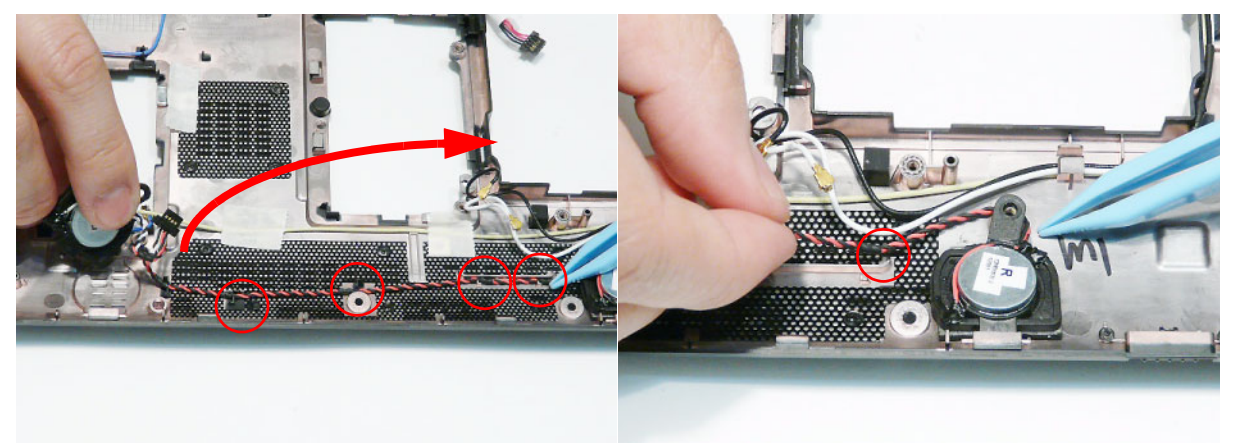

**5.** Lift the right Speaker out of the Lower Cover, rear edge first as shown.

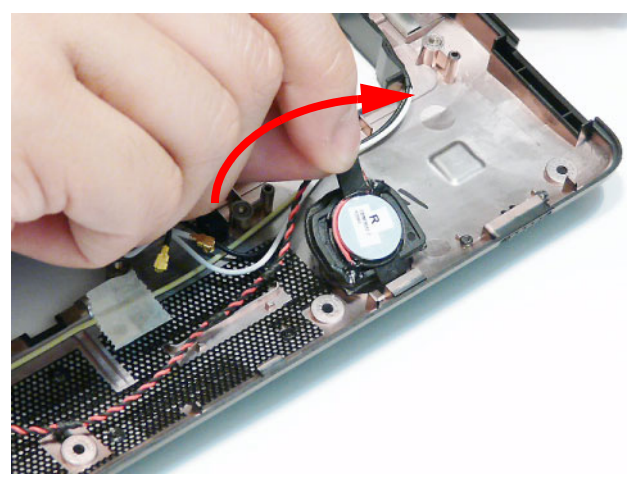

**6.** Lift the Speaker Module clear of the Lower Cover.

#### Removing the LCD Module

**IMPORTANT:** Cable paths and positioning may not represent the actual model. During the removal and replacement of the LCD Module, ensure all available cable channels and clips are used and that the cables are replaced in the same position.

**NOTE:** The following procedure outlines the steps to remove the LCD Module on models with 3G functionality. Models that do not support 3G do not require the removal of the yellow and blue Antenna cables detailed below.

- **1.** See "Removing the Mainboard" on page 63.
- **2.** The Lower Cover appears as follows when the Mainboard is removed.
- Blue callout—Main 3G Antenna cable
- Yellow callout—Aux 3G Antenna cable
- Red callout—Main and Aux WLAN Antennas

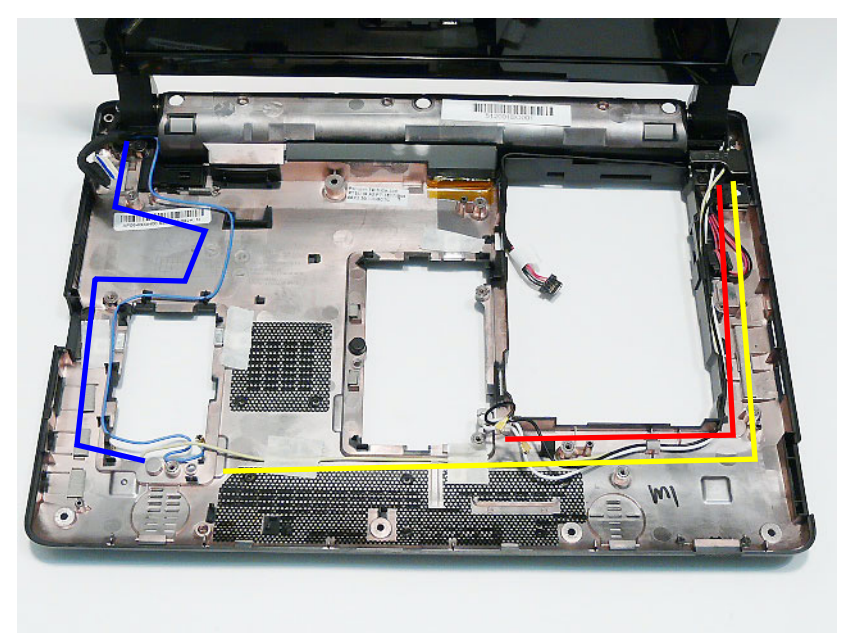

**3.** Remove the Black and White WLAN cables from the cable clips as shown.

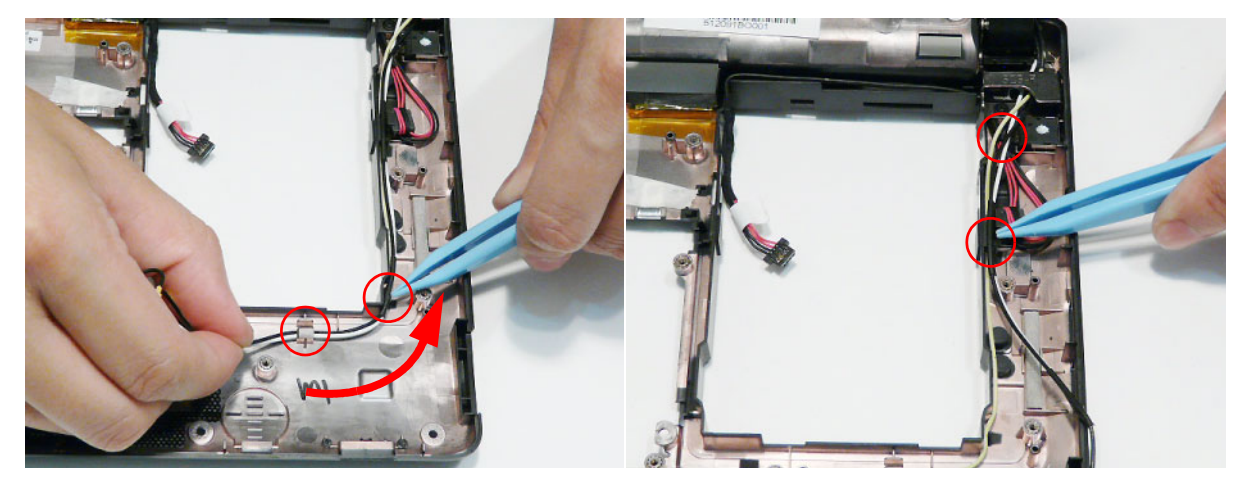

**4.** Remove the adhesive strips securing the yellow 3G cable in place.

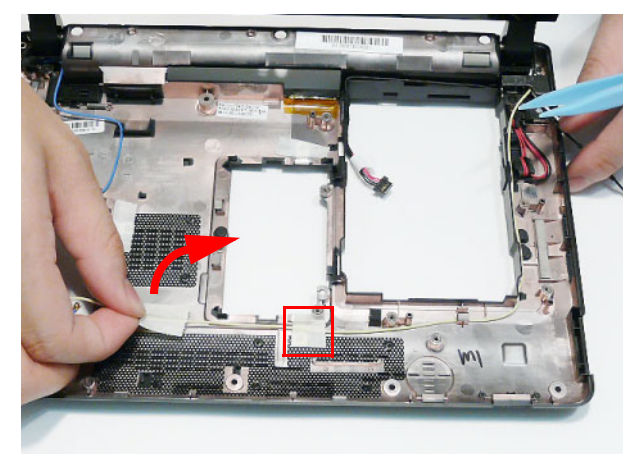

**5.** Remove the cable from the cable clips.

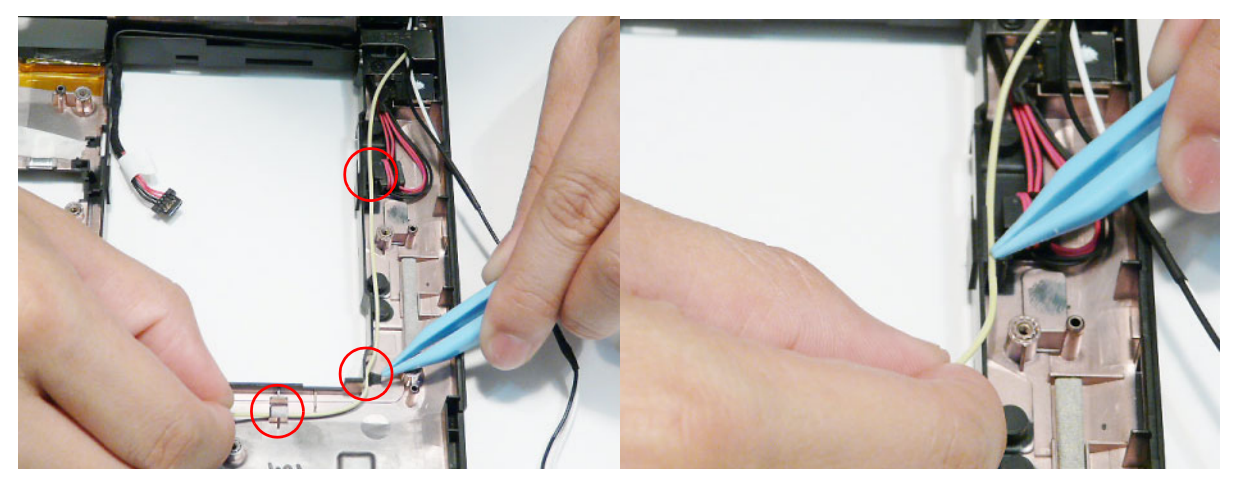

**6.** Remove the blue 3G cable from the cable clips as shown.

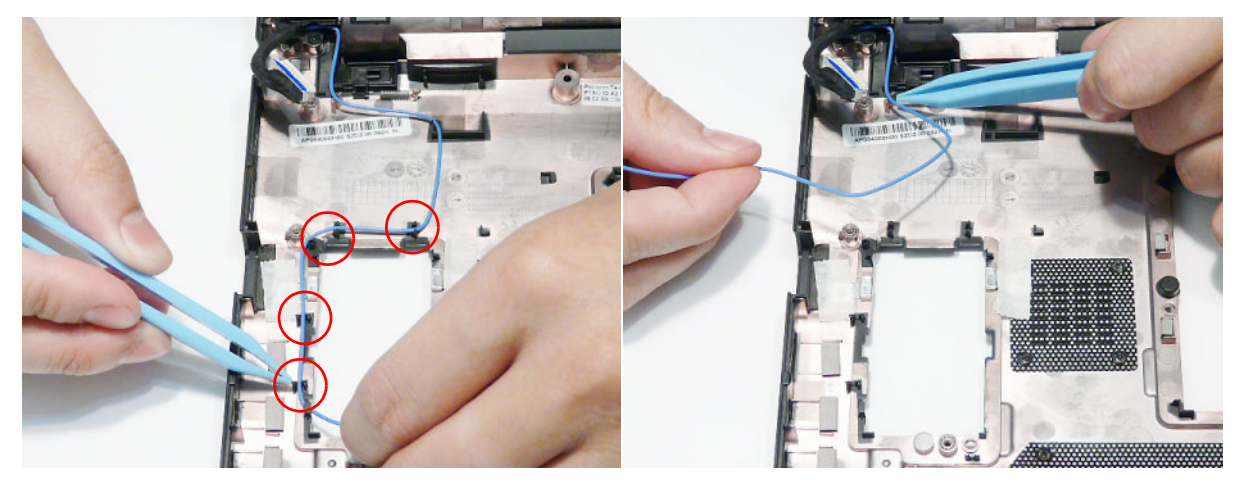

**7.** Remove the two securing screws from the LCD brackets.

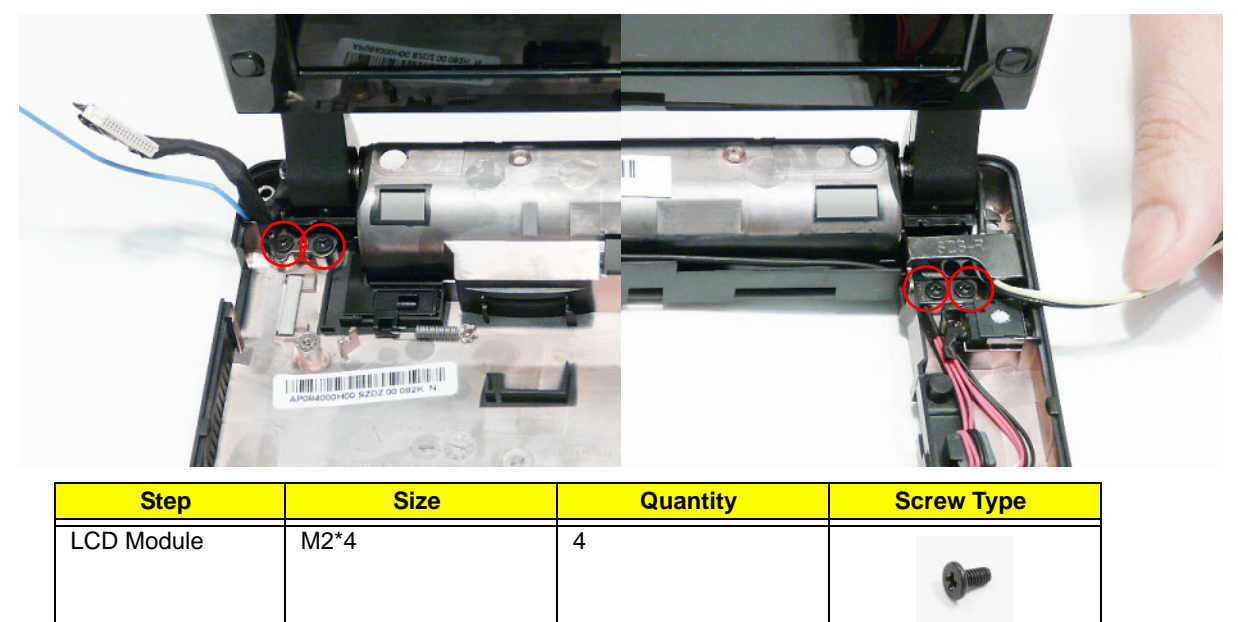

**IMPORTANT:** Ensure all cables are clear of the lower cover before removing the LCD module.

**8.** Grasp the module with both hands and lift upwards to remove the LCD Module.

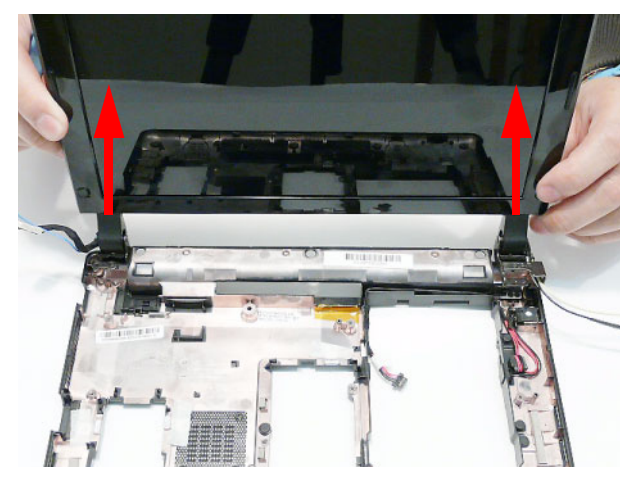

#### Removing the AC Power Jack

- **1.** See "Removing the Mainboard" on page 63.
- **2.** The AC Power cable runs as shown along the Lower Cover.

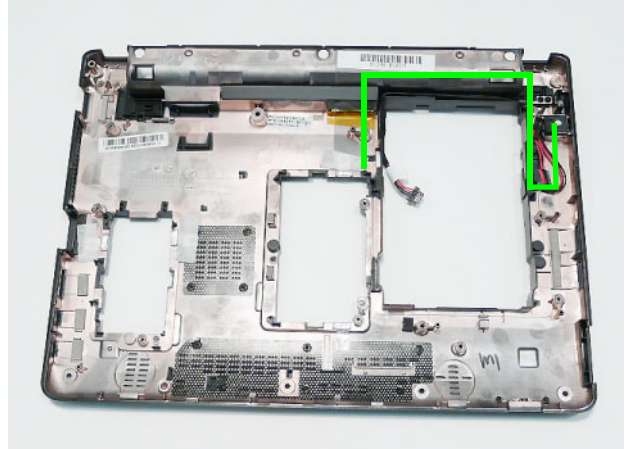

**3.** Remove the AC Power cable from the cable channel. Ensure that the cable is free from all cable clips.

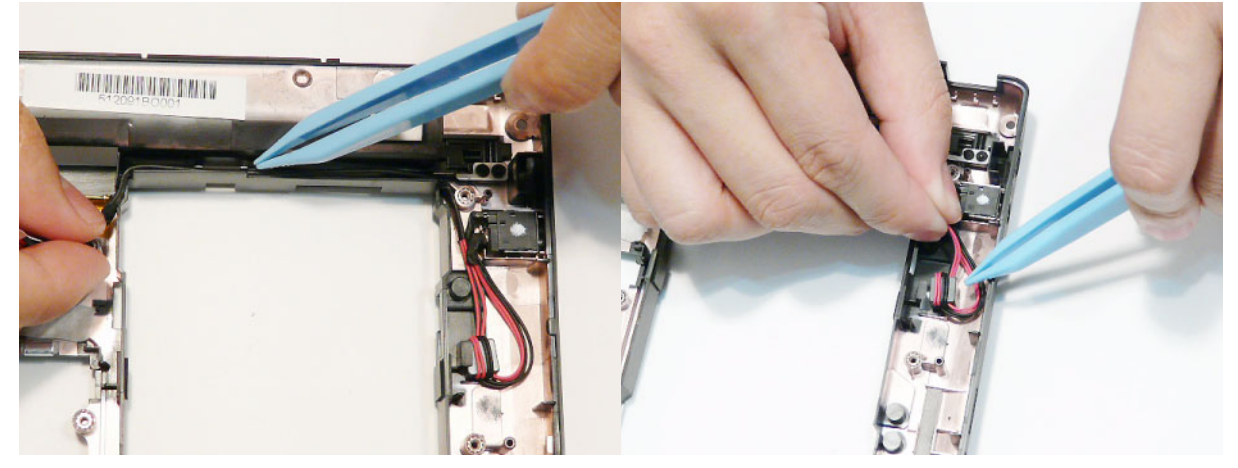

**4.** Lift the AC Power Jack from the Lower Cover as shown.

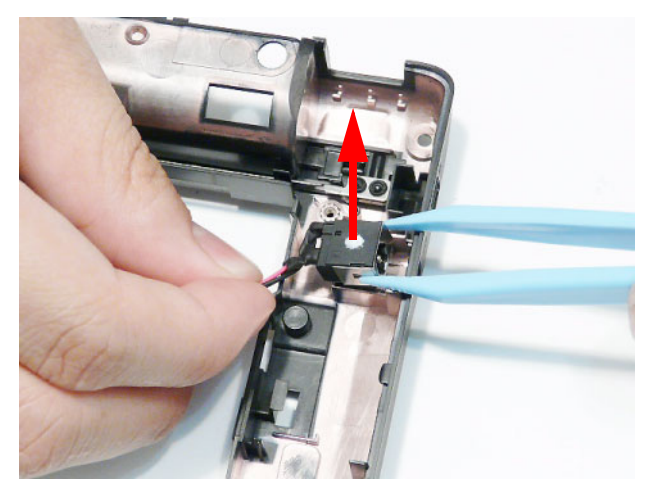

# LCD Module Disassembly Process

**IMPORTANT:** Cable paths and positioning may not represent the actual model. During the removal and replacement of components, ensure all available cable channels and clips are used and that the cables are replaced in the same position.

**NOTE:** The product previews seen in the disassembly procedures may not represent the final product color or configuration. The following procedure outlines the steps to disassemble the LCD Module on models with 3G functionality. Models that do not support 3G do not require the removal of the yellow and blue Antenna cables detailed below.

### LCD Module Disassembly Flowchart

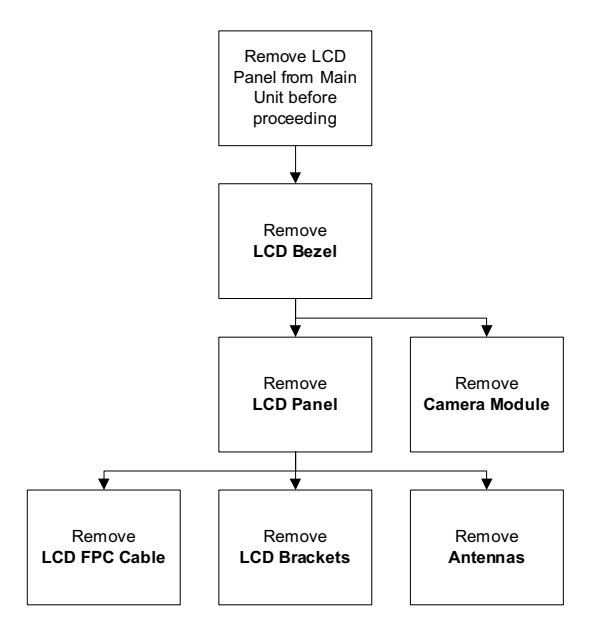

#### **Screw List**

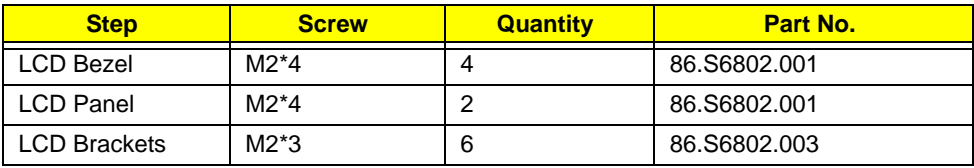

### Removing the LCD Bezel

- **1.** See "Removing the LCD Module" on page 71.
- **2.** Remove the four screw caps and screws from the LCD Bezel. **NOTE:** The two center screw caps at the top of the bezel are for protection only.

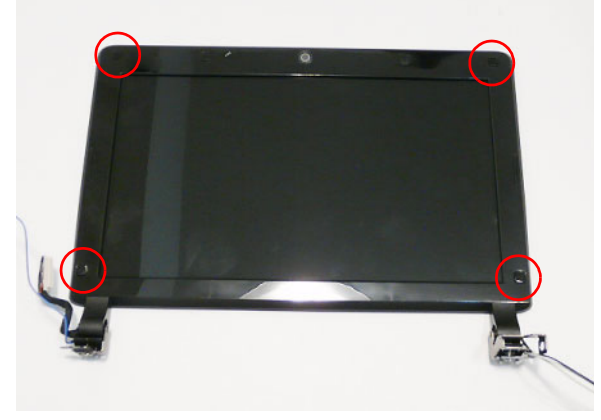

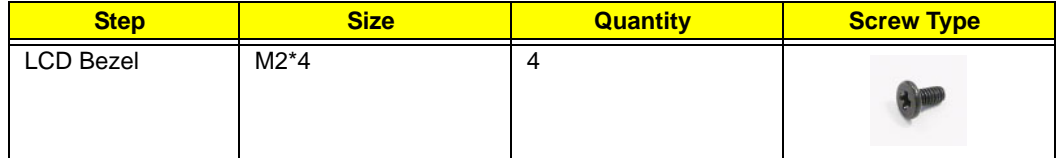

**3.** Starting from the inside right edge, pry the bezel away from the panel. Continue moving along the top, prying the bezel away from the LCD Module. If necessary, use a plastic pry to release the corners of the bezel.

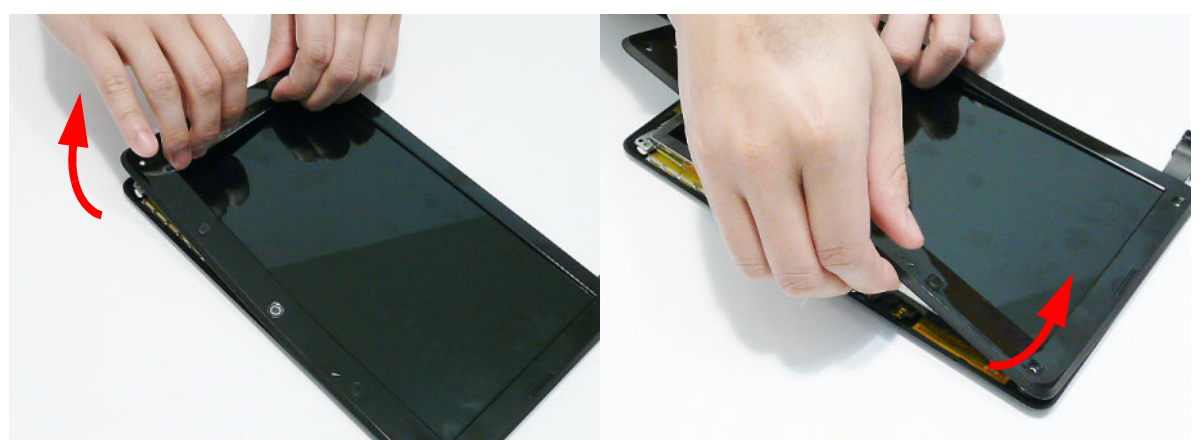

**4.** Work down the left side as shown, then pry apart the bottom edge to remove the bezel.

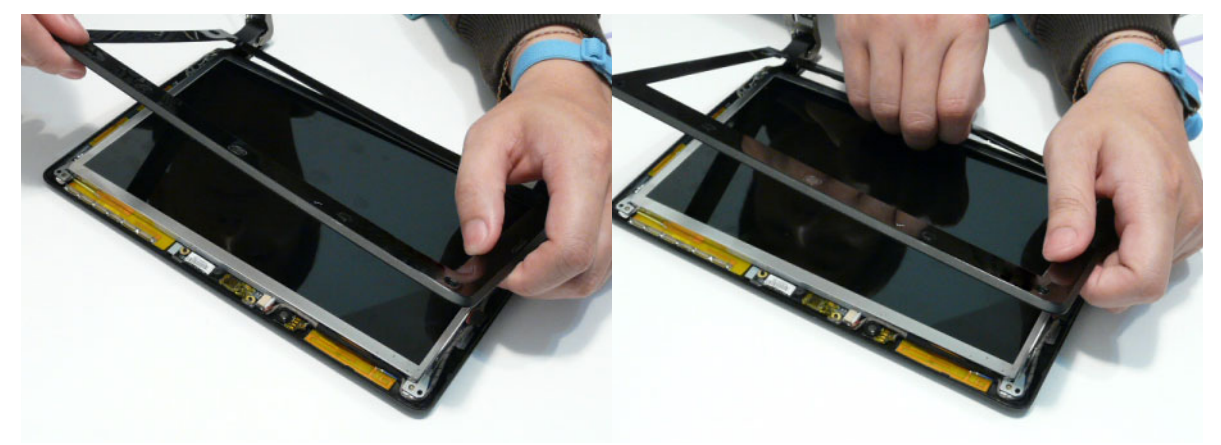

**5.** Lift up the bezel and remove it from the LCD Module.

#### Removing the Camera Board

- **1.** See "Removing the LCD Bezel" on page 76.
- **2.** Disconnect the cable from the Camera Board as shown.

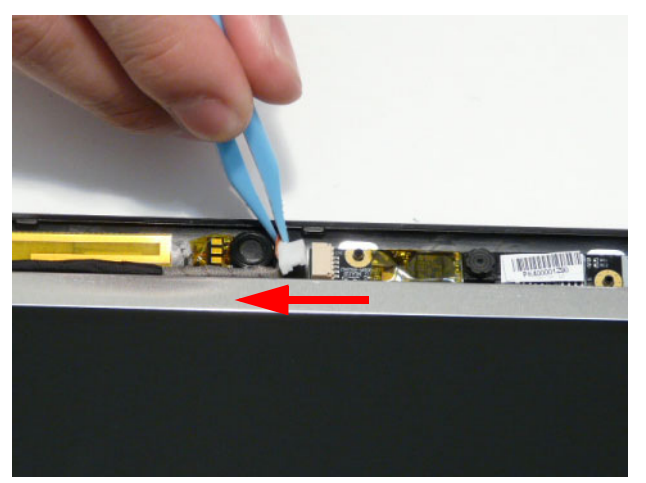

**3.** Remove the Camera Board from the LCD Module.

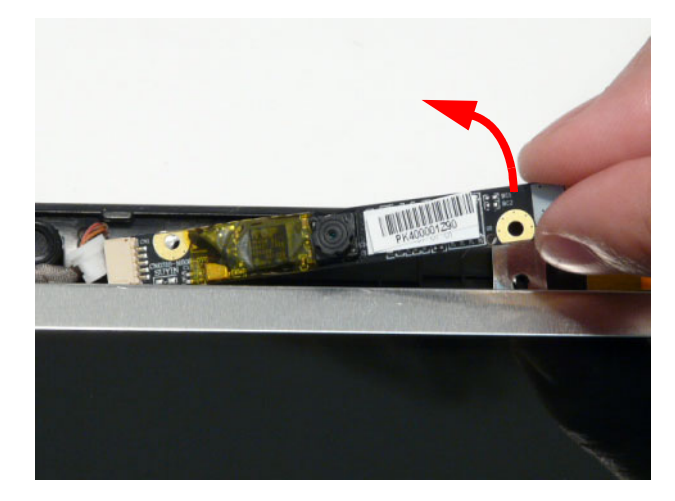

#### Removing the LCD Panel

- **1.** See "Removing the Camera Board" on page 78.
- **2.** Remove the two securing screws from the LCD Panel.

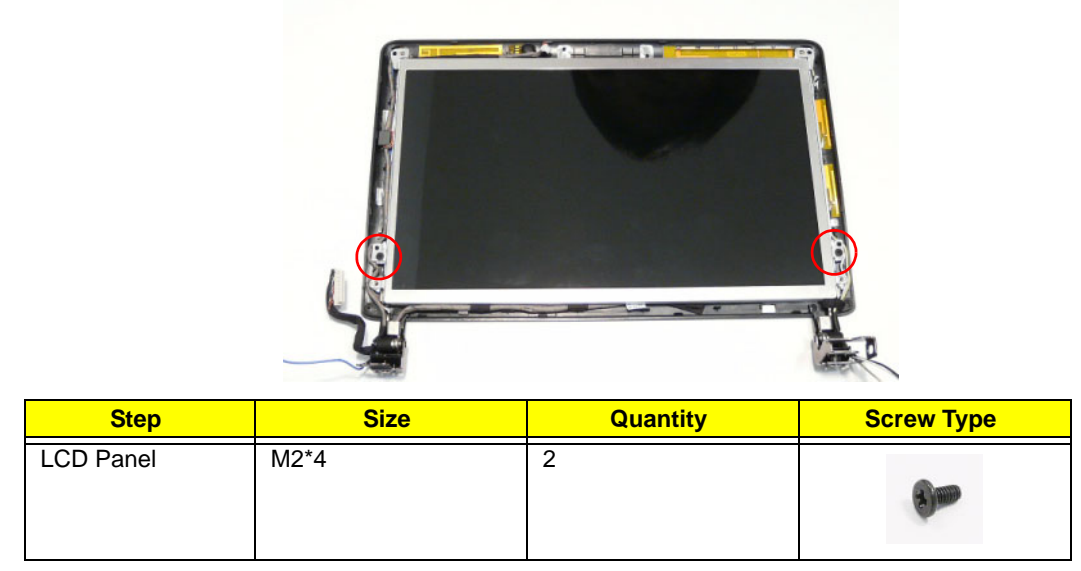

**3.** Remove the LVDS cable from the cable channel in the bracket.

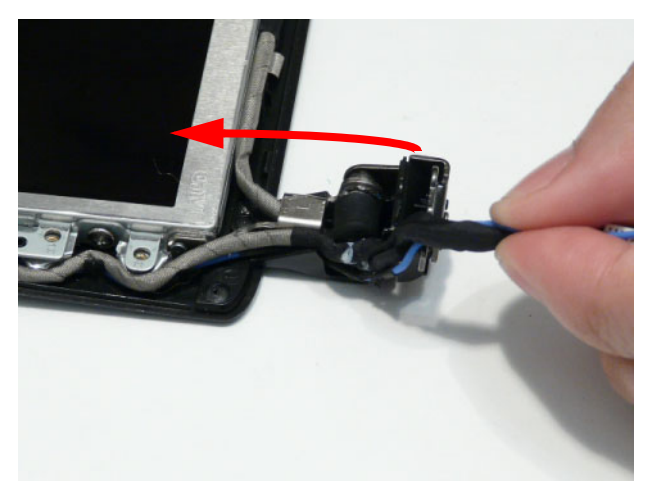

**4.** Lift the panel as shown to expose the LVDS and Microphone cables. **IMPORTANT:** Do not remove the panel at this stage to avoid damaging the cables.

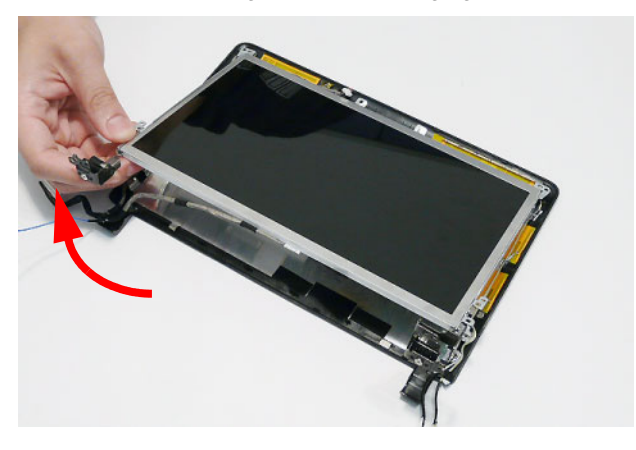

**5.** Remove the Microphone cable from the cable channel as shown. Ensure that the cable is free from all cable clips.

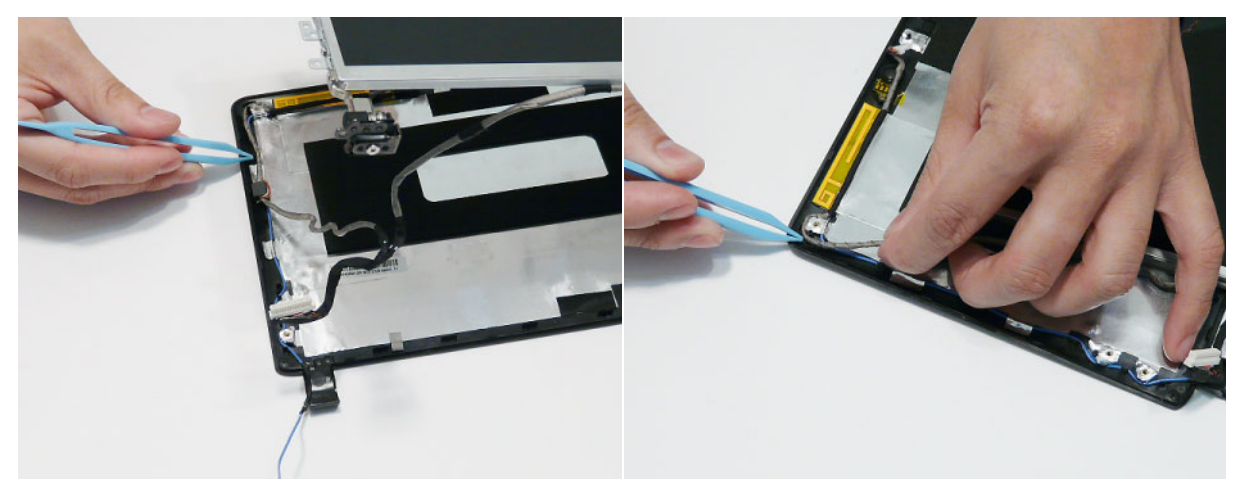

**6.** Lift the Microphone Module upward to detach the adhesive holding it in place.

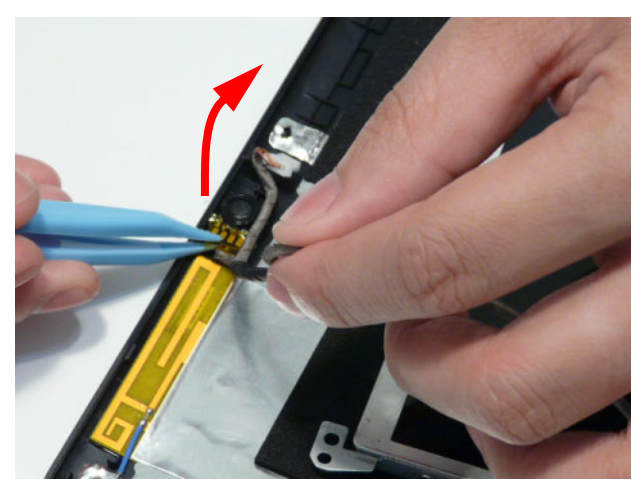

**7.** Remove the LCD Panel from the LCD Module.

#### Removing the LCD Brackets and FPC Cable

- **1.** See "Removing the LCD Panel" on page 79.
- **2.** Turn the LCD panel over on a clean surface. Carefully lift the adhesive tape securing the cable connector to the LCD Panel.

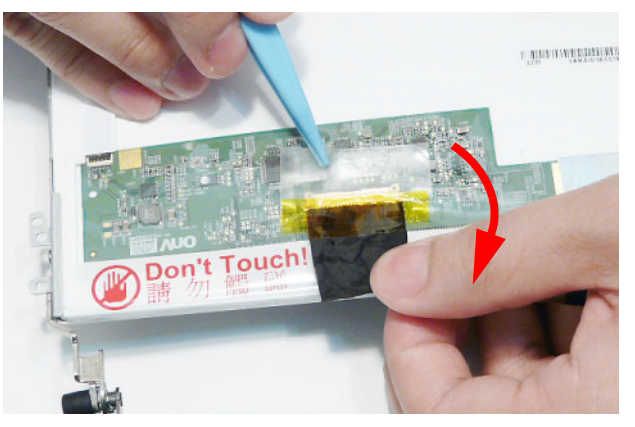

**3.** Hold the adhesive tape clear of the LCD Panel and disconnect the LCD cable as shown.

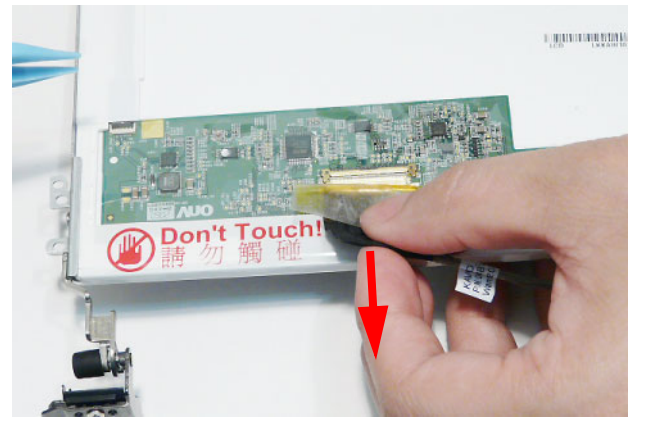

**4.** Remove the four securing screws (two each side) from the LCD Brackets.

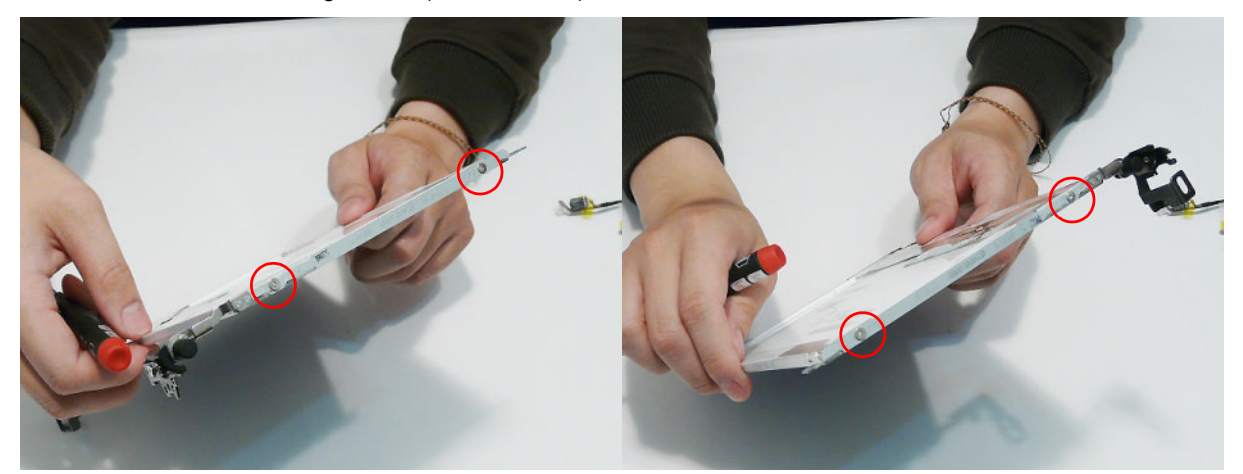

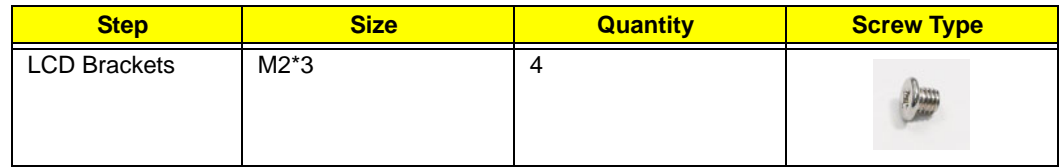

**5.** Remove the two screws securing the Hinge Covers to the brackets. **NOTE:** The LCD Brackets are not identical. Ensure that the correct bracket is used during reassembly.

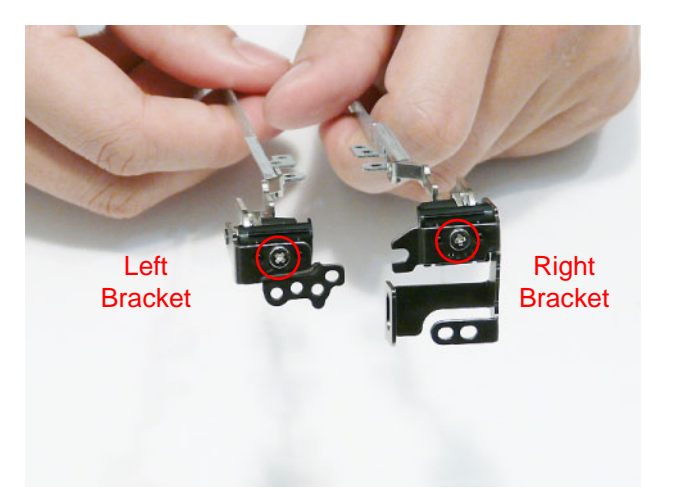

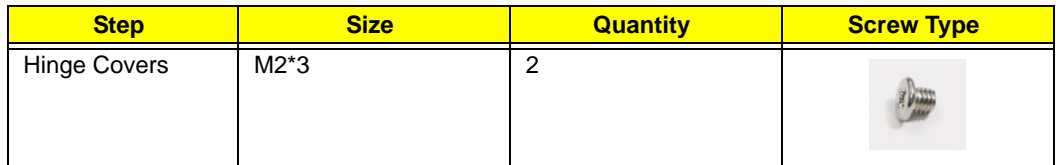

**6.** Remove the Hinge Covers from the left and right brackets as shown.

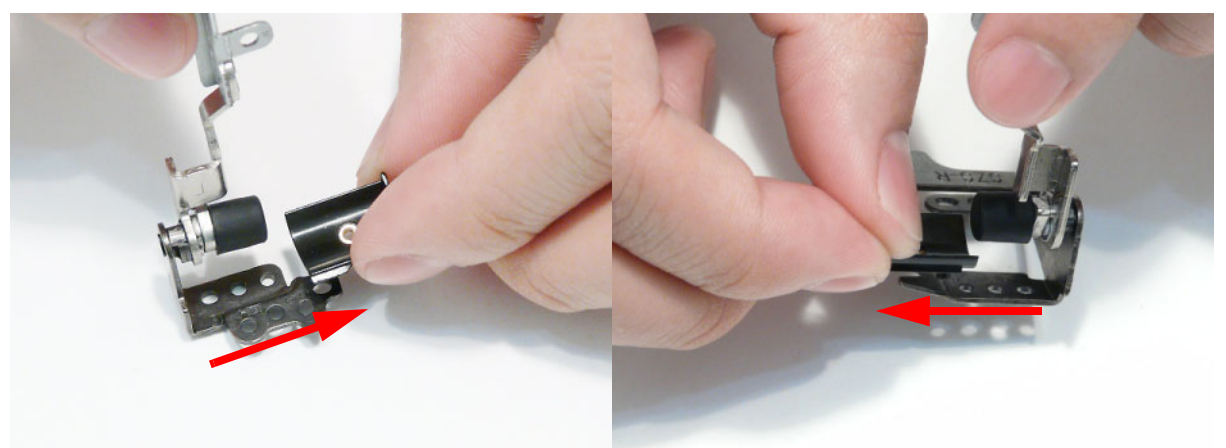

**NOTE:** If the LCD Brackets are replaced, ensure that the rubber cable connectors are removed from the faulty brackets and installed on the replacements.

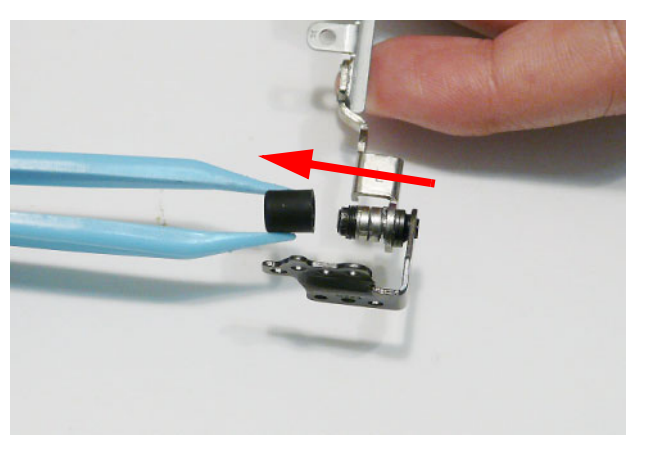

#### Removing the Antennas

**IMPORTANT:** The LCD Module configuration differs depending on supported functions. Only the 3G model is disassembled in this procedure, though the method is the same.

For 3G enabled models, the LCD Module appears as follows when the LCD Panel is removed:

- Blue callout—Main 3G Antenna cable
- Yellow callout—Aux 3G Antenna cable
- Red callout—Main and Aux WLAN Antennas

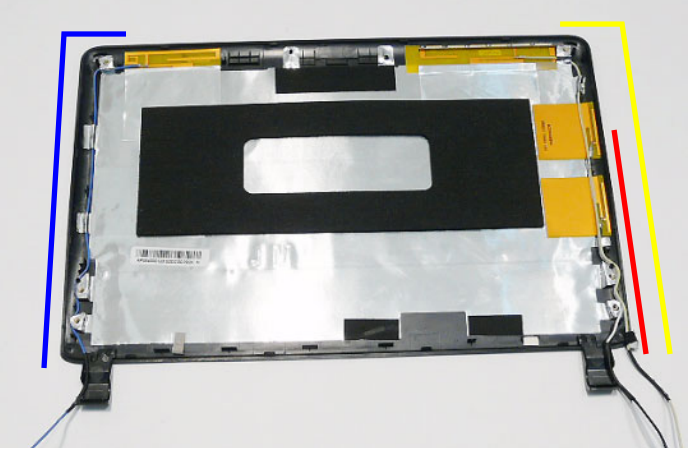

For WLAN only models, the LCD Module appears as follows when the LCD Panel is removed:

- Blue callout—Main WLAN Antenna cable
- Red callout-Aux WLAN Antenna cable

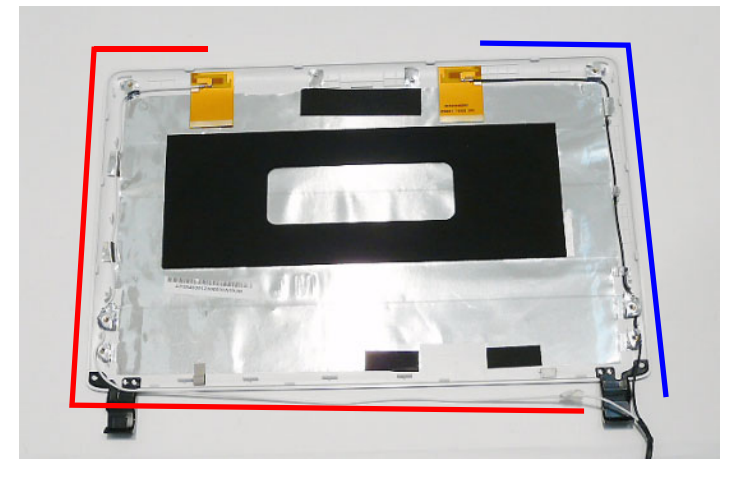

- **1.** See "Removing the LCD Panel" on page 79.
- **2.** Lift all the adhesive strips securing the yellow 3G Antenna cable in place and remove the cable from the cable channel.

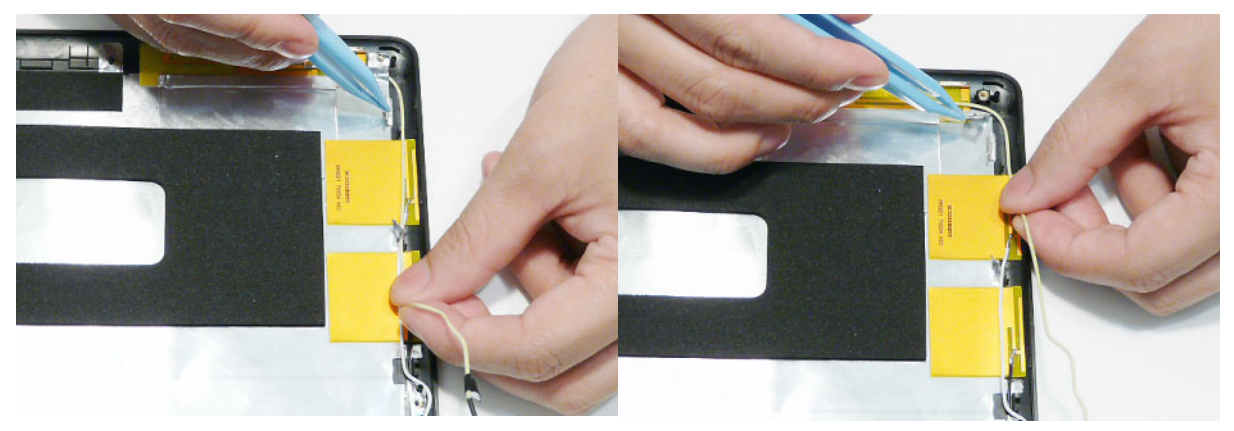

**3.** Carefully pry up the Antenna pad, as shown, and remove the pad from the LCD Module.

**IMPORTANT:** A strong adhesive is used to secure the Antenna pad in place. Take care not to bend the pad during removal.

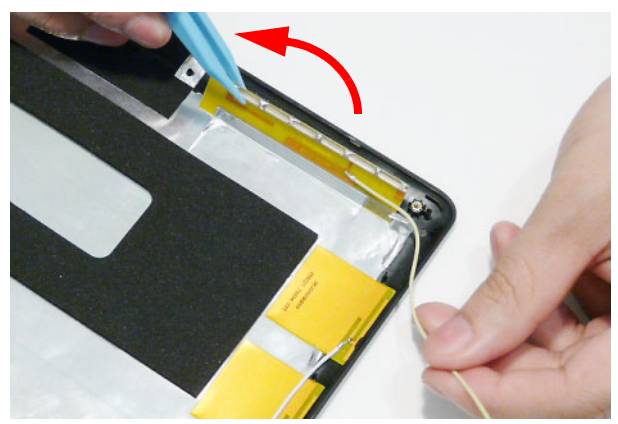

**4.** Lift all the adhesive strips securing the blue 3G Antenna cable in place and remove the cable from the cable channel.

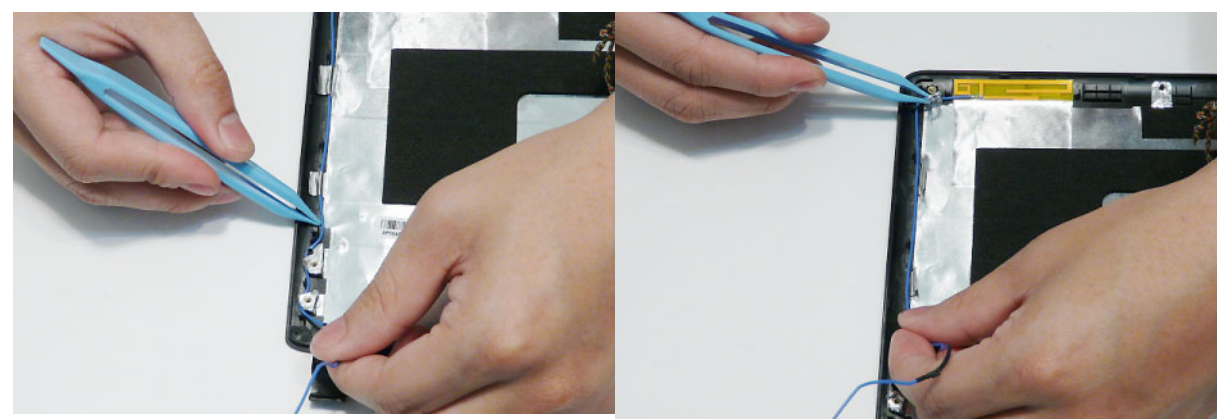

**5.** Carefully pry up the Antenna pad, as shown, and remove the pad from the LCD Module.

**IMPORTANT:** A strong adhesive is used to secure the Antenna pad in place. Take care not to bend the pad during removal.

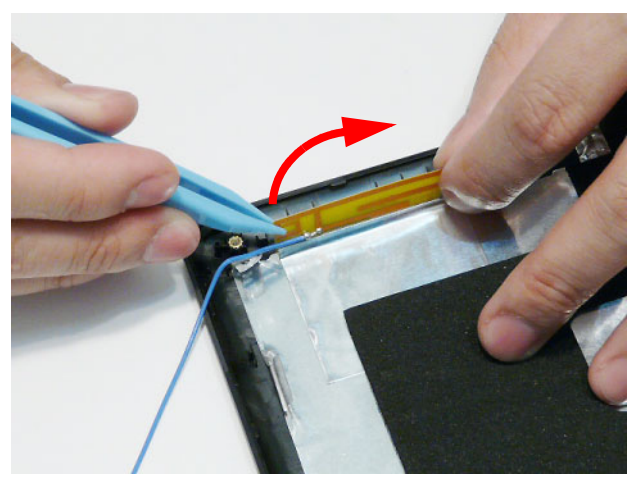

**6.** Lift all the adhesive strips securing the white and black WLAN Antenna cables in place and remove the cable from the cable channel.

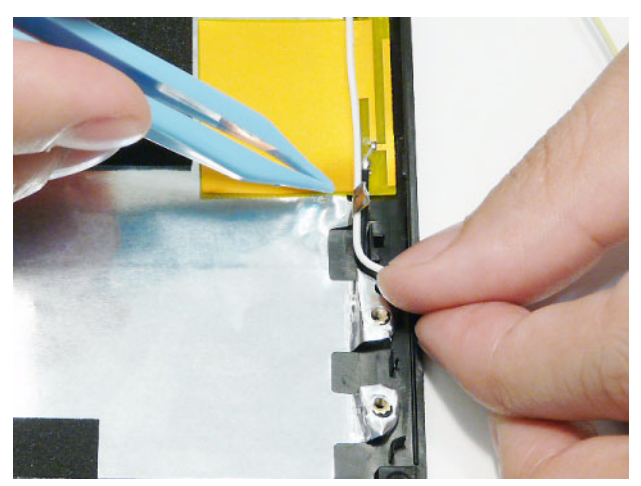

**7.** Carefully pry up the Antenna pads, as shown, and remove the pads from the LCD Module.

**IMPORTANT:** A strong adhesive is used to secure the Antenna pads in place. Take care not to bend the pads during removal.

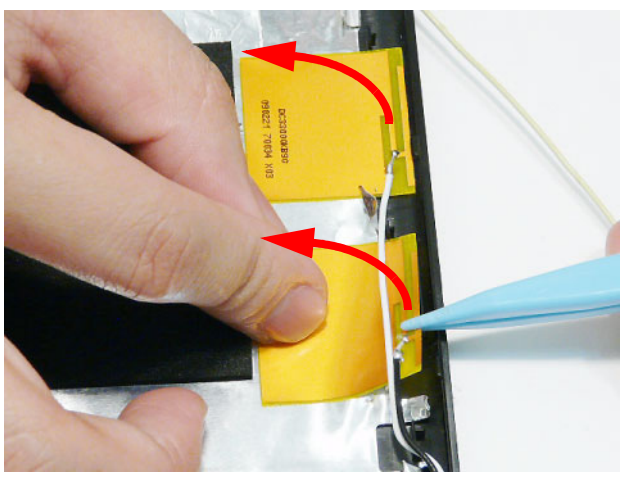

## LCD Module Reassembly Procedure

### Replacing the Antennas

**1.** Remove the protective covering on the Antenna pads. Place the WLAN Antenna pads in the LCD Module and press down to secure the adhesive in place.

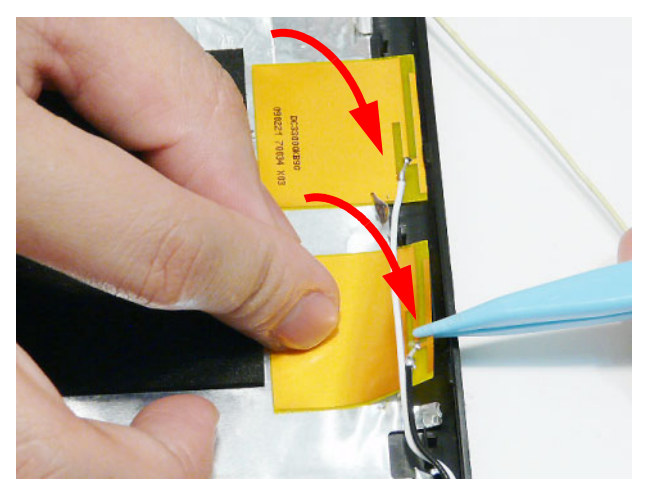

**2.** Run the cables along the edges of the LCD Module using all the available adhesive securing strips.

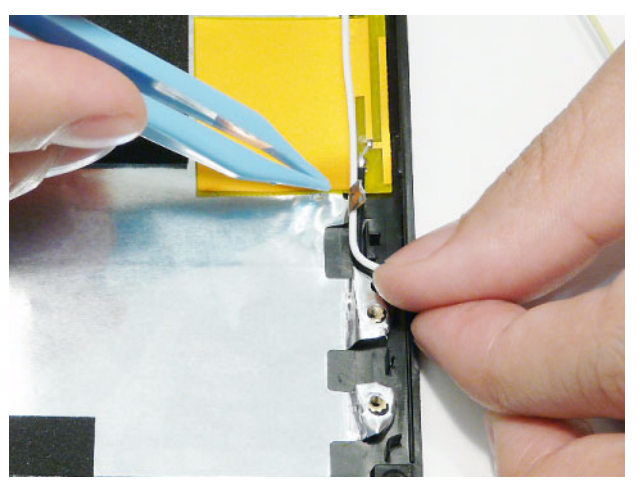

**3.** Remove the protective covering on the Main 3G Antenna pad. Place the pad in the LCD Module and press down to secure the adhesive in place.

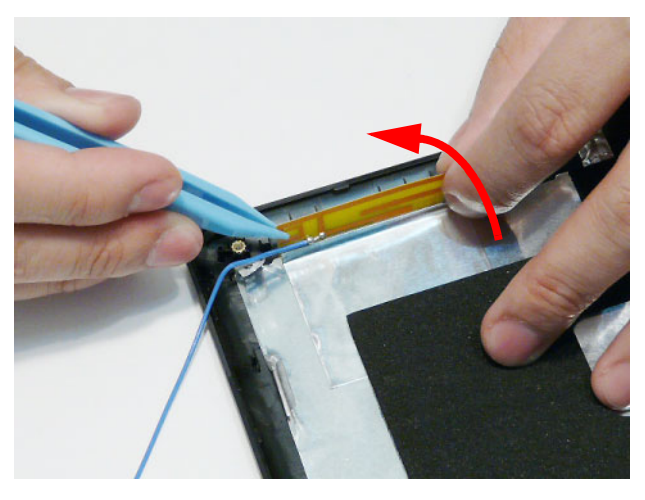

**4.** Run the cables along the edges of the LCD Module using all the available adhesive securing strips.

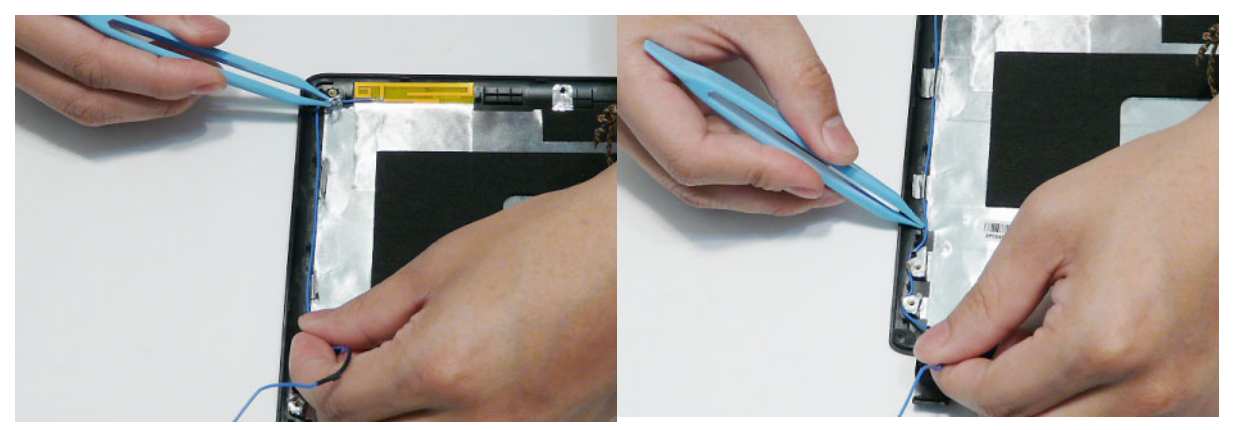

**5.** Remove the protective covering on the Auxiliary 3G Antenna pad. Place the pad in the LCD Module and press down to secure the adhesive in place.

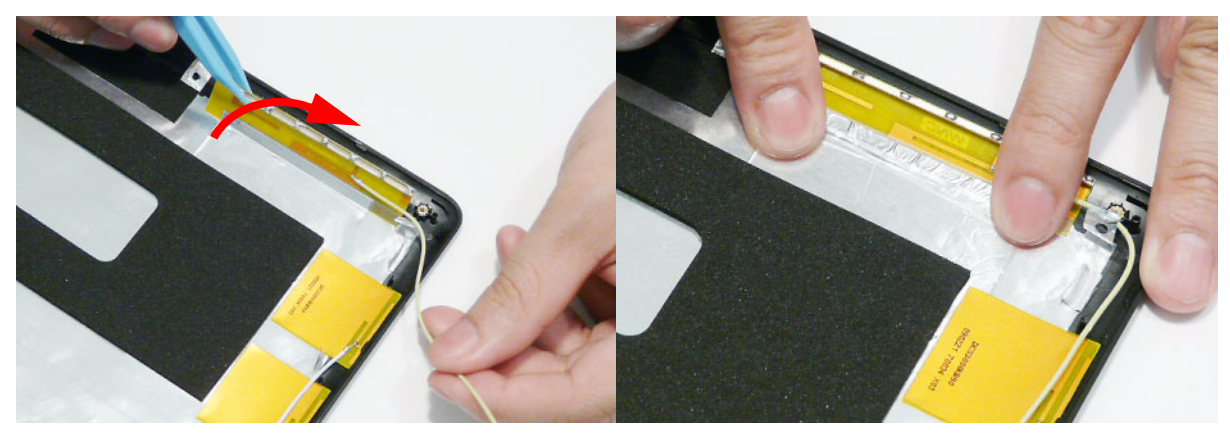

**6.** Run the cables along the edges of the LCD Module using all the available adhesive securing strips.

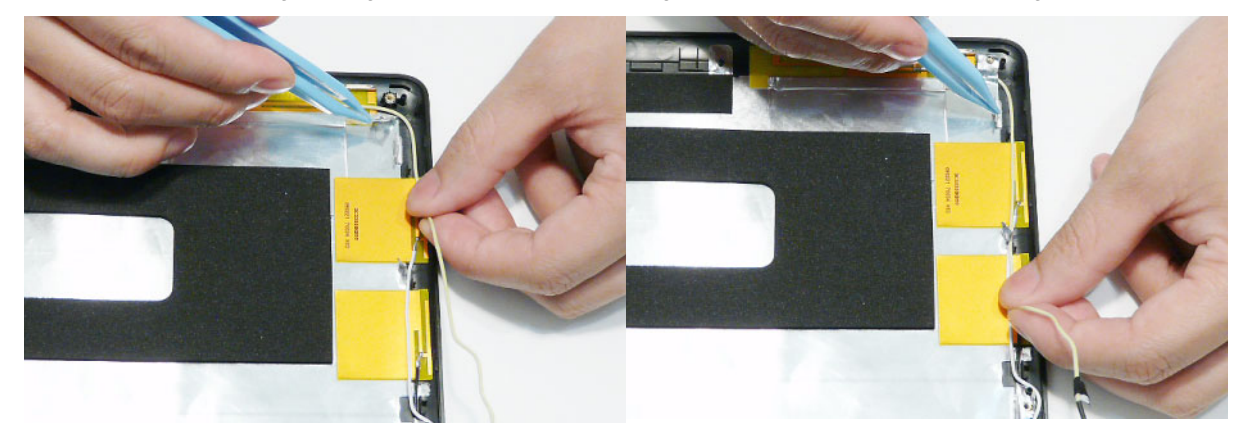

**NOTE:** The LCD Module appears as shown when the Antennas are replaced correctly. **3G and WLAN Models**

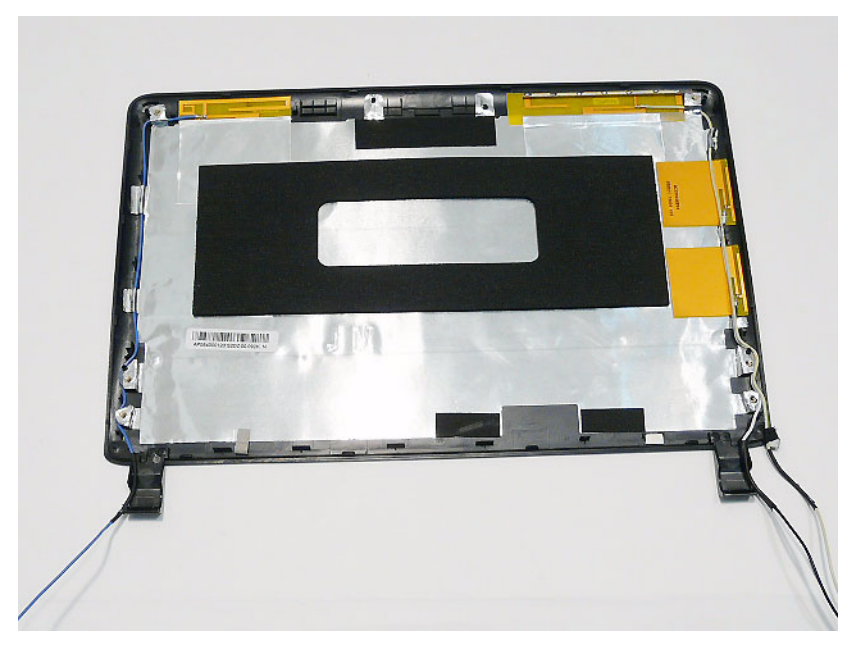

#### **WLAN Only Models**

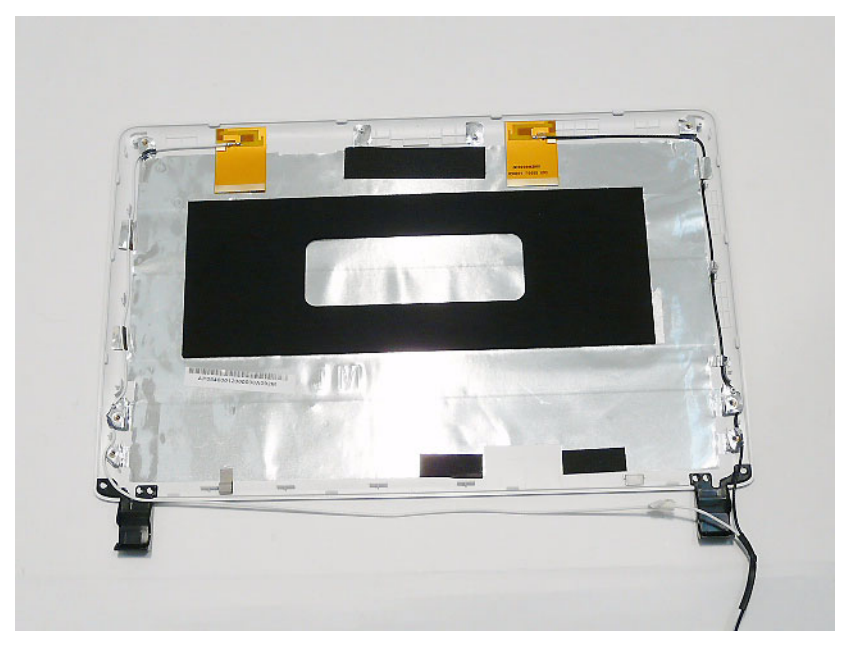

### Replacing the LCD Cable and Brackets

**NOTE:** If the LCD Brackets were replaced, ensure that the rubber cable connectors are removed from the faulty brackets and installed on the replacements.

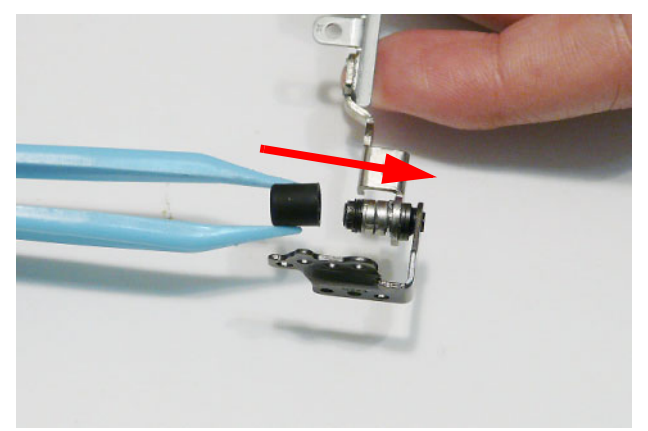

**1.** Replace the Hinge Covers on the left and right LCD Brackets.

**IMPORTANT:** The left and right Hinge Covers are not identical; the left cover has a single cut out whereas the right cover has two cutouts. Ensure that the correct cover is used during reassembly.

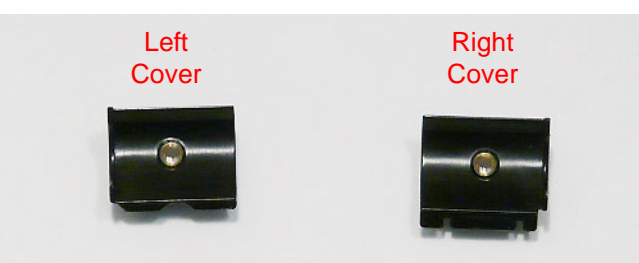

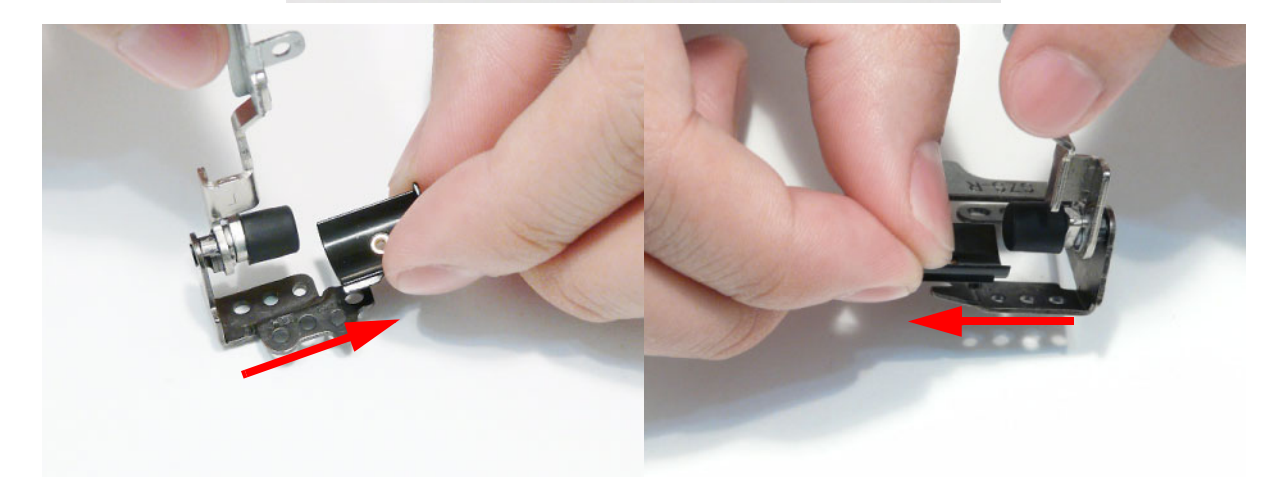

**2.** Replace the two screws securing the Hinge Covers to the brackets. **NOTE:** The LCD Brackets are not identical. Ensure that the correct bracket is used during reassembly.

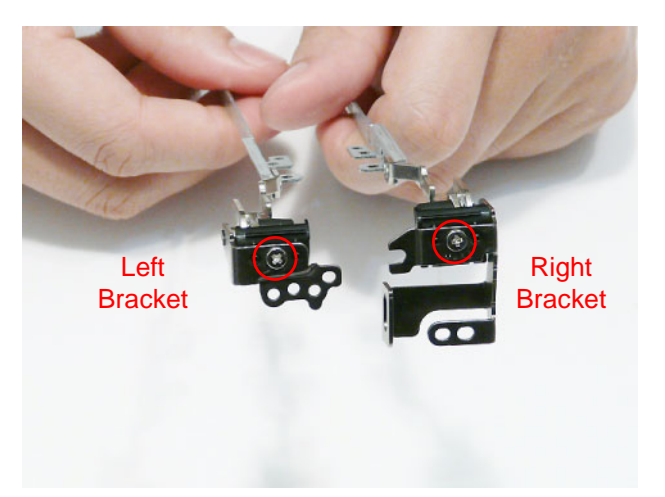

**3.** replace the four screws (two each side) securing the LCD Brackets to the LCD Panel.

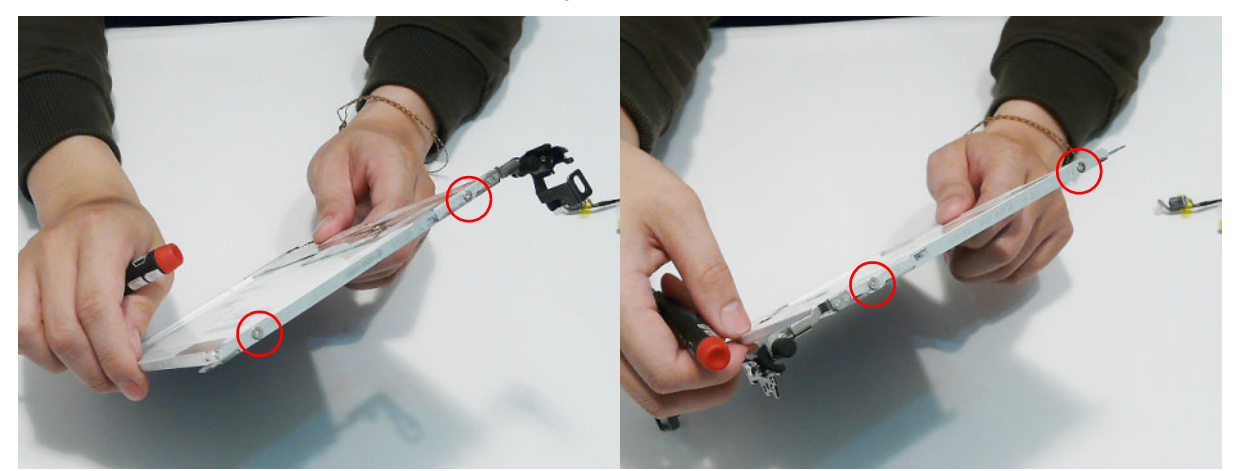

**4.** Insert the LCD Cable into the panel connector as shown.

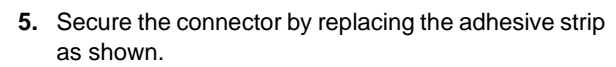

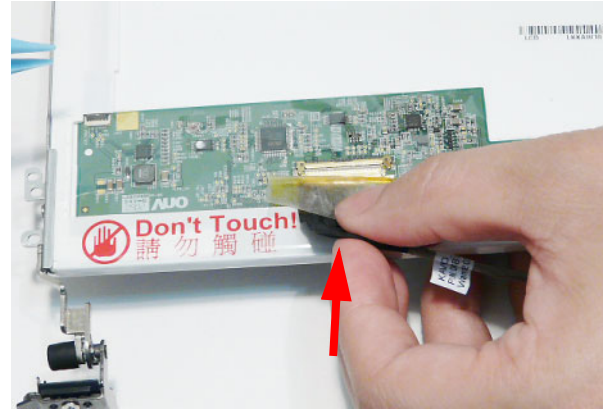

**CONDITION** Don't **Touch** D Гон

**IMPORTANT:** Ensure that the LCD Cable runs as shown to avoid trapping when the Bezel is replaced.

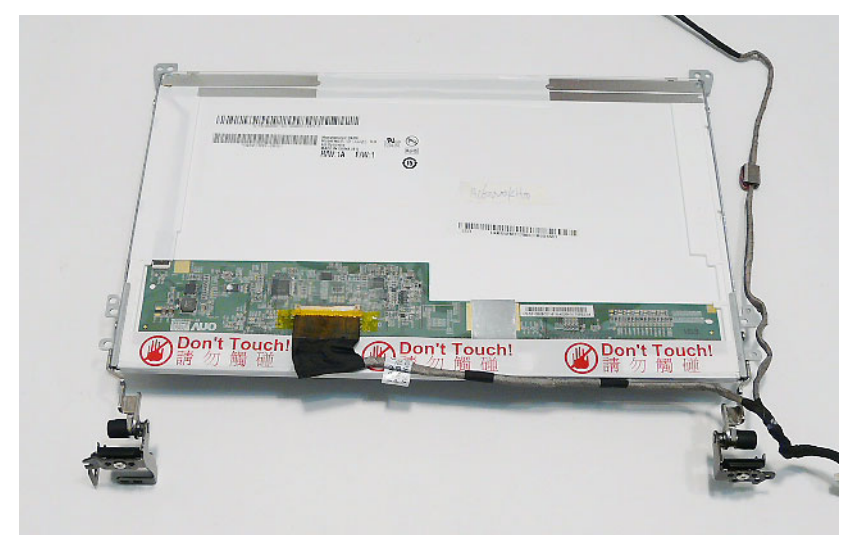

### Replacing the LCD Panel

**1.** Place the Microphone Module in to the LCD Module and press down to secure the adhesive holding it in place.

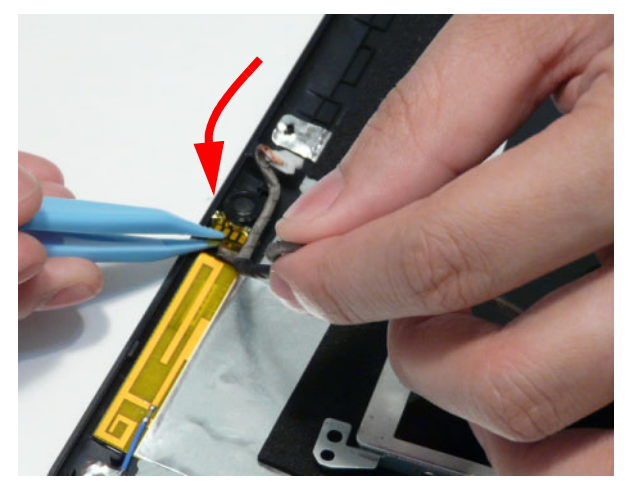

**2.** Run the Microphone cable down the side of the LCD Module as shown, using all available adhesive and cable clips.

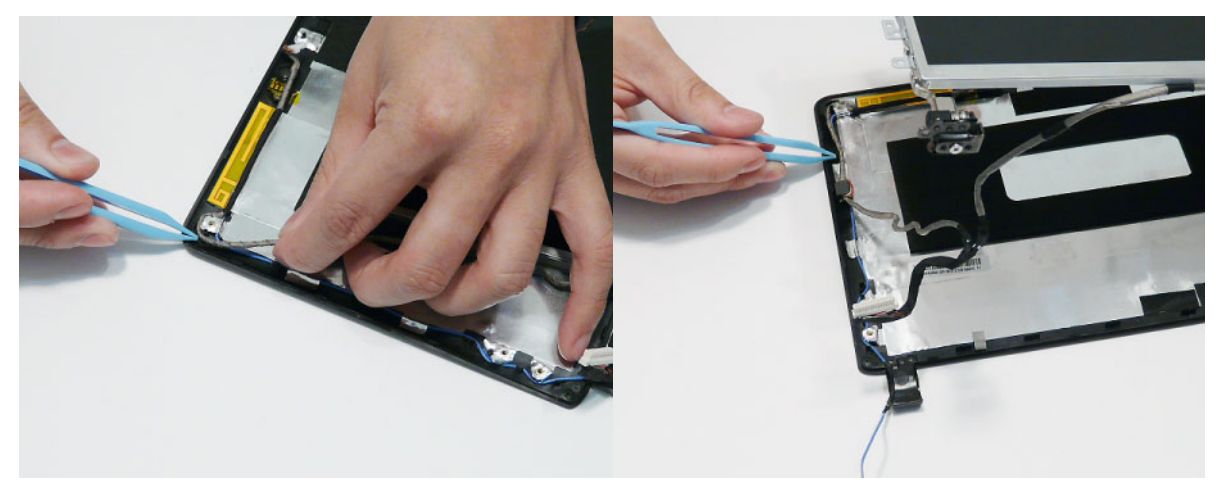

**3.** Replace the LCD Panel top edge first as shown. Lower the Panel in to the LCD Module, ensuring the LCD cables are not trapped between the panel and the casing.

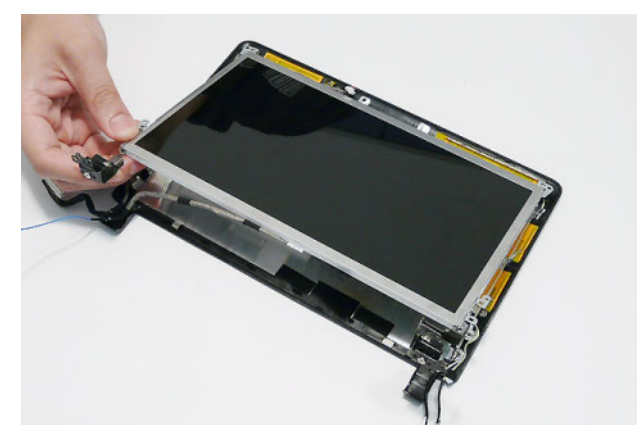

**4.** Ensure the cables and Antennas pass through the hinge wells as shown.

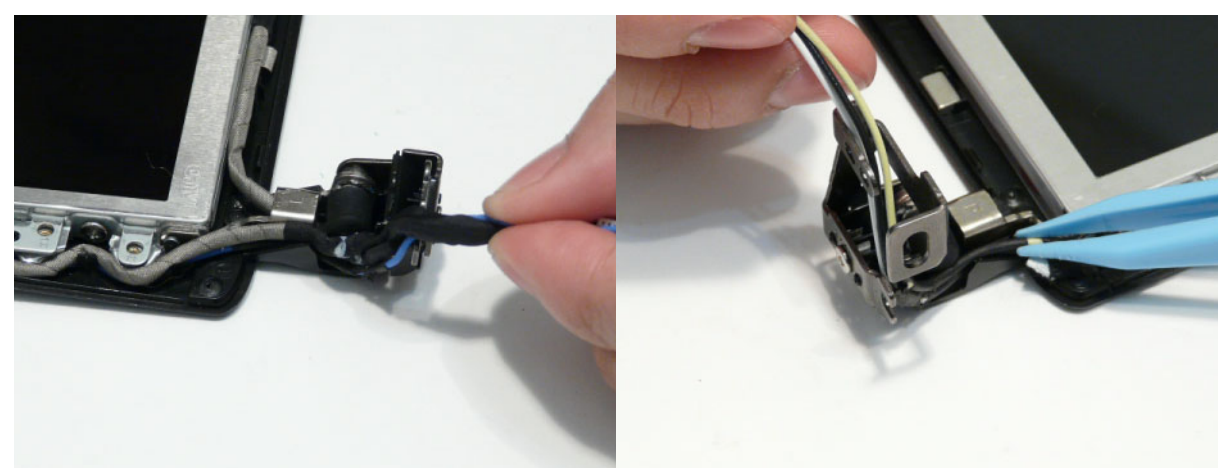

**5.** Replace the two securing screws.

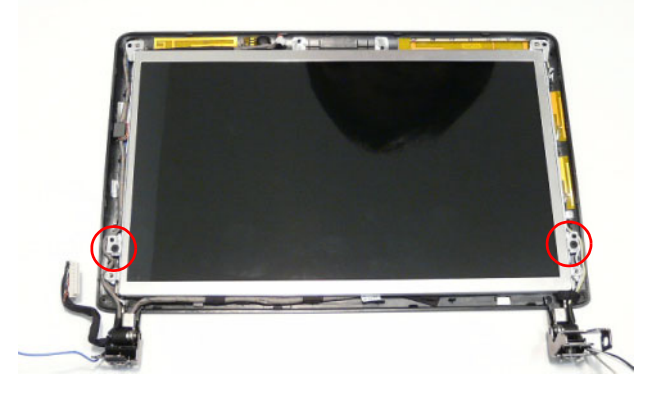

#### Replacing the Camera Board

- **1.** Align the locating slots on the Camera Module with the locating pins on the LCD Module.
- **2.** Place the Camera Module in the LCD Module and press down to secure it in place.

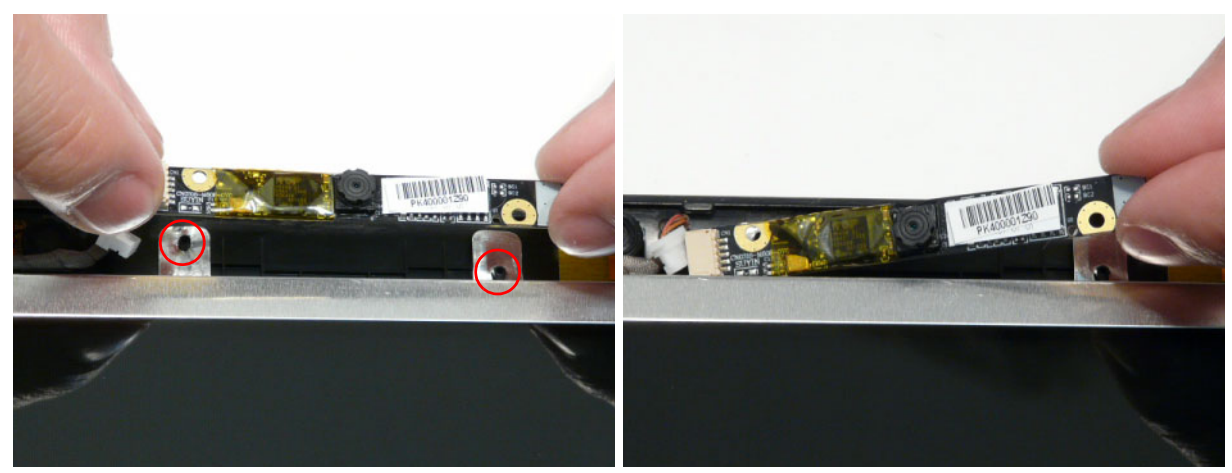

**3.** Connect the Camera cable as shown.

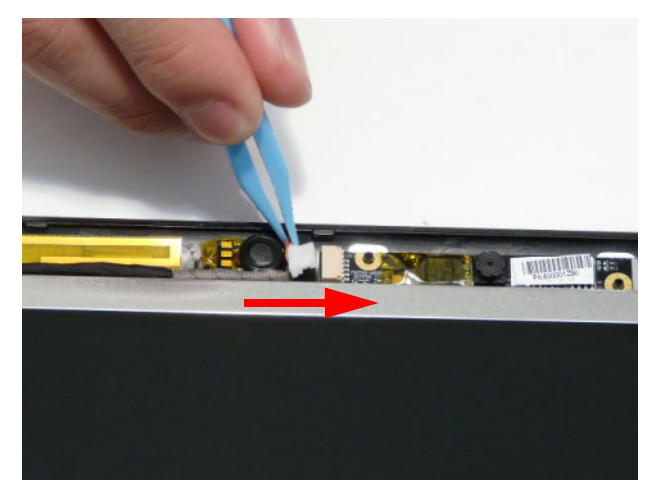

#### Replacing the LCD Bezel

**1.** Replace the bezel bottom edge first as shown. Ensure that the cables are not trapped between the bezel and LCD Module and pass through the hinge wells.

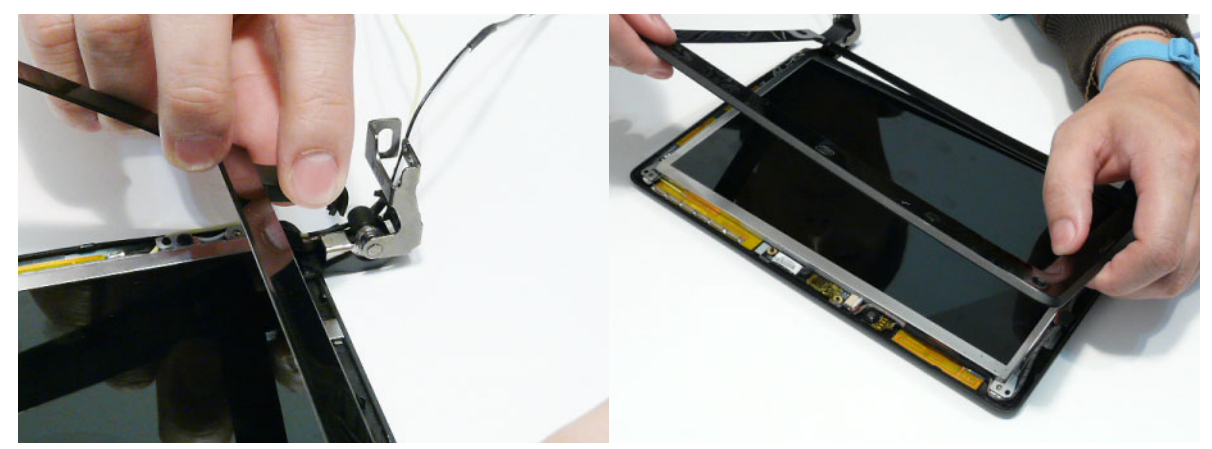

**2.** Press down around the edges of the bezel until there are no gaps between the covers.

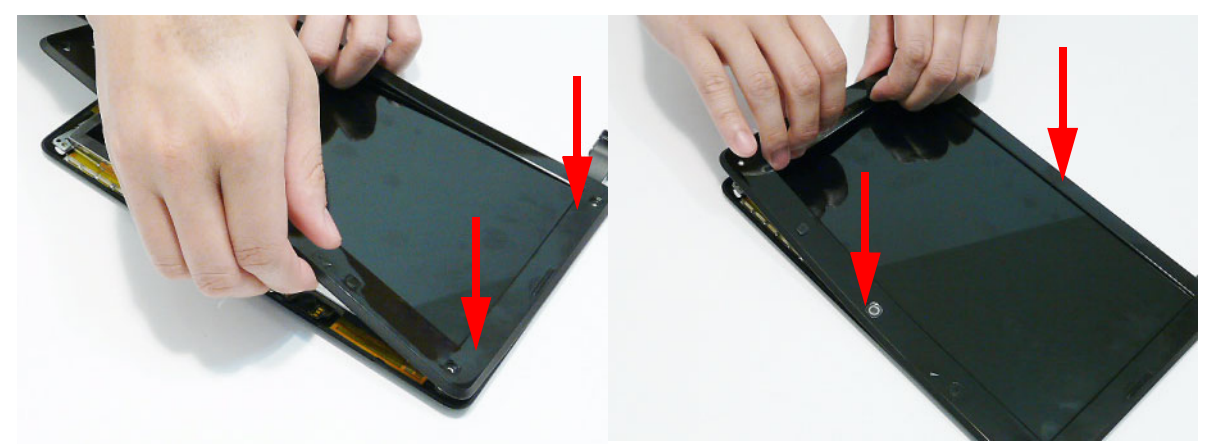

**3.** Replace the four screws and screw caps.

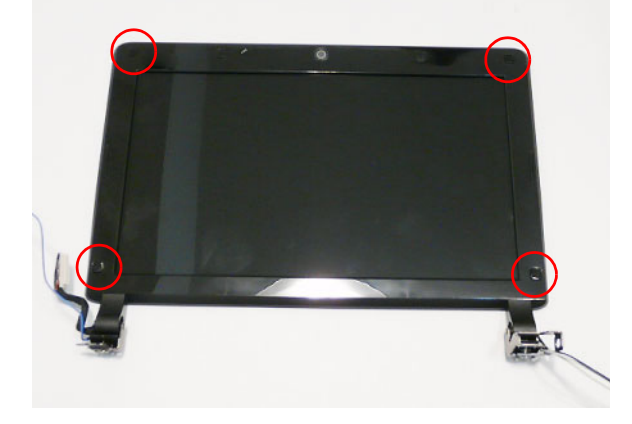

## Main Module Reassembly Procedure

## Replacing the AC Power Jack

**1.** Place the AC Power Jack in the Lower Cover as shown. Press down to secure it in place.

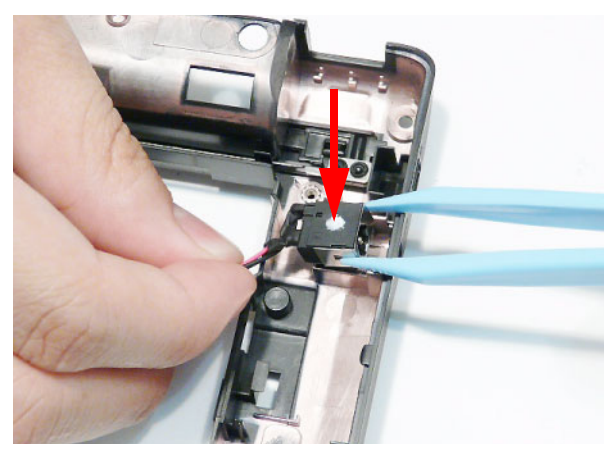

**2.** Place the cable bundle in to the Lower Cover, ensuring that the bundle is held in place under the securing clip.

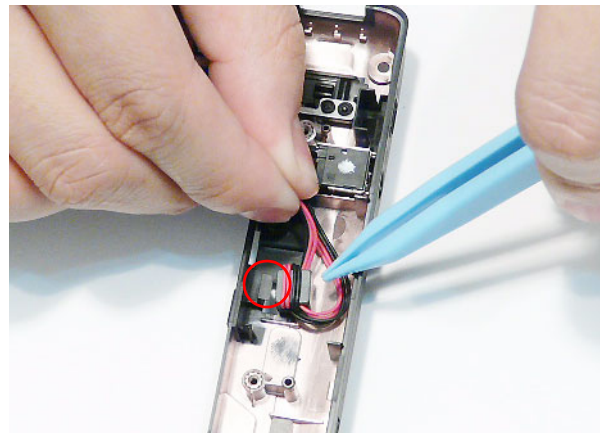

**3.** Run the cable around the HDD bay as shown using all available cable clips.

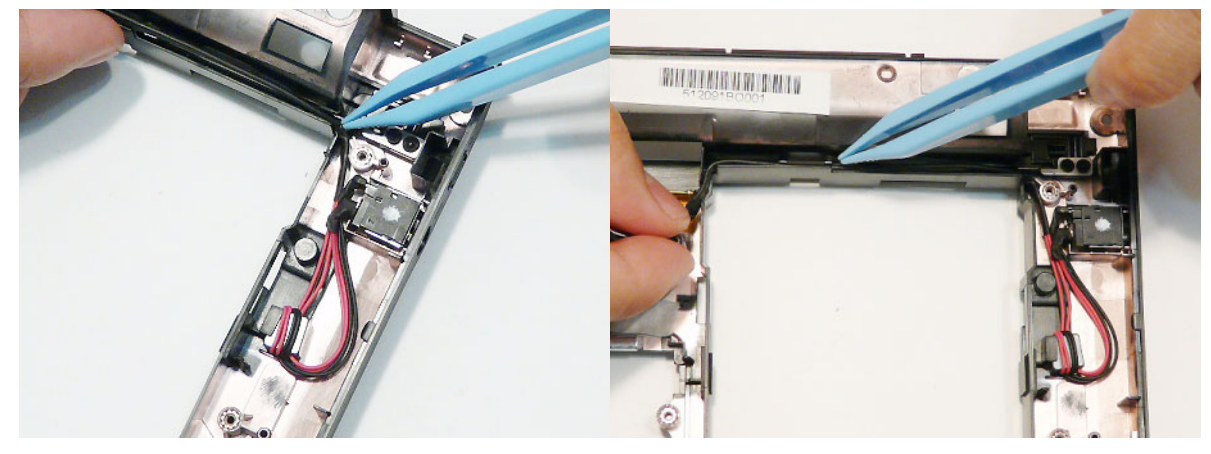

**4.** The AC Power cable runs as shown when correctly installed.

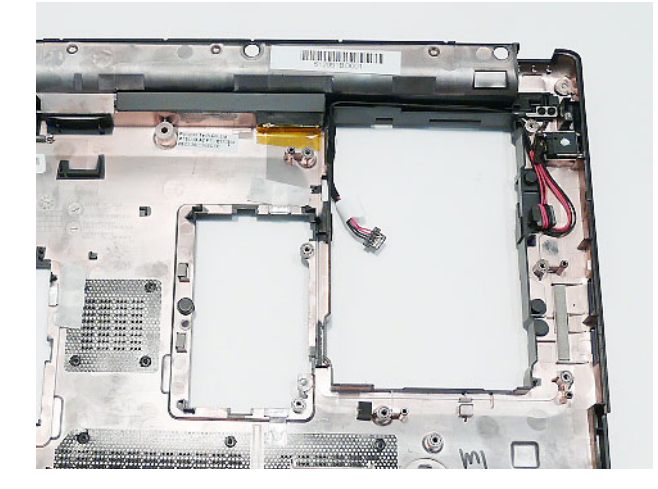

### Replacing the LCD Module

**1.** Place the LCD Module on the Lower Cover and secure it in place with the four screws.

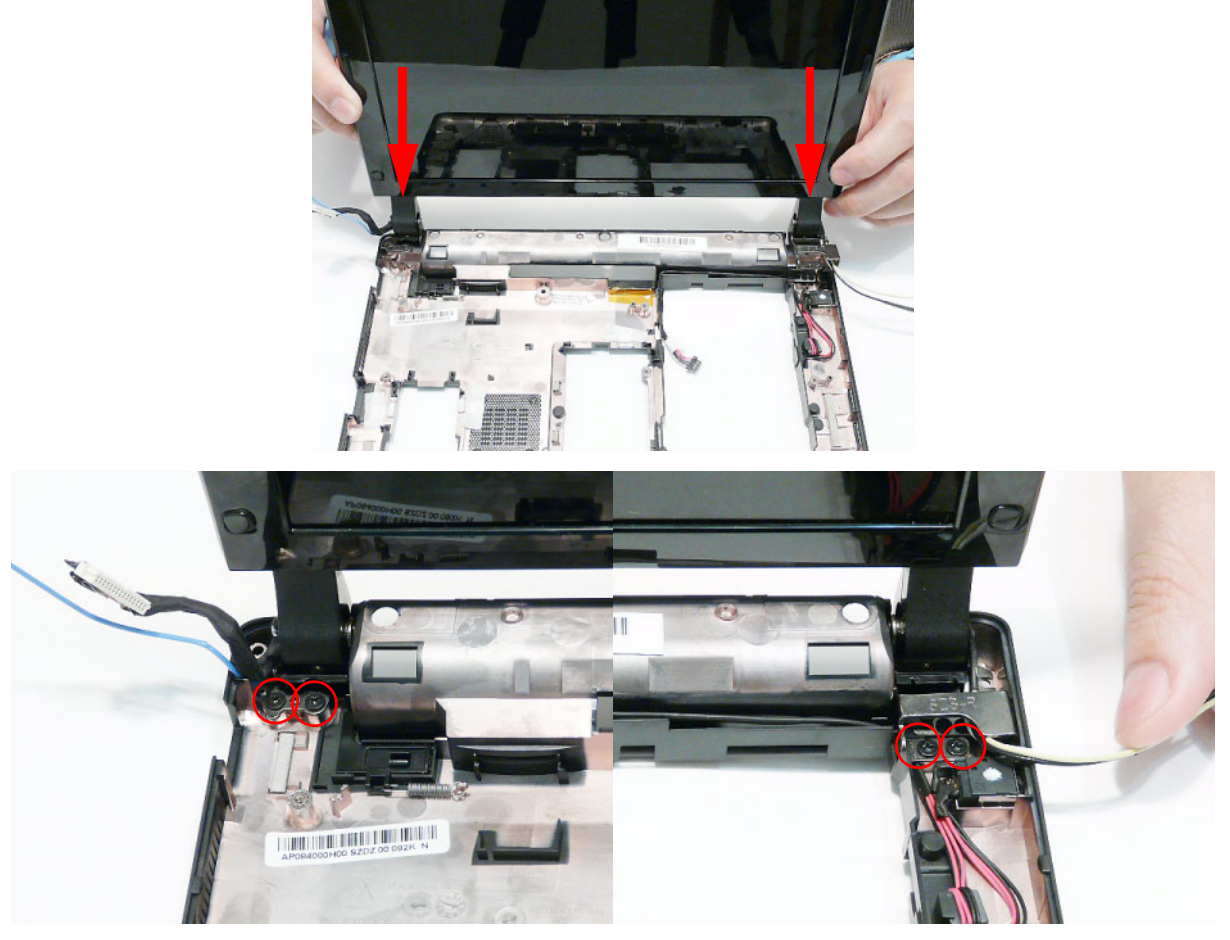

**2.** Run the blue 3G cable along the cable channel as shown using all available cable clips.

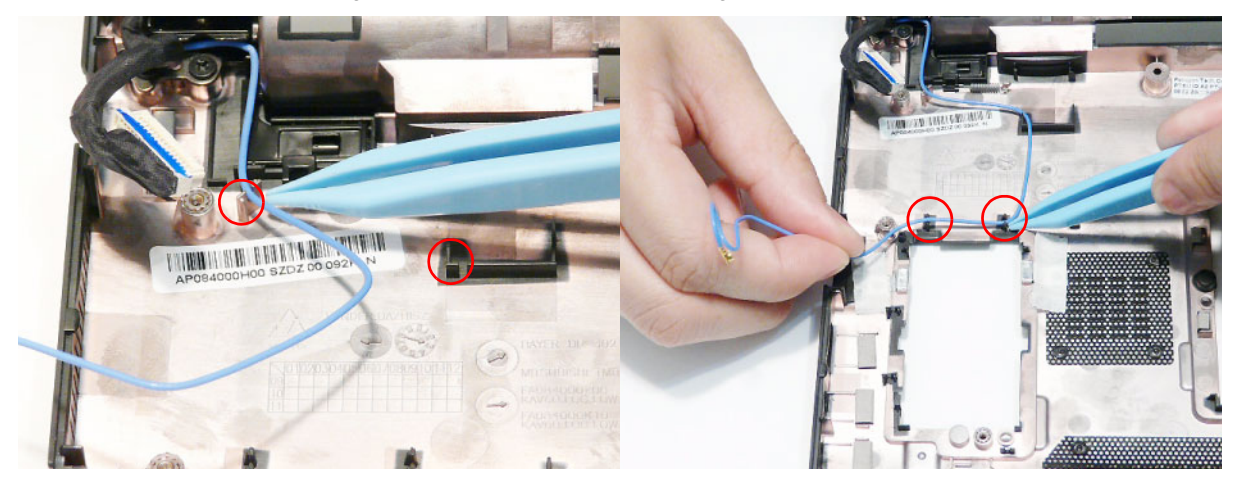

**3.** Run the cable as shown in to the 3G bay using all available cable clips.

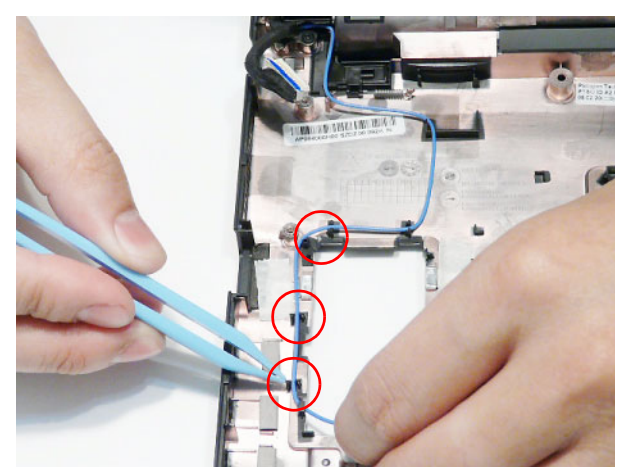

**4.** Run the yellow 3G cable along the cable channel as shown using all available cable clips.

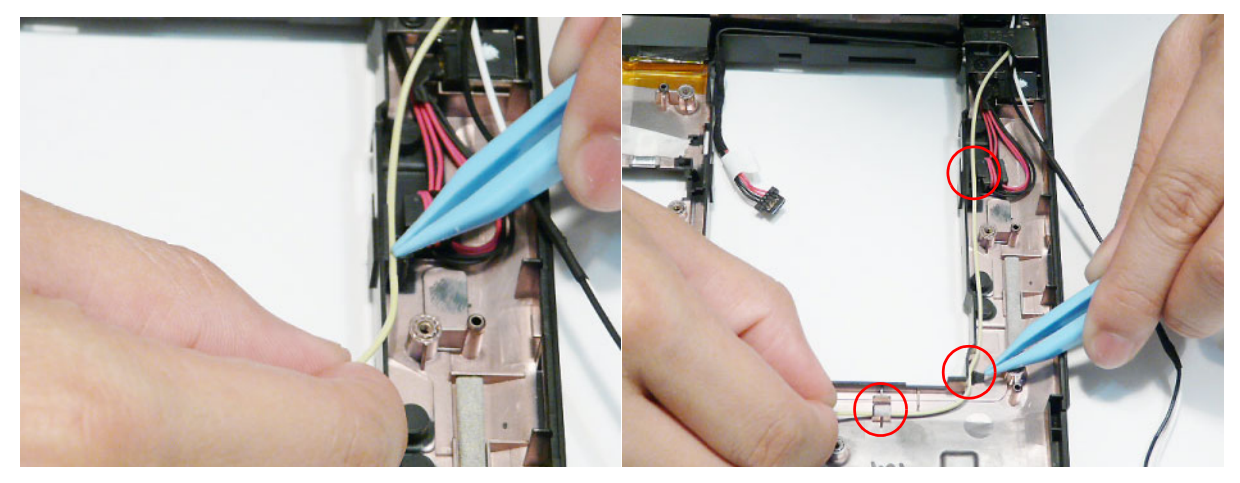

**5.** Run the cable as shown in to the 3G bay and secure it in place with adhesive strips.

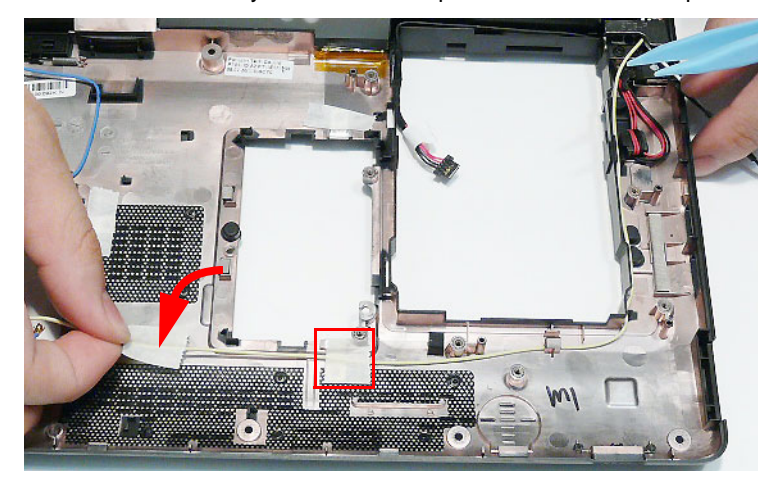
**6.** Run the WLAN Antennas over the yellow 3G Antenna, using the same cable channel and clips.

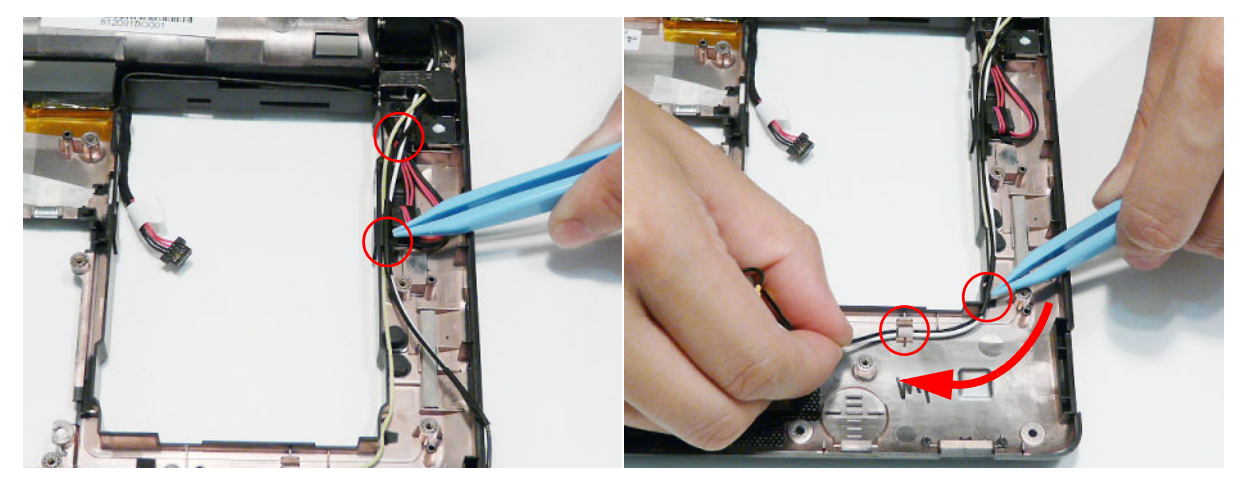

- **7.** The Lower Cover appears as follows when all the LCD cables and Antennas are correctly placed.
- Blue callout—Main 3G Antenna cable
- Yellow callout—Aux 3G Antenna cable
- Red callout—Main and Aux WLAN Antennas

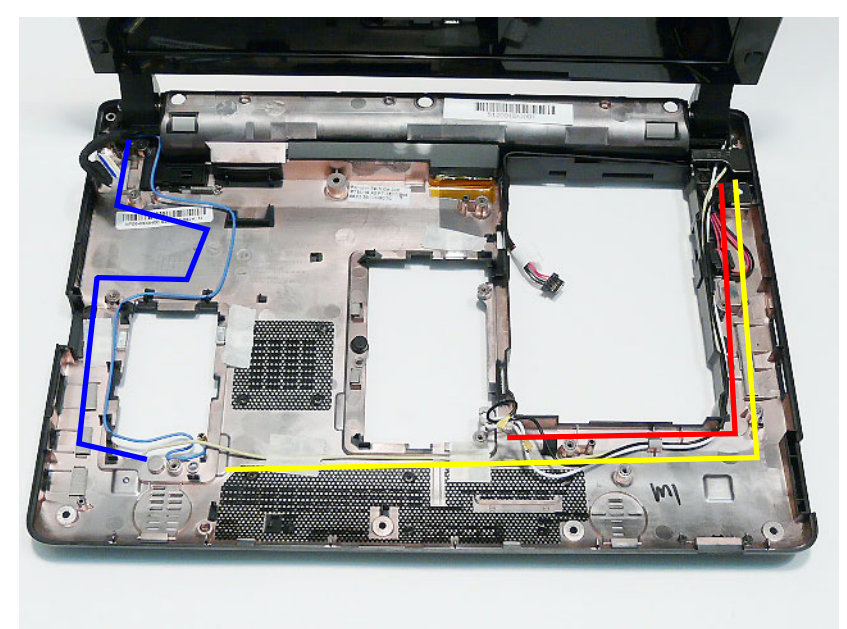

# Replacing the Speaker Module

**1.** Replace the right Speaker in the Lower Cover bottom edge first to engage the securing clip.

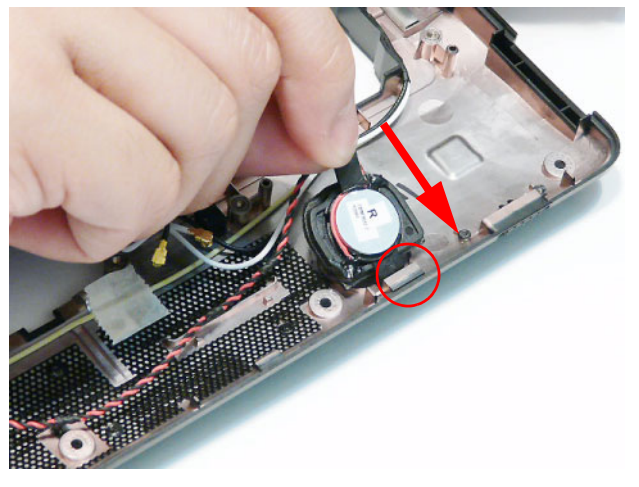

**2.** Run the speaker cable behind the screw column and along the front edge of the Lower Cover as shown. Ensure that the cable is secured using all the available cable clips.

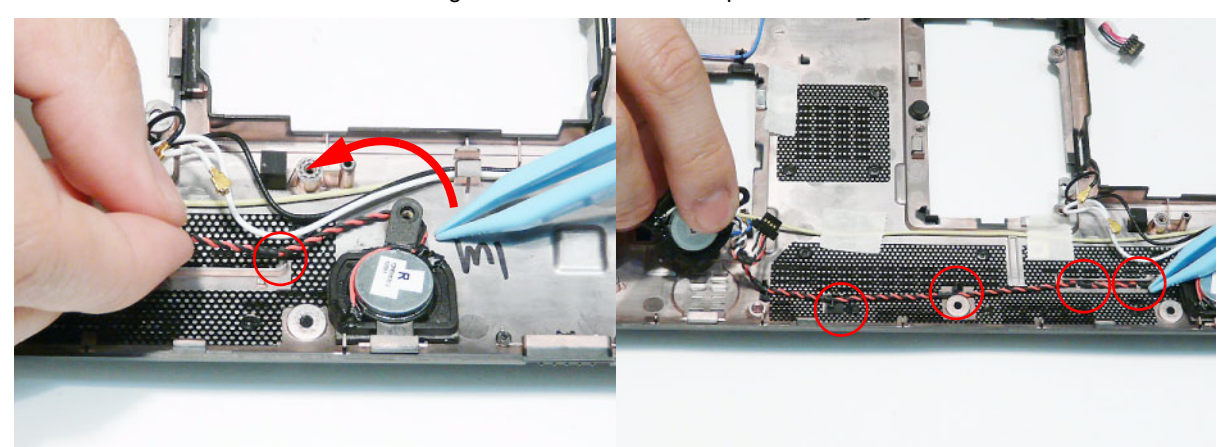

**3.** Replace the left Speaker in the Lower Cover bottom edge first to engage the securing clip.

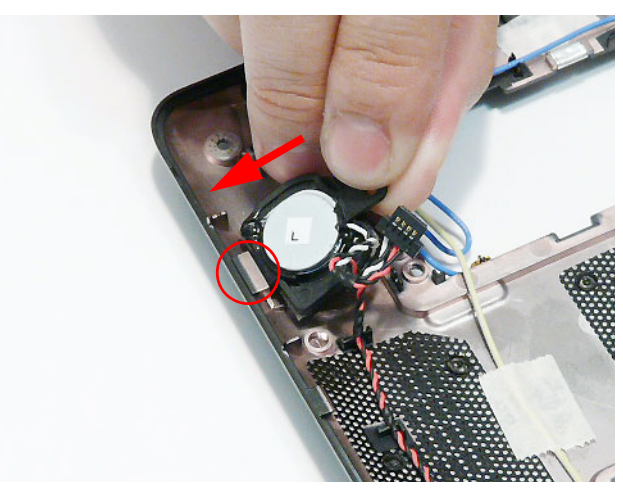

**4.** Replace the two securing screws (one in each Speaker).

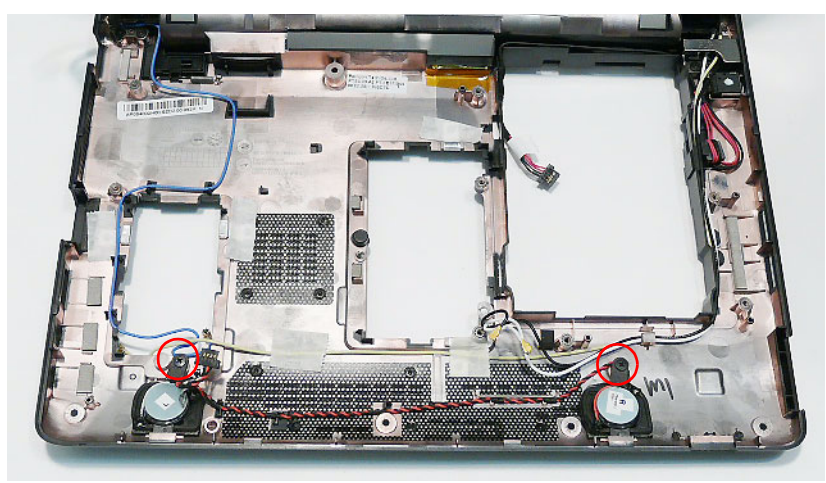

# Replacing the Thermal Module

**IMPORTANT:** Ensure all heat pads are in place before replacing the Thermal Module.

The following thermal pads are approved for use:

- Eapus XR-PE
- **1.** Align the screw holes on the Thermal Module and Mainboard and replace the module.
- **2.** Replace the four securing screws in the Thermal Module in numerical order from 1 to 4.

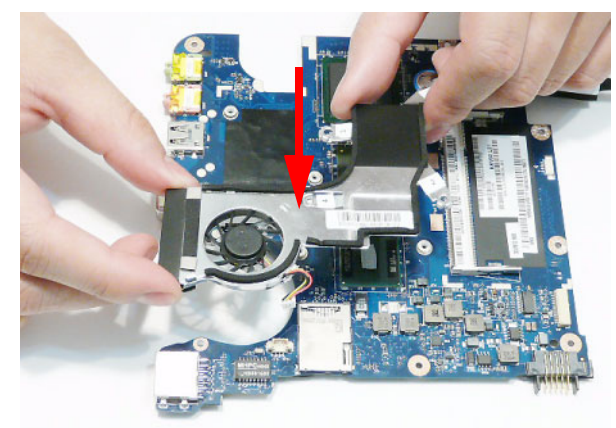

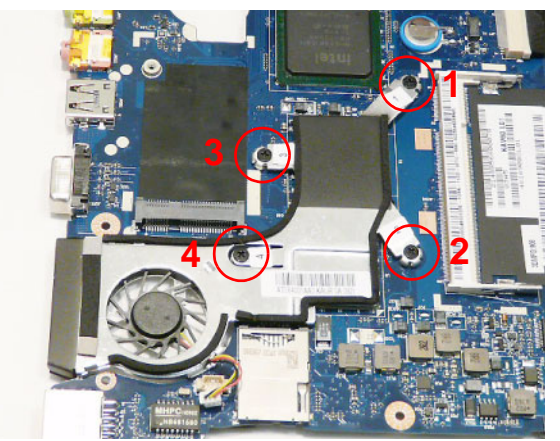

**3.** Connect the Fan cable to the Mainboard as shown.

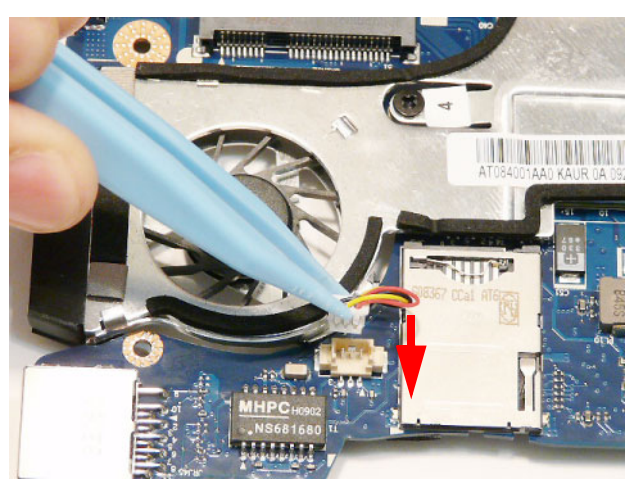

# Replacing the Mainboard

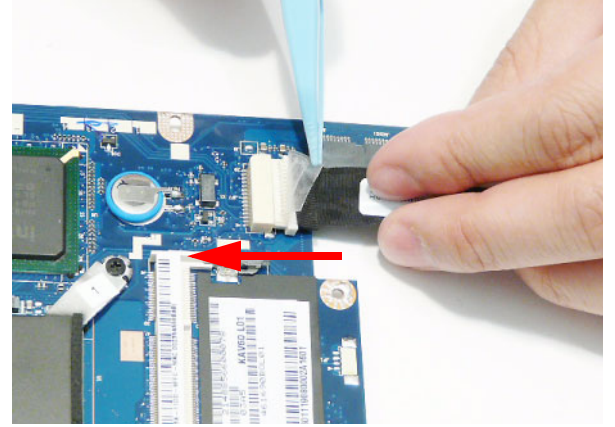

**3.** Turn the Mainboard over and insert it into the Lower 4. Cover left side first to ensure the I/O ports pass through the casing.

**1.** Connect the USB Board cable to the Mainboard. **2.** Replace the adhesive to secure the cable in place.

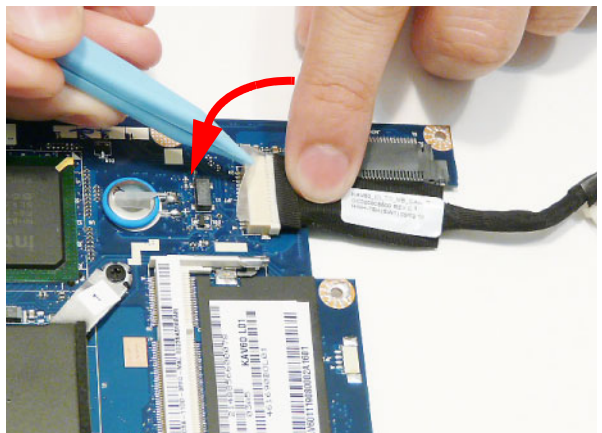

**4.** Replace the single screw securing the Mainboard to the Lower Cover.

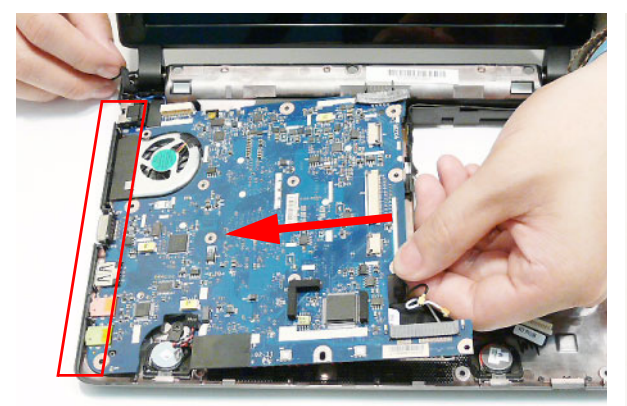

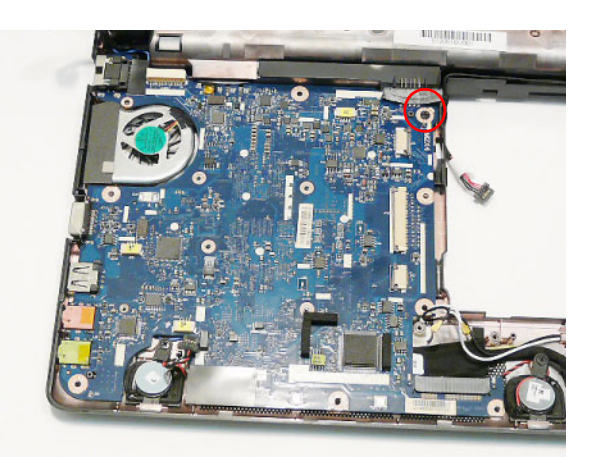

**5.** Connect the Speaker cable to the Mainboard. **6.** Connect the AC Power cable to he Mainboard and press down as indicated to secure the cable in place.

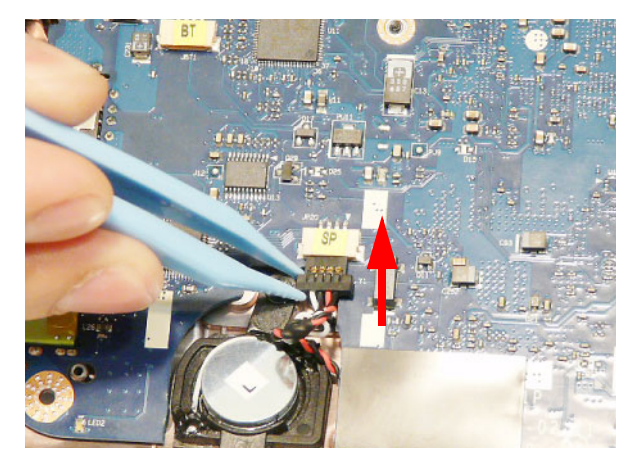

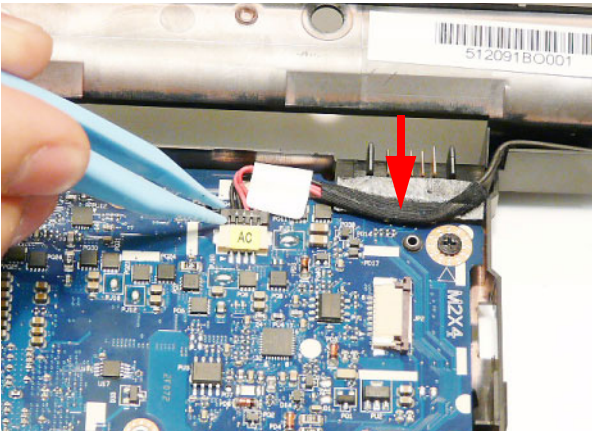

- **7.** Run the LVDS cable along the cable channel as shown.
- **8.** Connect the LVDS cable to the Mainboard.

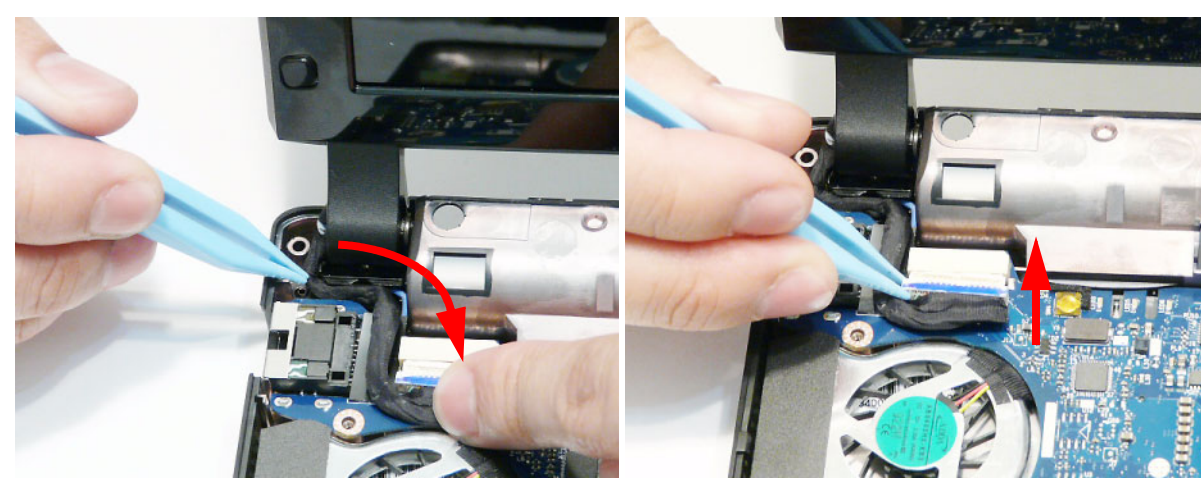

# Replacing the USB Board

**1.** Connect the USB cable to the connector on the underside of the USB Board.

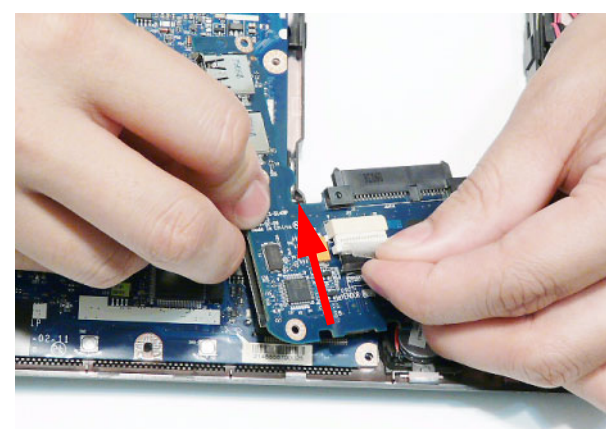

**2.** Replace the adhesive securing the USB cable in place.

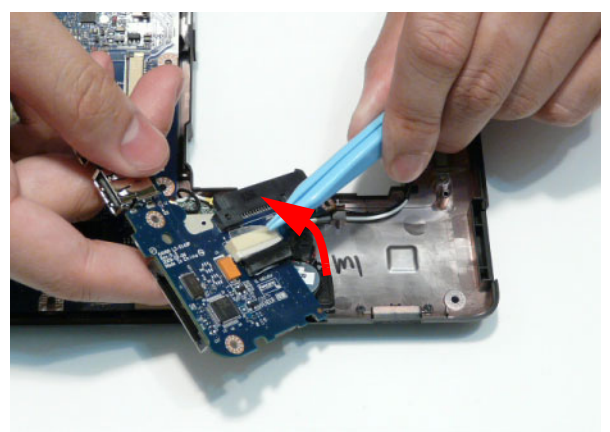

**3.** Turn the USB Board over and insert it in to the Lower Cover, right side first. Ensure that the USB ports are accessible through the casing.

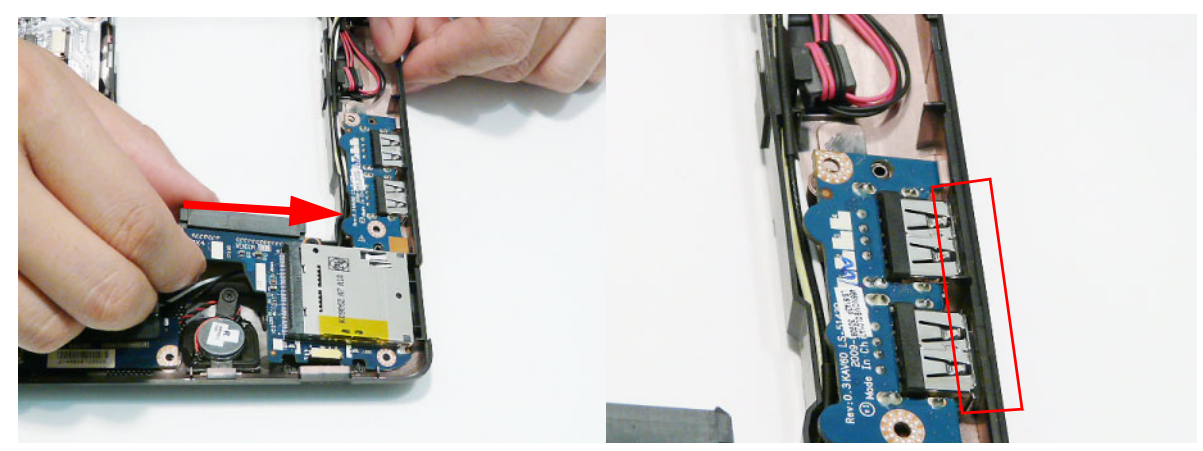

**IMPORTANT:** Ensure that the Wireless Function Switch (red callout) is correctly seated in the spacer (green callout).

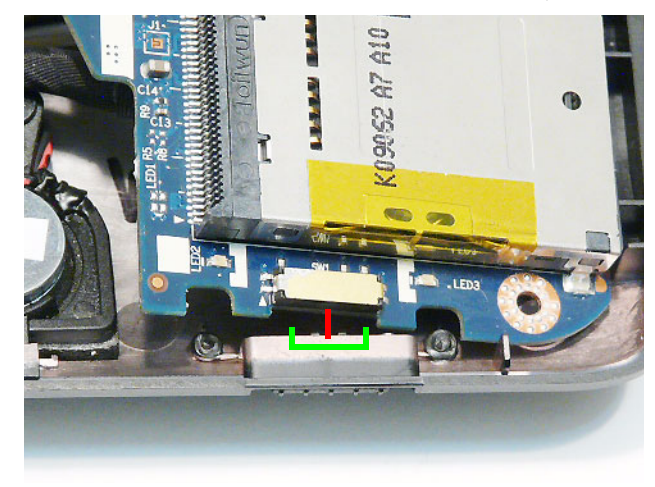

**4.** Lower the USB Board in to the Lower Cover and replace the single securing screw.

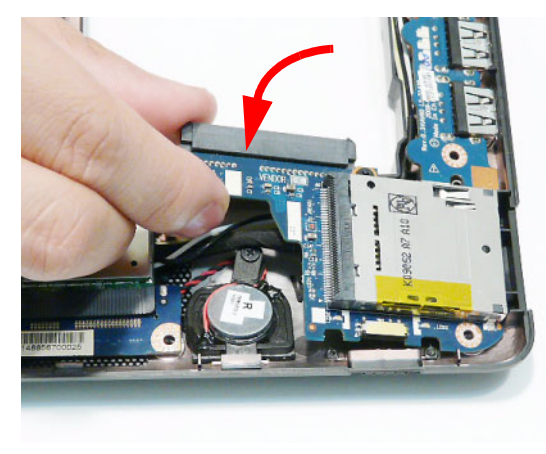

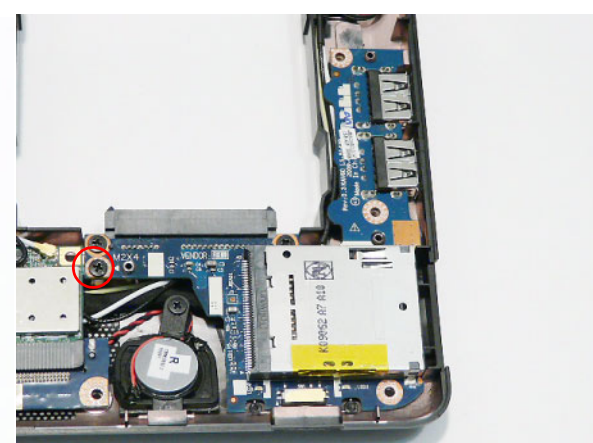

# Replacing the WLAN Board

**1.** Insert the WLAN Board in to the Mainboard socket, **2.** Replace the single securing screw.

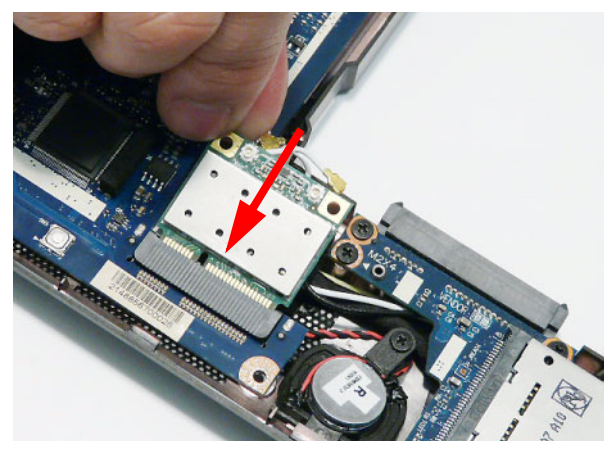

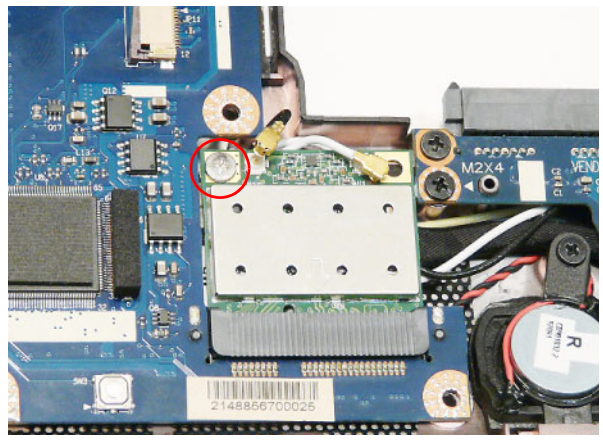

**3.** Connect the WLAN Antennas to the WLAN Board terminals. **NOTE:** Cable placement is Black to the MAIN terminal (left) and White to the AUX terminal (right).

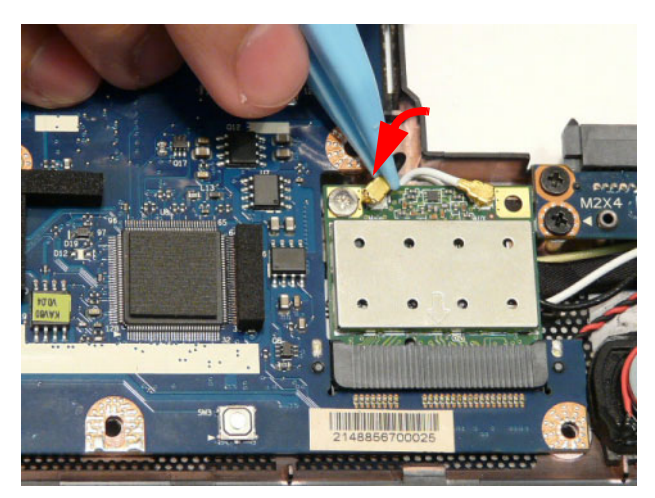

# Replacing the TouchPad FFC

**1.** Insert the FFC in to the TouchPad connector. **2.** Close the locking latch to secure the FFC in place.

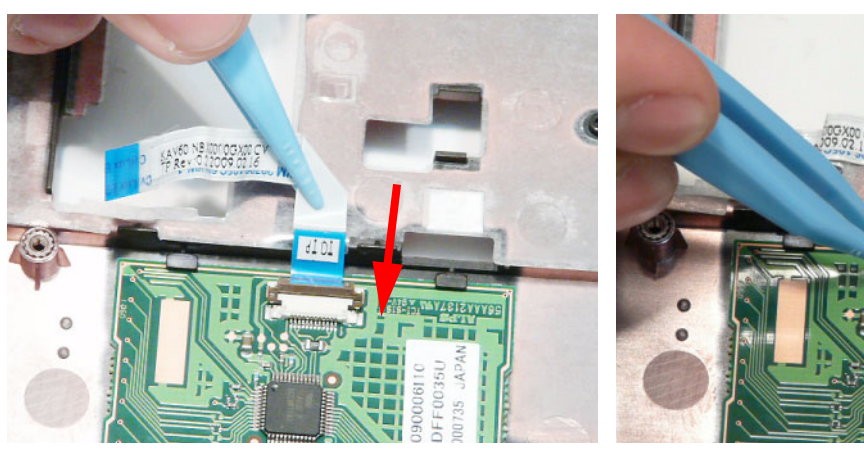

**3.** Press the FFC down on the Upper Cover to secure it in place.

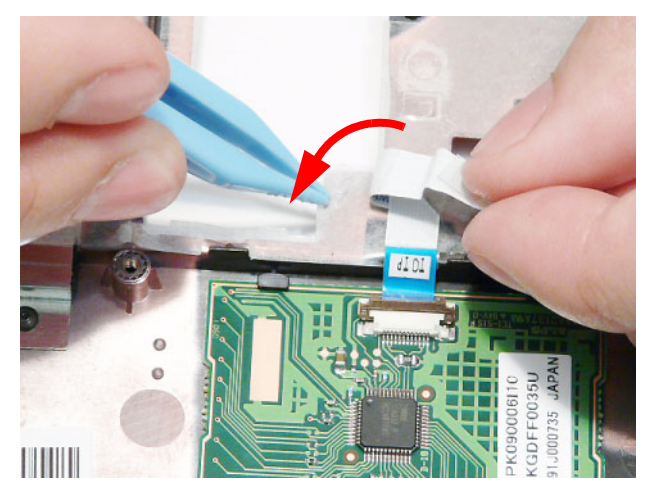

# Replacing the Bluetooth Module

**1.** Connect the Bluetooth cable to the Bluetooth Module.

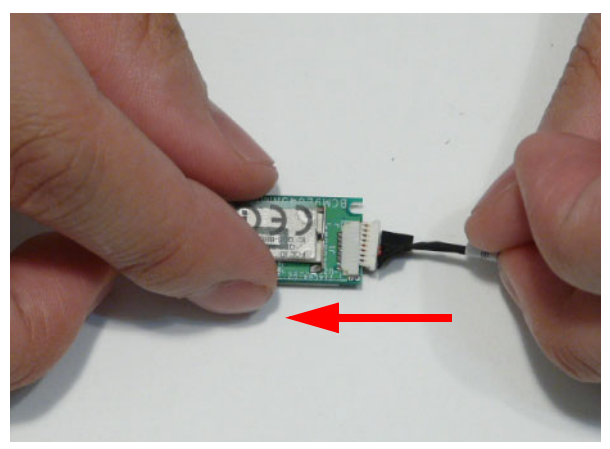

**2.** Place the Bluetooth Module in the Lower Cover, left side first as shown to engage the securing clips.

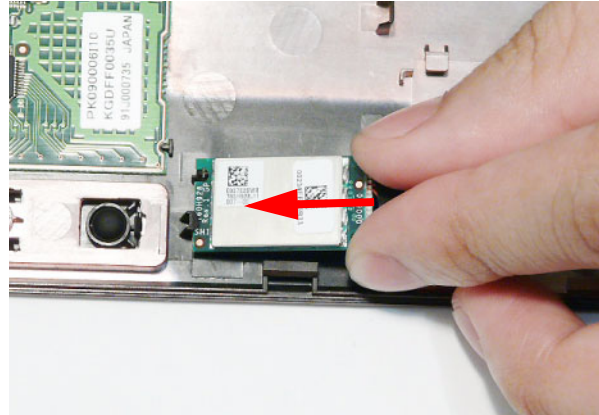

**3.** Press the Bluetooth Module down to secure it in place.

**NOTE:** The Bluetooth Module is held in place by a single screw (M2\*3) on some models.

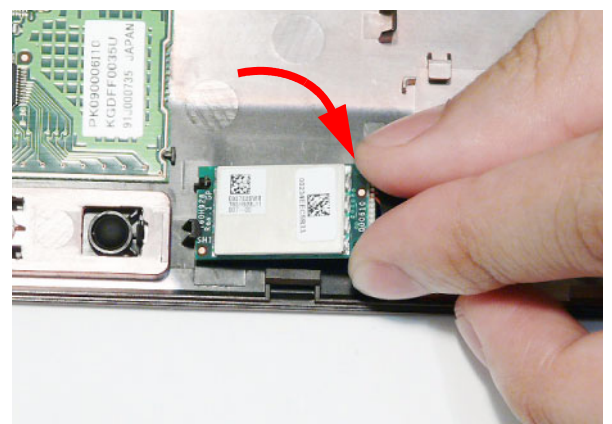

**4.** Run the Bluetooth cable along the cable channel as shown using all available cable clips.

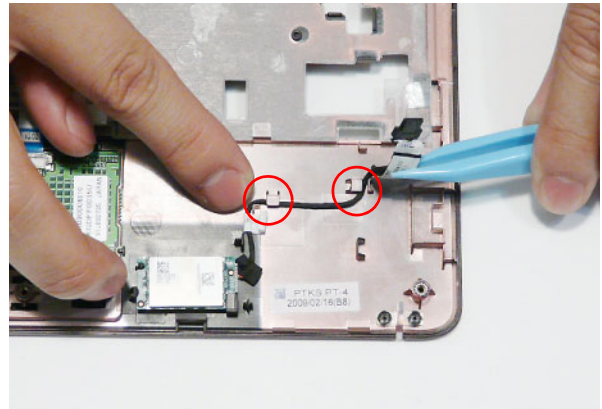

### Replacing the Power Board

**1.** Insert the Power Board FFC under the mylar cover as shown.

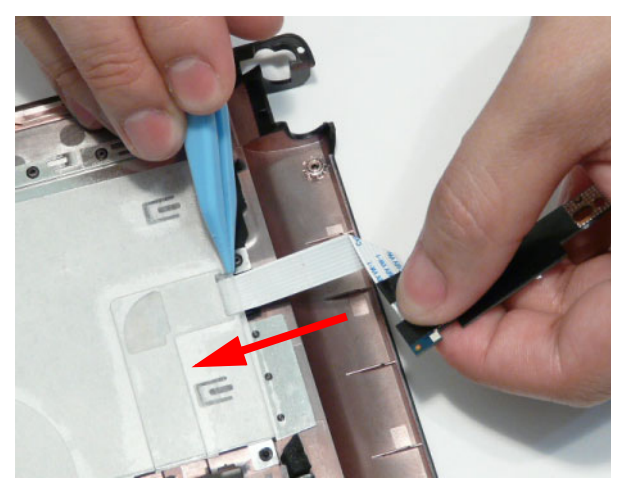

**2.** Pull the FFC through the Upper Cover until none of the FFC is visible from the underside.

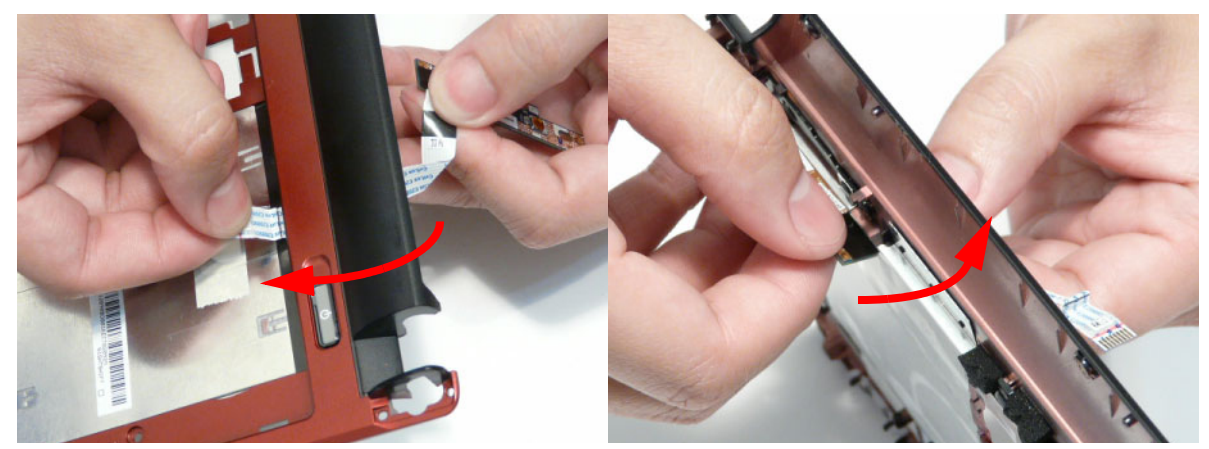

- **3.** Place the Power Board in the Upper Cover and slide 4. Replace the single securing screw to secure the it to the left to engage the securing clips.
	- board to the Upper Cover.

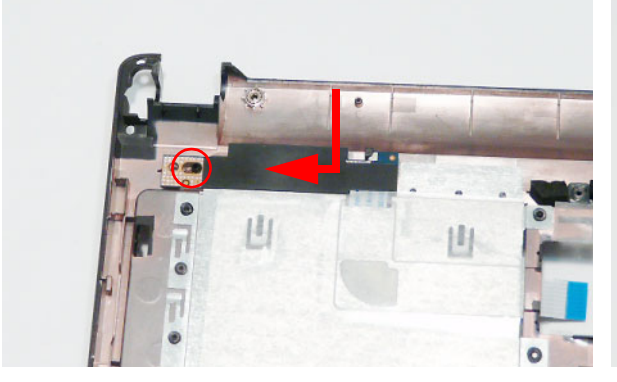

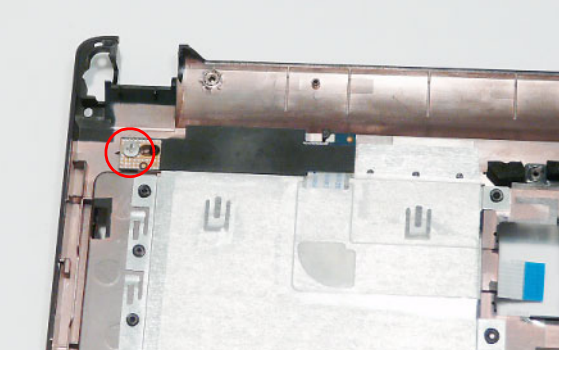

**5.** Turn the cover over and run the FFC along the Upper Cover and press down to secure the adhesive in place.

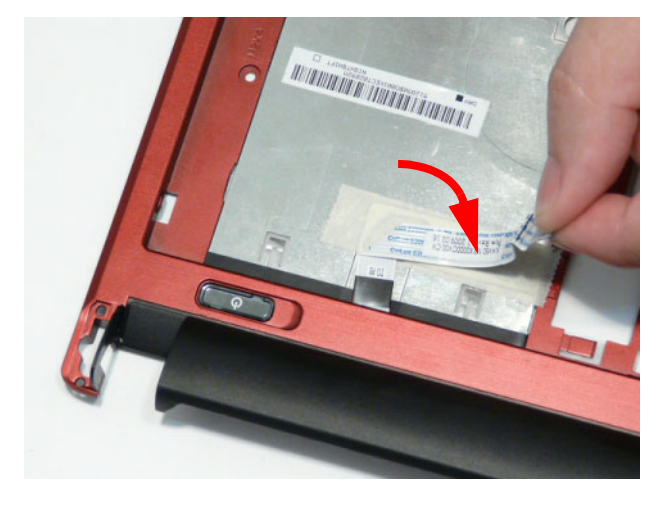

# Replacing the Upper Cover

**1.** Place the Upper Cover on the Lower Cover rear edge first as shown.

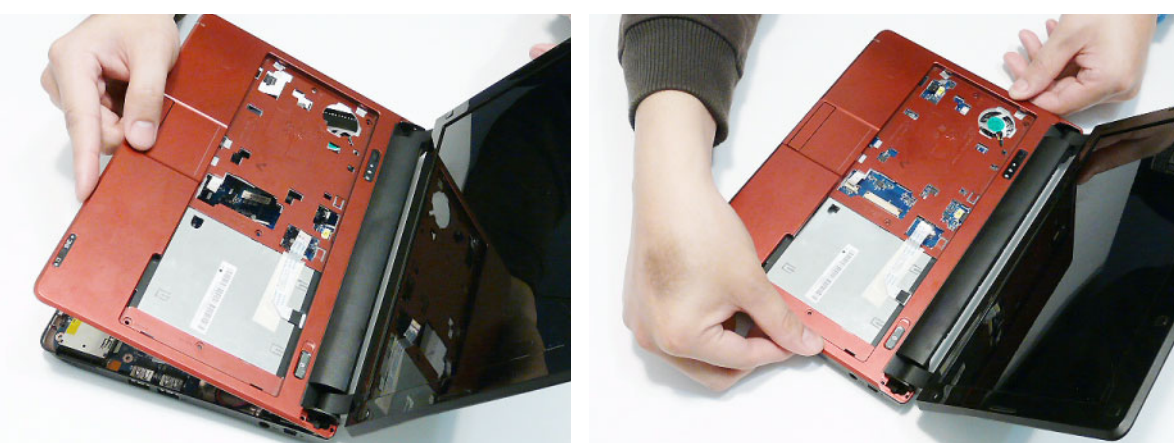

in to place.

**2.** Press down the Upper Cover at either side to snap it

**3.** Continue pressing down both sides of the Upper Cover and along the bottom edge to snap the covers together. **NOTE:** Ensure there are no gaps between the Upper and Lower Covers.

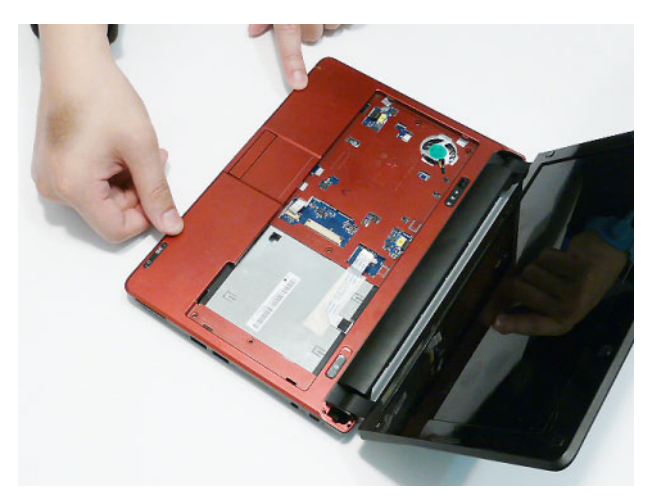

**4.** Replace the Hinge Covers as shown.

**CAUTION:** Make sure the cables are tucked inside the Hinge Covers to avoid damage to the cabling.

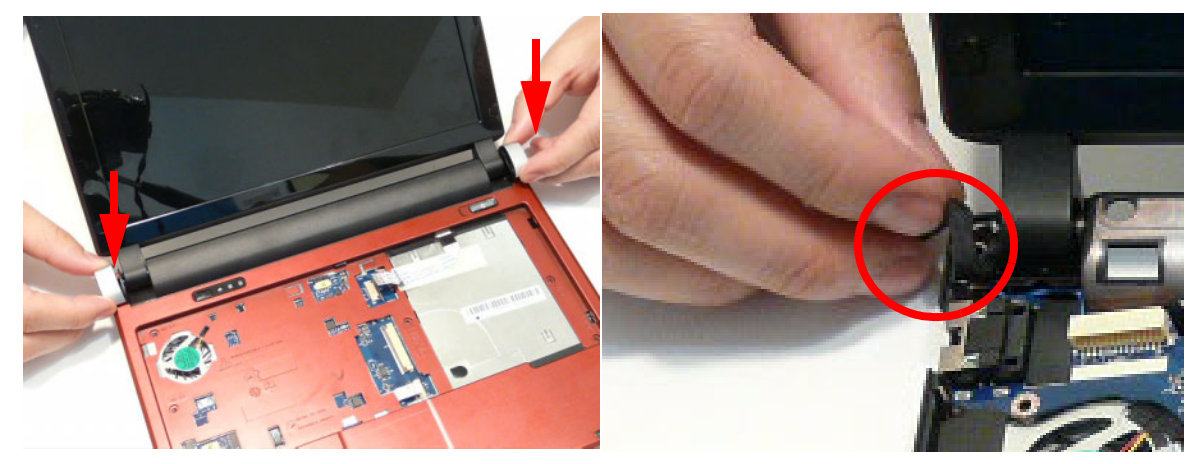

**NOTE:** The Hinge Covers are not identical; the right side cover has a longer locating pin.

**5.** Replace the five securing screws in the Upper Cover.

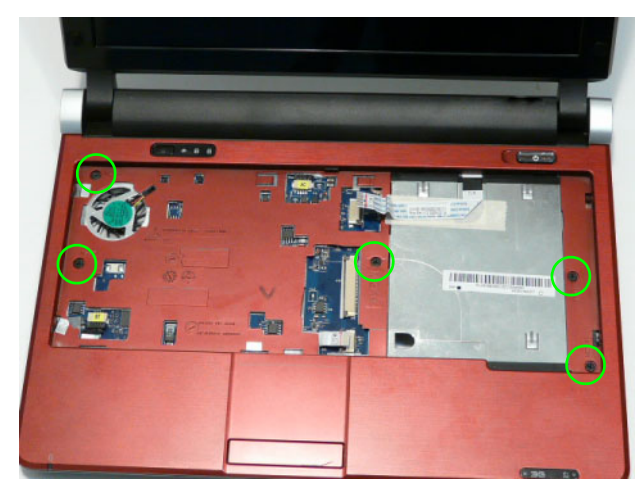

**6.** Reconnect the following cables to the Mainboard.

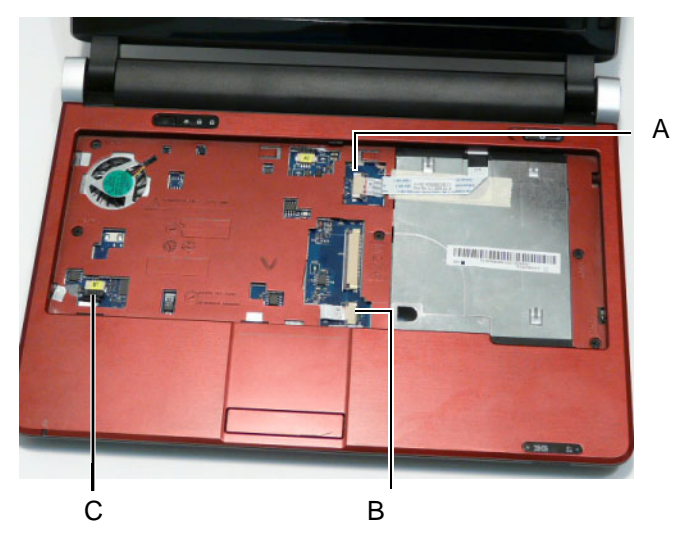

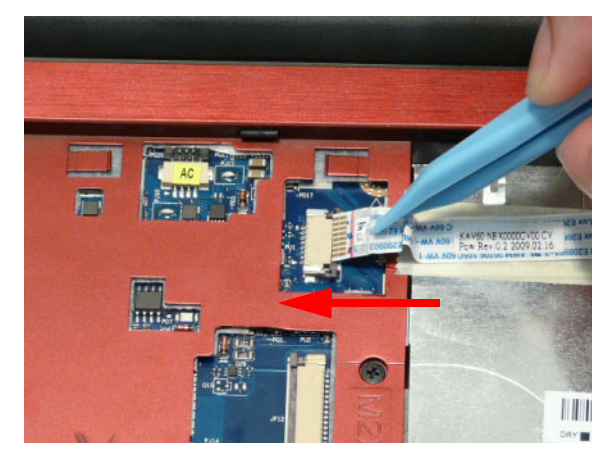

Connect A to the Mainboard. Secure the locking latch on A as shown.

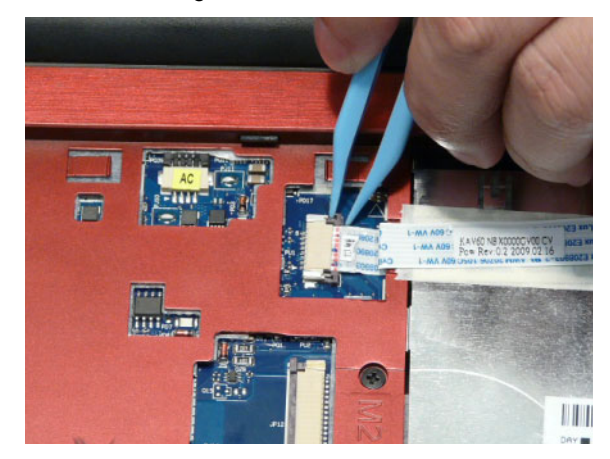

Connect B to the Mainboard. Secure the locking latch on B as shown.

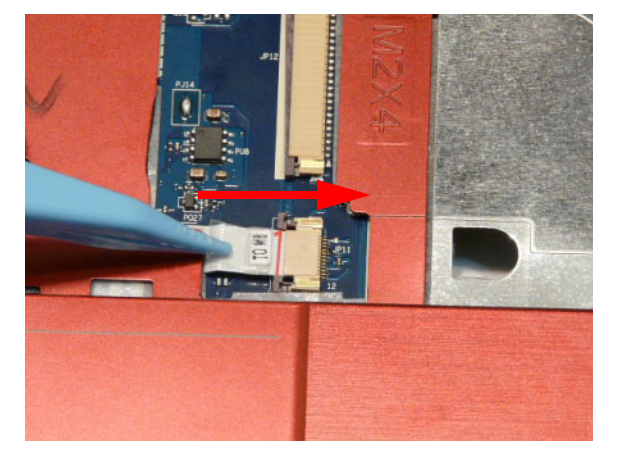

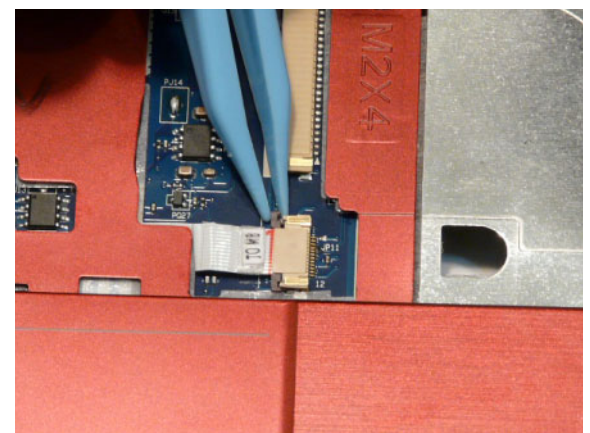

Connect C as shown.

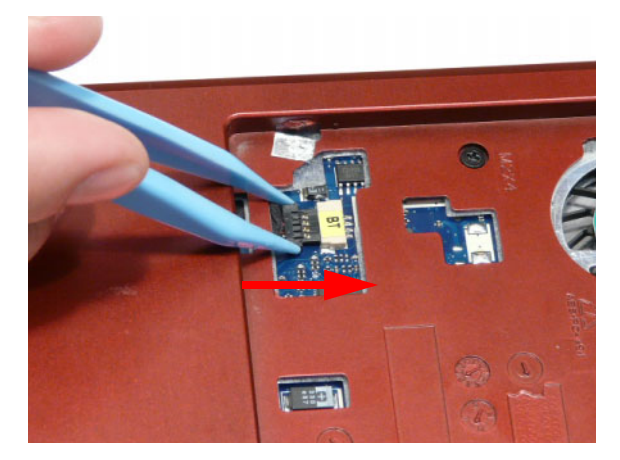

**7.** Turn the computer over and replace the eleven securing screws as shown.

**NOTE:** Ensure the correct screw type is used for each hole: M2\*3 (red callout), M2\*4 (green callout), and M2\*12 (blue callout).

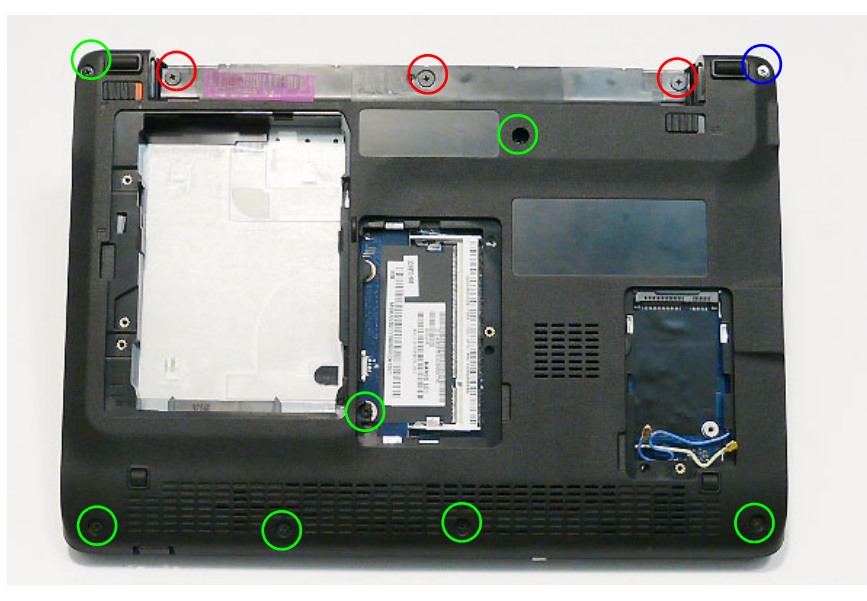

### Replacing the Keyboard

**1.** Turn the computer over. Insert the Keyboard FFC in **2.** Close the FFC locking latch as shown. to the Mainboard connector.

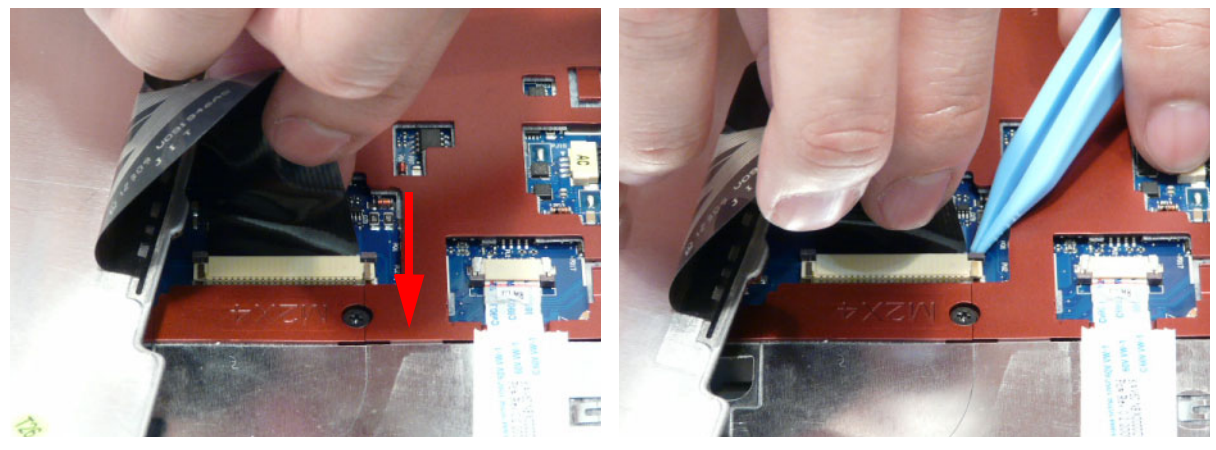

**3.** Turn the Keyboard over and slide it in the direction of the arrow. **IMPORTANT:** Ensure the four securing pins are correctly located.

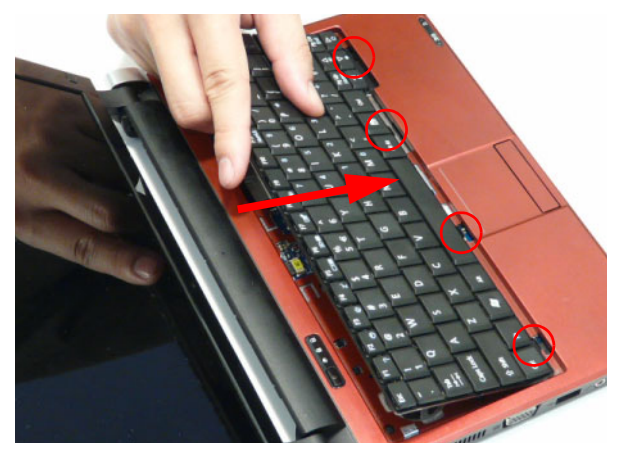

**4.** Press down around the edges of the Keyboard to engage the locking latches.

# Replacing the 3G Module

**1.** Turn the computer over. Insert the 3G Module in to the Mainboard socket.

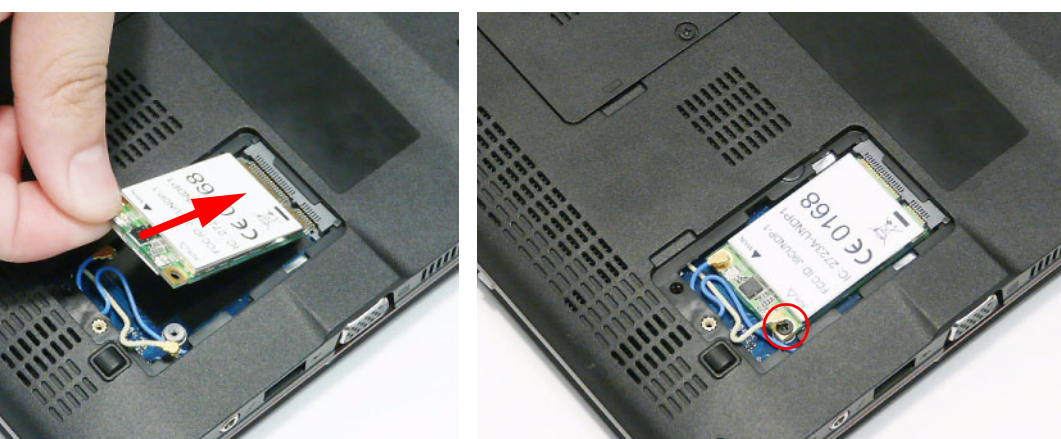

**2.** Replace the single securing screw.

**3.** Connect the two Antenna cables to the 3G Module.

**IMPORTANT:** The Blue cable attaches to the MAIN terminal and the Yellow cable attaches to the AUX terminal.

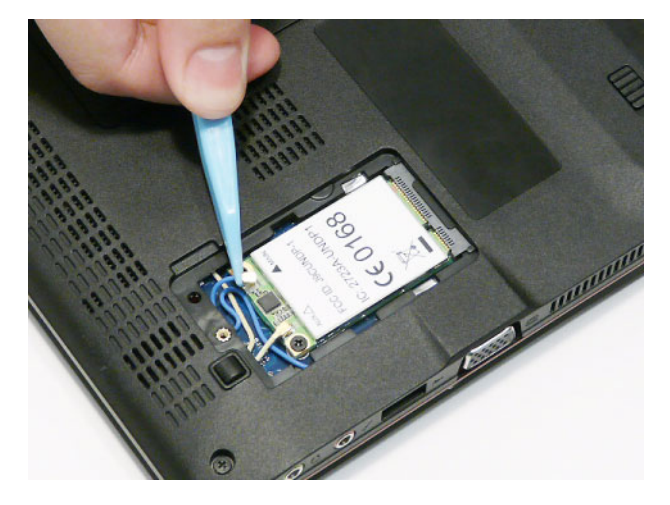

### Replacing the DIMM Module

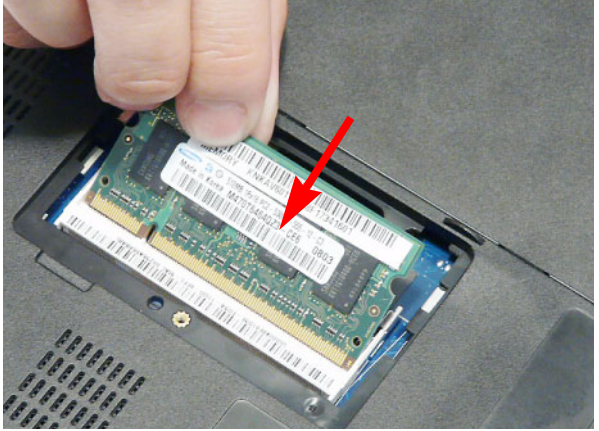

**1.** Insert the DIMM Module in to the DIMM slot. **2.** Press the module down to complete the installation.

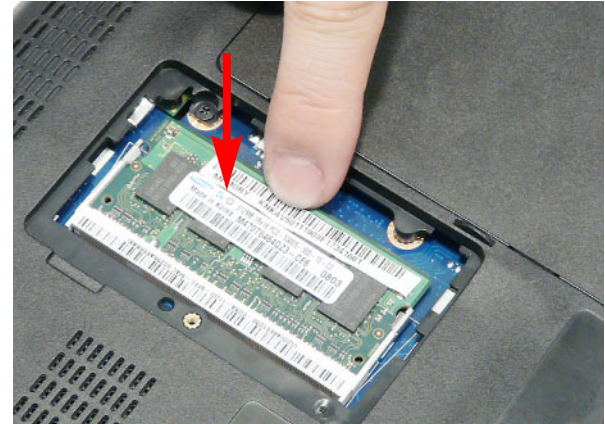

### Replacing the Hard Disk Drive Module

**1.** Insert the HDD in to the HDD Carrier and secure the Carrier to the HDD by replacing the four screws.

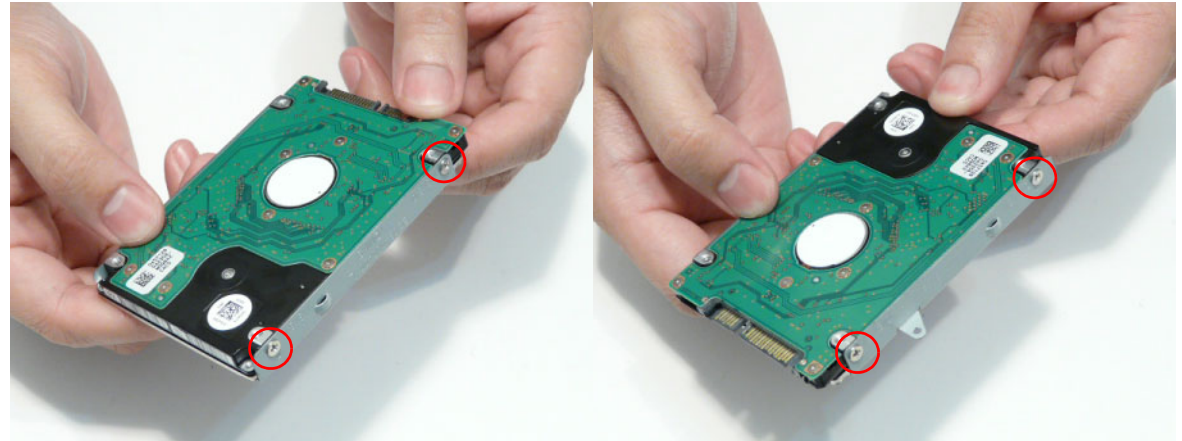

- **2.** Insert the HDD Module into the Lower Cover as shown.
- **3.** Slide the HDD Module in the direction of the arrow to connect the interface.

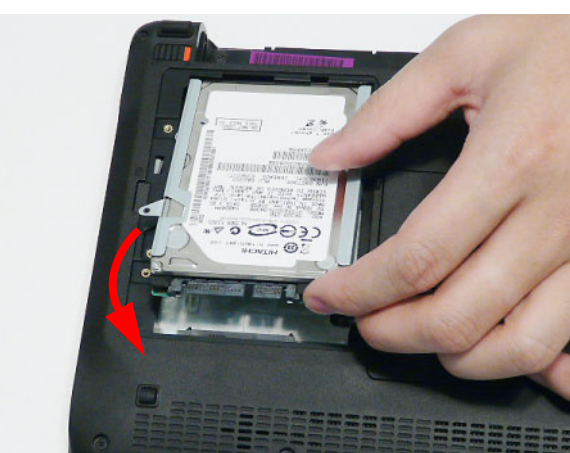

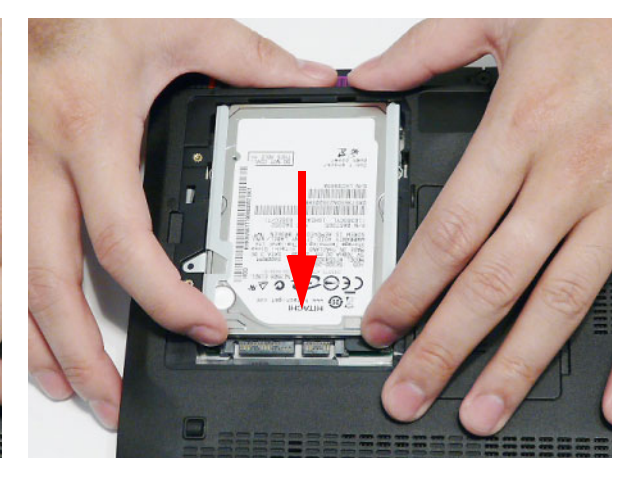

**4.** Replace the single screw to secure the HDD in place.

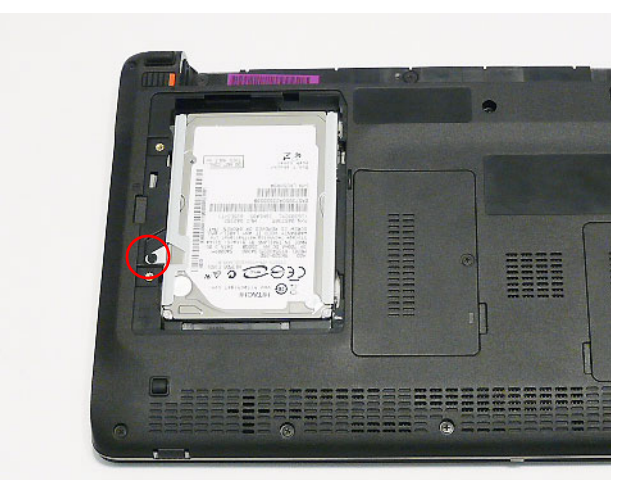

### Replacing the Lower Covers

**1.** Replace the 3G Cover and press down around the perimeter to snap it in to place.

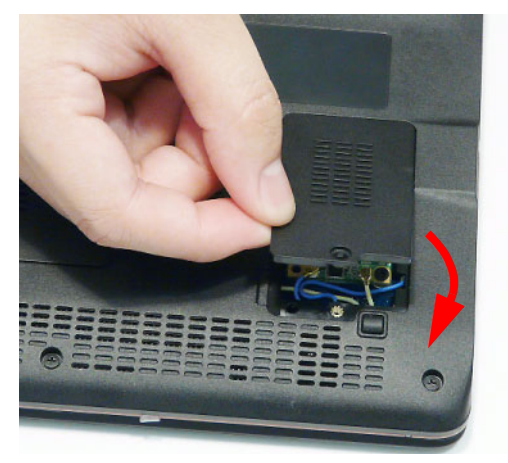

**2.** Replace the Memory Cover and press down around the perimeter to snap it in to place.

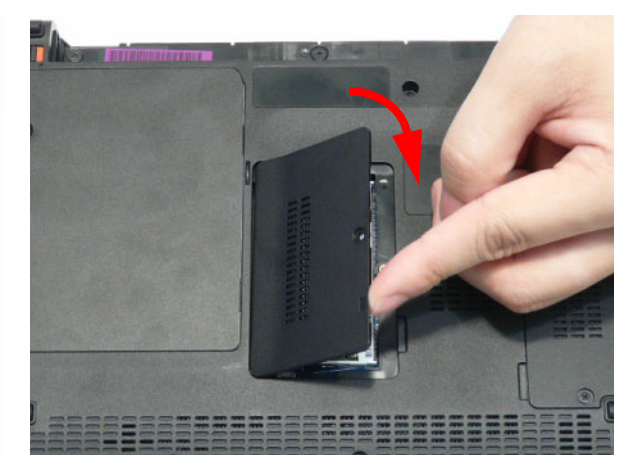

**3.** Replace the HDD Cover and press down around the perimeter to snap it in to place.

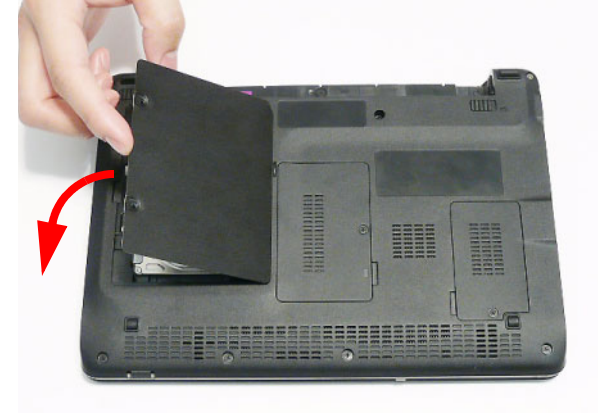

**4.** Replace the four screws securing the covers in place.

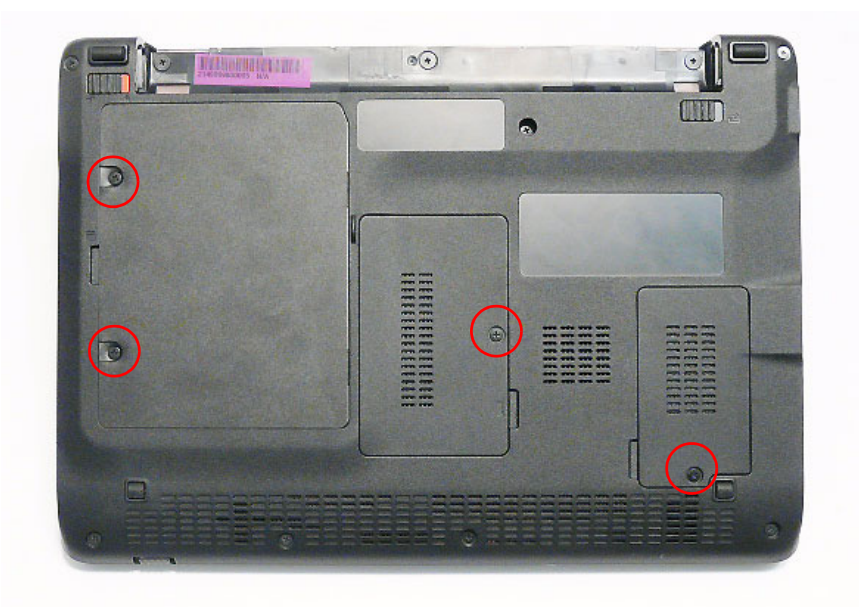

# Replacing the Battery Pack

- **1.** Slide and hold the battery release latch to the release position (1), then insert the battery pack in to the main unit (2).
	- **21** <u> , The Termin</u> Ħ
- **2.** Slide the battery lock/unlock latch to the lock position.

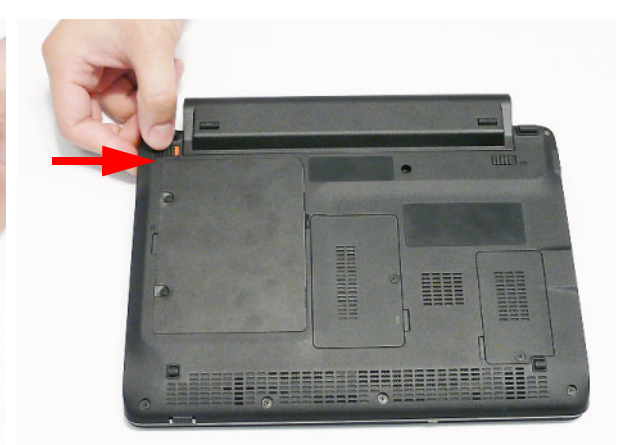

# Troubleshooting

# Common Problems

Use the following procedure as a guide for computer problems.

- **NOTE:** The diagnostic tests are intended to test only Acer products. Non-Acer products, prototype cards, or modified options can give false errors and invalid system responses.
- **1.** Obtain the failing symptoms in as much detail as possible.
- **2.** Verify the symptoms by attempting to re-create the failure by running the diagnostic test or by repeating the same operation.
- **3.** Use the following table with the verified symptom to determine which page to go to.

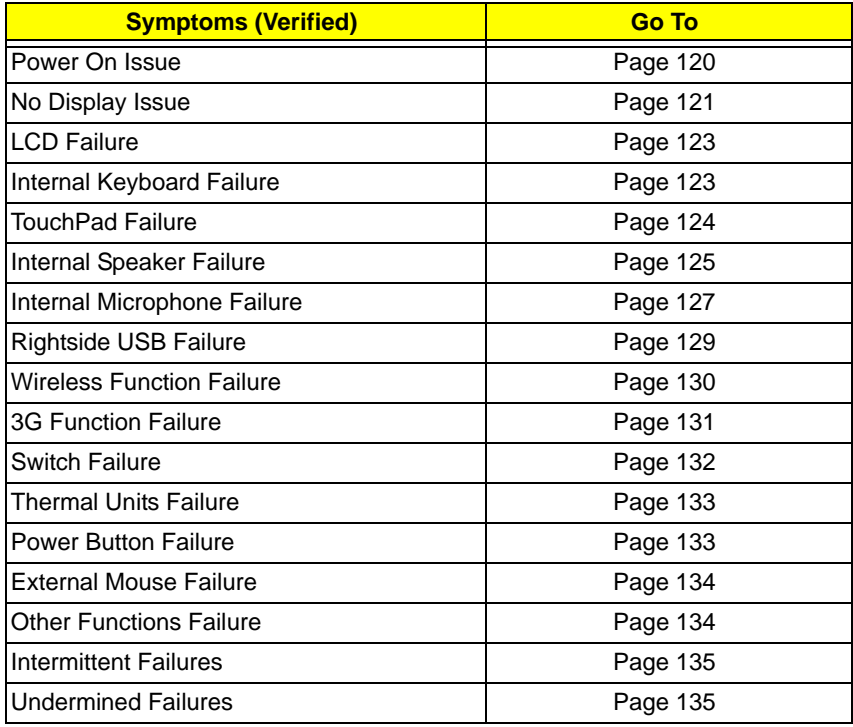

**4.** If the Issue is still not resolved, see "Online Support Information" on page 181.

### Power On Issue

If the system doesn't power on, perform the following actions one at a time to correct the problem. Do not replace non-defective FRUs:

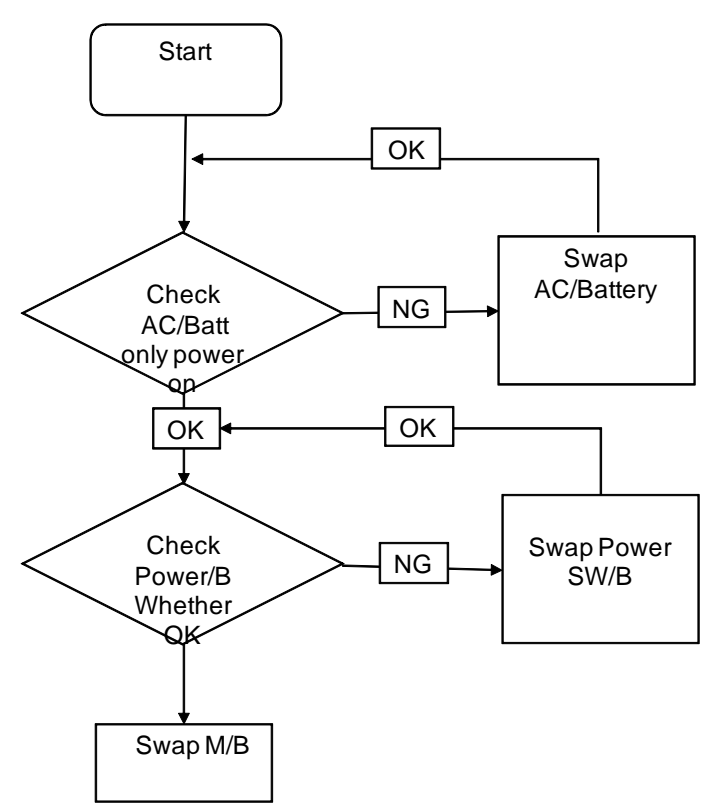

#### Computer Shuts down Intermittently

If the system powers off at intervals, perform the following actions one at a time to correct the problem.

- **1.** Check the power cable is properly connected to the computer and the electrical outlet.
- **2.** Remove any extension cables between the computer and the outlet.
- **3.** Remove any surge protectors between the computer and the electrical outlet. Plug the computer directly into a known good electrical outlet.
- **4.** Remove all external and non-essential hardware connected to the computer that are not necessary to boot the computer to the failure point.
- **5.** Remove any recently installed software.
- **6.** If the Issue is still not resolved, see "Online Support Information" on page 181.

### No Display Issue

If the **Display** doesn't work, perform the following actions one at a time to correct the problem. Do not replace non-defective FRUs:

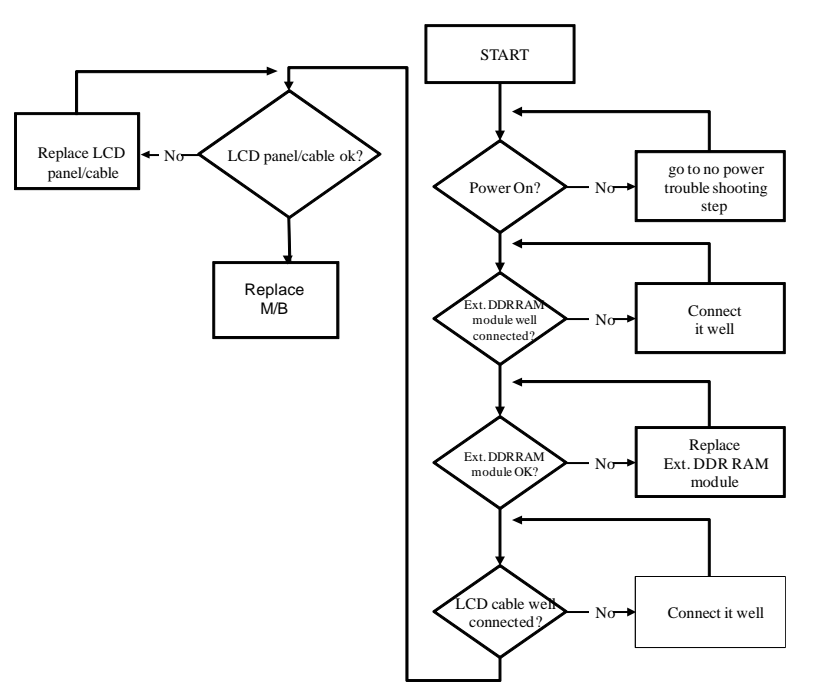

#### No POST or Video

If the POST or video doesn't display, perform the following actions one at a time to correct the problem.

- **1.** Make sure that the internal display is selected. On this notebook model, switching between the internal display and the external display is done by pressing **Fn+F5**. Reference Product pages for specific model procedures.
- **2.** Make sure the computer has power by checking at least one of the following occurs:
	- Fans start up
	- Status LEDs light up

If there is no power, see "Power On Issue" on page 120.

- **3.** Drain any stored power by removing the power cable and battery and holding down the power button for 10 seconds. Reconnect the power and reboot the computer.
- **4.** Connect an external monitor to the computer and switch between the internal display and the external display is by pressing **Fn+F5** (on this model).

If the POST or video appears on the external display, see "LCD Failure" on page 123.

**5.** Disconnect power and all external devices including port replicators or docking stations. Remove any memory cards and CD/DVD discs. Restart the computer.

If the computer boots correctly, add the devices one by one until the failure point is discovered.

- **6.** Reseat the memory modules.
- **7.** Remove the drives (see "Disassembly Process" on page 38).
- **8.** If the Issue is still not resolved, see "Online Support Information" on page 181.

#### Abnormal Video Display

If video displays abnormally, perform the following actions one at a time to correct the problem.

- **1.** Reboot the computer.
- **2.** If permanent vertical/horizontal lines or dark spots display in the same location, the LCD is faulty and should be replaced. See "Disassembly Process" on page 38.
- **3.** If extensive pixel damage is present (different colored spots in the same locations on the screen), the LCD is faulty and should be replaced. See "Disassembly Process" on page 38.
- **4.** Adjust the brightness to its highest level. See the User Manual for instructions on adjusting settings. **NOTE:** Ensure that the computer is not running on battery alone as this may reduce display brightness.

If the display is too dim at the highest brightness setting, the LCD is faulty and should be replaced. See "Disassembly Process" on page 38.

- **5.** Check the display resolution is correctly configured:
	- **a.** Minimize or close all Windows.
	- **b.** If display size is only abnormal in an application, check the view settings and control/mouse wheel zoom feature in the application.
	- **c.** If desktop display resolution is not normal, right-click on the desktop and select **Personalize**´ **Display Settings**.
	- **d.** Click and drag the Resolution slider to the desired resolution.
	- **e.** Click **Apply** and check the display. Readjust if necessary.
- **6.** Roll back the video driver to the previous version if updated.
- **7.** Remove and reinstall the video driver.
- **8.** Check the Device Manager to determine that:
	- The device is properly installed. There are no red Xs or yellow exclamation marks.
	- There are no device conflicts.
	- No hardware is listed under Other Devices.
- **9.** If the Issue is still not resolved, see "Online Support Information" on page 181.
- **10.** Run the Windows Memory Diagnostic from the operating system DVD and follow the onscreen prompts.
- **11.** If the Issue is still not resolved, see "Online Support Information" on page 181.

### Random Loss of BIOS Settings

If the computer is experiencing intermittent loss of BIOS information, perform the following actions one at a time to correct the problem.

- **1.** If the computer is more than one year old, replace the CMOS battery.
- **2.** Run a complete virus scan using up-to-date software to ensure the computer is virus free.
- **3.** If the computer is experiencing HDD or ODD BIOS information loss, disconnect and reconnect the power and data cables between devices.

If the BIOS settings are still lost, replace the cables.

- **4.** If HDD information is missing from the BIOS, the drive may be defective and should be replaced.
- **5.** Replace the Motherboard.
- **6.** If the Issue is still not resolved, see "Online Support Information" on page 181.

# LCD Failure

If the **LCD** fails, perform the following actions one at a time to correct the problem. Do not replace nondefective FRUs:

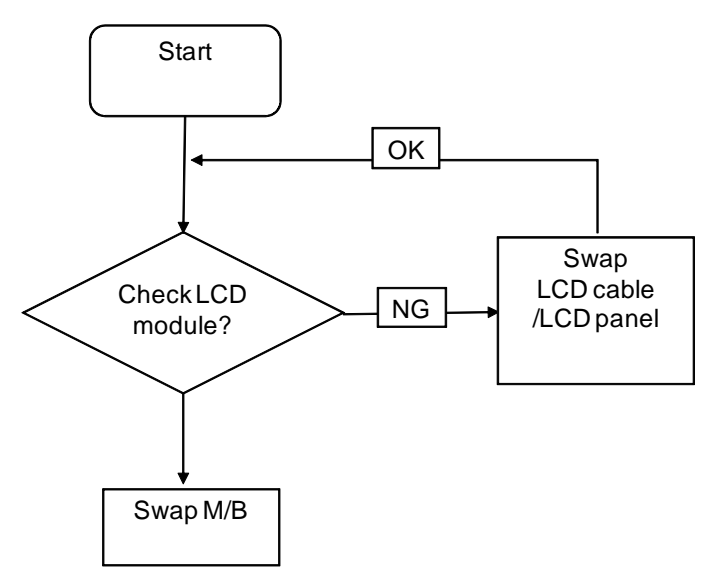

### Built-In Keyboard Failure

If the built-in **Keyboard** fails, perform the following actions one at a time to correct the problem. Do not replace non-defective FRUs:

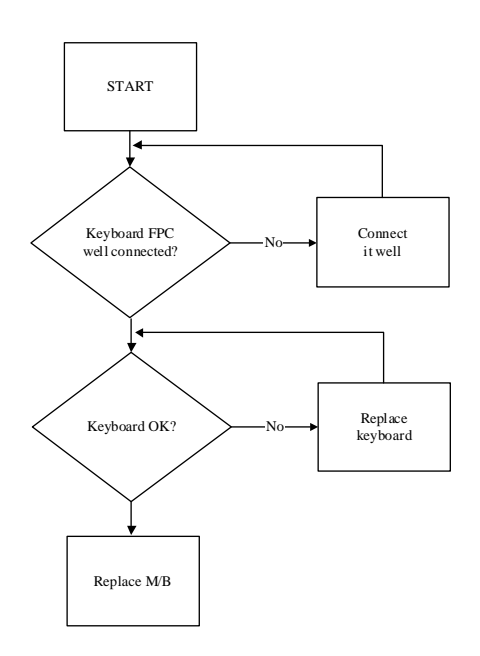

# TouchPad Failure

If the **TouchPad** doesn't work, perform the following actions one at a time to correct the problem. Do not replace non-defective FRUs:

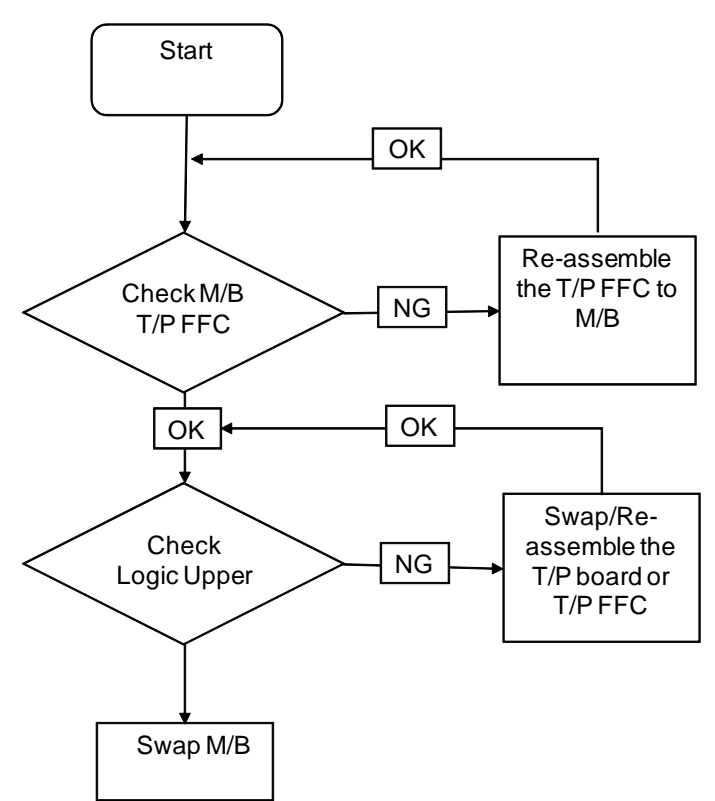

### Internal Speaker Failure

If the internal **Speakers** fail, perform the following actions one at a time to correct the problem. Do not replace non-defective FRUs:

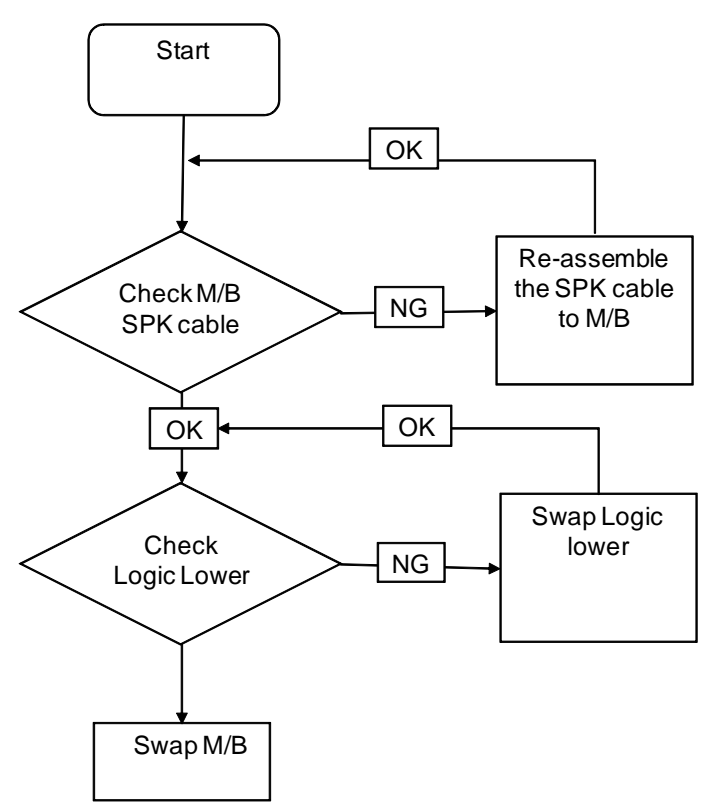

#### Sound Problems

If sound problems are experienced, perform the following actions one at a time to correct the problem.

- **1.** Reboot the computer.
- **2.** Navigate to Start→ Control Panel→ System and Maintenance→ System→ Device Manager. Check the Device Manager to determine that:
	- The device is properly installed.
	- There are no red Xs or yellow exclamation marks.
	- There are no device conflicts.
	- No hardware is listed under Other Devices.
- **3.** Roll back the audio driver to the previous version, if updated recently.
- **4.** Remove and reinstall the audio driver.
- **5.** Ensure that all volume controls are set mid range:
	- **a.** Click the volume icon on the taskbar and drag the slider to 50. Ensure that the volume is not muted.
	- **b.** Click Mixer to verify that other audio applications are set to 50 and not muted.
- **6.** Navigate to Start  $\rightarrow$  Control Panel  $\rightarrow$  Hardware and Sound  $\rightarrow$  Sound. Ensure that Speakers are selected as the default audio device (green check mark). **NOTE:** If Speakers does not show, right-click on the **Playback** tab and select **Show Disabled Devices** (clear by default).
- **7.** Select Speakers and click **Configure** to start **Speaker Setup**. Follow the onscreen prompts to configure the speakers.
- **8.** Remove and recently installed hardware or software.
- **9.** Restore system and file settings from a known good date using **System Restore**. If the issue is not fixed, repeat the preceding steps and select an earlier time and date.
- **10.** Reinstall the Operating System.
- **11.** If the Issue is still not resolved, see "Online Support Information" on page 181.

### Internal Microphone Failure

If the internal **Microphone** fails, perform the following actions one at a time to correct the problem. Do not replace non-defective FRUs:

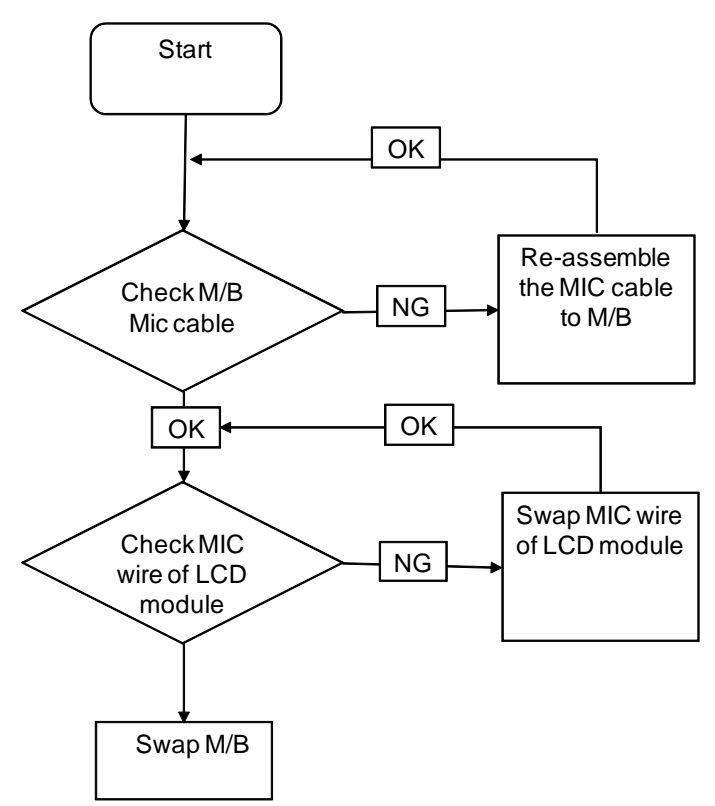

#### Microphone Problems

If internal or external **Microphones** do no operate correctly, perform the following actions one at a time to correct the problem.

- **1.** Check that the microphone is enabled. Navigate to Start $\rightarrow$  Control Panel $\rightarrow$  Hardware and Sound $\rightarrow$ **Sound** and select the **Recording** tab.
- **2.** Right-click on the **Recording** tab and select **Show Disabled Devices** (clear by default).
- **3.** The microphone appears on the **Recording** tab.
- **4.** Right-click on the microphone and select **Enable**.
- **5.** Select the microphone then click **Properties**. Select the **Levels** tab.
- **6.** Increase the volume to the maximum setting and click **OK**.
- **7.** Test the microphone hardware:
	- **a.** Select the microphone and click **Configure**.
	- **b.** Select **Set up microphone**.
	- **c.** Select the microphone type from the list and click **Next**.
	- **d.** Follow the onscreen prompts to complete the test.
- **8.** If the Issue is still not resolved, see "Online Support Information" on page 181.

### HDD Not Operating Correctly

If the HDD does not operate correctly, perform the following actions one at a time to correct the problem.

- **1.** Disconnect all external devices.
- **2.** Run a complete virus scan using up-to-date software to ensure the computer is virus free.
- **3.** Run the Windows Vista Startup Repair Utility:
	- **a.** insert the Windows Vista Operating System DVD in the ODD and restart the computer.
	- **b.** When prompted, press any key to start to the operating system DVD.
	- **c.** The **Install Windows** screen displays. Click **Next**.
	- **d.** Select **Repair your computer**.
	- **e.** The **System Recovery Options** screen displays. Click **Next**.
	- **f.** Select the appropriate operating system, and click **Next**.

**NOTE:** Click **Load Drivers** if controller drives are required.

- **g.** Select **Startup Repair**.
- **h.** Startup Repair attempts to locate and resolve issues with the computer.
- **i.** When complete, click **Finish**.

If an issue is discovered, follow the onscreen information to resolve the problem.

- **4.** Run the Windows Memory Diagnostic Tool. For more information see Windows Help and Support.
- **5.** Restart the computer and press F2 to enter the BIOS Utility. Check the BIOS settings are correct and that CD/DVD drive is set as the first boot device on the Boot menu.
- **6.** Ensure all cables and jumpers on the HDD and ODD are set correctly.
- **7.** Remove any recently added hardware and associated software.
- **8.** Run the Windows Disk Defragmenter. For more information see Windows Help and Support.
- **9.** Run Windows Check Disk by entering **chkdsk /r** from a command prompt. For more information see Windows Help and Support.
- **10.** Restore system and file settings from a known good date using **System Restore**.

If the issue is not fixed, repeat the preceding steps and select an earlier time and date.

**11.** Replace the HDD. See "Disassembly Process" on page 38.

# USB Failure (Rightside)

If the rightside **USB** port fails, perform the following actions one at a time to correct the problem. Do not replace non-defective FRUs:

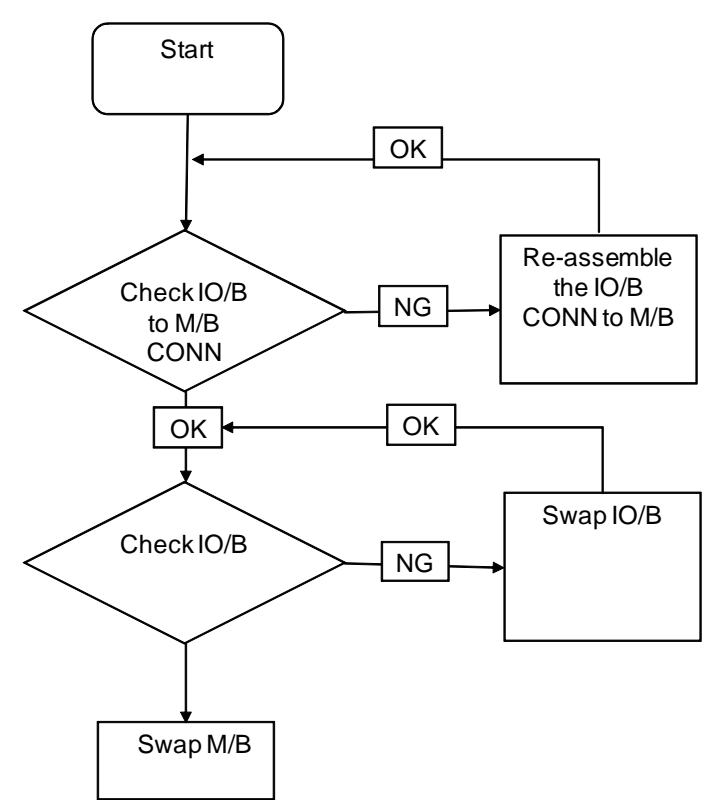

### Wireless Function Test Failure

If the wireless function test fails, perform the following actions one at a time to correct the problem. Do not replace non-defective FRUs:

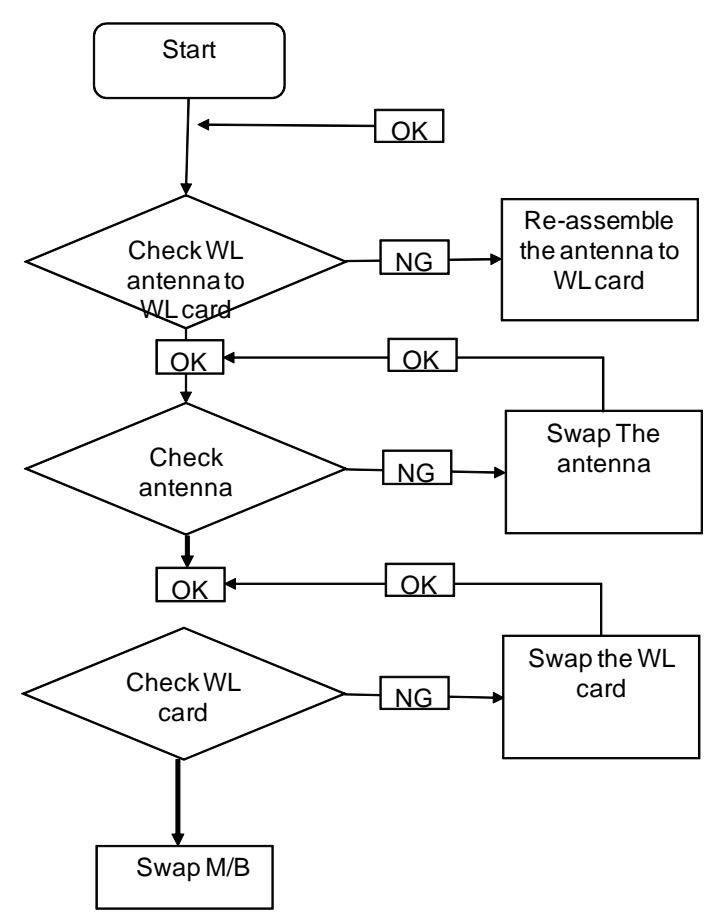

# 3G Function Test Failure

If the 3G function test fails, perform the following actions one at a time to correct the problem. Do not replace non-defective FRUs:

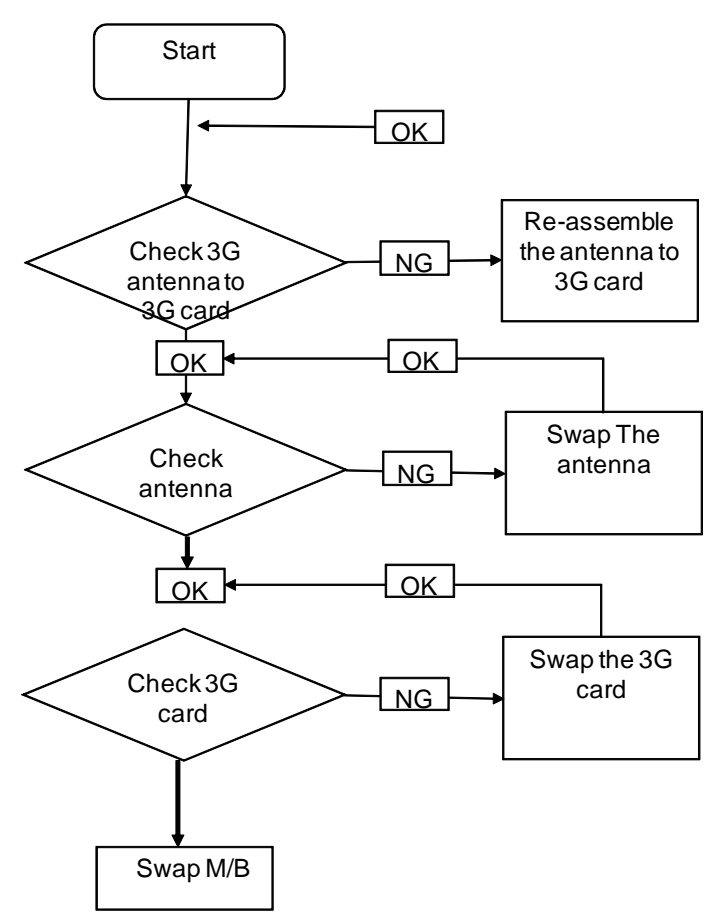

# Switch Failure

If the switches fail, perform the following actions one at a time to correct the problem. Do not replace nondefective FRUs:

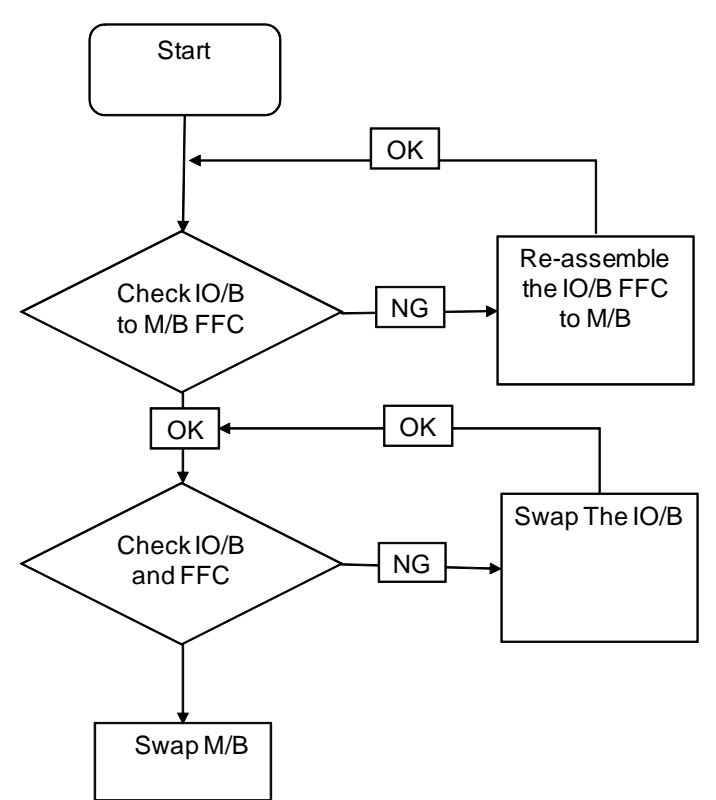

### Thermal Units Failure

If the thermal units fail, perform the following actions one at a time to correct the problem. Do not replace nondefective FRUs:

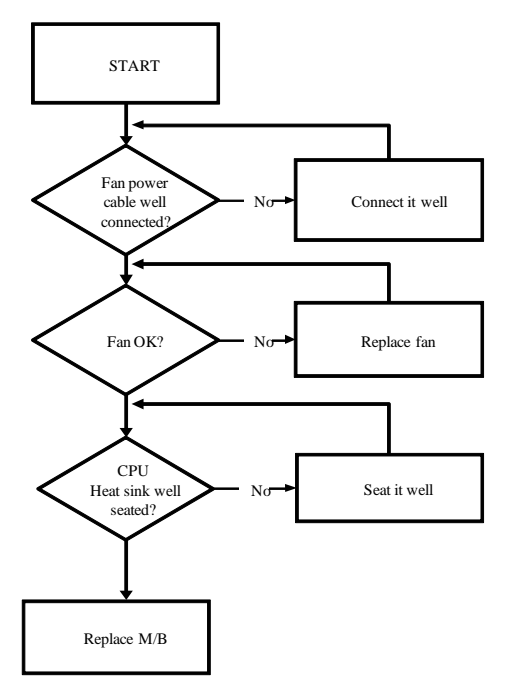

### Power Button Failure

If the Power Button fails, perform the following actions one at a time to correct the problem. Do not replace non-defective FRUs:

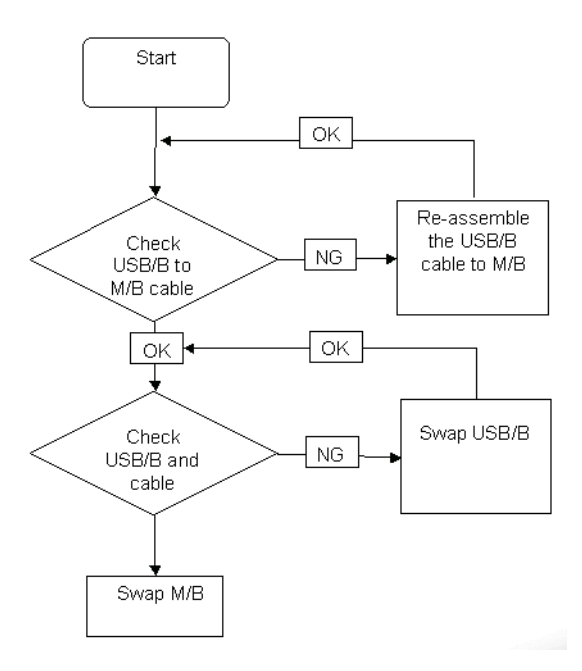

### External Mouse Failure

If an external **Mouse** fails, perform the following actions one at a time to correct the problem.

- **1.** Try an alternative mouse.
- **2.** If the mouse uses a wireless connection, insert new batteries and confirm there is a good connection. See the mouse user manual.
- **3.** If the mouse uses a USB connection, try an alternate USB port.
- **4.** Try an alternative program to verify mouse operation. Reinstall the program experiencing mouse failure.
- **5.** Restart the computer.
- **6.** Remove any recently added hardware and associated software.
- **7.** Remove any recently added software and reboot.
- **8.** Restore system and file settings from a known good date using **System Restore**.

If the issue is not fixed, repeat the preceding steps and select an earlier time and date.

- **9.** Run the Event Viewer to check the events log for errors. For more information see Windows Help and Support.
- **10.** Roll back the mouse driver to the previous version if updated recently.
- **11.** Remove and reinstall the mouse driver.
- **12.** Check the Device Manager to determine that:
	- The device is properly installed. There are no red Xs or yellow exclamation marks.
	- There are no device conflicts.
	- No hardware is listed under Other Devices.
- **13.** If the Issue is still not resolved, see "Online Support Information" on page 181.

#### Other Failures

If the CRT Switch, Dock, LAN Port, external MIC or Speakers, PCI Express Card, 5-in-1 Card Reader or Volume Wheel fail, perform the following general steps to correct the problem. Do not replace non-defective FRUs:

- **1.** Check Drive whether is OK.
- **2.** Check Test Fixture is ok.
- **3.** Swap M/B to Try.
### Intermittent Problems

Intermittent system hang problems can be caused by a variety of reasons that have nothing to do with a hardware defect, such as: cosmic radiation, electrostatic discharge, or software errors. FRU replacement should be considered only when a recurring problem exists.

When analyzing an intermittent problem, do the following:

- **1.** Run the advanced diagnostic test for the system board in loop mode at least 10 times.
- **2.** If no error is detected, do not replace any FRU.
- **3.** If any error is detected, replace the FRU. Rerun the test to verify that there are no more errors.

### Undetermined Problems

The diagnostic problems does not identify which adapter or device failed, which installed devices are incorrect, whether a short circuit is suspected, or whether the system is inoperative.

Follow these procedures to isolate the failing FRU (do not isolate non-defective FRU).

**NOTE:** Verify that all attached devices are supported by the computer.

- **NOTE:** Verify that the power supply being used at the time of the failure is operating correctly. (See "Power On Issue" on page 120):
- **1.** Power-off the computer.
- **2.** Visually check them for damage. If any problems are found, replace the FRU.
- **3.** Remove or disconnect all of the following devices:
	- Non-Acer devices
	- Printer, mouse, and other external devices
	- Battery pack
	- Hard disk drive
	- DIMM
	- CD-ROM/Diskette drive Module
	- PC Cards
- **4.** Power-on the computer.
- **5.** Determine if the problem has changed.
- **6.** If the problem does not recur, reconnect the removed devices one at a time until you find the failing FRU.
- **7.** If the problem remains, replace the following FRU one at a time. Do not replace a non-defective FRU:
	- System board
	- LCD assembly

## Motherboard CMOS Discharge

If any problems such as incorrect CMOS settings, the CMOS data can be cleared by short-circuiting the CMOS J6 jumpers. Open the 3G bay door and short-circuit the jumpers near the 3G connector, using a metal conductivity tool.

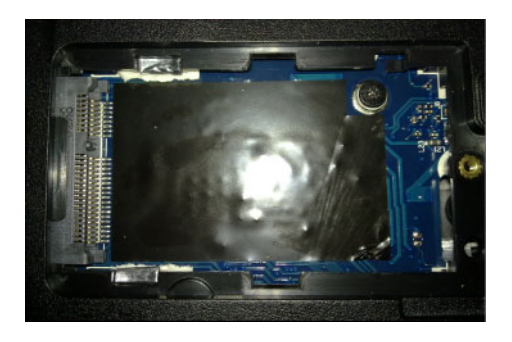

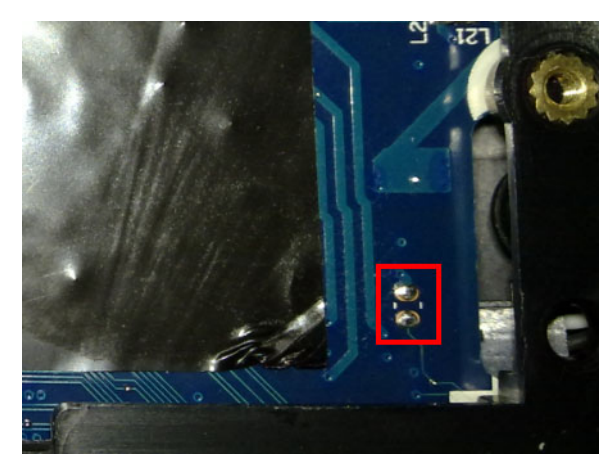

### POST Code Reference Tables

These tables describe the POST codes and components of the POST process.

### Sec:

NO\_EVICTION\_MODE\_DEBUG EQU 1 (CommonPlatform\sec\Ia32\SecCore.inc)

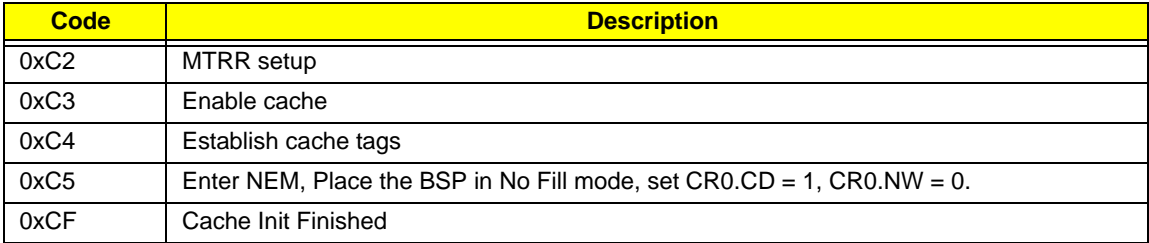

#### Memory:

DEBUG\_BIOS equ 1 (Chipset\Alviso\MemoryInitAsm\IA32\IMEMORY.INC)

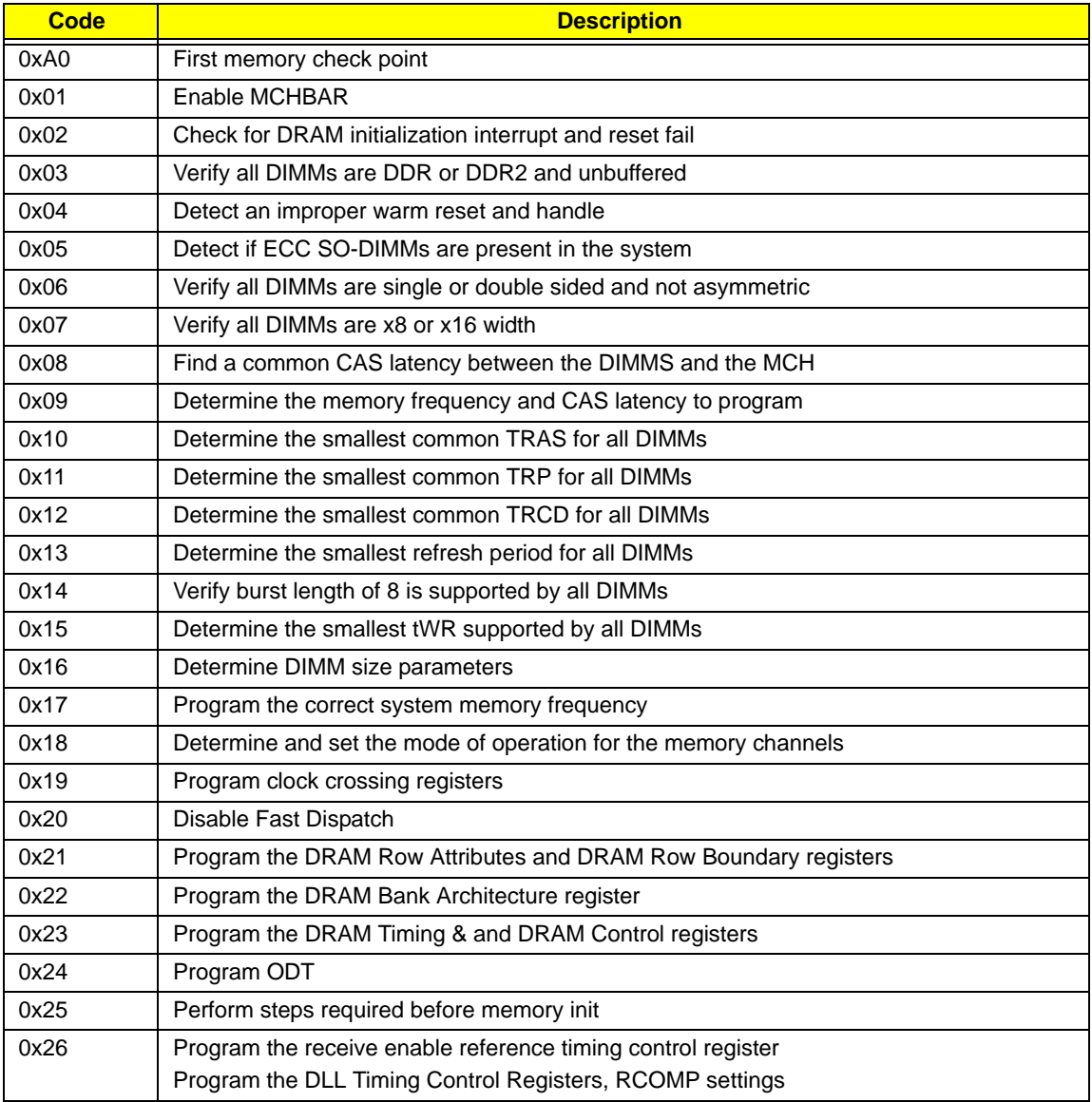

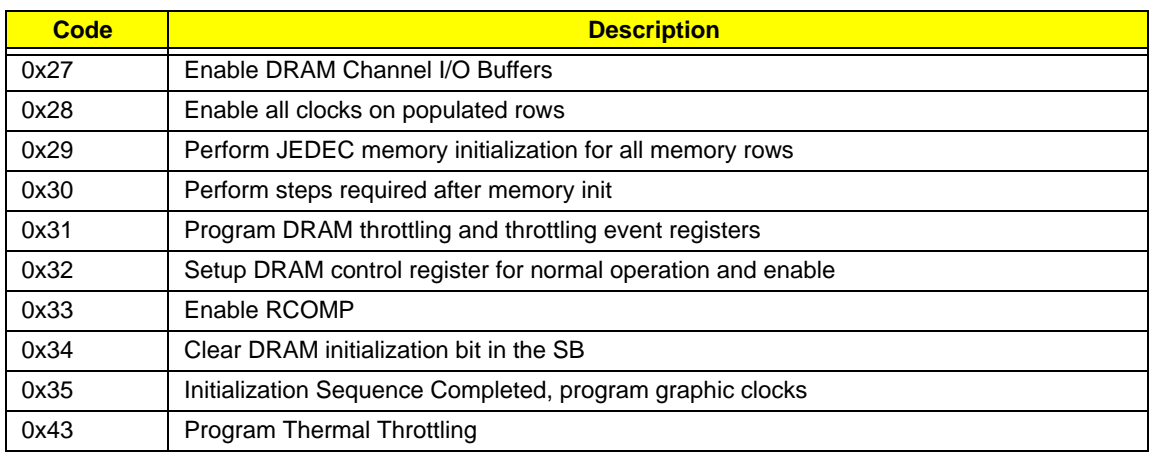

## BDS & Specific action:

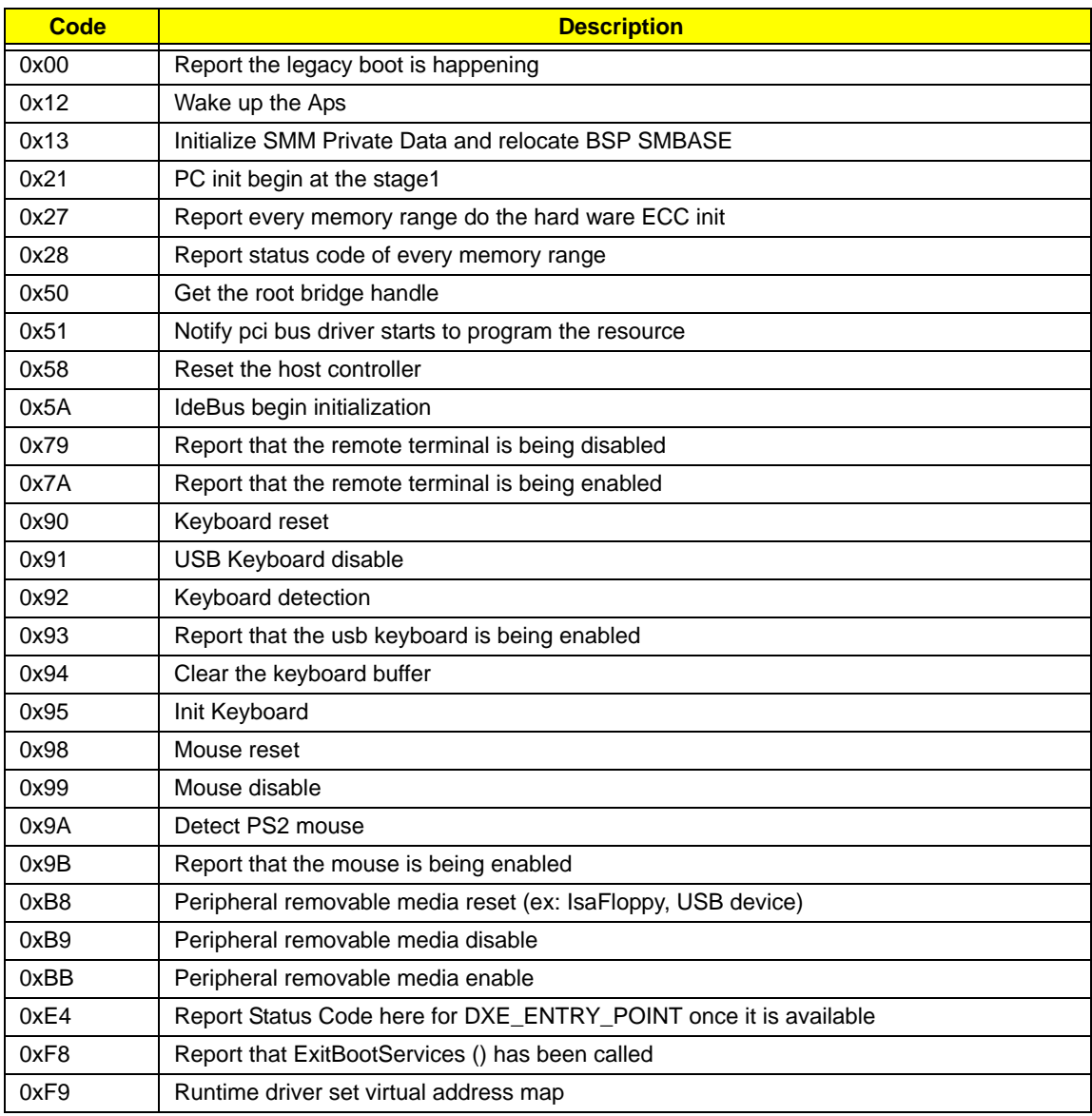

### Each PEIM entry point used in 80\_PORT

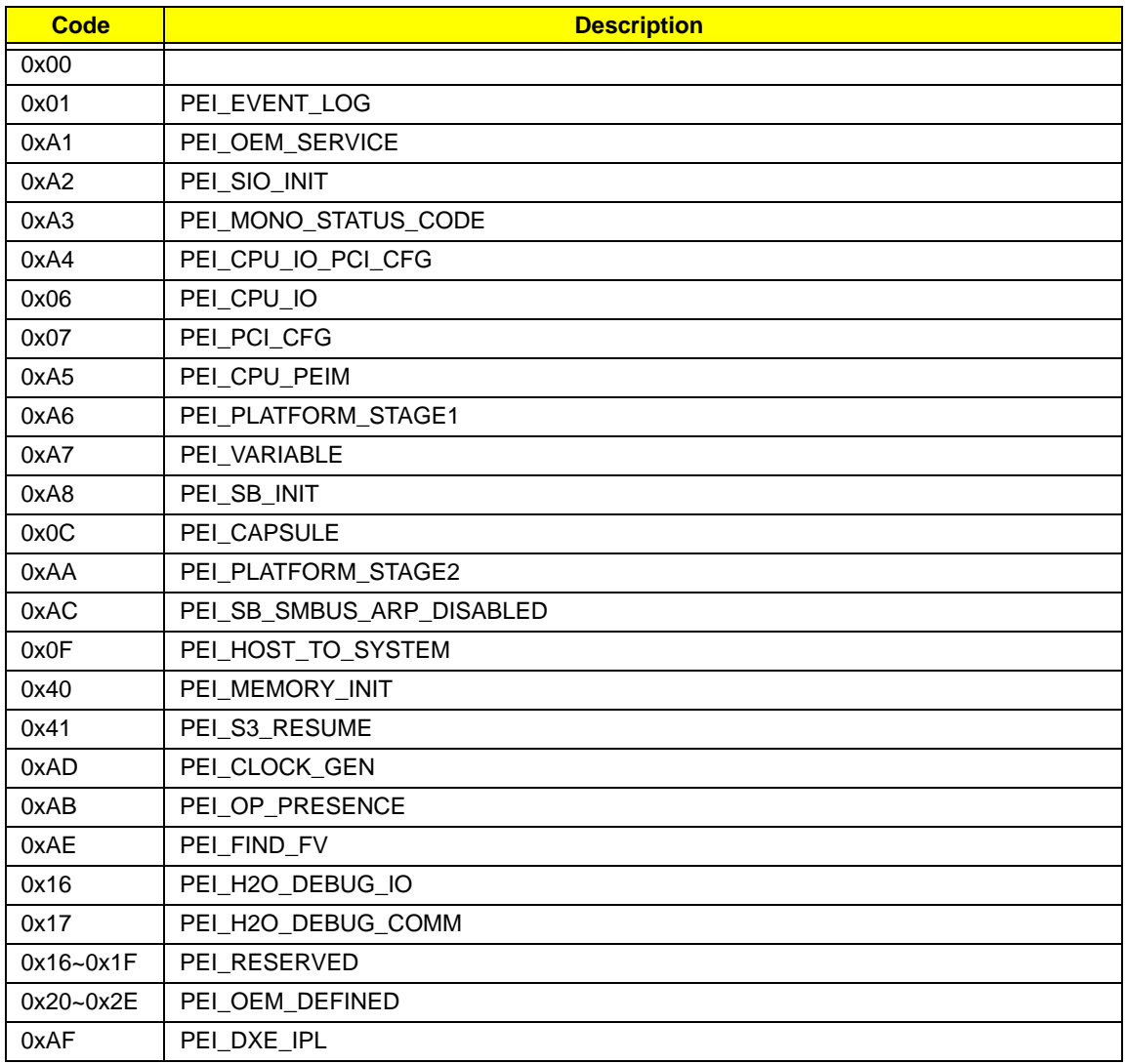

### Each Driver entry point used in 80\_PORT

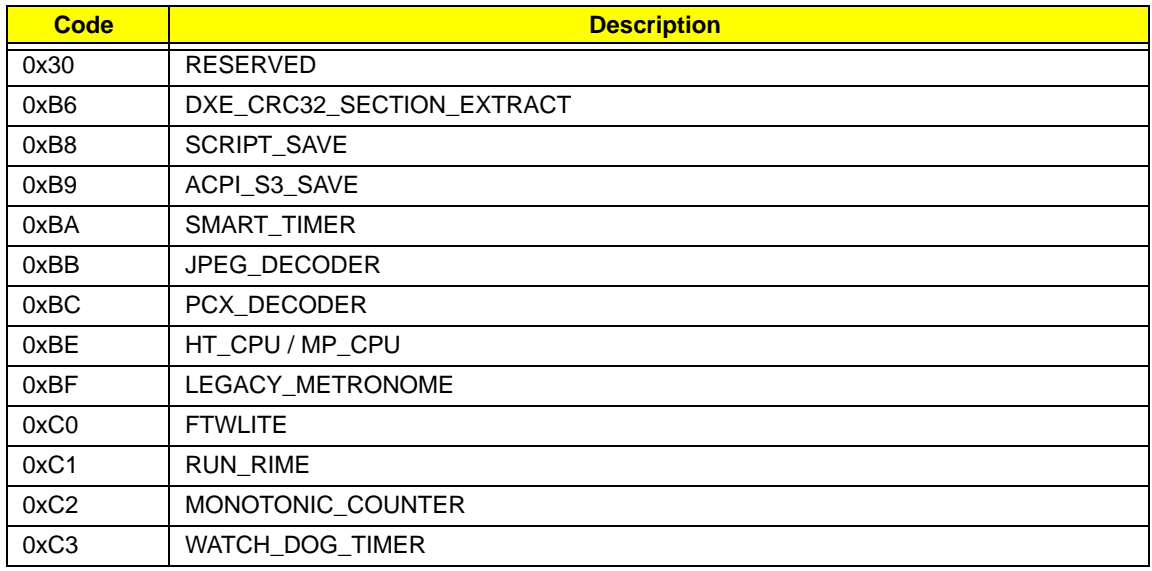

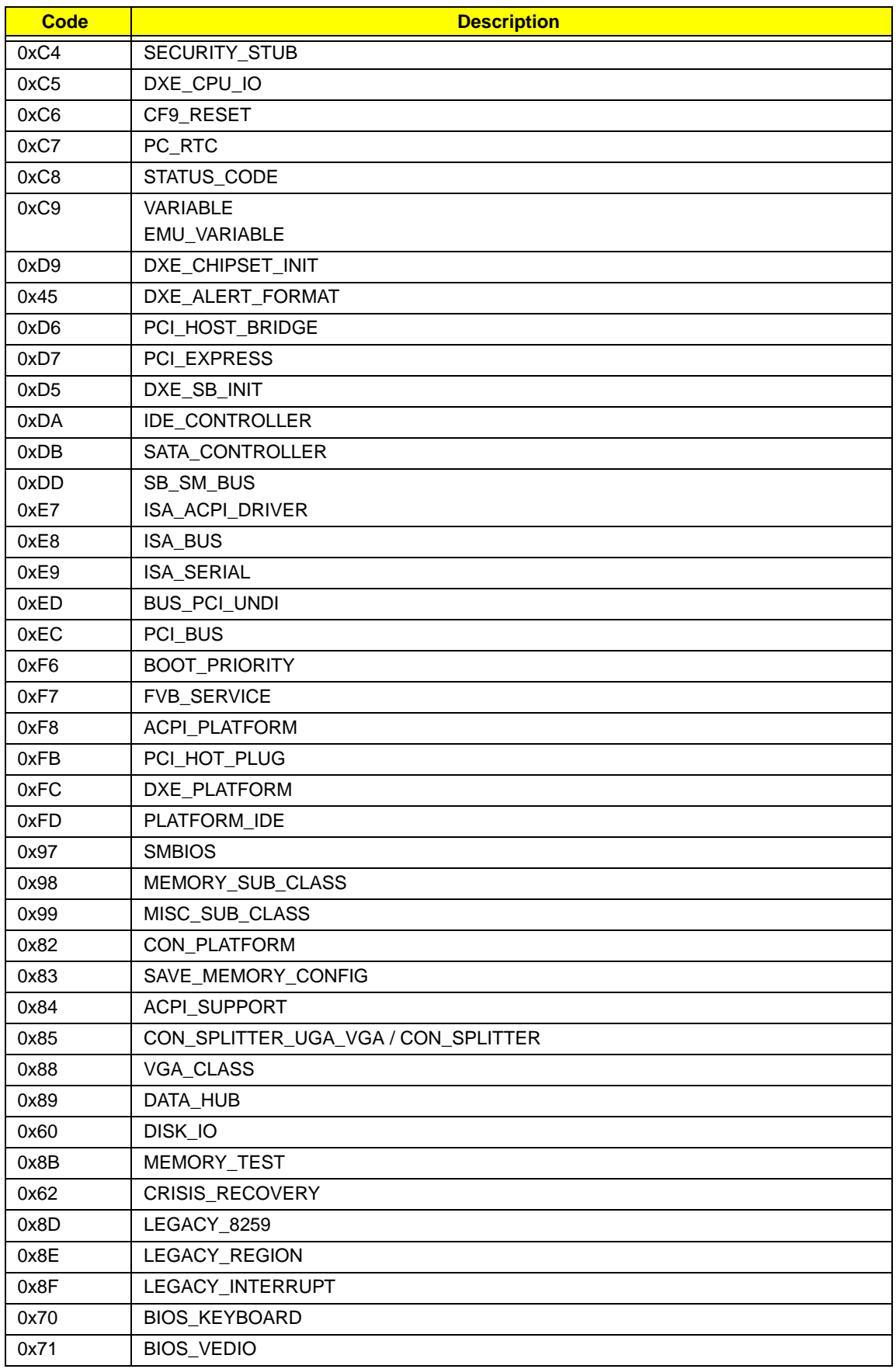

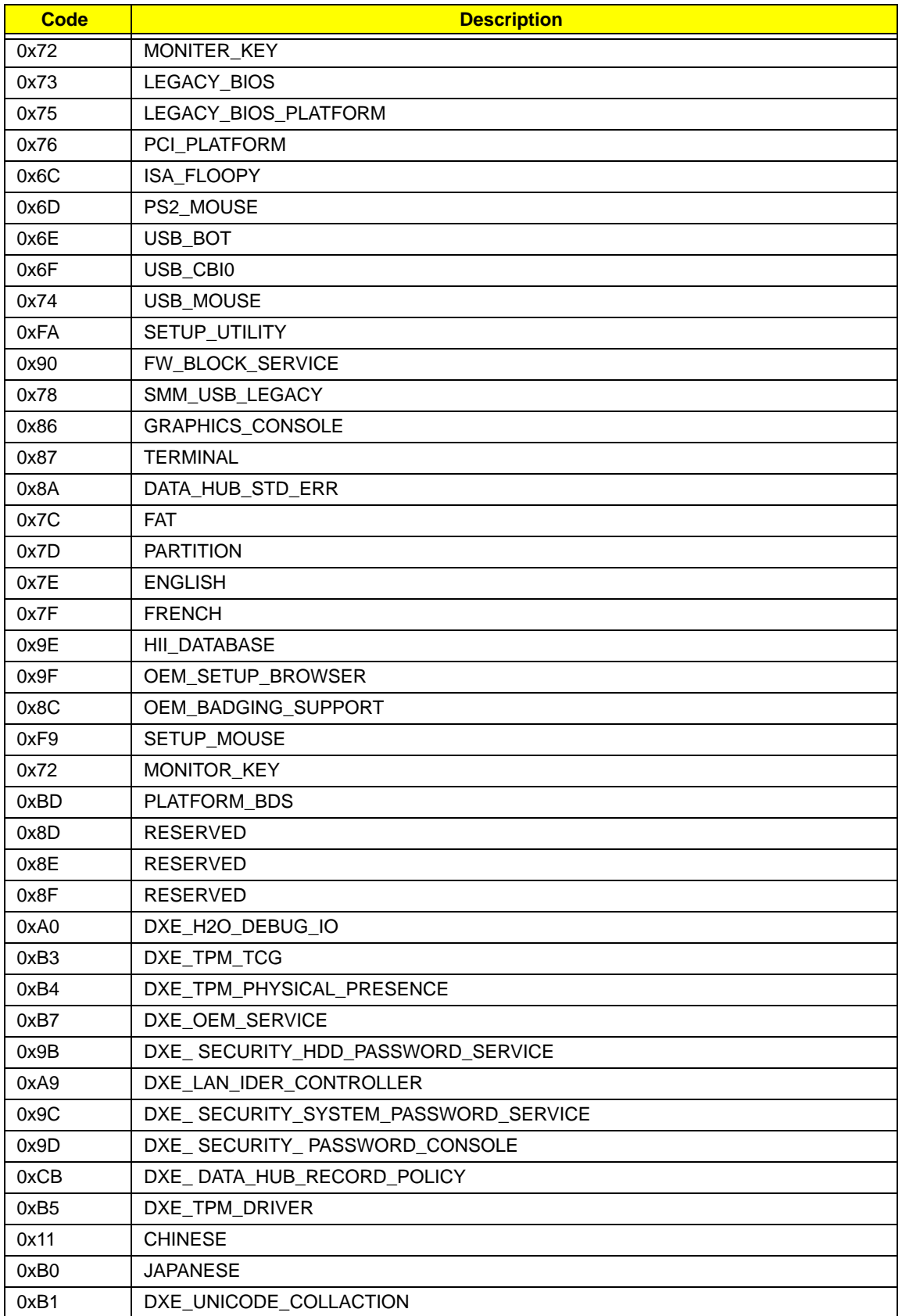

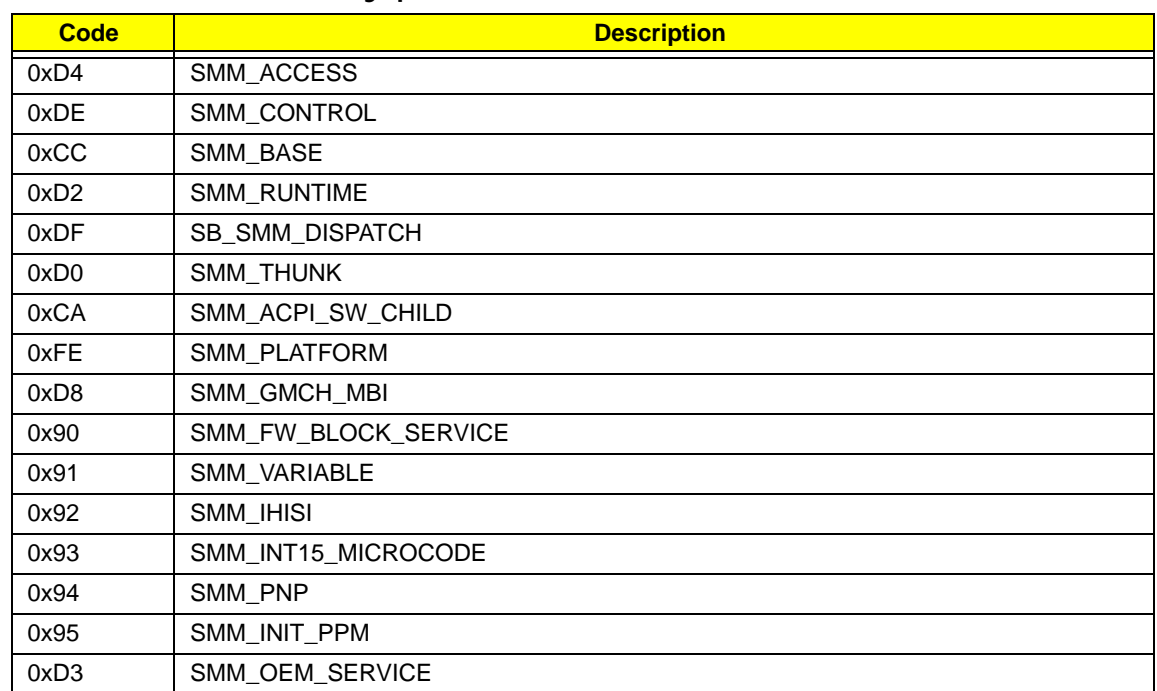

### Each SmmDriver entry point used in 80\_PORT

## Chapter 5

## Jumper and Connector Locations

### Top View

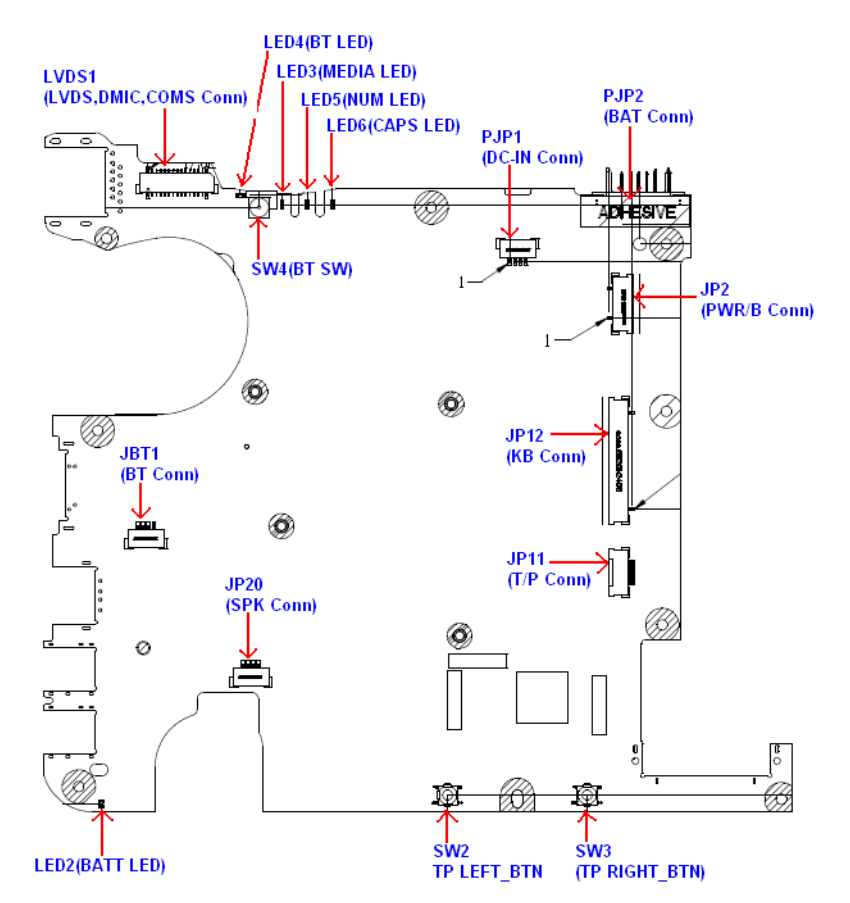

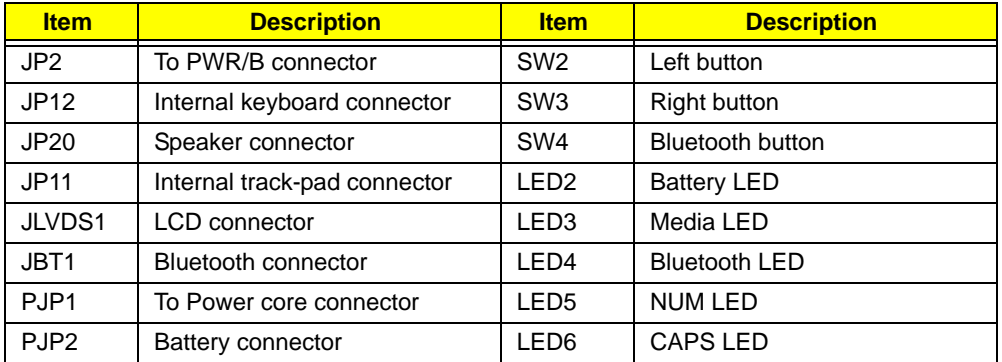

### Bottom View

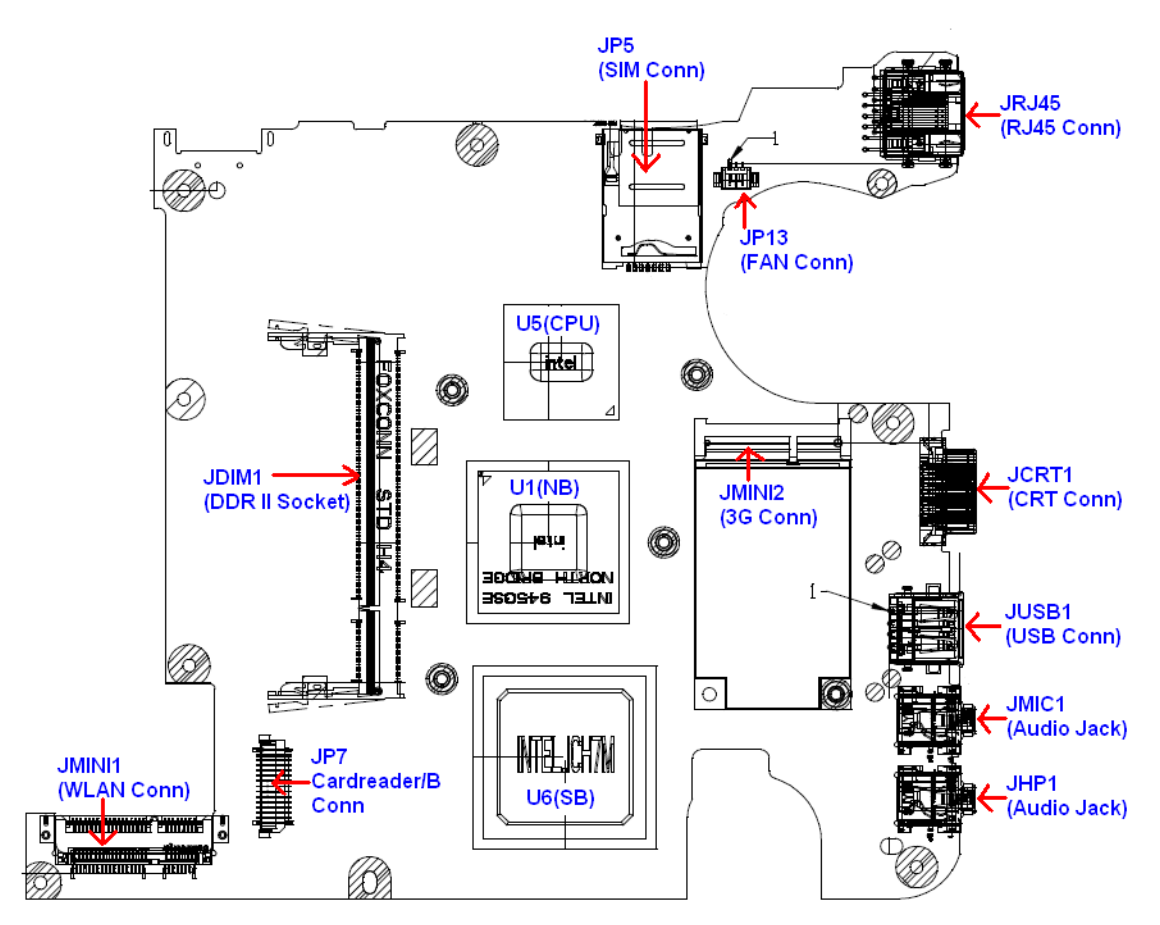

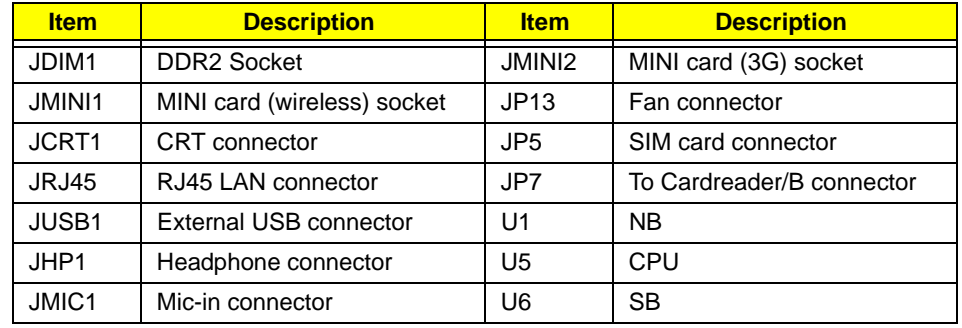

### Power board

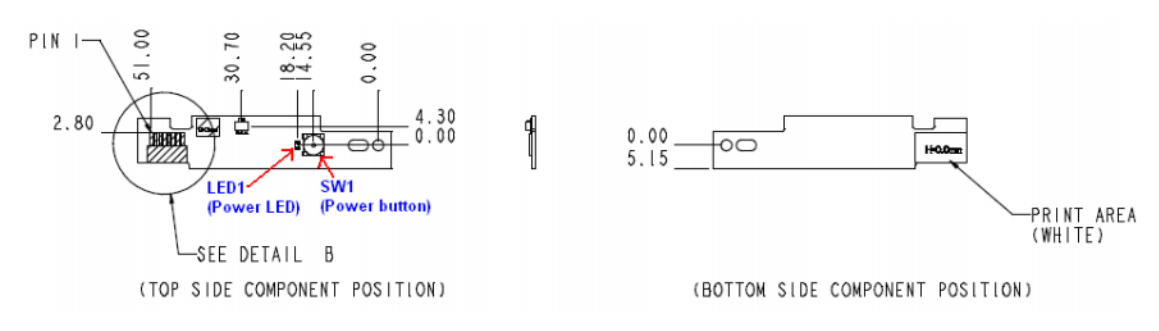

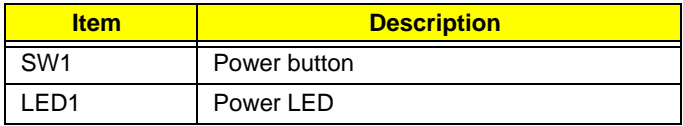

### Card reader board

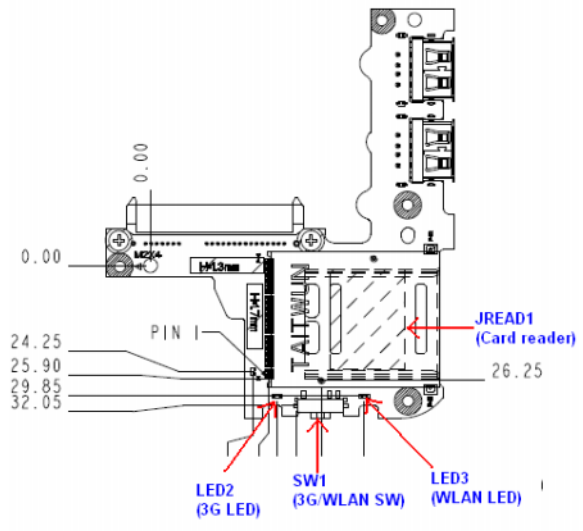

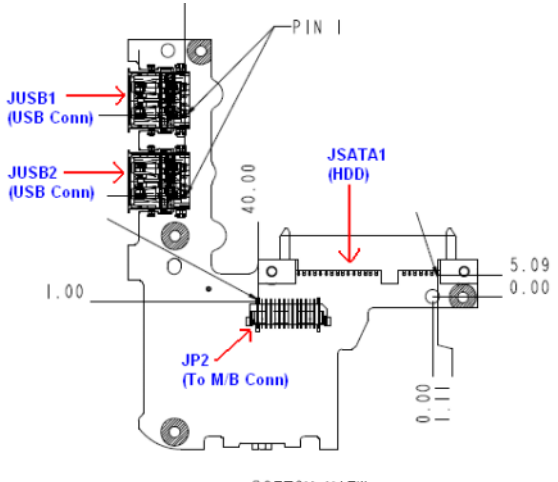

BOTTOM VIEW

TOP VIEW

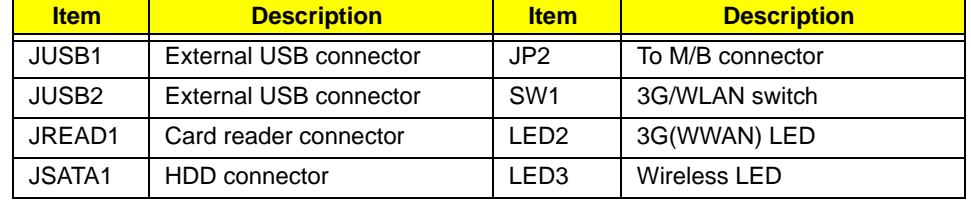

### Clearing Password Check and BIOS Recovery

This section provide you the standard operating procedures of clearing password and BIOS recovery for eMachines eM250. eMachines eM250 provides one Hardware Open Gap on main board for clearing password check, and one Hotkey for enabling BIOS Recovery.

### Clearing Password Check

#### Hardware Open Gap Description

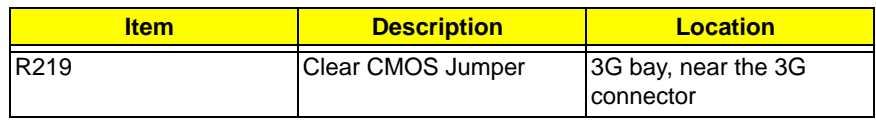

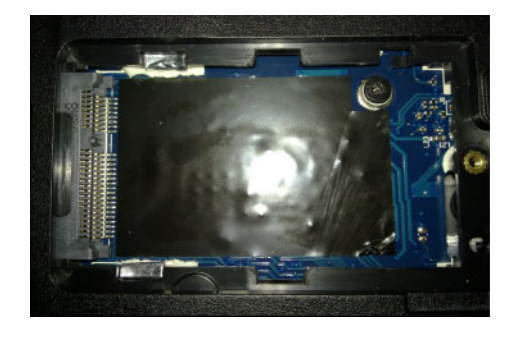

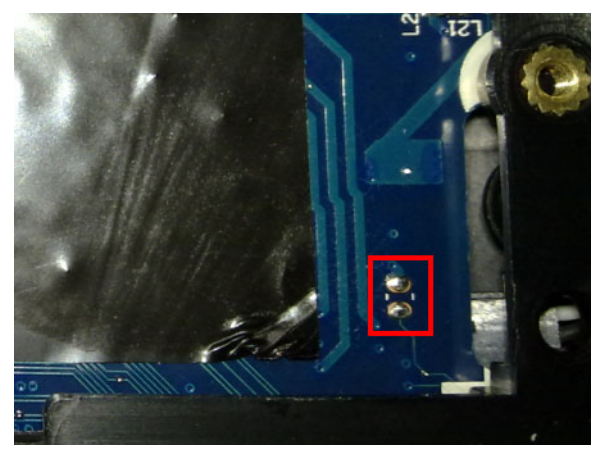

#### Steps for Clearing BIOS Password Check

If users set BIOS Password (Supervisor Password and/or User Password) for a security reason, BIOS will ask the password during systems POST or when systems enter to BIOS Setup menu. However, once it is necessary to bypass the password check, users need to short the HW Gap to clear the password by the following steps:

- Power Off the system, and remove HDD, AC and Battery from the machine.
- Open the back cover of the machine, and locate the HW Gap on M/B as shown above.
- Use an electric conductivity tool to short the two points of the HW Gap.
- Plug in AC power, keep the short condition on the HW Gap, and press Power Button to power on the system till BIOS POST finish. Then remove the tool from the HW Gap.
- Restart system. Press F2 key to enter BIOS Setup menu.
- If there is no Password request, BIOS Password is cleared. Otherwise, please follow the steps and try again.

**NOTE:** The steps are only for clearing BIOS Password (Supervisor Password and User Password).

### BIOS Recovery by Crisis Disk

#### BIOS Recovery Boot Block:

BIOS Recovery Boot Block is a special block of BIOS. It is used to boot up the system with minimum BIOS initialization. Users can enable this feature to restore the BIOS firmware to a successful one once the previous BIOS flashing process failed.

#### BIOS Recovery Hotkey:

The system provides a function hotkey: **Fn+Esc**, for enable BIOS Recovery process when system is powered on during BIOS POST. To use this function, it is strongly recommended to have the AC adapter and Battery present. If this function is enabled, the system will force the BIOS to enter a special BIOS block, called Boot Block.

#### Steps for BIOS Recovery by USB Flash Crisis Disk:

Before doing this, a Crisis Diskette should be prepared ready in hand. The Crisis Diskette could be made by executing the Crisis Disk program in another system with Windows XP OS.

Follow the steps below:

- **1.** Plug in the USB disk.
- **2.** Launch the *wincris.exe* program to create a USB Crisis Disk. Click **Start** to initiate the process.
- **3.** Select the **Quick Format** option to format the disk and click **Start**. Follow the instructions on the screen to create the disk.
- **4.** Copy the *KAV60.fd* BIOS file into USB flash disk root directory.

**NOTE:** Do not place any other \*.fd file in the USB flash disk root directory.

To use the Crisis USB key, do the following:

- **1.** Plug USB storage into USB port.
- **2.** Press **Fn + ESC** button then plug in AC power.

The Power button flashes orange once.

**3.** Press **Power** button to initiate system CRISIS mode.

When CRISIS is complete, the system auto restarts with a workable BIOS.

**4.** Update the latest version BIOS for this machine by regular BIOS flashing process.

# FRU (Field Replaceable Unit) List

This chapter gives you the FRU (Field Replaceable Unit) listing in global configurations of eMachines eM250. Refer to this chapter whenever ordering for parts to repair or for RMA (Return Merchandise Authorization).

Please note that WHEN ORDERING FRU PARTS, you should check the most up-to-date information available on your regional web or channel. For whatever reasons a part number change is made, it will not be noted on the printed Service Guide. For ACER AUTHORIZED SERVICE PROVIDERS, your Acer office may have a DIFFERENT part number code from those given in the FRU list of this printed Service Guide. You MUST use the local FRU list provided by your regional Acer office to order FRU parts for repair and service of customer machines.

NOTE: To scrap or to return the defective parts, you should follow the local government ordinance or regulations on how to dispose it properly, or follow the rules set by your regional Acer office on how to return it.

# eMachines eM250 Exploded Diagrams

### Main Assembly

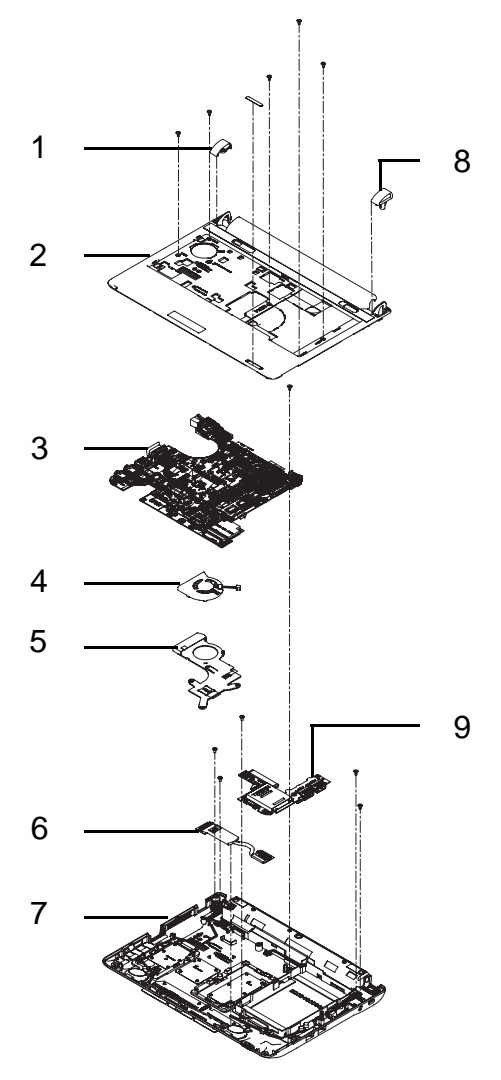

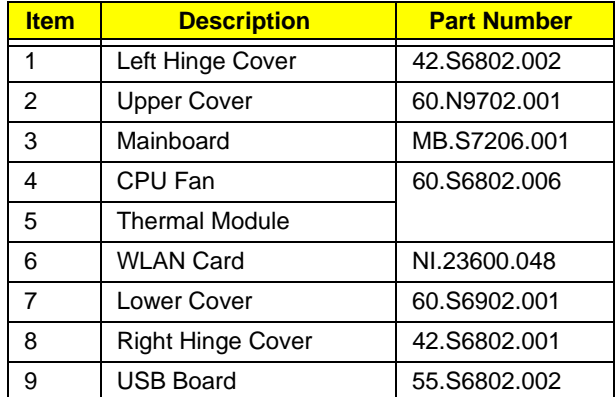

## Rear Assembly

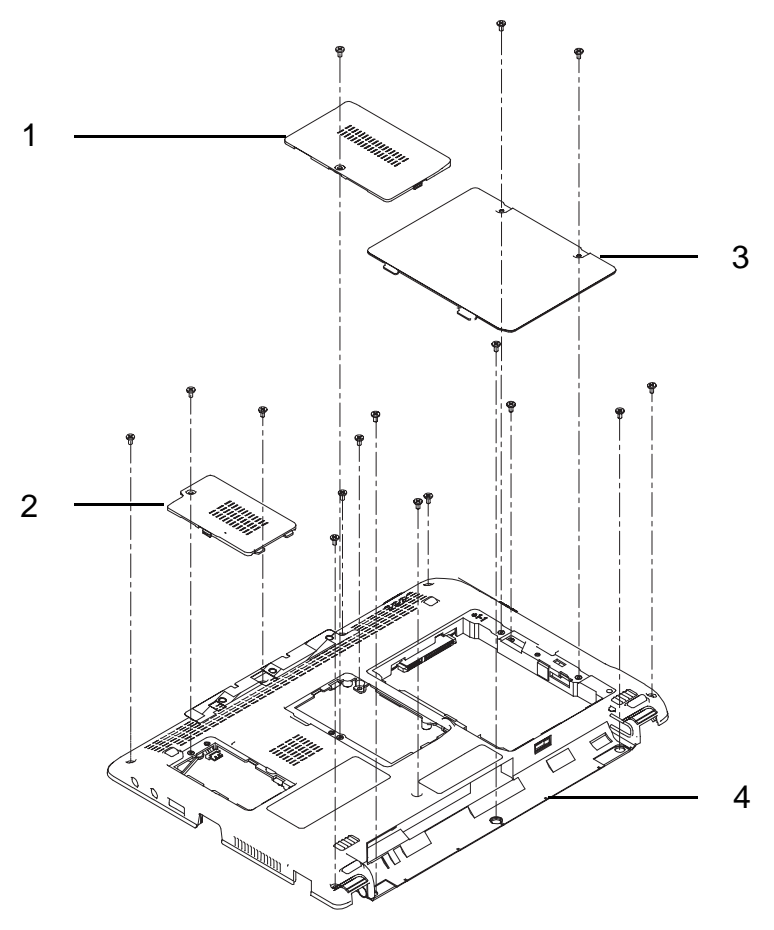

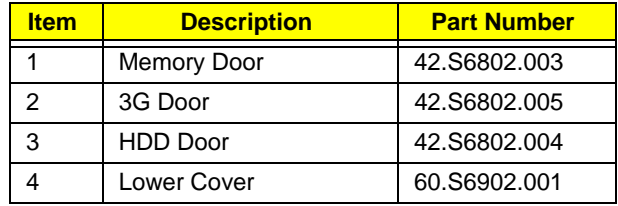

### Upper Cover Assembly

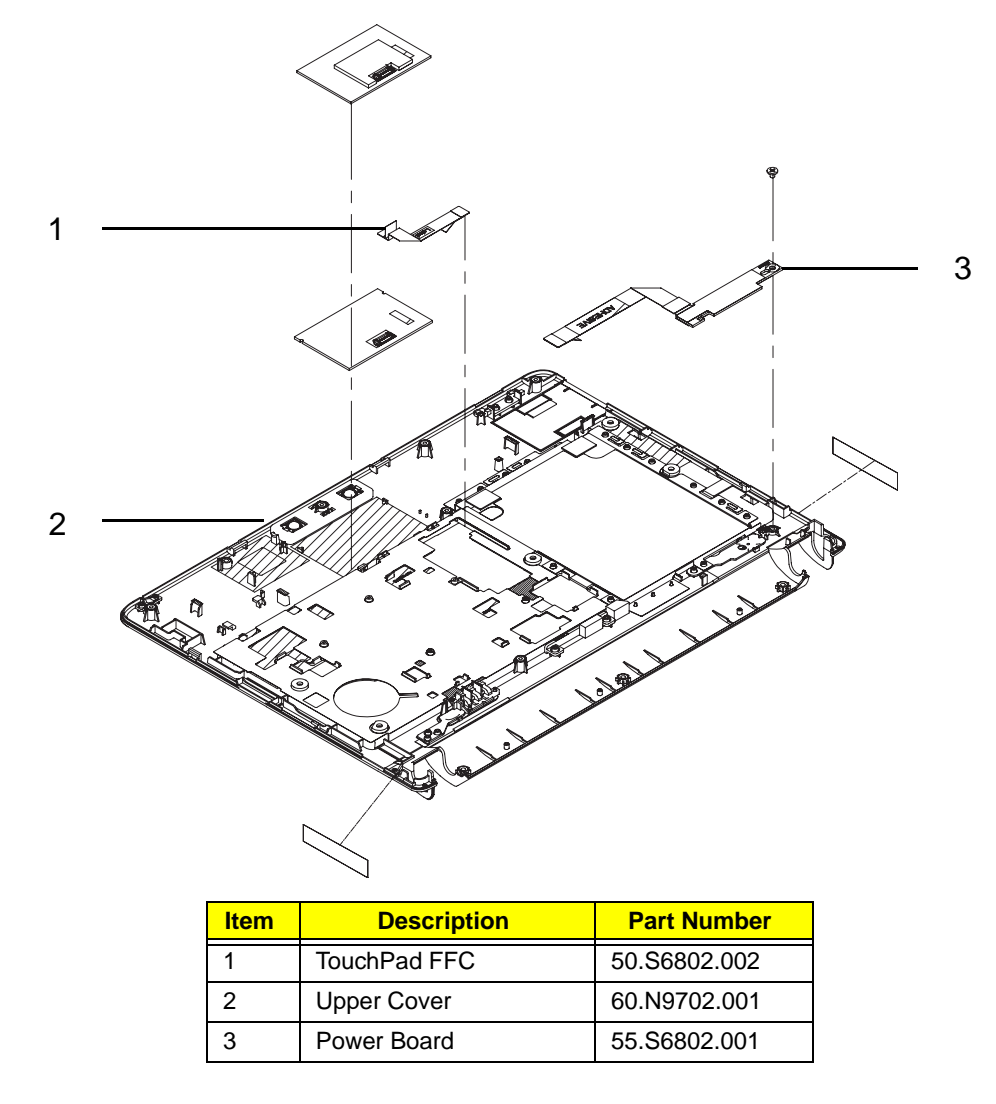

### Lower Cover Assembly

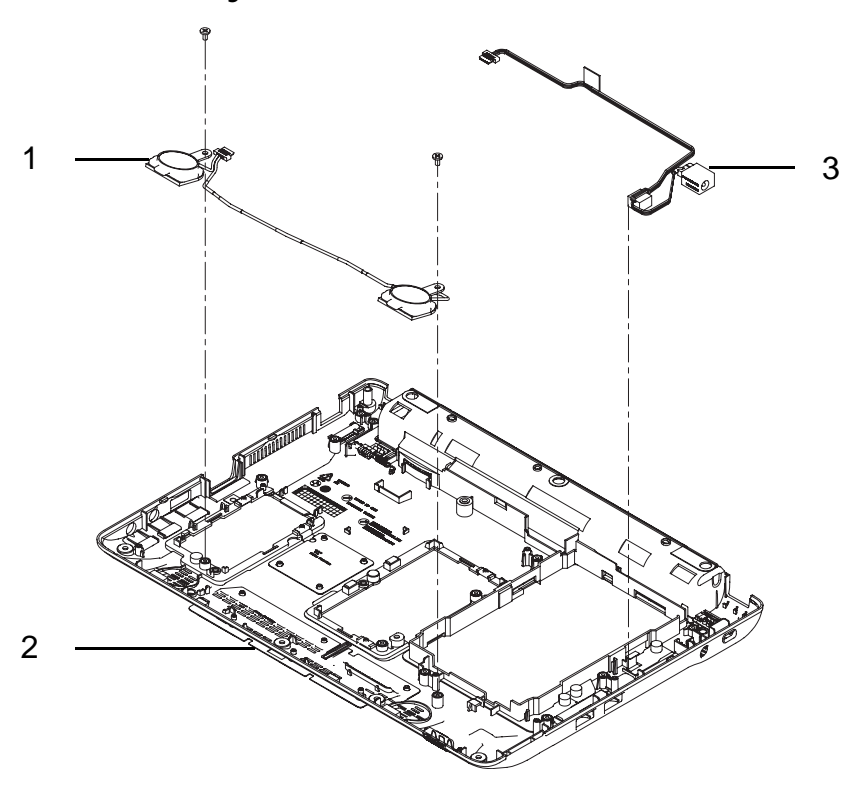

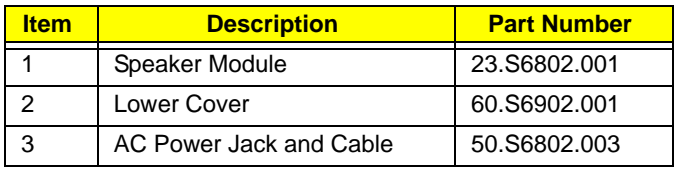

## LCD Assembly

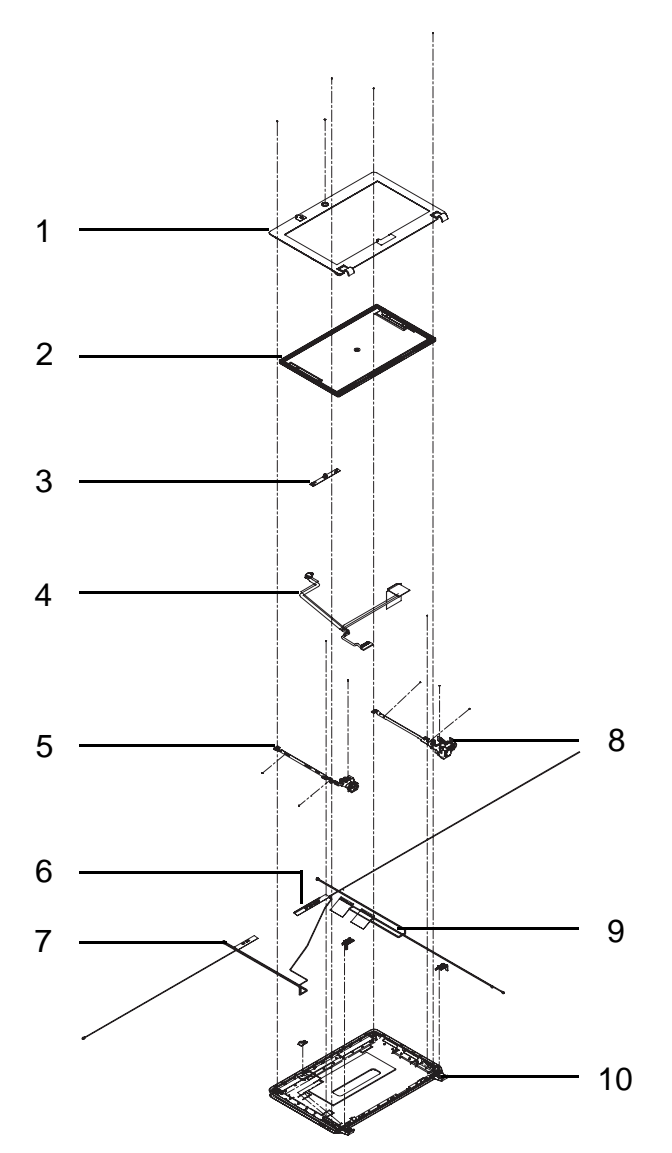

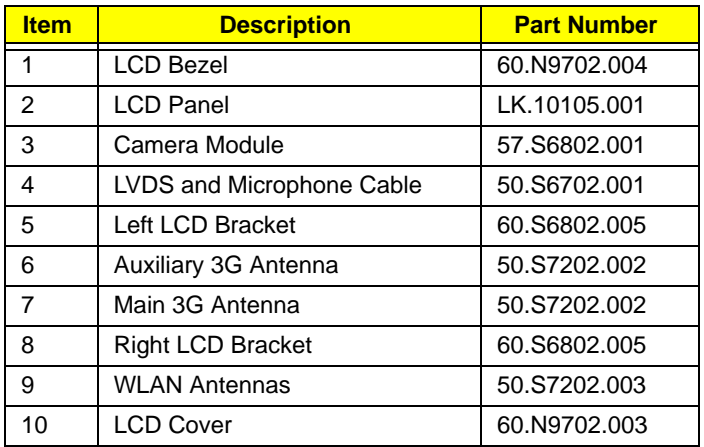

### eMachines eM250 FRU List

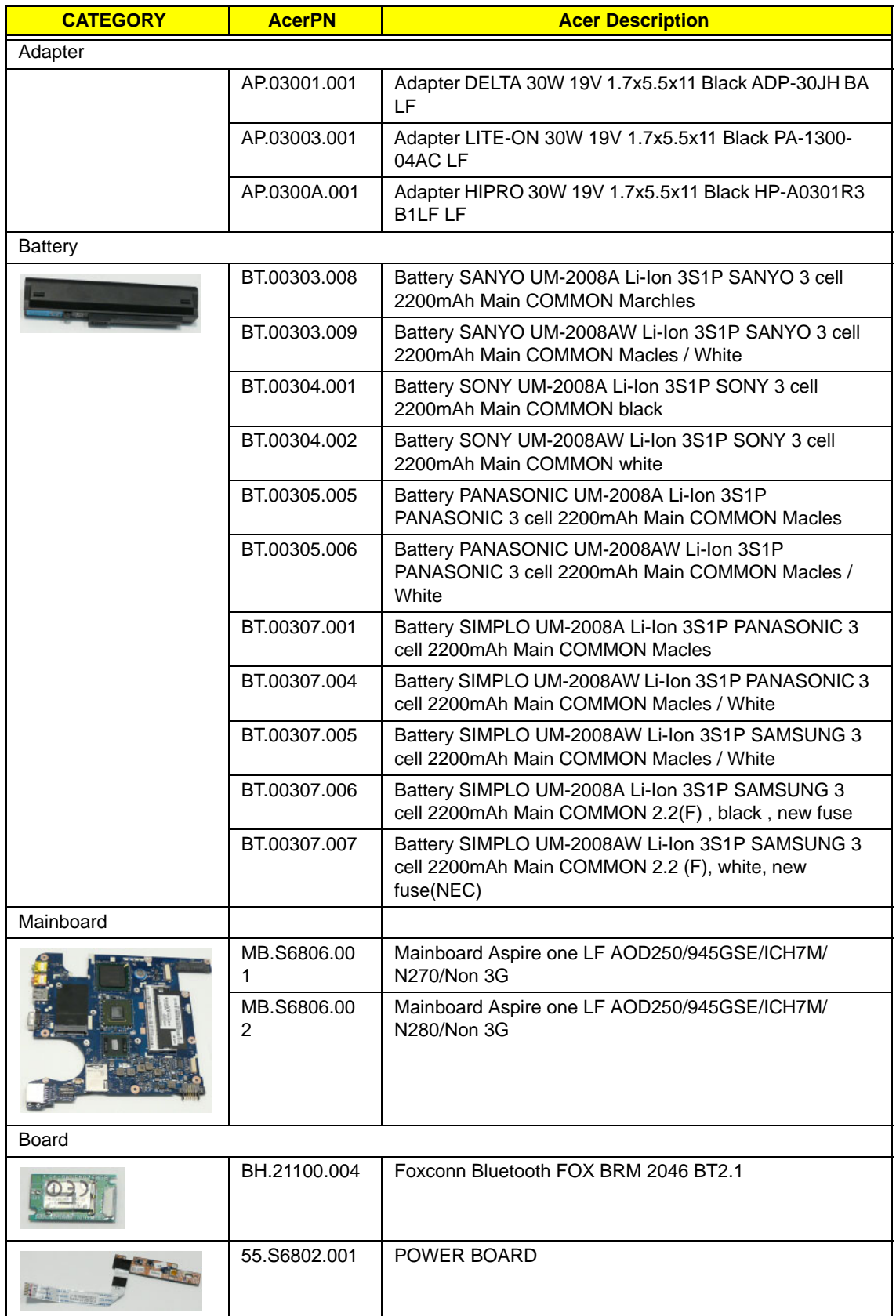

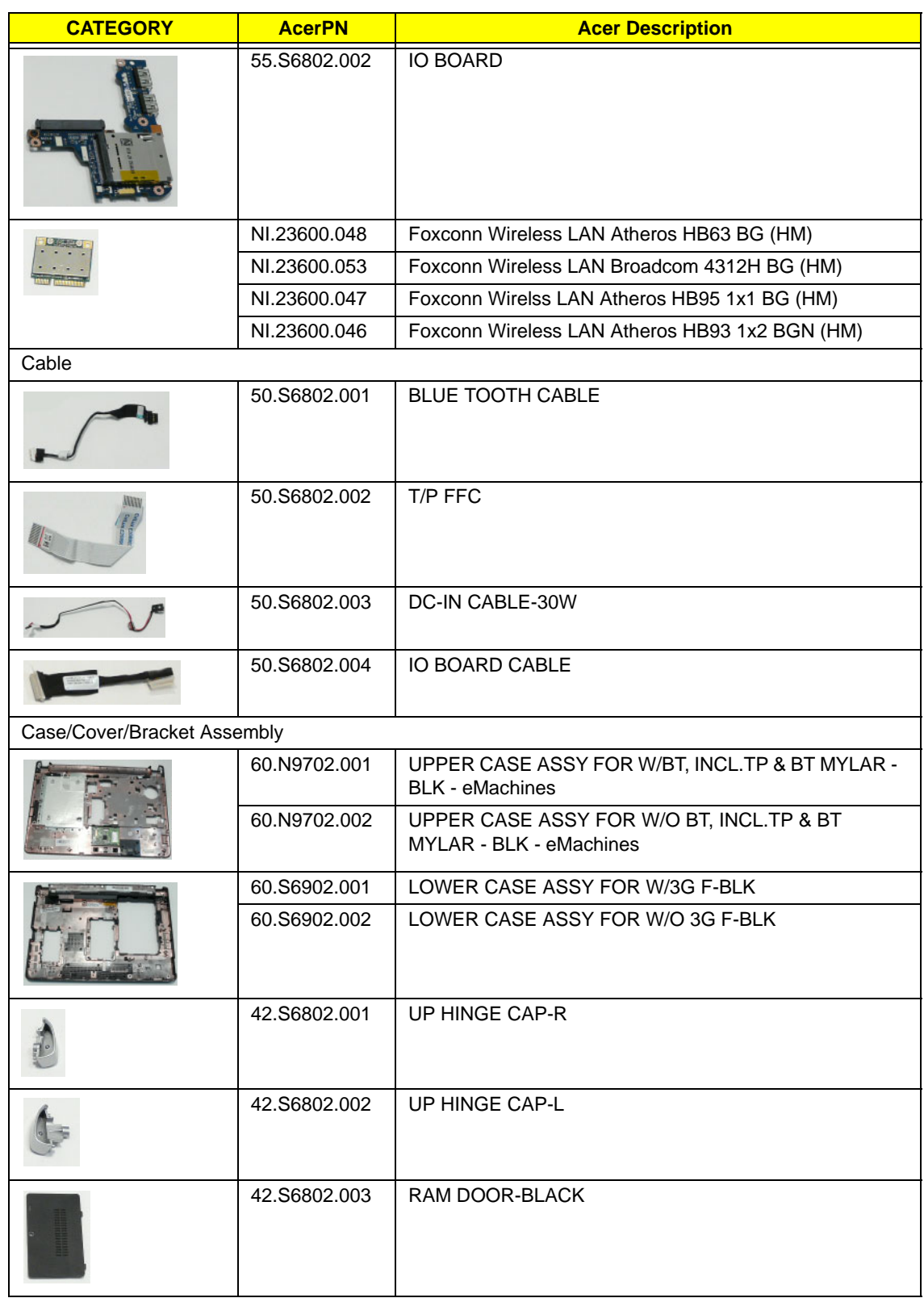

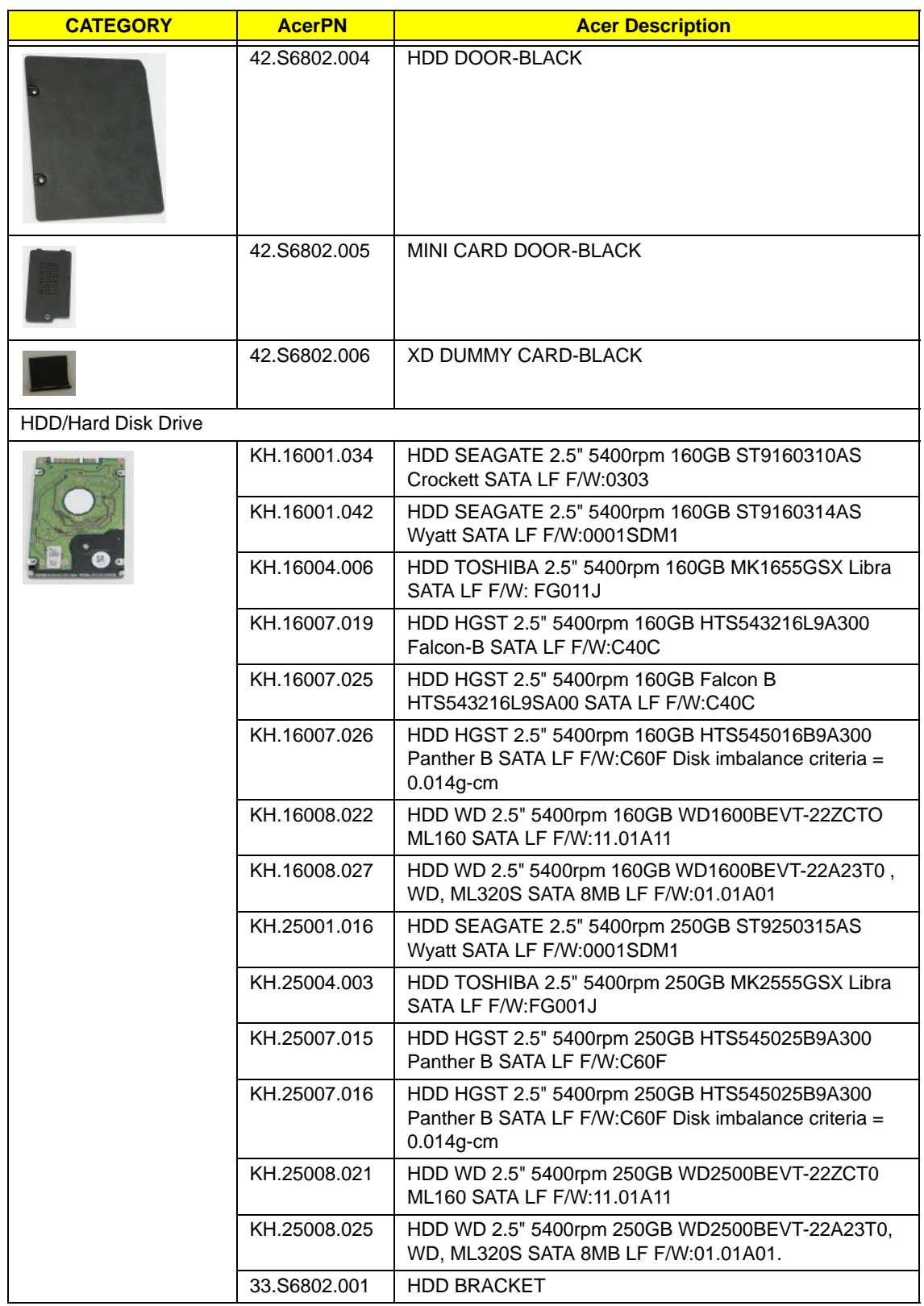

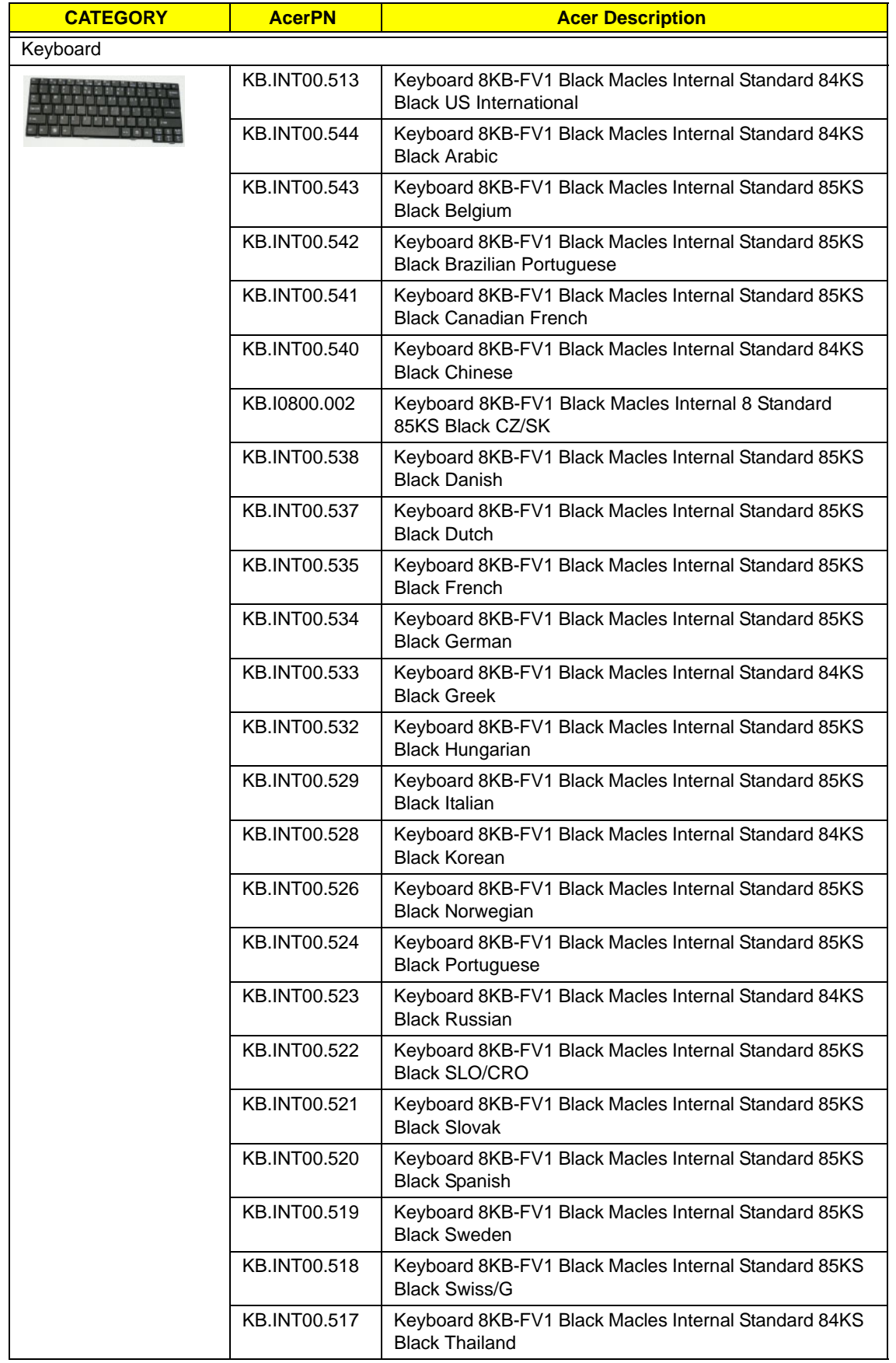

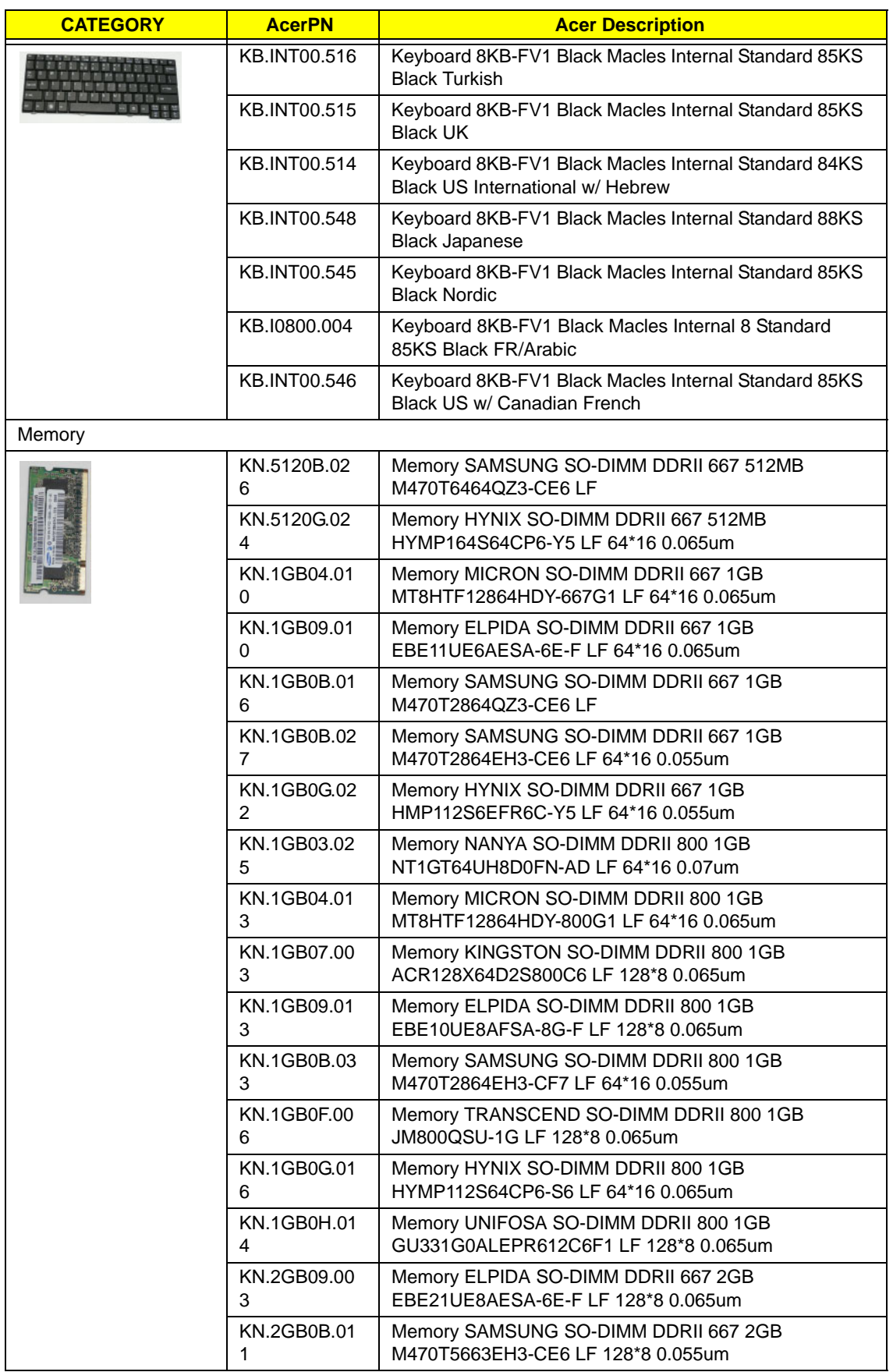

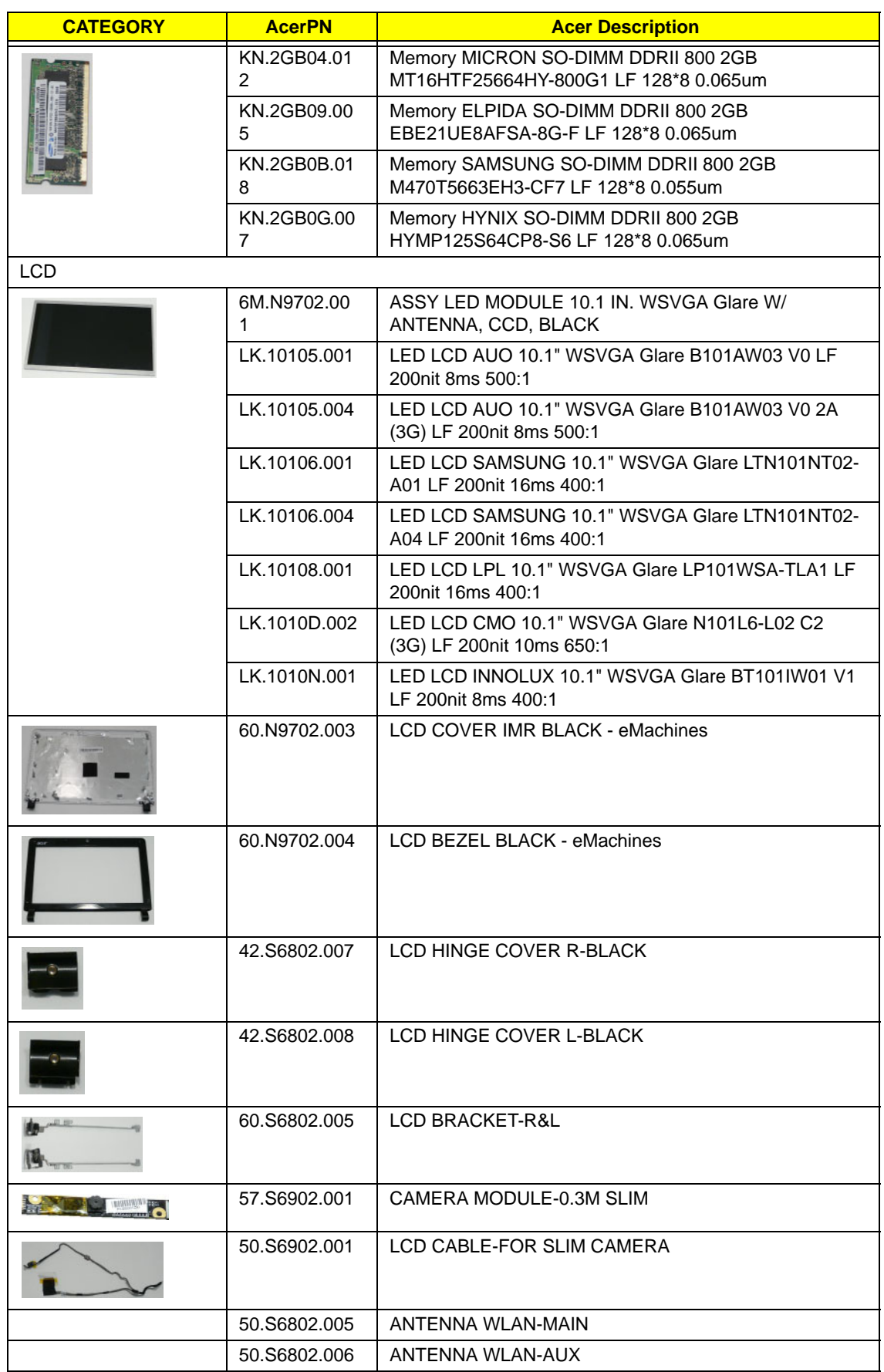

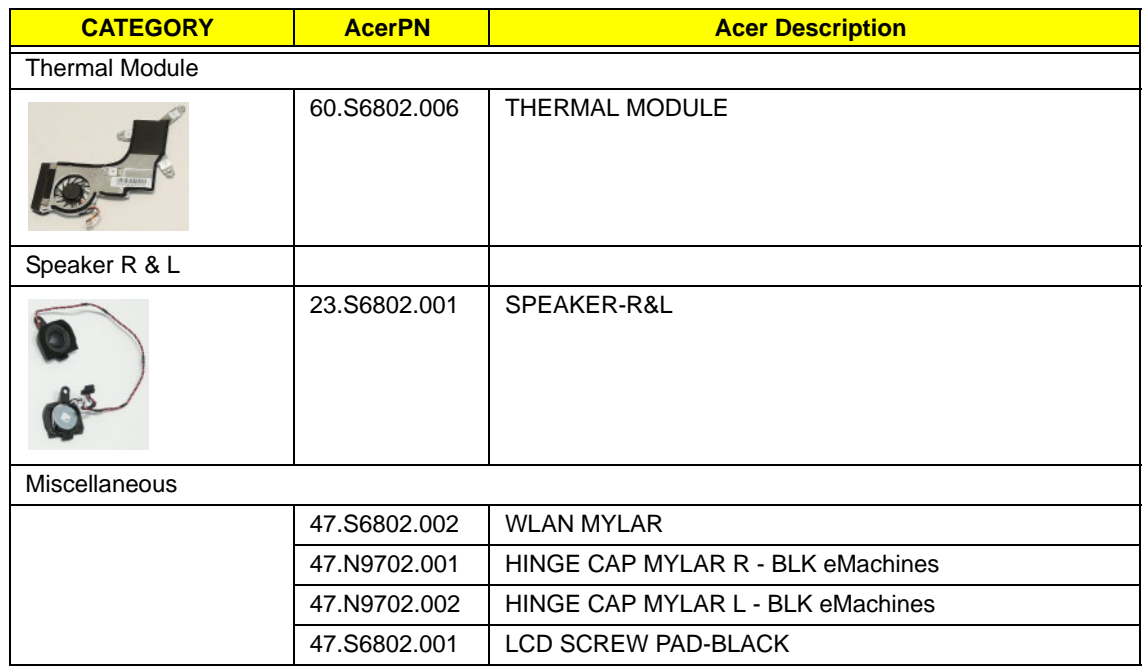

### Screw List

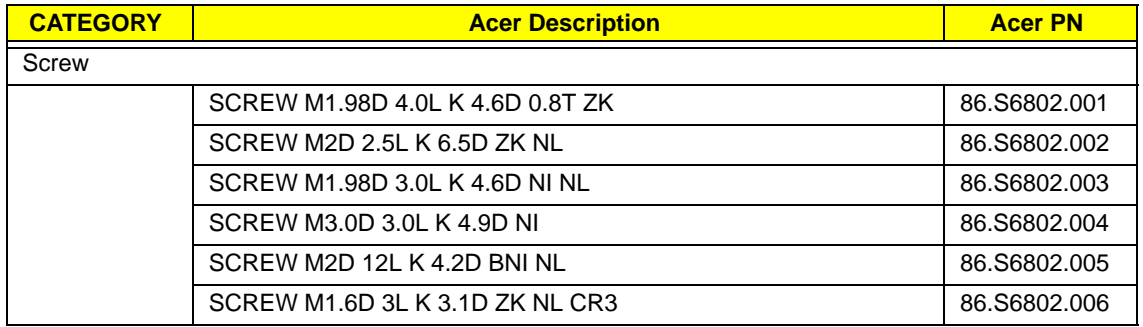

# Model Definition and Configuration

## eMachines eM250 Series

#### **Model eM250-01G16**

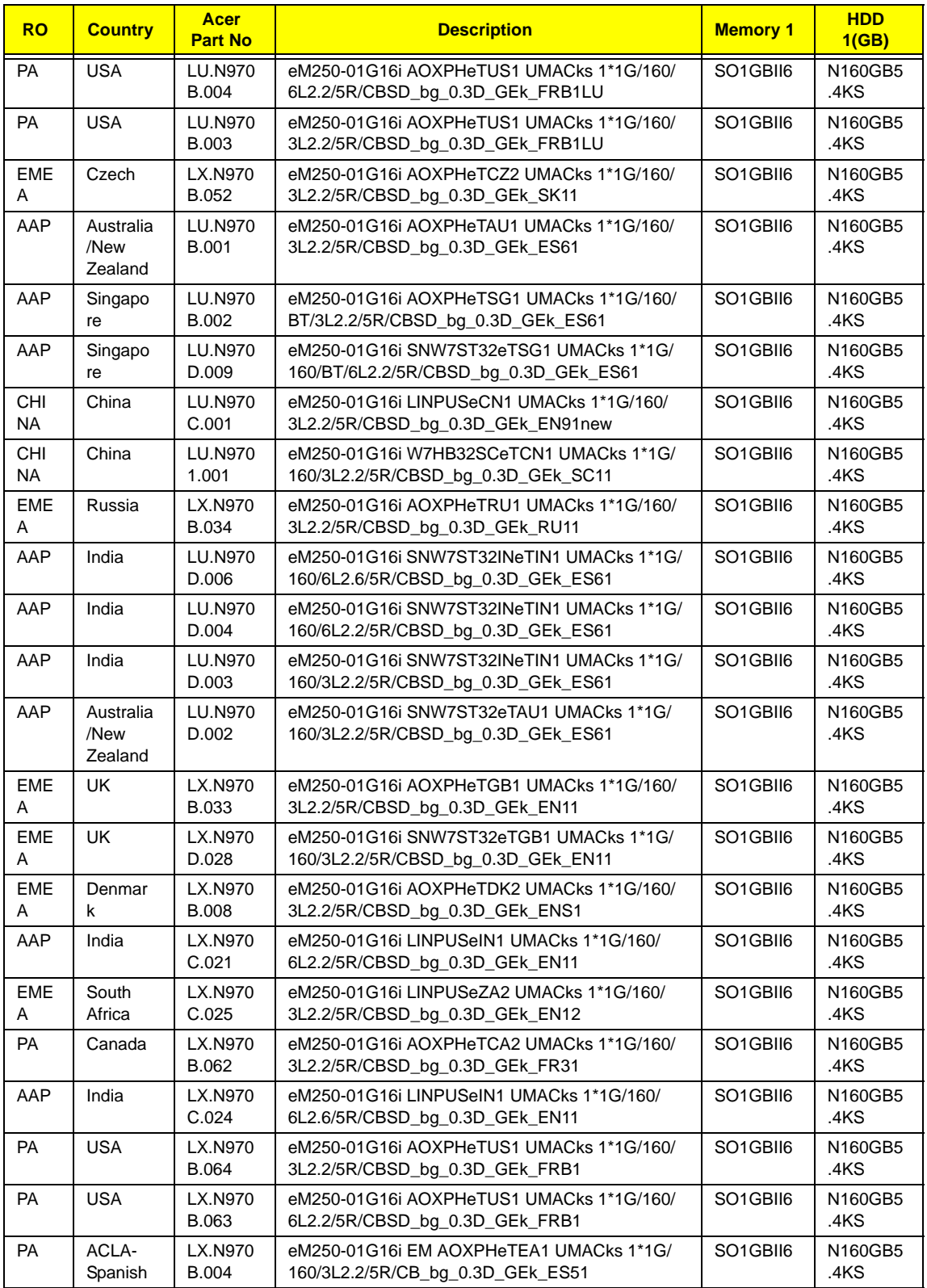

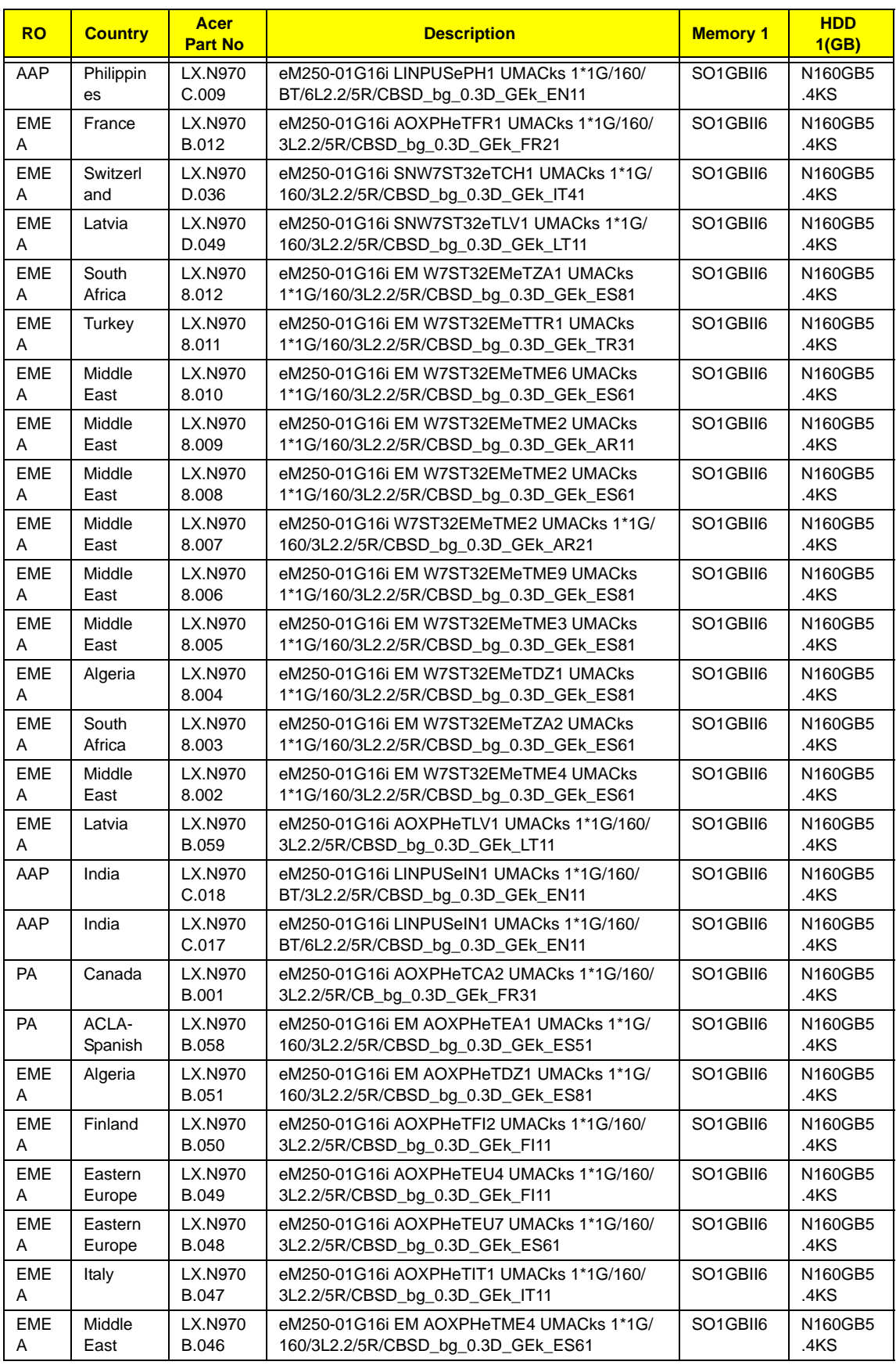

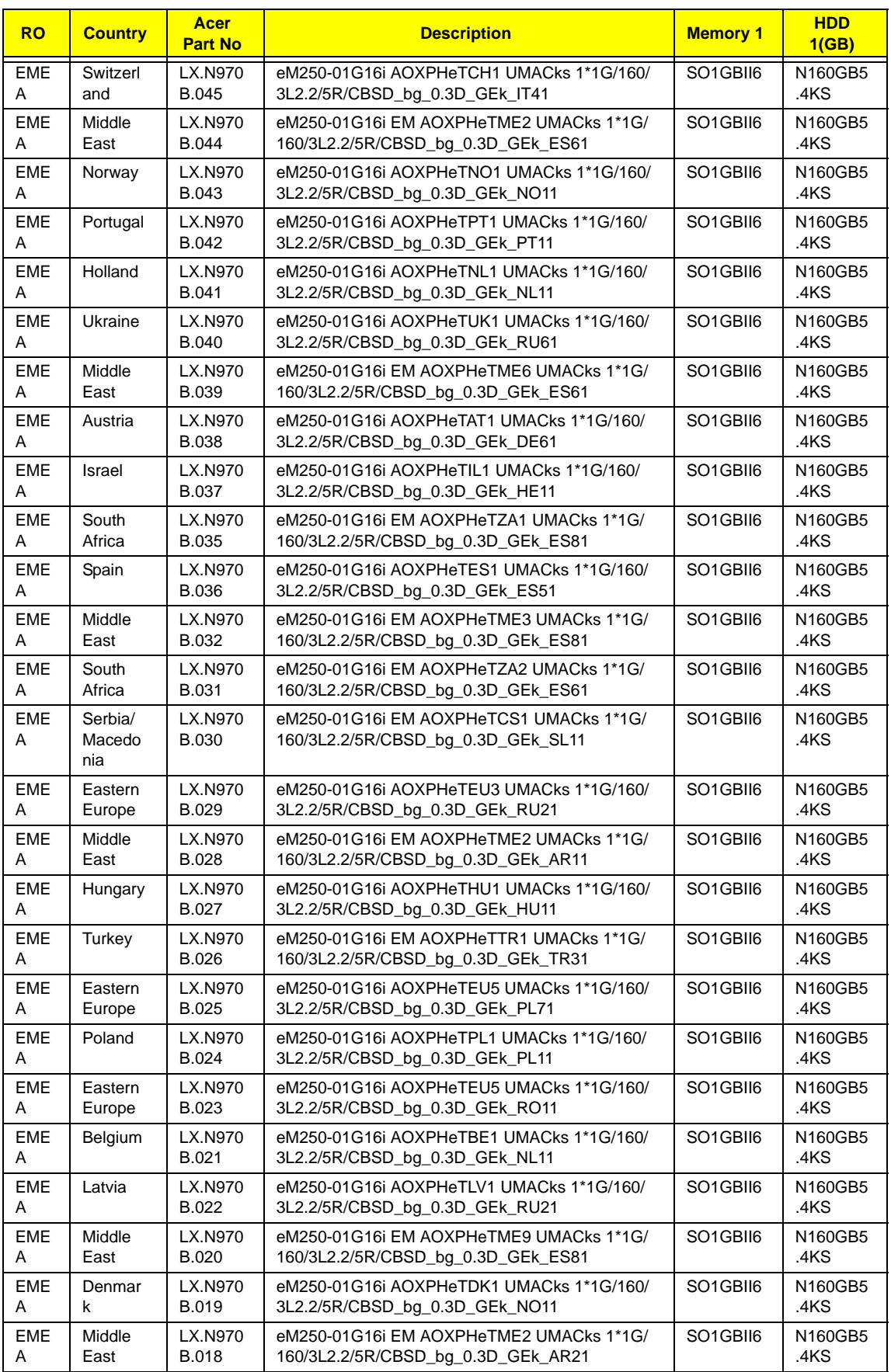

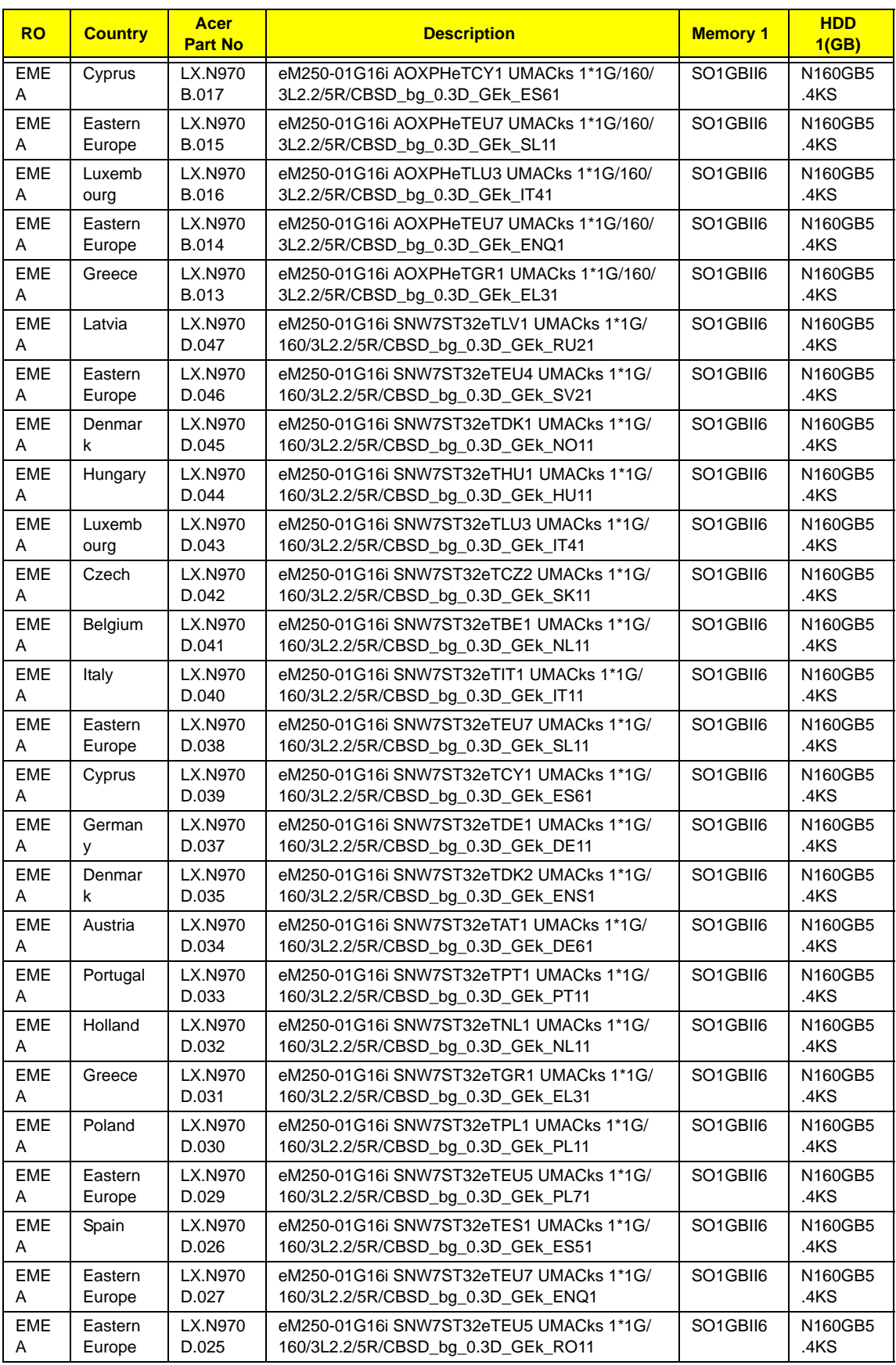

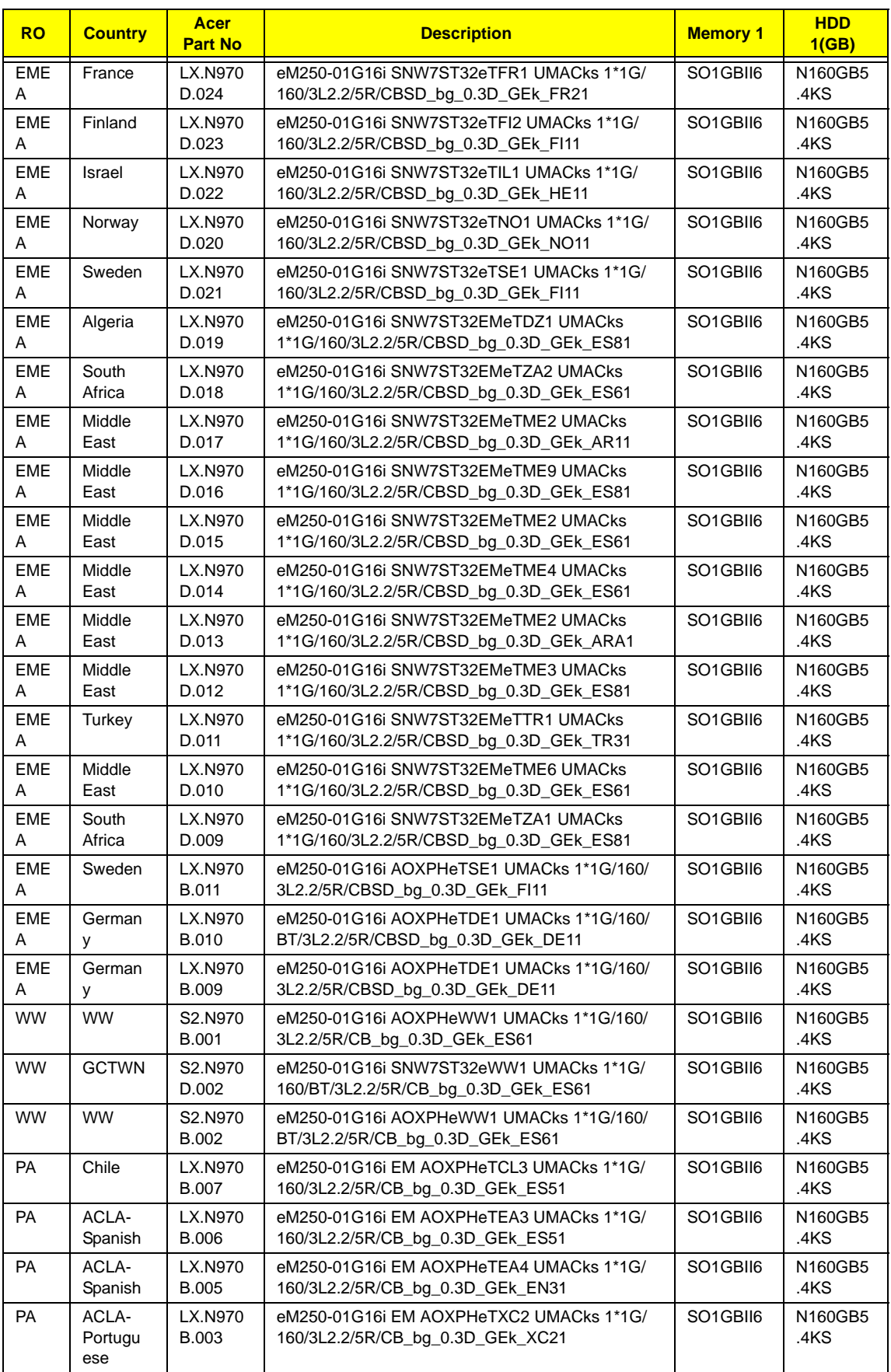

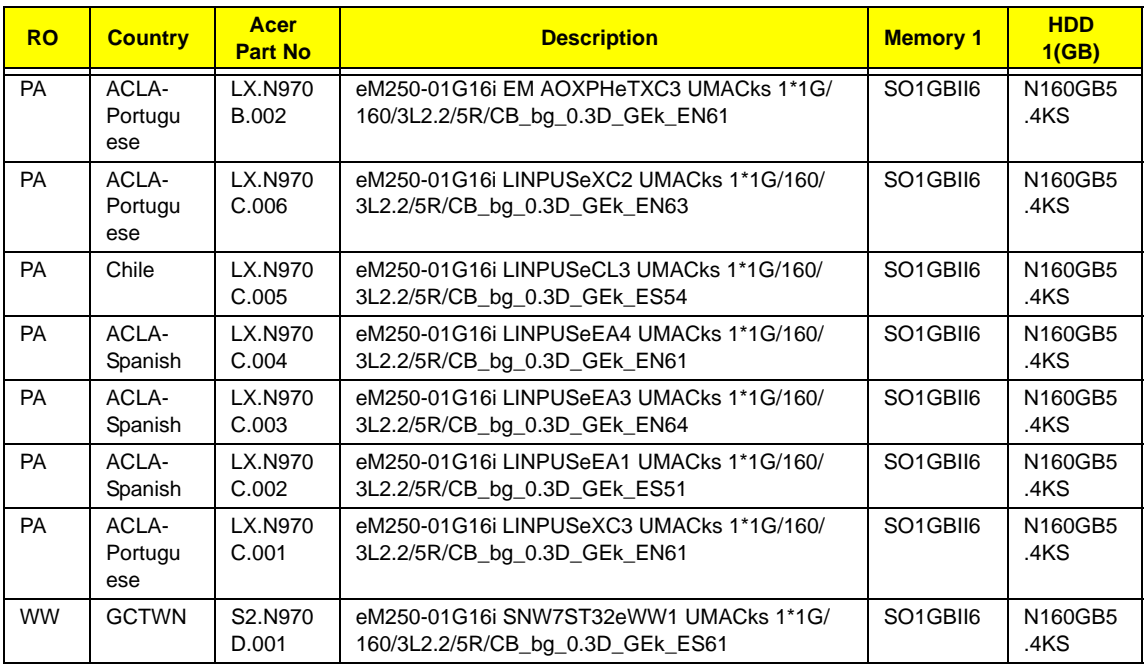

#### **Model eM250-01G25i**

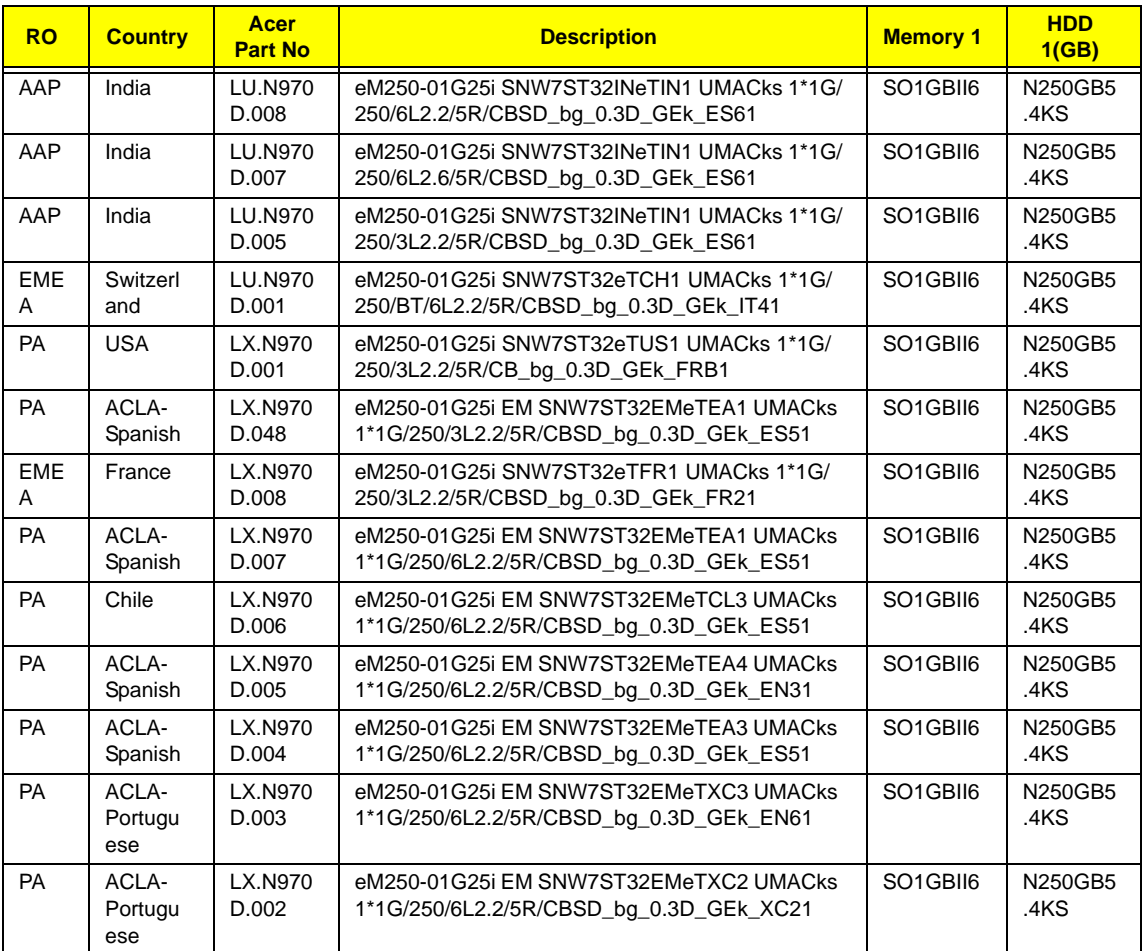

#### **Model eM250-02G16i**

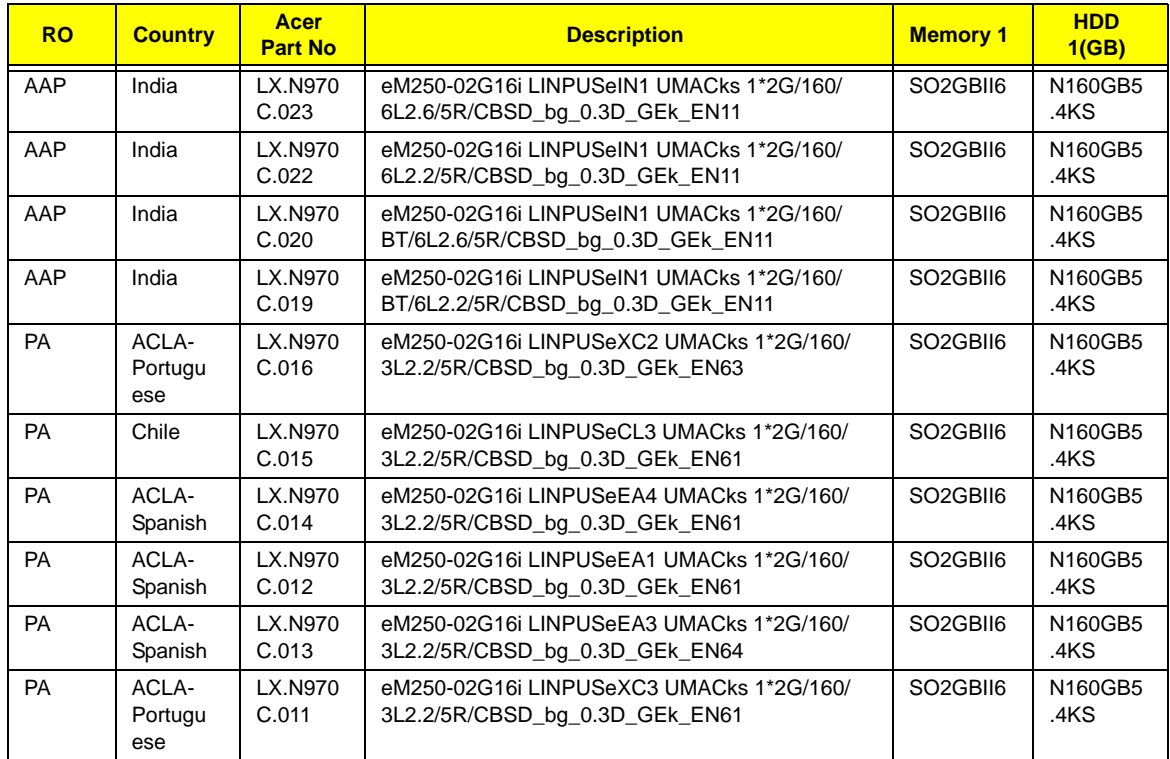

#### **Model eM250-02G25i**

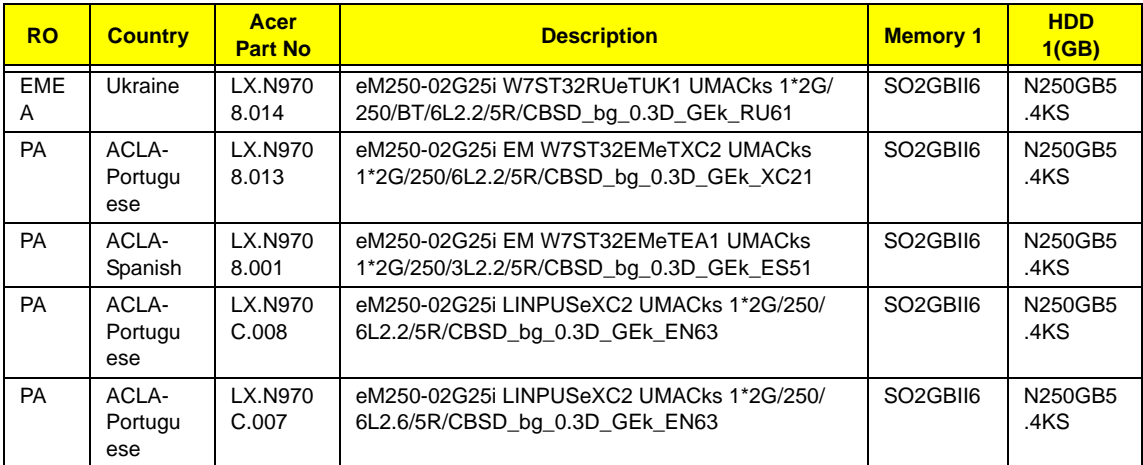
# Test Compatible Components

This computer's compatibility is tested and verified by Acer's internal testing department. All of its system functions are tested under Windows® 7 with backwards compatibility to Windows® XP.

Refer to the following lists for components, adapter cards, and peripherals which have passed these tests. Regarding configuration, combination and test procedures, please refer to the eMachines eM250 series Compatibility Test Report released by the Acer Mobile System Testing Department.

# Windows 7 Environment Test

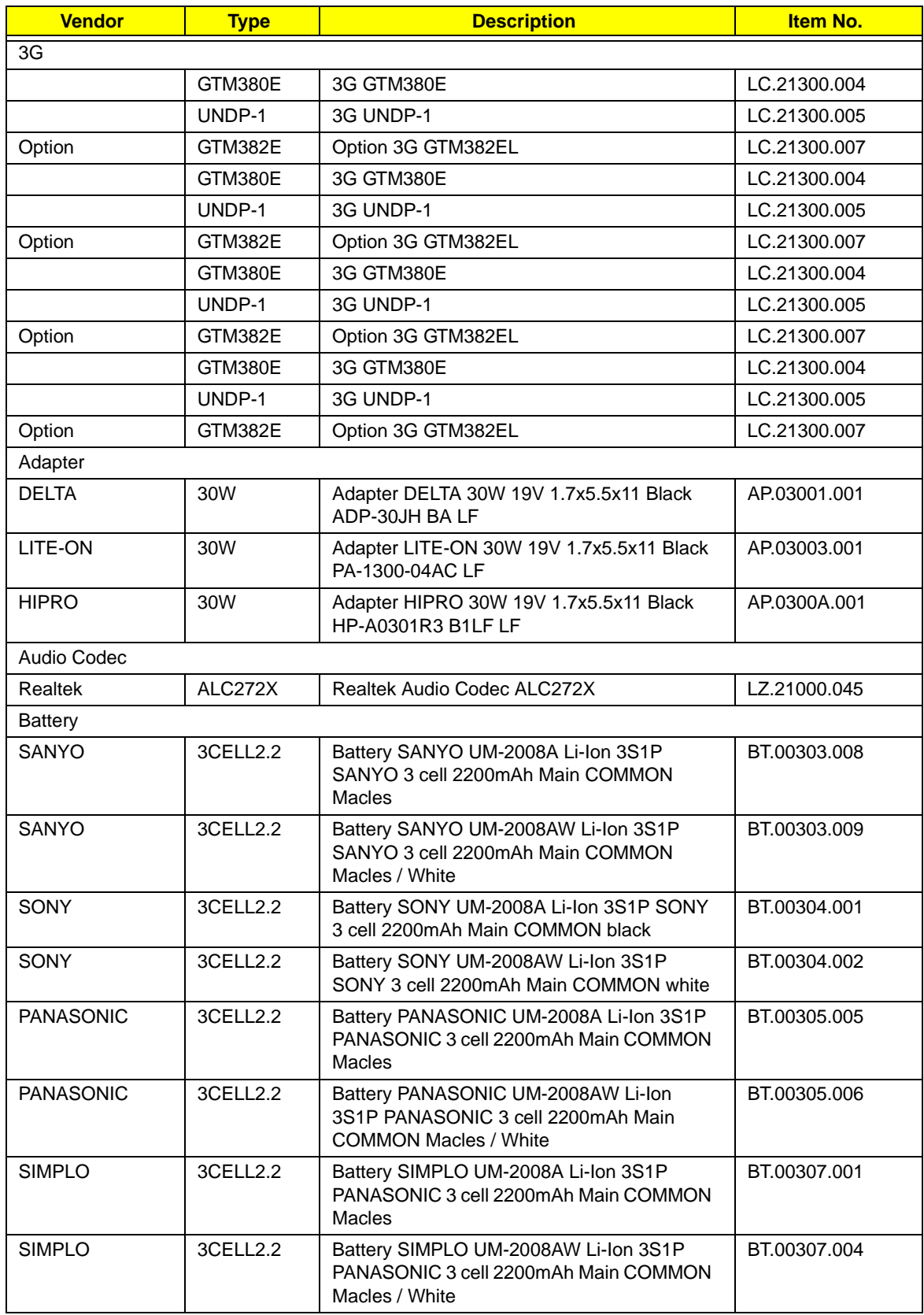

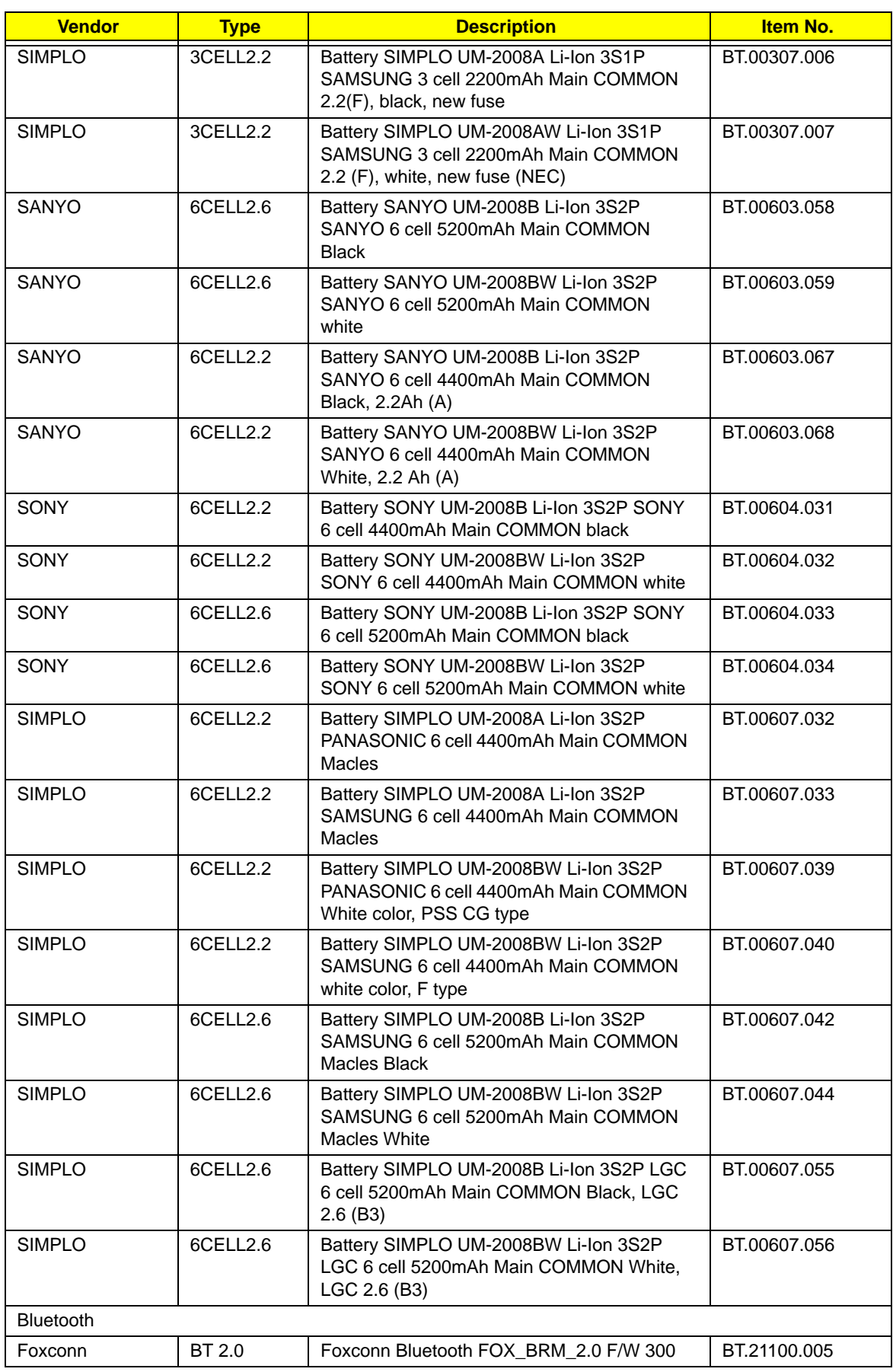

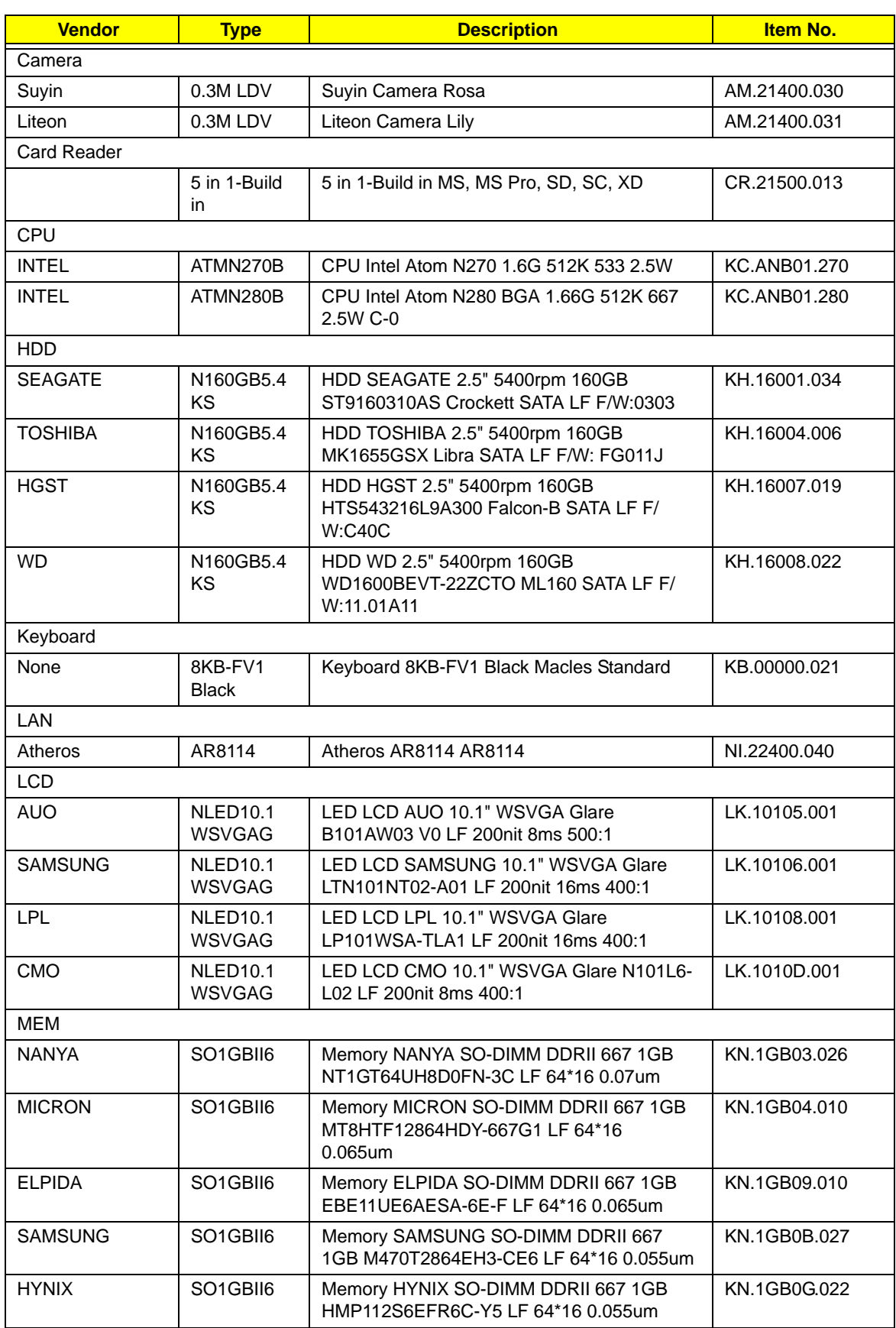

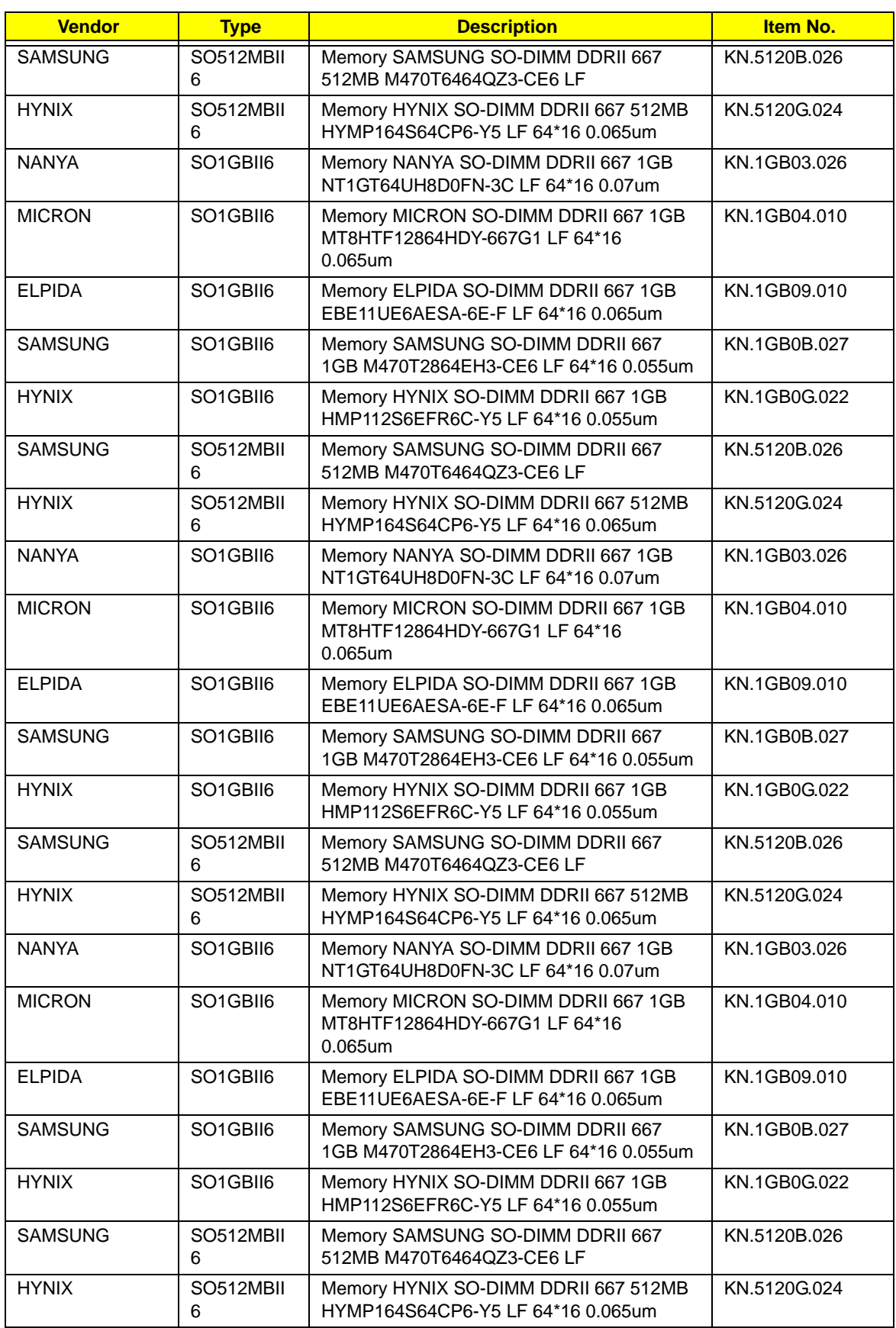

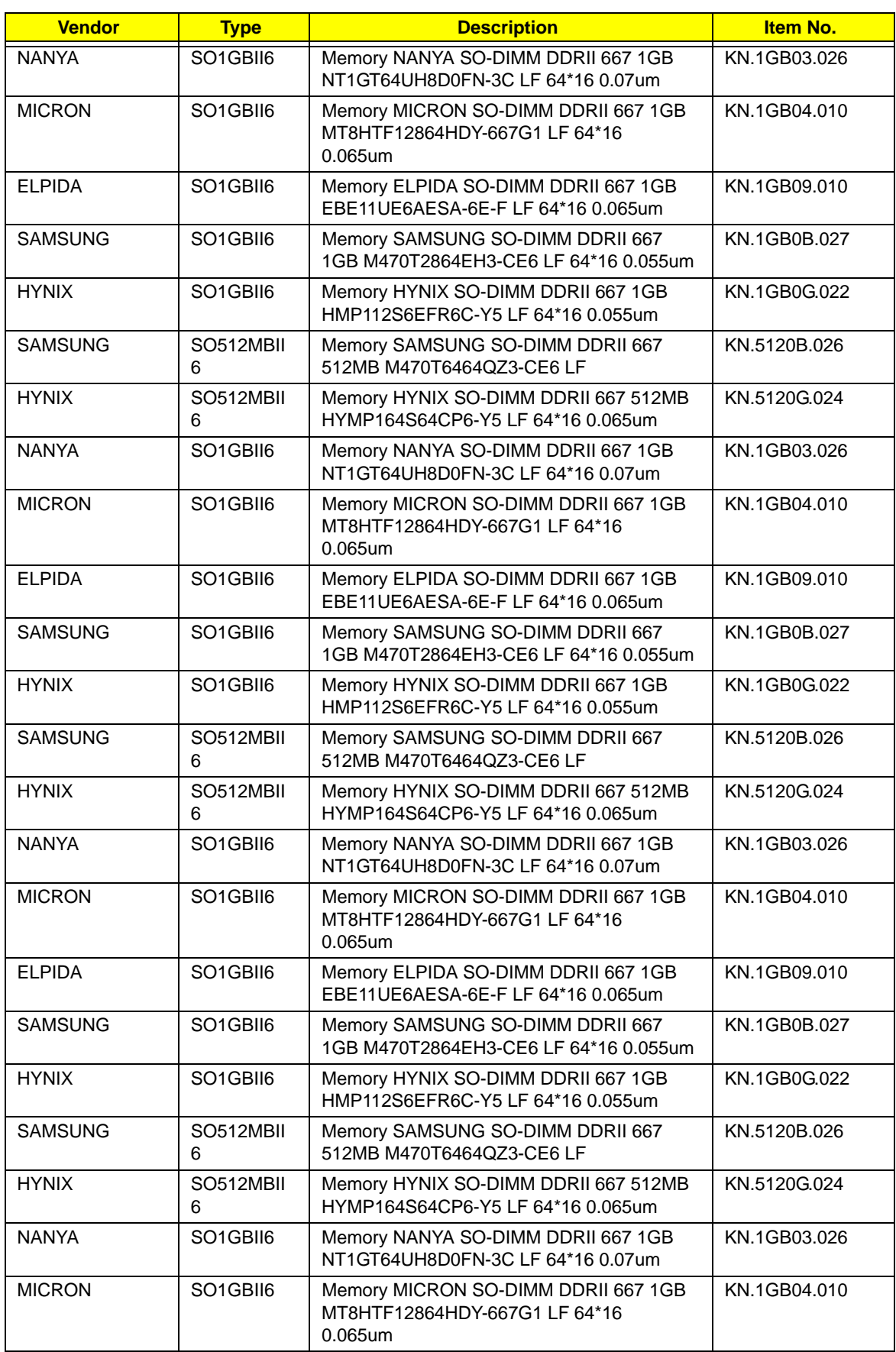

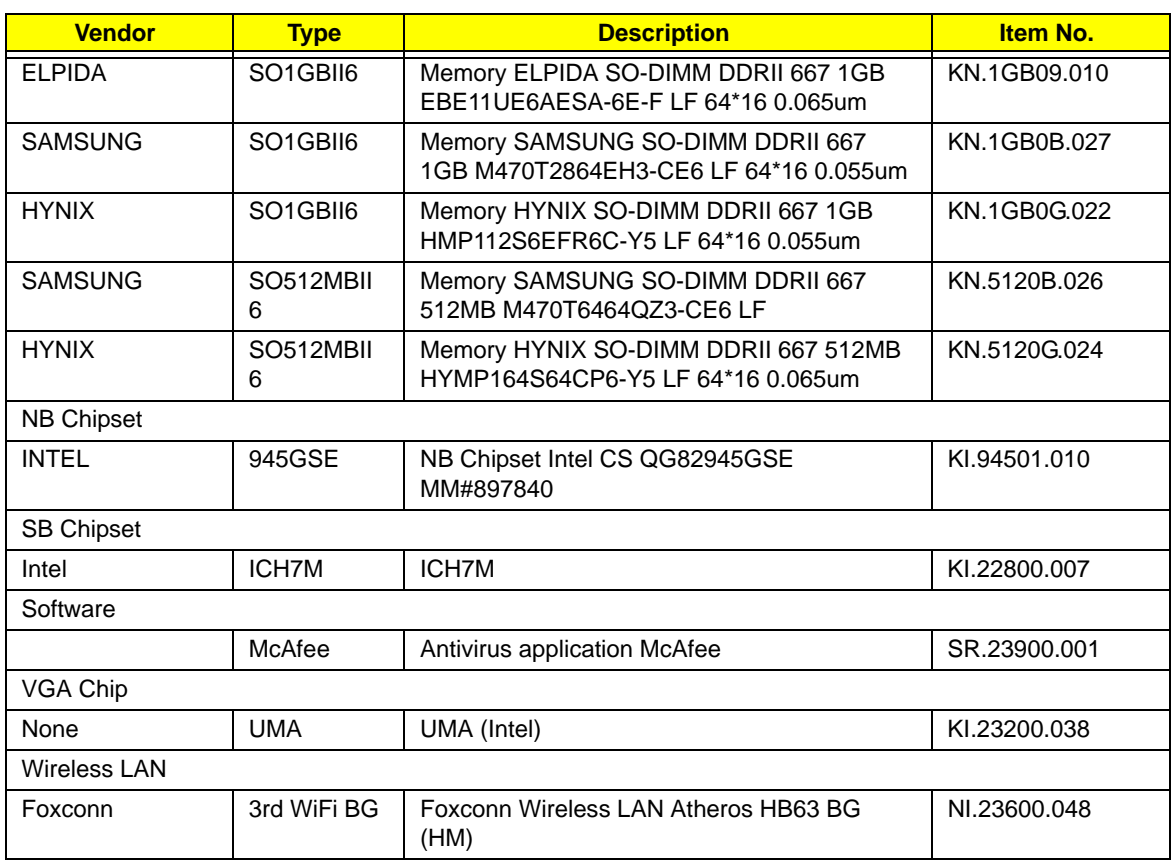

# Online Support Information

This section describes online technical support services available to help you repair your Acer Systems.

If you are a distributor, dealer, ASP or TPM, please refer your technical queries to your local Acer branch office. Acer Branch Offices and Regional Business Units may access our website. However some information sources will require a user i.d. and password. These can be obtained directly from Acer CSD Taiwan.

Acer's Website offers you convenient and valuable support resources whenever you need them.

In the Technical Information section you can download information on all of Acer's Notebook, Desktop and Server models including:

- Service guides for all models
- User's manuals
- Bios updates
- Software utilities
- Spare parts lists
- TABs (Technical Announcement Bulletin)

For these purposes, we have included an Acrobat File to facilitate the problem-free downloading of our technical material.

Also contained on this website are:

- Detailed information on Acer's International Traveler's Warranty (ITW)
- Returned material authorization procedures
- An overview of all the support services we offer, accompanied by a list of telephone, fax and email contacts for all your technical queries.

We are always looking for ways to optimize and improve our services, so if you have any suggestions or comments, please do not hesitate to communicate these to us.

# **Index**

# **Numerics**

3G Cover Removing 41 Replacing 117 3G Module Removing 46 Replacing 113

## **A**

AC Power Jack Removing 74 Replacing 96 Antennas Removing 83 Replacing 86

### **B**

Battery Pack Removing 40 Replacing 118 BIOS ROM size 15 ROM type 15 vendor 15 Version 15 BIOS Utility 19–27 Advanced 22 Boot 25 Exit 26 Navigating 19 Save and Exit 26 Security 22 System Security 26 Bluetooth Module Removing 57 Replacing 106 Board Layout Top View 143 brightness hotkeys 11

#### **C**

Camera Board Removing 78 Replacing 93

caps lock on indicator 7 Common Problems 120

## **D**

DIMM Module Removing 45 Replacing 115 Display 3 display hotkeys 11

#### **E**

Euro Key 12 External Module Disassembly Flowchart 39

## **F**

Features 1 FLASH Utility 27 Flash Utility 27 FRU (Field Replaceable Unit) List 149

### **H**

Hard Disk Drive Module Removing 43 Replacing 115 HDD Cover Removing 41 Replacing 117 Hibernation mode hotkey 11 Hot Keys 9

# **I**

Indicators 7 Intermittent Problems 135 Internal Microphone Failure 127 Internal Speaker Failure 125

#### **J**

Jumper and Connector Locations 143

Top View 143

## **K**

Keyboard Removing 49 Replacing 113 Keyboard Failure 123

## **L**

LCD Bezel Removing 76 Replacing 95 LCD Brackets Removing 81 Replacing 89 LCD Cable Removing 81 Replacing 89 LCD Failure 123 LCD Module Removing 71 Replacing 97 LCD Module Disassembly Flowchart 75 LCD Module Reassembly Procedure 86 LCD Panel Removing 79 Replacing 92 Lower Covers Removing 41 Replacing 117

#### **M**

Main Module Reassembly Procedure 96 Main Unit Disassembly Flowchart 48 **Mainboard** Removing 63 Replacing 102 media access on indicator 7 Memory Check 120 Memory Cover Removing 41 Replacing 117 Microphone

Removing 79 Replacing 92 Model Definition 164

# **N**

No Display Issue 121 num lock on indicator 7

# **O**

ODD Failure 129, 133 Online Support Information 181

### **P**

Panel 4 left 4 PC Card 7 POST Codes Reference Tables 137 Power Board Removing 55 Replacing 108 Power Button Failure 133 Power On Failure 120

# **R**

RTC Battery Removing 66

# **S**

Speaker Module Removing 69 Replacing 100 speakers hotkey 11 System Block Diagram 3

# **T**

Test Compatible Components 173 Thermal Module Removing 67 Replacing 101 Top 143 Touch Pad

hotkey 11 Touch Pad Failure 124 TouchPad FFC Removing 58 Replacing 106 Troubleshooting Built-in KB Failure 123 Internal Microphone 127 Internal Speakers 125 LCD Failure 123 No Display 121 ODD 129, 133 Other Failures 134 Power Button 133 Power On 120 Touch Pad 124 USB 129 WLAN 134

## **U**

Undetermined Problems 135 Upper Cover Removing 51 Replacing 110 USB Board Removing 61 Replacing 104 USB Failure (Rightside) 129 utility BIOS 19–27

### **V**

volume hotkeys 11

### **W**

Windows 2000 Environment Test 174 Wireless Function Failure 134 WLAN Board Removing 59 Replacing 105